# 2022. gada aprīlis QIAcube® Connect MDx lietotāja rokasgrāmata

Izmantošanai ar 1.0 vai jaunāku programmatūras versiju

Ierīci QIAcube Connect MDx ir paredzēts lietot *in vitro* diagnostikā.

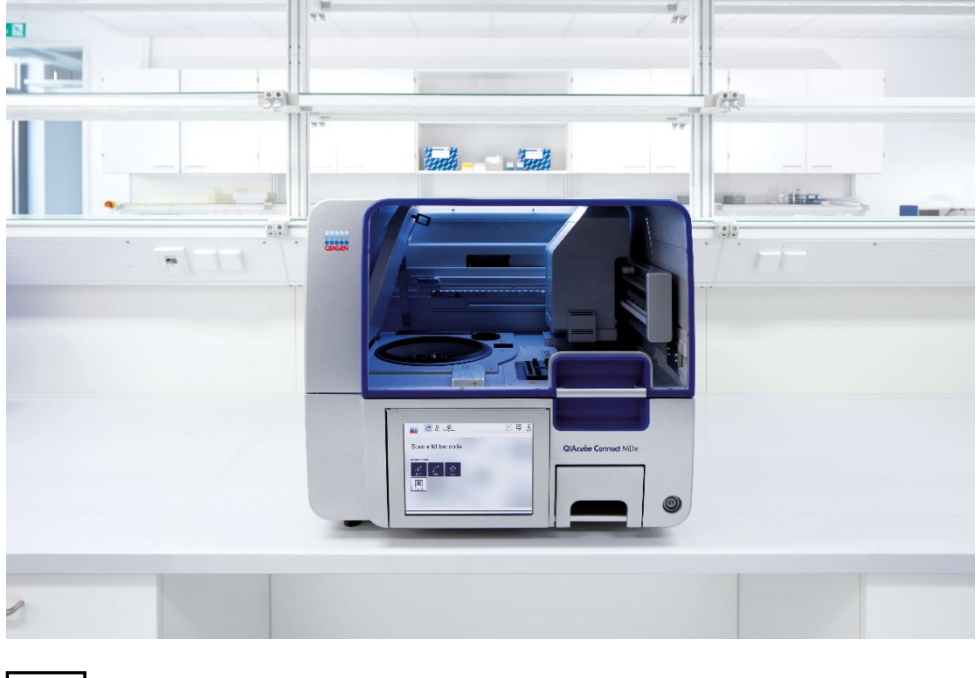

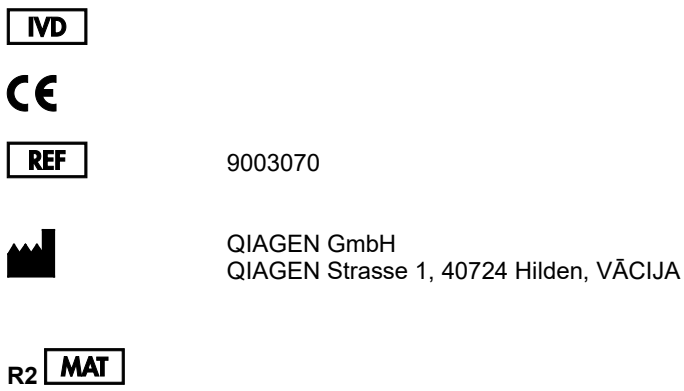

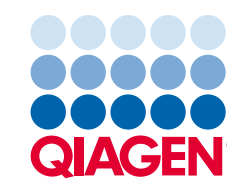

# **Saturs**

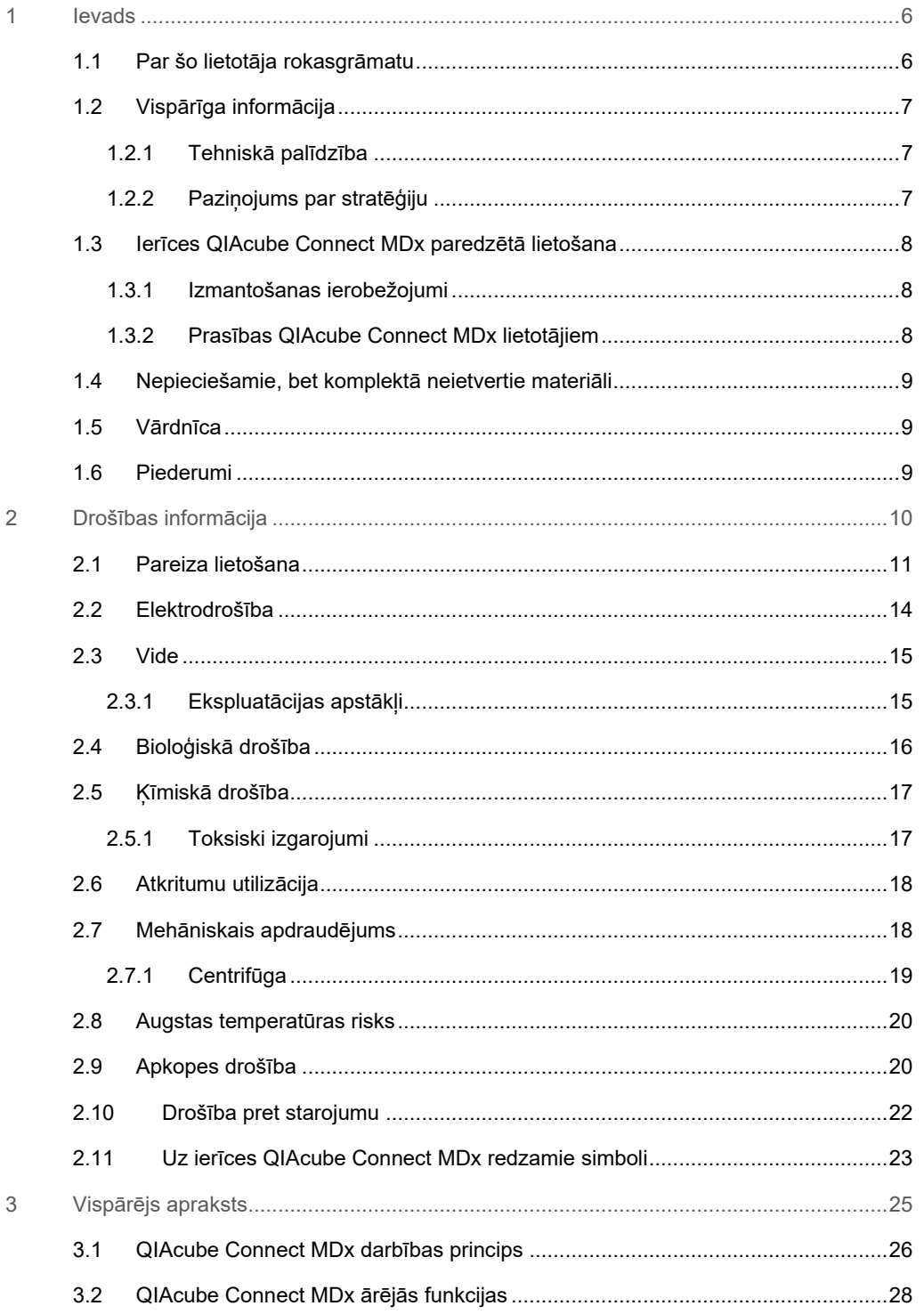

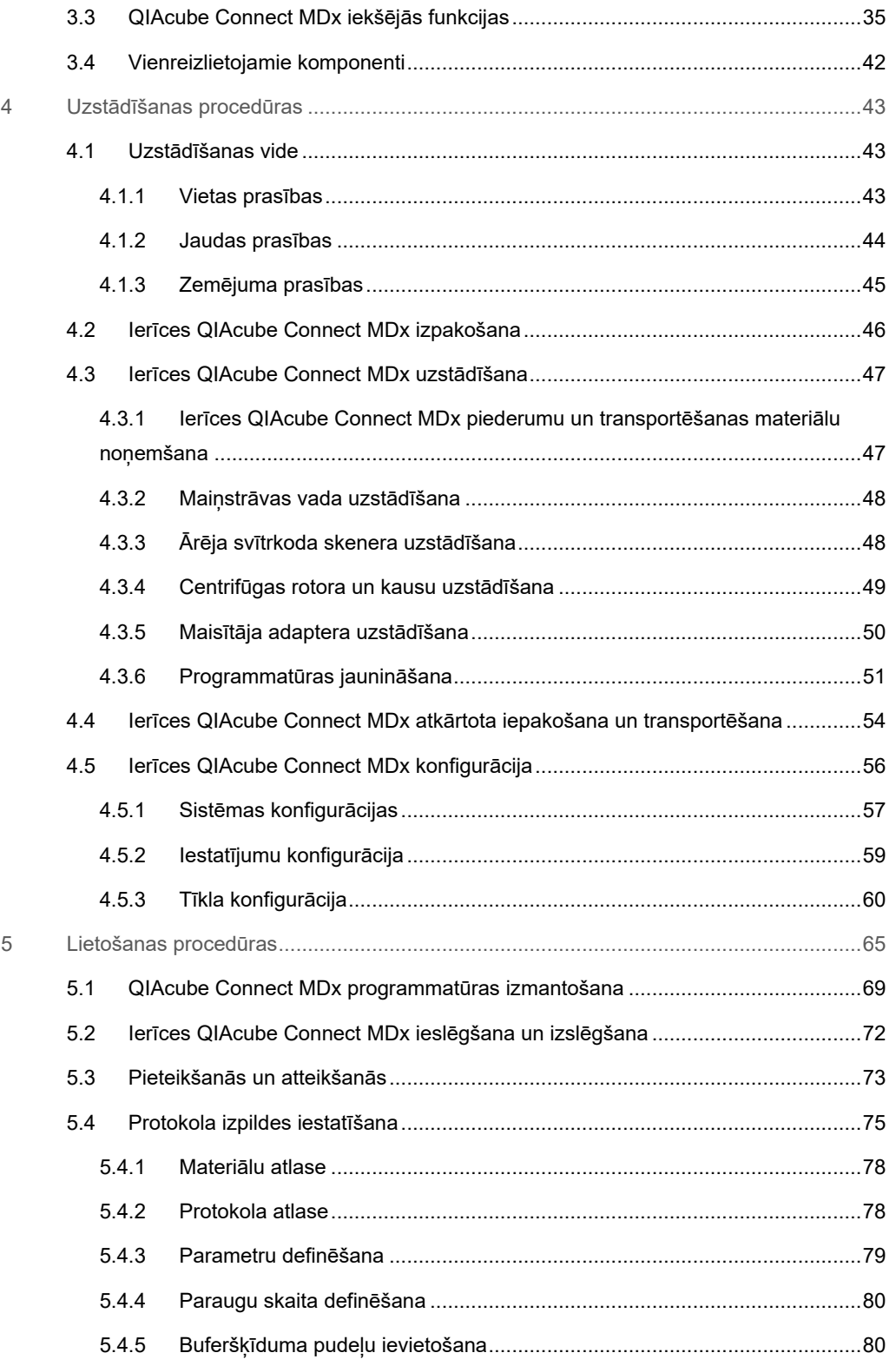

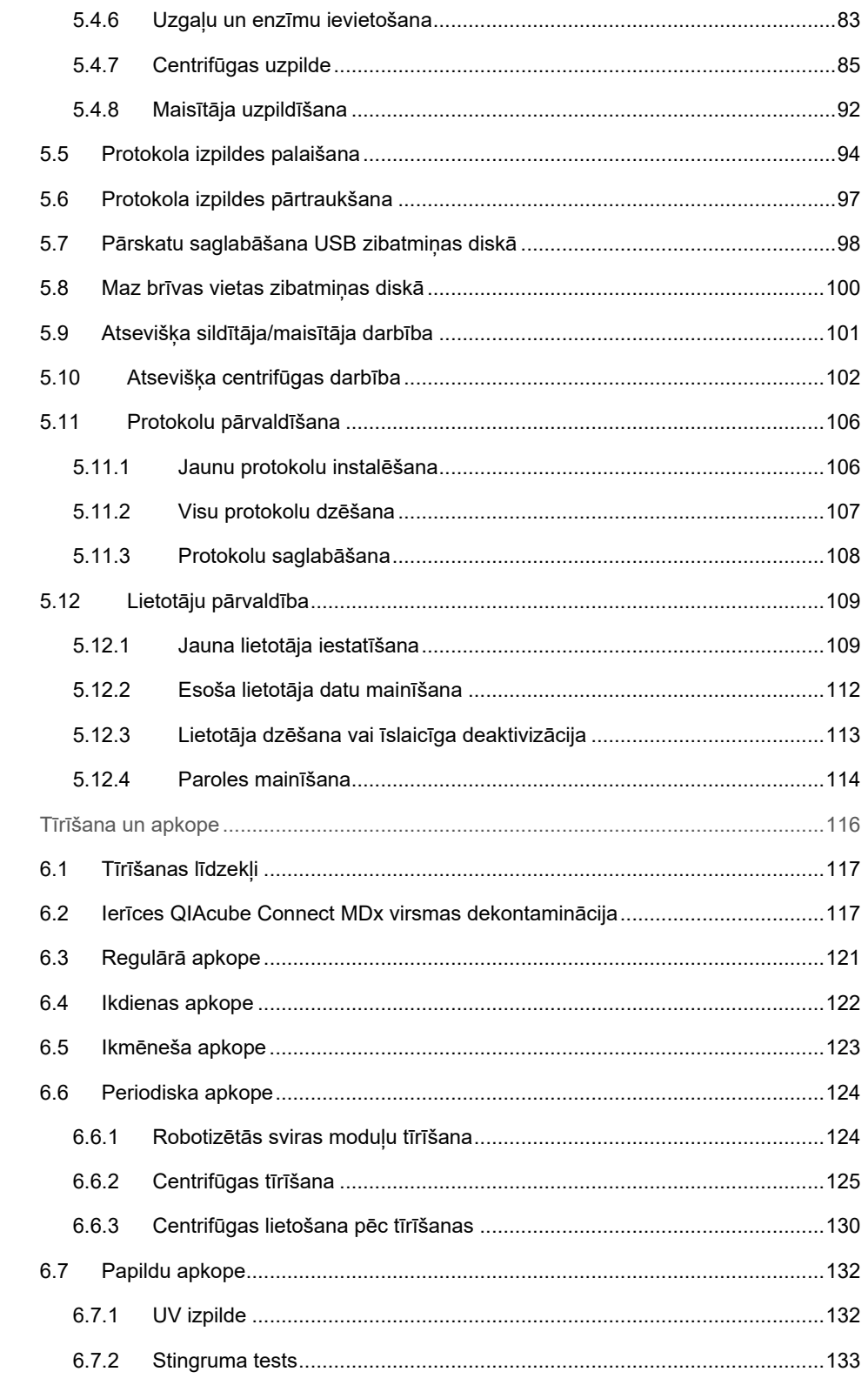

 $6\phantom{a}$ 

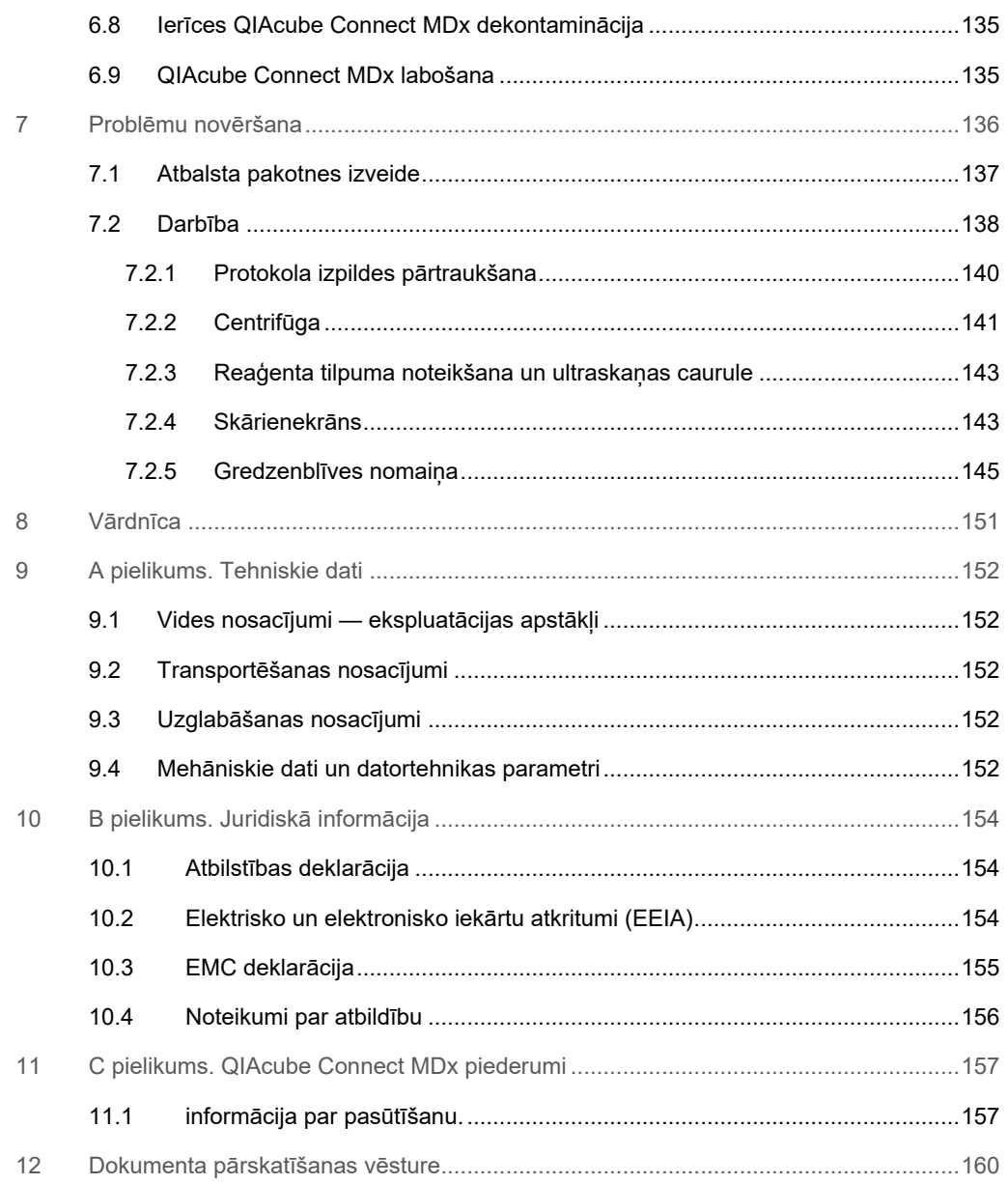

# <span id="page-5-0"></span>1 Ievads

Pateicamies, ka izvēlējāties ierīci QIAcube Connect MDx. Mēs ticam, ka tā kļūs par svarīgu jūsu laboratorijas iekārtu. Pirms ierīces QIAcube Connect MDx lietošanas ir svarīgi rūpīgi izlasīt šo lietotāja rokasgrāmatu, uzmanību pievēršot drošības informācijai. Lietotāja rokasgrāmatā sniegtie norādījumi un drošības informācija ir jāievēro, lai garantētu drošu ierīces ekspluatāciju un uzturētu to lietošanai droša stāvoklī.

# <span id="page-5-1"></span>1.1 Par šo lietotāja rokasgrāmatu

Šajā rokasgrāmatā ir sniegta informācija par ierīci QIAcube Connect MDx, kas ir ietverta tālāk norādītajās sadaļās.

- levads
- [Drošības informācija](#page-9-0)
- [Vispārējs apraksts](#page-24-0)
- [Uzstādīšanas procedūras](#page-42-0)
- [Lietošanas procedūras](#page-64-0)
- [Tīrīšana un apkope](#page-115-0)
- [Problēmu novēršana](#page-135-0)
- [Vārdnīca](#page-150-0)
- Dokument[a pārskatīšanas vēsture](#page-159-0)

Pielikumos ir ietverta šāda informācija:

- A [pielikums. Tehniskie dati](#page-151-0)
- B [pielikums. Juridiskā informācija](#page-153-0)
- C [pielikums. QIAcube Connect MDx piederumi](#page-156-0)

# <span id="page-6-0"></span>1.2 Vispārīga informācija

#### <span id="page-6-1"></span>1.2.1 Tehniskā palīdzība

Uzņēmums QIAGEN® lepojas ar nodrošinātā tehniskā atbalsta kvalitāti un pieejamību. Mūsu tehniskā atbalsta dienesta komandā strādā pieredzējuši zinātnieki ar plašu praktisku un teorētisko pieredzi molekulārajā bioloģijā un QIAGEN produktu izmantošanā. Ja jums ir jautājumi vai ir radušās problēmas saistībā ar ierīces QIAcube Connect MDx vai QIAGEN izstrādājumu lietošanu kopumā, sazinieties ar mums.

QIAGEN klienti ir galvenais avots, kur mēs varam iegūt informāciju par mūsu produktu īpašu vai specializētu lietošanu. Šī informācija ir ļoti noderīga citiem zinātniekiem, kā arī pētniekiem, kas strādā uzņēmumā QIAGEN. Tāpēc mēs aicinām jūs sazināties ar mums, ja jums ir ieteikumi par produktu veiktspēju vai izmantošanu jaunās procedūrās un metodēs.

Lai saņemtu tehnisko atbalstu, sazinieties ar QIAGEN tehniskās palīdzības dienestu.

#### Tīmekļa vietne: **[support.qiagen.com](http://www.preanalytix.com/)**

Sazinoties ar QIAGEN tehniskā atbalsta dienestu par kļūdām, sagatavojiet šādu informāciju:

- QIAcube Connect MDx sērijas numurs, tips un versija
- Kļūdas kods (ja ir pieejams)
- Laiks, kad kļūda tika konstatēta pirmo reizi
- Kļūdas rašanās biežums (piemēram, neregulāra vai pastāvīga kļūda)
- Žurnālfailu kopijas

Lai iegūtu jaunāko informāciju par ierīci QIAcube Connect MDx, apmeklējiet vietni **<https://www.qiagen.com/QIAcube-Connect-MDx>**.

#### <span id="page-6-2"></span>1.2.2 Paziņojums par stratēģiju

Uzņēmuma QIAGEN politika ir produktu uzlabošana, tiklīdz kļūst pieejama jauna tehnoloģija vai jauni komponenti. QIAGEN patur tiesības jebkurā laikā veikt tehnisko datu izmaiņas. Mēs cenšamies sagatavot noderīgus un atbilstošus dokumentus, tāpēc priecāsimies par jūsu komentāriem par šo lietotāja rokasgrāmatu. Sazinieties ar QIAGEN tehniskā atbalsta dienestu.

## <span id="page-7-0"></span>1.3 Ierīces QIAcube Connect MDx paredzētā lietošana

Ierīce QIAcube Connect MDx ir paredzēta nukleīnskābju automātiskai izolācijai un izdalīšanai molekulārās diagnostikas un/vai molekulārās bioloģijas testēšanā. Ierīci QIAcube Connect MDx ir paredzēts lietot speciālistiem, piemēram, tehniķiem un ārstiem, kam ir zināšanas molekulāri bioloģisko metožu un ierīces izmantošanā.

Ierīci QIAcube Connect MDx ir paredzēts izmantot tikai kopā ar QIAGEN un PreAnalytiX komplektiem, kas indicēti izmantošanai kopā ar ierīci QIAcube Connect MDx komplektu rokasgrāmatās aprakstītajā testēšanā.

### <span id="page-7-1"></span>1.3.1 Izmantošanas ierobežojumi

Izmantojiet ierīci tikai kombinācijā ar nodaļā [1.4](#page-8-0) un pielikumā C norādītajiem piederumiem. Citi pielietojuma ierobežojumi ir norādīti attiecīgo komplektu rokasgrāmatās.

#### <span id="page-7-2"></span>1.3.2 Prasības QIAcube Connect MDx lietotājiem

Nākamajā tabulā ir norādīts vispārējais prasmju un pieredzes līmenis, kas ir nepieciešams ierīces QIAcube Connect MDx transportēšanai, uzstādīšanai, izmantošanai, remontēšanai un apkopei.

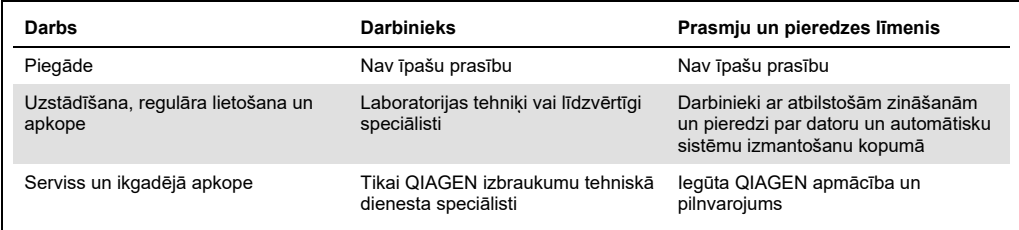

# <span id="page-8-0"></span>1.4 Nepieciešamie, bet komplektā neietvertie materiāli

- Aizsargbrilles
- Cimdi
- Laboratorijas halāts

### **Piezīme**. Lietojiet tikai QIAGEN piegādātos piederumus.

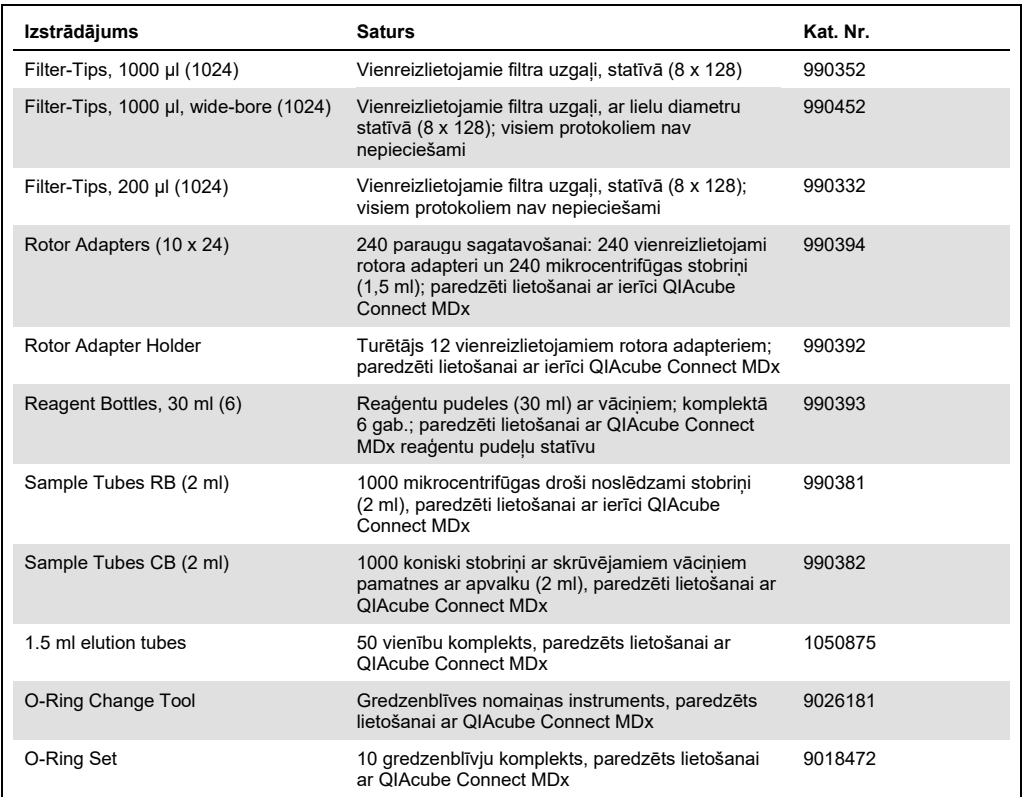

# <span id="page-8-1"></span>1.5 Vārdnīca

Šajā lietotāja rokasgrāmatā izmantoto terminu vārdnīcu skatiet [8.](#page-150-0) sadaļā.

# <span id="page-8-2"></span>1.6 Piederumi

Informāciju par QIAcube Connect MDx piederumiem skatiet šīs lietotāja rokasgrāmatas C pielikumā.

# <span id="page-9-0"></span>2 Drošības informācija

Pirms ierīces QIAcube Connect MDx lietošanas ir svarīgi rūpīgi izlasīt šo lietotāja rokasgrāmatu, īpašu uzmanību pievēršot drošības informācijai. Lietotāja rokasgrāmatā sniegtie norādījumi un drošības informācija ir jāievēro, lai garantētu drošu ierīces ekspluatāciju un uzturētu to lietošanai droša stāvoklī.

Visā šajā vispārējā lietošanas instrukcijā atbilstošās vietās ir skaidri norādīti iespējamie apdraudējumi, kas var nodarīt kaitējumu lietotājam vai izraisīt iekārtas bojājumus.

Ja aprīkojumu izmanto citādi nekā norādījis ražotājs, aprīkojuma nodrošinātā aizsardzība var samazināties.

Tālāk norādītā drošības informācija ir sniegta visā *QIAcube Connect MDx lietotāja rokasgrāmatā*.

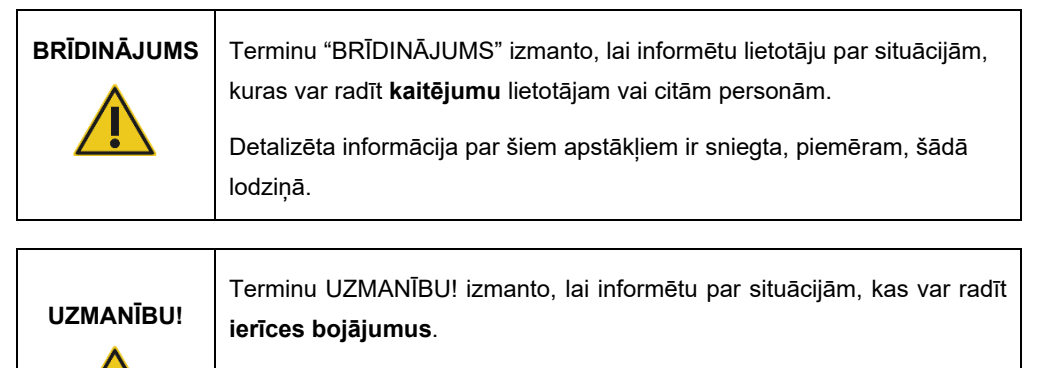

Detalizēta informācija par šiem apstākļiem ir sniegta, piemēram, šādā lodziņā.

Lietotāja rokasgrāmatā sniegtie norādījumi ir sniegti, lai papildinātu lietotāja valstī spēkā esošās standarta drošības prasības, nevis lai tās aizstātu.

Ņemiet vērā, ka var būt nepieciešams iepazīties ar vietējiem noteikumiem par ziņošanu ražotājam un reglamentējošai iestādei valstī, kurā atrodas lietotājs un/vai pacients, par nopietniem incidentiem, kas ir radušies saistībā ar ierīci.

# <span id="page-10-0"></span>2.1 Pareiza lietošana

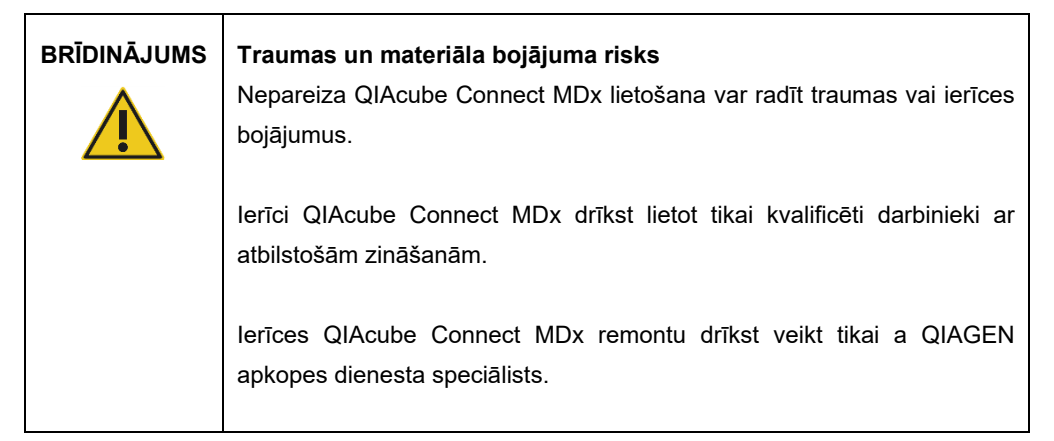

Veiciet apkopi, kā aprakstīts šeit: [6](#page-115-0) [Tīrīšana un apkope](#page-115-0). Remontdarbus, kas nepieciešami nepareizi veiktas apkopes dēļ, QIAGEN veic par maksu.

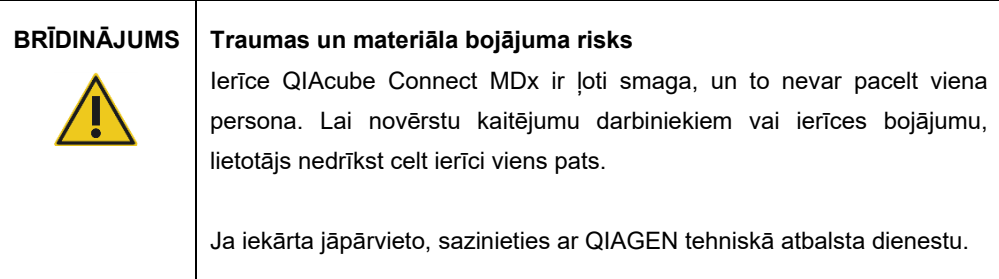

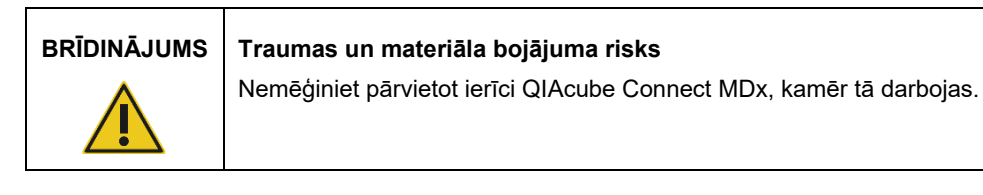

# **UZMANĪBU! Ierīces bojājums**

Nepieļaujiet ūdens vai ķimikāliju iekļūšanu ierīcē QIAcube Connect MDx. Bojājumi, kas saistīti ar ūdens vai ķīmisku vielu izšļakstīšanos, anulē garantiju.

Ārkārtas situācijā izslēdziet ieslēgšanas/izslēgšanas slēdzi QIAcube Connect MDx priekšpusē un izraujiet strāvas vadu no strāvas rozetes.

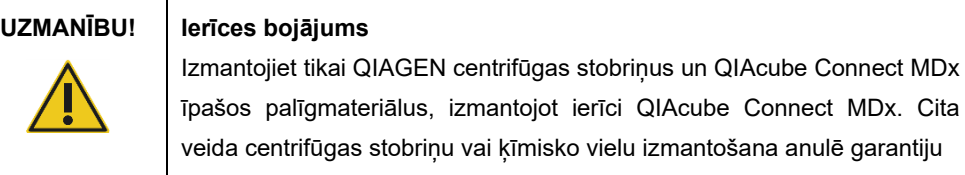

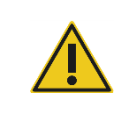

## **BRĪDINĀJUMS Traumas un materiāla bojājuma risks**

Nelietojiet bojātus rotora adapterus. Rotora adapteri ir paredzēti tikai vienreizējai lietošanai. Augsts gravitācijas spēks, kas piemīt centrifūgai, var radīt atkārtoti lietoto rotora adapteru bojājumus.

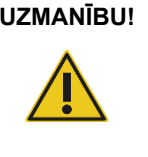

### **UZMANĪBU! Ierīces bojājums**

Lai novērstu uzgaļu iesprūšanu atkritumu atvilktnē, pirms lietošanas iztukšojiet uzgaļu atkritumu atvilktni. Ja atkritumu tvertne netiek iztukšota, var tikt bloķēta robotizētā svira, kas var izraisīt izpildes neizdošanos vai ierīces bojājumu.

#### **BRĪDINĀJUMS Traumas un materiāla bojājuma risks**

Lai novērstu saspiešanu, ievietojiet plastmasas stobriņus pareizi. Ja plastmasas stobriņš tiek saspiests, centrifūga iekšpusē var nonākt asas plastmasas daļiņas. Rīkojoties ar priekšmetiem centrifūga iekšpusē, ievērojiet piesardzību.

### **UZMANĪBU! Ierīces bojājums**

Lietojiet tikai pareizo šķidrumu tilpumu.

Ieteiktā šķidrumu tilpuma pārsniegšana var radīt centrifūgas rotora vai ierīces bojājumu.

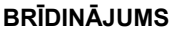

#### **BRĪDINĀJUMS Aizdegšanās vai eksplozijas risks**

Lietojot ierīcē QIAcube Connect MDx etanolu vai etalonu saturošus šķidrumus, ievērojiet piesardzību un rīkojieties saskaņā ar spēkā esošajiem drošības noteikumiem. Šķidruma izšļakstīšanās gadījumā, noslaukiet to un atveriet ierīces QIAcube Connect MDx pārsegu, lai uzliesmojošie tvaiki var izklīst.

# **BRĪDINĀJUMS Sprādzienbīstamība**

Ierīci QIAcube Connect MDx ir paredzēts lietot kopā ar reaģentiem un vielām, kas ir iekļauti QIAGEN vai citos komplektos, kā norādīts attiecīgajā informācijā par lietošanu. Citu reaģentu vai vielu izmantošana var izraisīt aizdegšanos vai eksploziju.

Ja uz ierīces QIAcube Connect MDx vai tās iekšpusē izšļakstās bīstami materiāli, lietotājam ir jāveic atbilstoša dekontaminācija.

**Piezīme**. Nelieciet priekšmetus uz QIAcube Connect MDx pārsegiem.

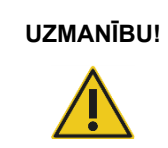

**UZMANĪBU! Ierīces bojājums**

Neatbalstieties pret skārienekrānu, kad tas ir izvilkts uz āru.

# <span id="page-13-0"></span>2.2 Elektrodrošība

**Piezīme**. Pirms ierīces apkopes atvienojiet elektrotīkla strāvas vadu no barošanas rozetes.

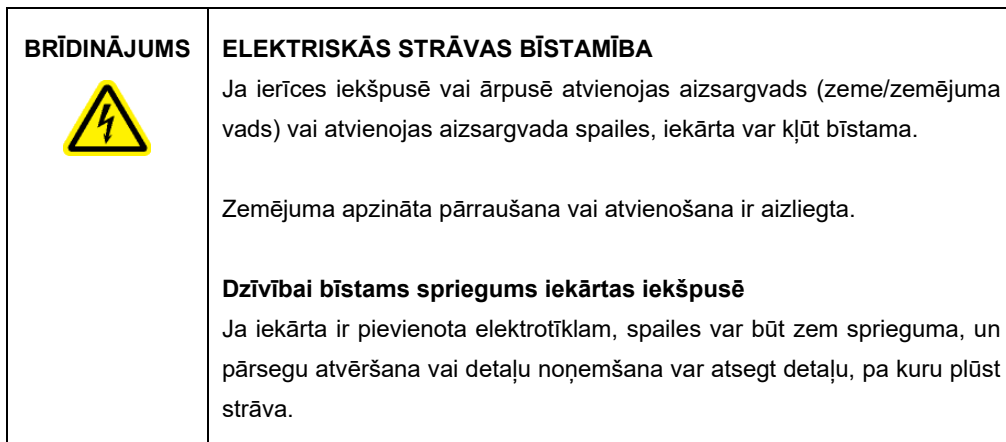

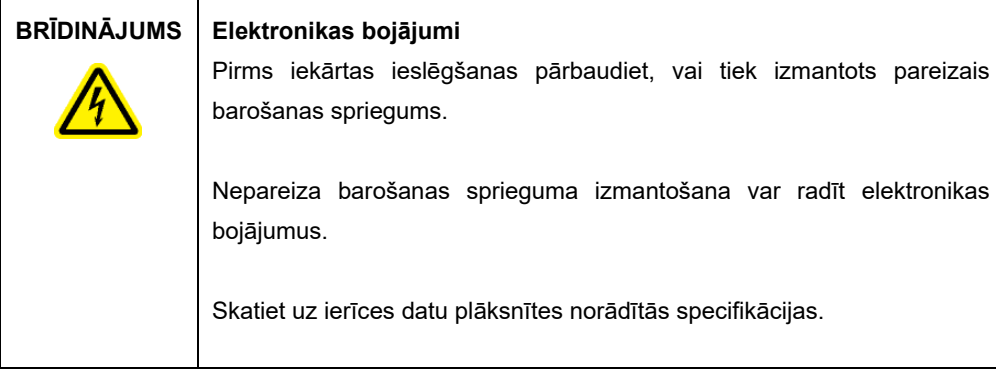

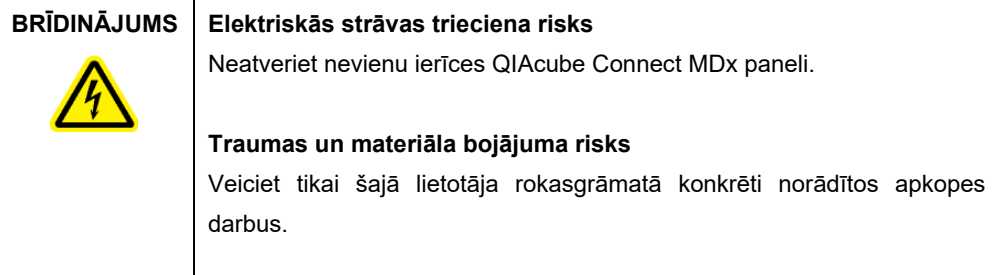

Lai garantētu pieņemamu un drošu QIAcube Connect MDx darbību, ievērojiet šādus norādījumus:

- Elektrotīkla strāvas vads ir jāpievieno elektrotīkla rozetei, kura ir aprīkota ar aizsargvadu (zemējumu).
- Novietojiet ierīci tā, lai strāvas vads būtu pieejams un to varētu pievienot/atvienot.
- Izmantojiet tikai QIAGEN nodrošināto strāvas vadu.
- Ierīces iekšējās detaļas nedrīkst pielāgot vai nomainīt.
- Ierīci nedrīkst lietot, ja ir noņemti pārsegi vai detaļas.
- Ja ierīcē ir izšļakstījies šķidrums, izslēdziet ierīci, atvienojiet to no strāvas rozetes un sazinieties ar QIAGEN tehniskā atbalsta dienestu.

Ja ir apdraudēta ierīces elektrodrošība, novērsiet iespēju, ka to var izmantot citi darbinieki, un sazinieties ar QIAGEN tehniskā atbalsta dienestu.

Ierīces elektrodrošība var būt apdraudēta tālāk norādītajos gadījumos.

- Ierīce vai strāvas vads izskatās bojāts.
- Ierīce ilgāku laiku ir glabāta nelabvēlīgos apstākļos.
- Ierīce ir bijusi pakļauta smagai transportēšanas slodzei.

# <span id="page-14-0"></span>2.3 Vide

Parametri, piemēram, temperatūras un mitruma diapazons, ir sniegti šeit: [9.](#page-151-0) sadaļa A [pielikums.](#page-151-0)  [Tehniskie dati.](#page-151-0)

### <span id="page-14-1"></span>2.3.1 Ekspluatācijas apstākļi

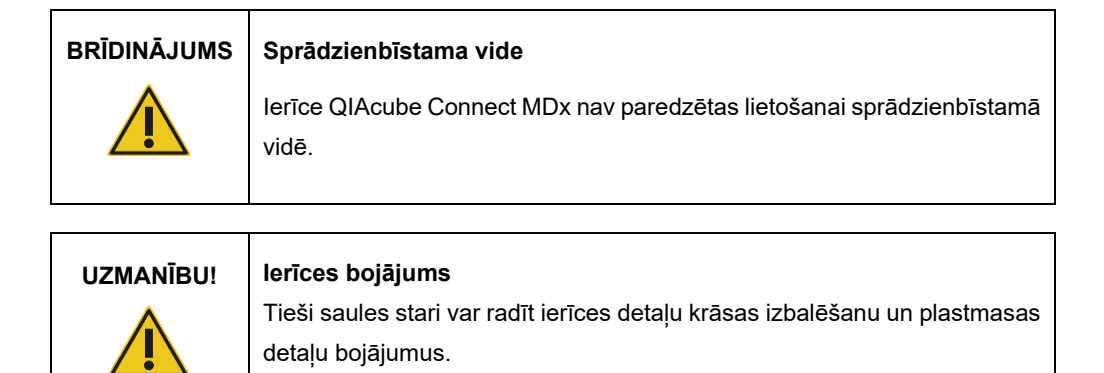

Ierīce QIAcube Connect MDx ir jānovieto vietā, kur to neskar tieša saules gaisma.

#### **UZMANĪBU! Ierīces bojājums**

Nelietojiet ierīci QIAcube Connect MDx spēcīga elektromagnētiskā starojuma avotu (piemēram, neekranētu, tīši darbinātu augstas frekvences avotu vai mobilo radio ierīču) tuvumā, jo tie var traucēt pareizu darbību.

# <span id="page-15-0"></span>2.4 Bioloģiskā drošība

Cilvēku izcelsmes paraugus un reaģentus saturošie materiāli parasti ir jāapstrādā kā iespējami infekciozi materiāli. Ievērojiet drošas laboratorijas procedūras, kas aprakstītas publicētajos dokumentos, piemēram, "Biosafety in Microbiological and Biomedical Laboratories" (Bioloģiskā drošība mikrobioloģiskajās un biomedicīnas laboratorijās, HHS) (**https://www.cdc.gov/labs/pdf/CDC-BiosafetyMicrobiologicalBiomedicalLaboratories-2020-P.pdf**).

Paraugi var saturēt infekciozas vielas. Lietotājiem ir jāņem vērā šādu vielu radītais veselības apdraudējums un šādi paraugi ir jāapstrādā, jāglabā un jāutilizē, ievērojot attiecīgos drošības noteikumus.

| <b>BRĪDINĀJUMS</b> | Paraugi, kas satur infekciozas vielas                                                                                                    |  |
|--------------------|----------------------------------------------------------------------------------------------------|--|
|                    | Daži šajā ierīcē izmantotie paraugi var saturēt infekciozas vielas.<br>Rīkojieties ar šādiem paraugiem īpaši piesardzīgi un saskaņā ar<br>attiecīgajiem drošības noteikumiem.                                                                                                    |  |
|                    | Vienmēr valkājiet aizsargbrilles, 2 pārus cimdu un laboratorijas virsvalku.                                                                                                    |  |
|                    | Atbildīgajām personām (piemēram, laboratorijas vadītājam) jāveic visi<br>nepieciešamie piesardzības pasākumi, lai garantētu, ka darbavietas vide<br>ir droša, ka ierīces lietotājiem ir atbilstošas zināšanas un ka tie netiek<br>pakļauti veselībai bīstamai infekcijas ierosinātāju koncentrācijai saskaņā<br>ar spēkā esošajām drošības datu lapu (Material Safety Data Sheet,<br>MSDS) vai OSHA*, ACGIH <sup>†</sup> vai COSHH <sup>‡</sup> dokumentu prasībām. |  |
|                    | Izgarojumu ventilēšana vai atkritumu utilizēšana jāveic saskaņā ar visiem<br>valsts, pagasta un vietējiem veselības un drošības noteikumiem un tiesību<br>aktiem.                                                                                                    |  |

<span id="page-15-1"></span><sup>\*</sup> OSHA: Occupational Safety and Health Administration (Darba drošības un veselības administrācija) (Amerikas Savienotās Valstis).

<span id="page-15-3"></span>‡ COSHH: Control of Substances Hazardous to Health (Veselībai bīstamo vielu kontrole) (Apvienotā Karaliste).

<span id="page-15-2"></span><sup>†</sup> ACGIH: American Conference of Government Industrial Hygienists (Amerikas valdības rūpniecības veselības speciālistu konference) (Amerikas Savienotās Valstis).

# <span id="page-16-0"></span>2.5 Ķīmiskā drošība

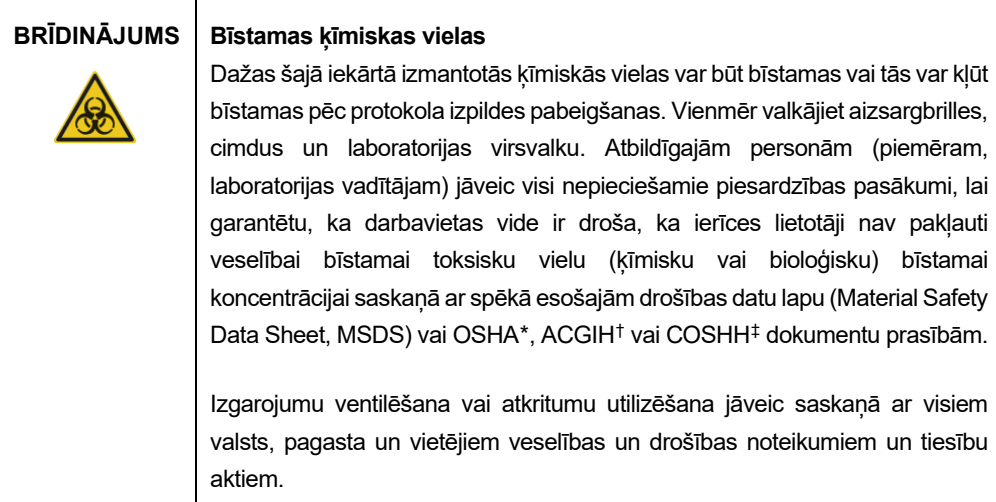

### <span id="page-16-1"></span>2.5.1 Toksiski izgarojumi

Strādājot ar gaistošiem šķīdinātājiem vai toksiskām vielām, ir jānodrošina efektīva laboratorijas ventilācijas sistēma, lai izvadītu izgarojumus, kas var tikt ģenerēti.

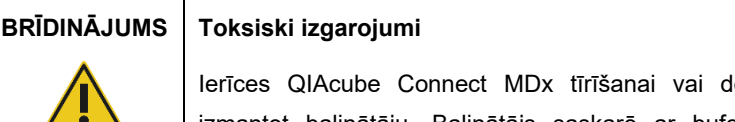

Iezinficēšanai nedrīkst izmantot balinātāju. Balinātājs saskarē ar buferšķīdumos esošajiem sāļiem var radīt toksiskus izgarojumus.

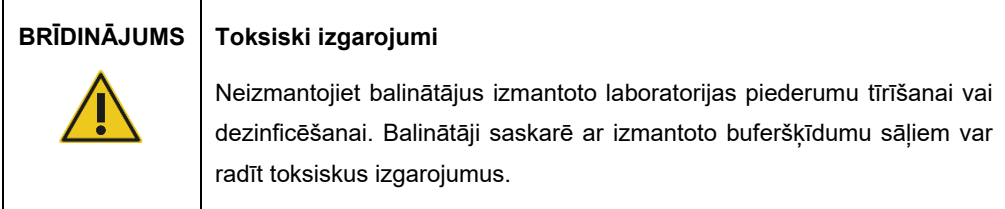

<span id="page-16-2"></span>\* OSHA: Occupational Safety and Health Administration (Darba drošības un veselības administrācija) (Amerikas Savienotās Valstis).

<span id="page-16-3"></span>† ACGIH: American Conference of Government Industrial Hygienists (Amerikas valdības rūpniecības veselības speciālistu konference) (Amerikas Savienotās Valstis).

<span id="page-16-4"></span>‡ COSHH: Control of Substances Hazardous to Health (Veselībai bīstamo vielu kontrole) (Apvienotā Karaliste).

# <span id="page-17-0"></span>2.6 Atkritumu utilizācija

Izmantotie laboratorijas piederumi, piemēram, parauga stobriņi, QIAGEN centrifūgas stobriņi, filtra uzgaļi, buferšķīduma pudeles un enzīmu stobrini vai rotoru adapteri, var saturēt bīstamas ķīmiskas vai infekciozas vielas, kas rodas izdalīšanas procesā. Šie bīstamie atkritumi ir atbilstoši jāsavāc un jāutilizē saskaņā ar vietējiem drošības noteikumiem.

Sīkāku informāciju par ierīces QIAcube Connect MDx utilizāciju skatiet šeit: [10.2.](#page-153-2) sadaļa [Elektrisko un elektronisko iekārtu atkritumi \(EEIA\)](#page-153-2).

## **BRĪDINĀJUMS Bīstamas ķimikālijas un infekciozas vielas**

Atkritumi var saturēt toksiskus materiālus, un tie atbilstoši jāutilizē. Lai iegūtu informāciju par utilizācijas procedūrām, skatiet vietējos drošības noteikumus.

# <span id="page-17-1"></span>2.7 Mehāniskais apdraudējums

Ierīces QIAcube Connect MDx darba laikā pārsegam ir jābūt aizvērtam. Atveriet pārsegu tikai tad, ja lietošanas instrukcijā ir sniegti attiecīgi norādījumi.

Novietojot priekšmetus uz darba plates, nesaskarieties ar ierīci. Ja ierīces robotizētā svira pārvietojas, lai sasniegtu ievietošanas pozīciju, un tās vāks ir atvērts, neatspiedieties pret darba plati. Pirms priekšmetu ievietošanas vai izņemšanas nogaidiet, līdz robotizētās sviras kustības ir pabeigtas.

# **BRĪDINĀJUMS Kustīgas detaļas**

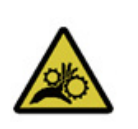

Ierīces QIAcube Connect MDx darbības laikā izvairieties no saskares ar kustīgām detaļām. Nekādā gadījumā nenovietojiet rokas zem robotizētās sviras, kad tā virzās uz leju. Nemēģiniet pārvietot kādu uzgaļu statīvu vai stobriņu, kamēr ierīce darbojas.

# **BRĪDINĀJUMS Kustīgas detaļas**

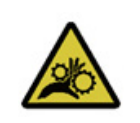

Lai novērstu saskari ar kustīgām detaļām, ierīces QIAcube Connect MDx pārsegiem darbības laikā ir jābūt aizvērtiem.

Ja pārsega sensors vai bloķēšanas mehānisms nedarbojas pareizi, sazinieties ar QIAGEN tehniskā atbalsta dienestu.

## <span id="page-18-0"></span>2.7.1 Centrifūga

Pārliecinieties, vai rotors un kausi ir uzstādīti pareizi. Pirms protokola izpildes palaišanas ir jāuzstāda visi kausi neatkarīgi no tā, cik paraugus ir paredzēts apstrādāt. Ja rotoram vai kausiem ir mehānisku bojājumu vai korozijas pazīmes, nelietojiet QIAcube Connect MDx, bet sazinieties ar QIAGEN tehniskā atbalsta dienestu.

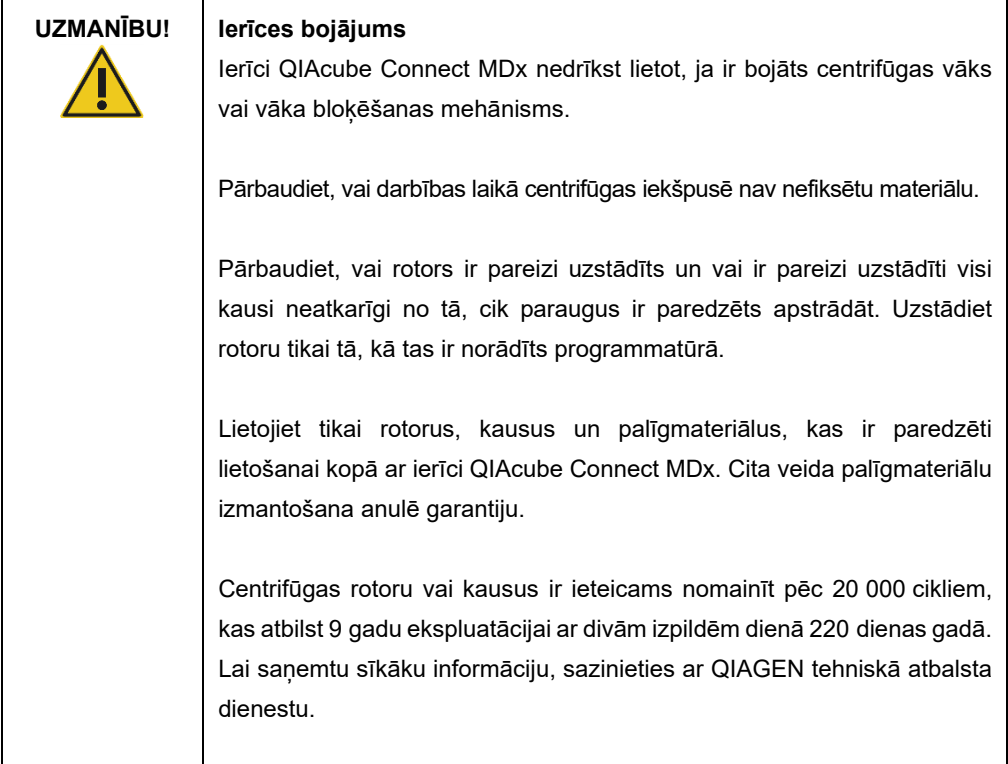

Elektroapgādes traucējumu radītu bojājumu gadījumā manuāli atveriet centrifūgas vāku un izņemiet paraugus (skatīt [7.2.2.](#page-140-0) sadaļu).

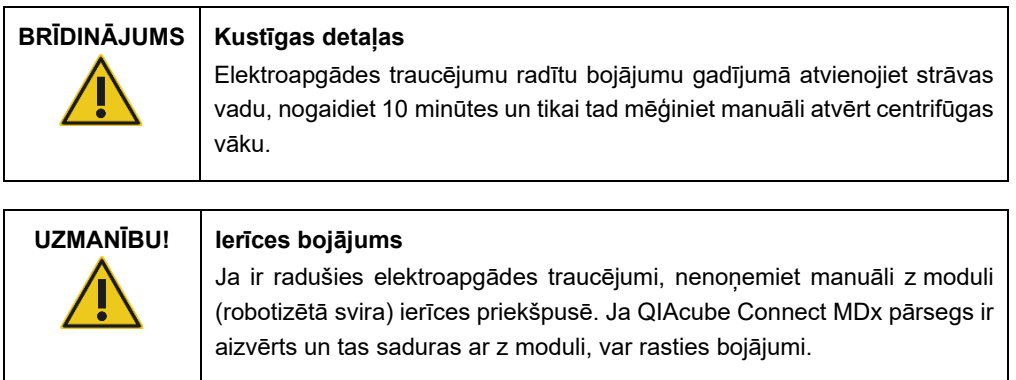

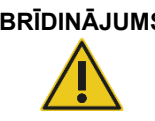

## **BRĪDINĀJUMS Traumas un materiāla bojājuma risks**

Uzmanīgi paceliet centrifūgas vāku. Vāks ir smags, un nokrišanas gadījumā tas var radīt kaitējumu.

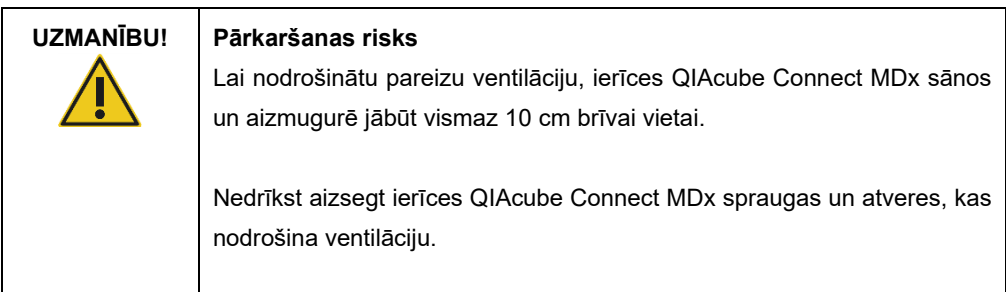

# <span id="page-19-0"></span>2.8 Augstas temperatūras risks

QIAcube Connect MDx darba plate ietver apsildāmu maisītāju.

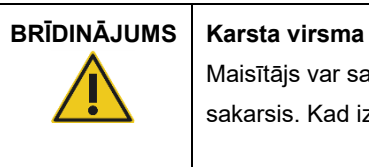

Maisītājs var sasilt līdz 70 °C temperatūrai. Nepieskarieties tam, kad tas ir sakarsis. Kad izpilde ir pabeigta, uzmanīgi izņemiet paraugus.

# <span id="page-19-1"></span>2.9 Apkopes drošība

┬

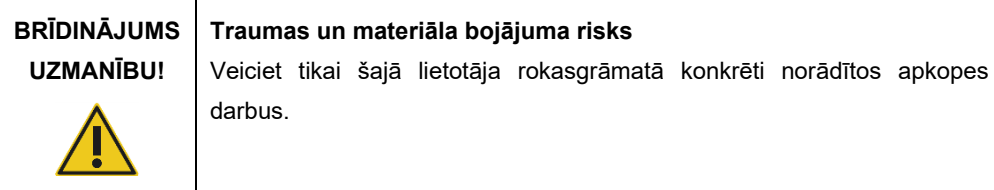

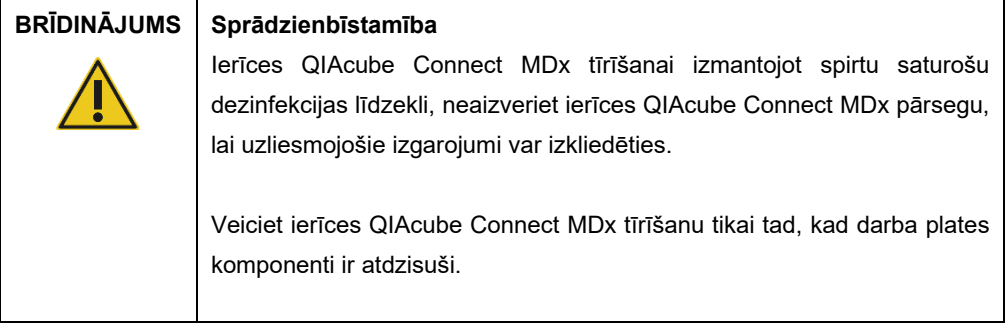

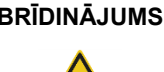

#### **BRĪDINĀJUMS Ugunsgrēka risks**

Nepieļaujiet tīrīšanas šķidruma vai dekontaminācijas vielu saskari ar ierīces QIAcube Connect MDx elektriskajām detaļām.

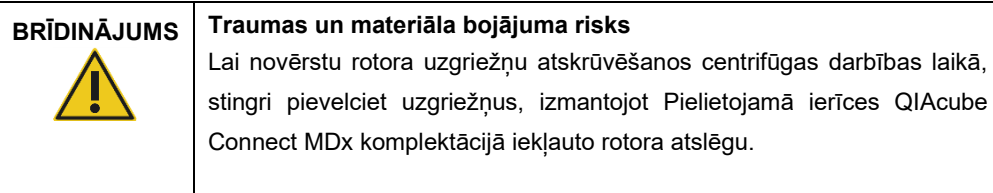

# **BRĪDINĀJUMS UV starojuma bīstamība**

Mehāniskās bloķēšanas mehānisms nodrošina, ka pārsegs ir aizvērts, lai varētu darboties UV gaismas diode.

Ja pārsega sensors vai bloķēšanas mehānisms nedarbojas pareizi, sazinieties ar QIAGEN tehniskā atbalsta dienestu.

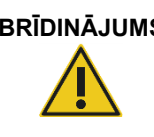

# **BRĪDINĀJUMS Traumas un materiāla bojājuma risks**

Pārbaudiet, vai centrifūgas stobriņu un 1,5 ml mikrocentrifūgas stobriņu vāciņi atrodas pareizā pozīcijā un ka tie ir iespiesti līdz spraugu dibenam rotora adaptera sānos. Nepareizi ievietoti vāciņi centrifugēšanas laikā var saplīst.

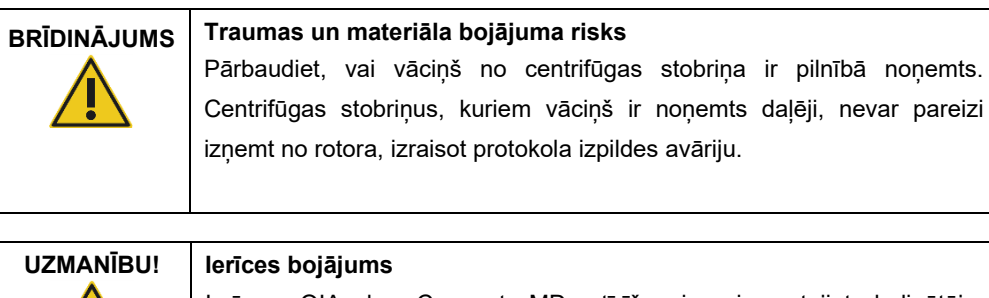

Ierīces QIAcube Connect MDx tīrīšanai neizmantojiet balinātāju, šķīdinātājus, skābes saturošus reaģentus, sārmus vai abrazīvus līdzekļus.

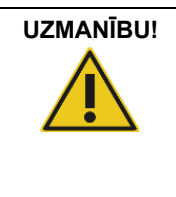

# **UZMANĪBU! Ierīces bojājums**

Ierīces QIAcube Connect MDx tīrīšanai neizmantojiet aerosola baloniņus, kas satur spirtu vai dezinfekcijas līdzekli. Aerosolus drīkst izmantot tikai no darba platēm noņemtu priekšmetu tīrīšanai.

# <span id="page-21-0"></span>2.10 Drošība pret starojumu

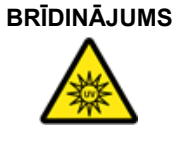

#### **Traumas risks**

Nepakļaujiet ādu UV-C gaismas, ko izstaro UV gaismas diodes lampa, iedarbībai.

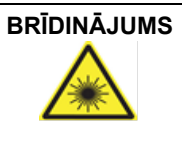

# **Traumas risks**

2. bīstamības klases lāzera gaisma: Izmantojot rokas vadības svītrkodu skeneri, nevērsiet skatu tieši gaismas stara kūlī.

# <span id="page-22-0"></span>2.11 Uz ierīces QIAcube Connect MDx redzamie simboli

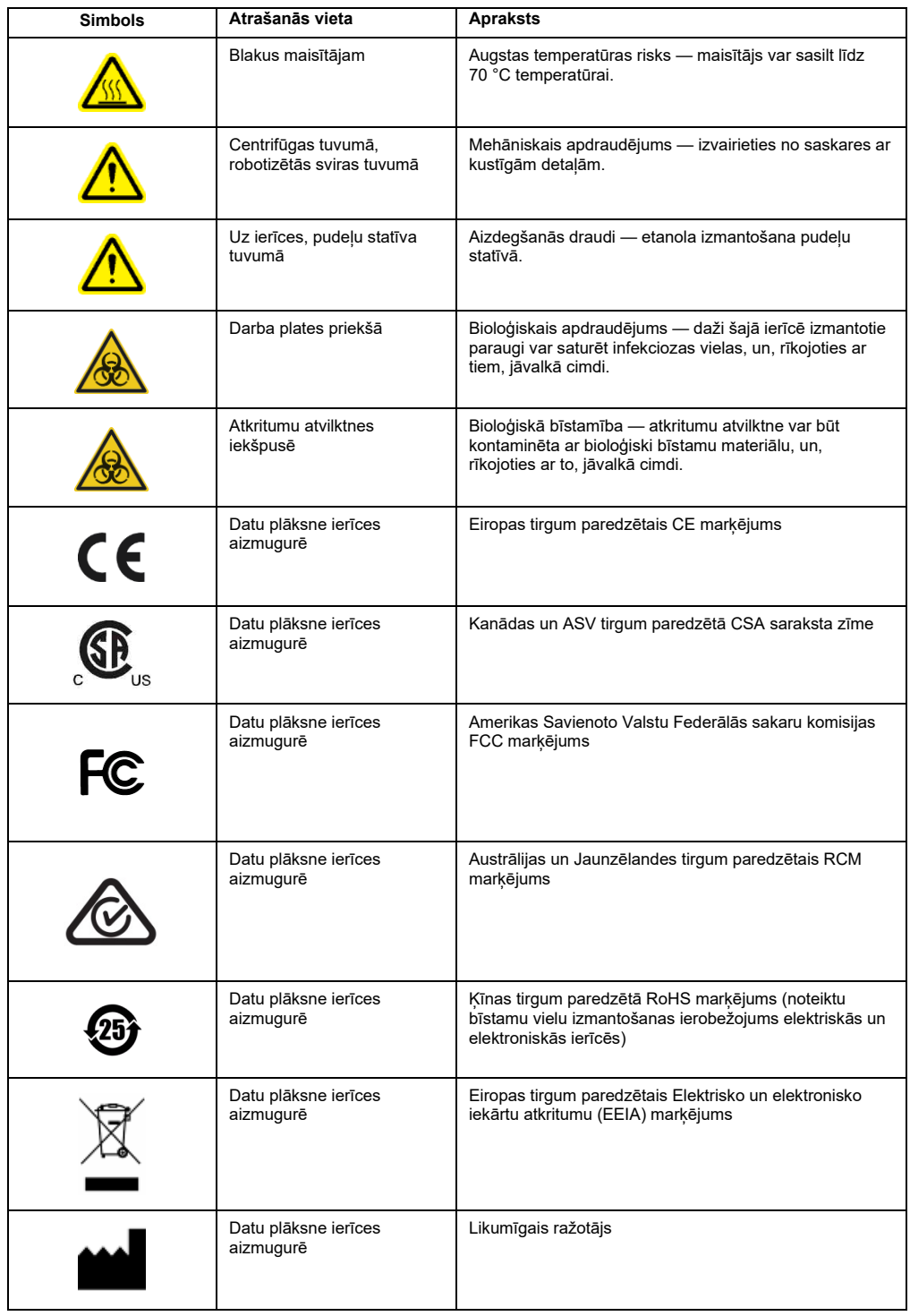

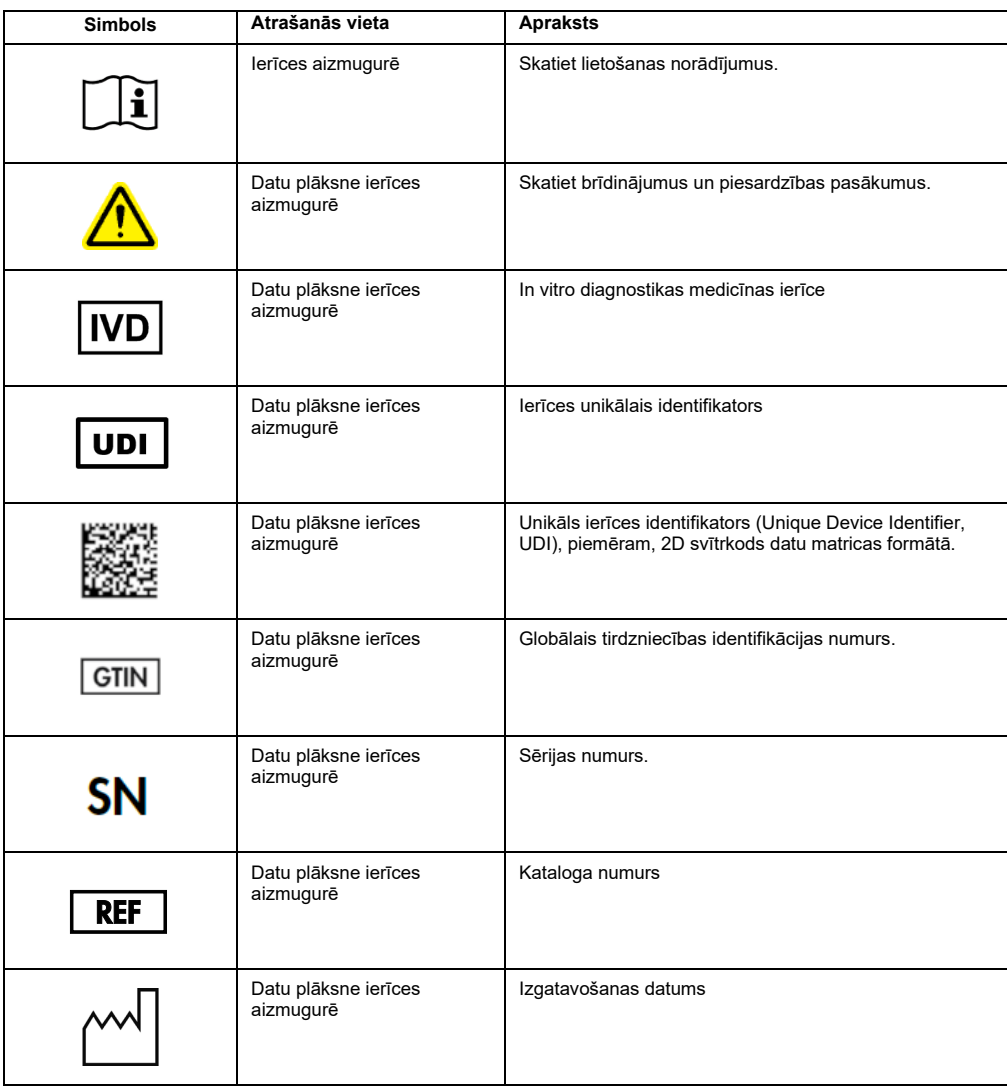

# <span id="page-24-0"></span>3 Vispārējs apraksts

Ierīce QIAcube Connect MDx nodrošina nukleīnskābju automātisku izdalīšanu un attīrīšanu molekulārās diagnostikas un/vai molekulārās bioloģijas testēšanā.

Tajā var apstrādāt līdz 12 paraugiem vienā atsevišķā izpildē. Ierīce QIAcube Connect MDx ir izstrādāta tā, ka tā automātiski apstrādā izvēlēto QIAGEN DSP un ne-DSP komplektu un PAXgene Blood RNA Kit komplektu. Ierīce QIAcube Connect MDx kontrolē integrētos komponentus, tostarp centrifūgu, apsildāmo maisītāju, pipetēšanas sistēmu, UV gaismas diodi un robotizēto satvērēju.

Izmantojot ierīci QIAcube Connect MDx, protokola izpildi var sākt vai nu programmatūras IVD režīmā (tikai ar apstiprinātām IVD testēšanas metodēm), vai programmatūras režīmā Research (Izpēte) (tikai ar molekulārās bioloģijas testēšanas metodēm (Molecular Biology Application, MBA)). IVD protokolu izmantošana ir pieejama un tos var izmantot tikai programmatūras IVD režīmā. Šajā lietotāja rokasgrāmatā galvenā uzmanība ir pievērsta ierīces QIAcube Connect MDx lietošanai programmatūras IVD režīmā. Detalizētu informāciju par ierīces QIAcube Connect MDx lietošanu programmatūras režīmā Research (Izpēte) (ar MBA vai jebkādiem pielāgotiem protokoliem) skatiet *QIAcube Connect lietotāja rokasgrāmatā* (pieejama QIAcube Connect izstrādājumu tīmekļa vietnes cilnē **Product Resources** (Izstrādājumu resursi)).

Ierīcē QIAcube Connect MDx ir iepriekš instalēti vairāki QIAGEN centrifūgas stobriņu apstrādes protokoli RNS, genomiskās DNS un vīrusu nukleīnskābju izdalīšanai. Programmatūras režīmā Research (Izpēte) ir pieejami papildu protokoli, piemēram, plazmīdu DNS un proteīnu izdalīšanai, kā arī DNS un RNS attīrīšanai. Vispirms, izmantojot skārienekrānu, lietotājs atlasa programmatūras režīmu izpildāmās testēšanas metodes veidam, pēc tam viņš izvēlas testēšanas metodi vai skenē komplekta svītrkodu un novieto uz QIAcube Connect MDx darba plates laboratorijas piederumus, paraugus un reaģentus. Pēc tam lietotājs aizver ierīces pārsegu un palaiž protokolu, kas nodrošina visas nepieciešamās komandas parauga lizēšanai un izdalīšanai, izmantojot QIAGEN centrifūgas stobriņus. Pilnībā automatizēta uzpildes pārbaude nodrošina, ka uz darba plates tiek novietoti pareizie komponenti.

Lietotājs var uzraudzīt ierīces darbību, izmantojot paplašināto lietotāja interfeisu iebūvētajā ekrānā, kā arī attālināti datorā vai mobilā ierīcē (piemēram, planšetdatorā) un programmā QIAsphere, izmantojot QIAsphere savienojamības paketi (skatiet šeit: [11.](#page-156-0) sadaļa C [pielikums.](#page-156-0)  [QIAcube Connect MDx piederumi](#page-156-0)), kas ļauj ātri reaģēt un uzraudzīt izpildes, neatrodoties pie ierīces.

**Piezīme**. Izpildes iestatīšanu mobilā ierīcē (piemēram, planšetdatorā) un informācijas pārsūtīšanu uz ierīci QIAcube Connect MDx var veikt, izmantojot tikai programmatūras režīmu Research (Izpēte). Programmatūras IVD režīms šo funkciju neatbalsta. Šajā gadījumā lietotājam jāatrodas pie ierīces un jāizmanto skārienekrāns, lai iestatītu izpildi.

## <span id="page-25-0"></span>3.1 QIAcube Connect MDx darbības princips

Paraugu sagatavošanai, izmantojot ierīci QIAcube Connect MDx, tiek veiktas tādas pašas darbības kā manuālajā procedūrā (t.i., lizēšana, saistīšana, mazgāšana un eluēšana). Atkarībā no izvēlētās testēšanas metodes procedūru var mainīt vai darbības nav nepieciešams veikt. Turpinot laboratorijas automatizēšanas procesu, nav nepieciešams mainīt izdalīšanas ķīmiskās vielas, jo to vietā vēl aizvien izmanto drošus QIAGEN centrifūgas stobriņu komplektus.

- 1. Paraugu lizēšanu veic orbitālajā maisītājā, kuru var sildīt, ja tas ir nepieciešams saskaņā ar protokolu.
- 2. Visus lizātus pārnes centrifūgas stobriņā rotora adapterā. Ja lizātu ir nepieciešams homogenizēt vai attīrīt, to vispirms pārnes rotora adaptera vidējā pozīcijā.
- 3. Nukleīnskābes vai proteīni saistās pie QIAGEN centrifūgas stobriņa silīcija dioksīda membrānas vai izdalīšanas sveķiem, un tie tiek mazgāti, lai noņemtu piemaisījumus.
- 4. Centrifūgas stobriņu pārnes uz mikrocentrifūgas stobriņu attīrīto nukleīnskābju vai proteīnu eluēšanai.

Darbplūsmas, kurā izmanto QIAGEN centrifūgas stobriņu komplektu, piemēru skatiet shēmu nākamajā lapā.

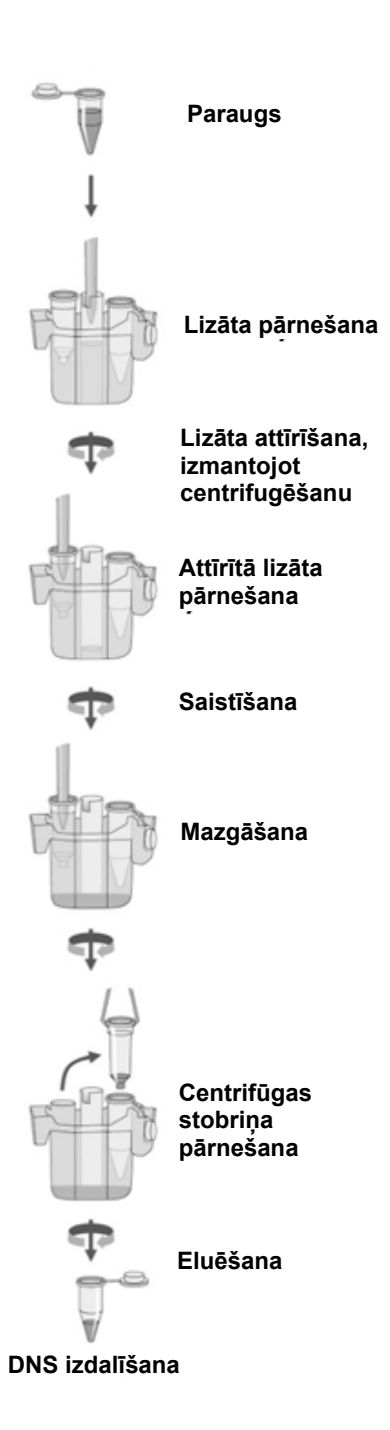

Procedūras shēmas piemērs.

<span id="page-27-0"></span>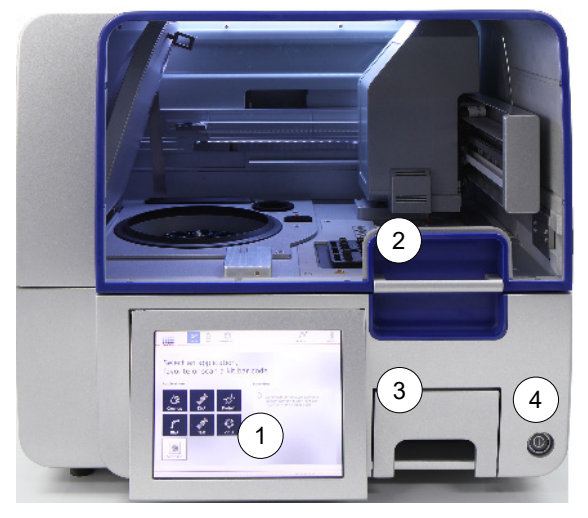

3.2 QIAcube Connect MDx ārējās funkcijas

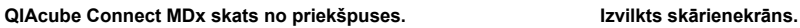

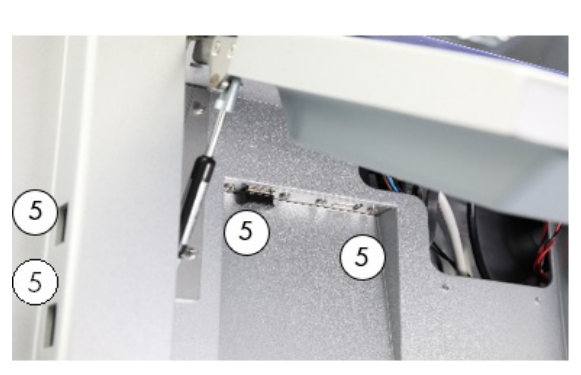

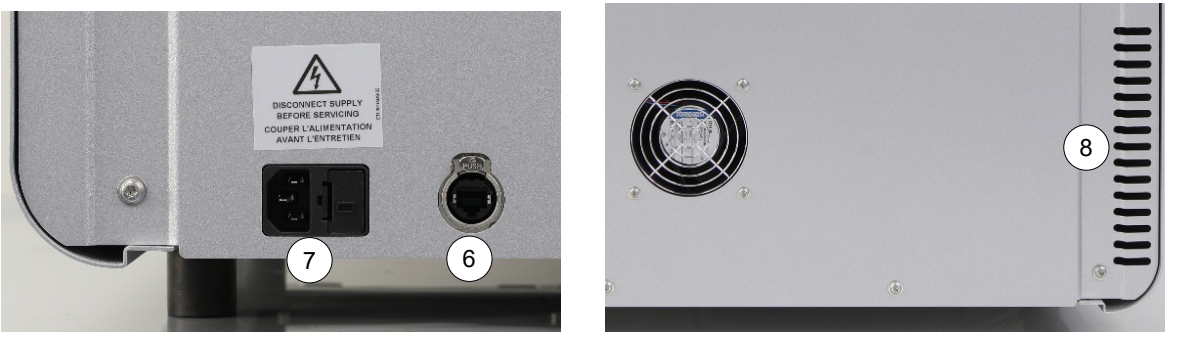

- 
- 
- **3** Atkritumu atvilktne **7** Strāvas vada ligzda
- **4** Ieslēgšanas/izslēgšanas slēdzis

**QIAcube Connect MDx skats no aizmugures. QIAcube Connect MDx skats no aizmugures.**

**1** Skārienekrāns **5** 2 USB pieslēgvietas skārienekrāna kreisajā malā; 2 USB pieslēgvietas aiz skārienekrāna (Wi-Fi modulis iesprausts 1 USB pieslēgvietā)

- **2** Pārsegs **6** RJ-45 Ethernet pieslēgvieta
	-
	- **8** Dzesējošā gaisa izeja
	- **9** Ārējs svītrkodu skeneris (nav redzams attēlā)

#### **Skārienekrāns**

Ierīces QIAcube Connect MDx vadību nodrošina, izmantojot uz grozāma balsta uzstādītu skārienekrānu. Izmantojot skārienekrānu, lietotājs var lietot ierīci un skatīt norādījumus par darba plates iestatīšanu. Parauga apstrādes laikā skārienekrānā ir redzams protokola statuss un atlikušais laiks.

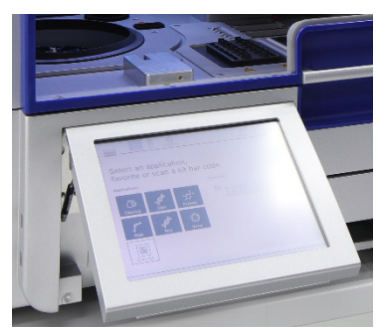

**Izvilkts skārienekrāns.**

#### **Pārsegs**

Ierīces QIAcube Connect MDx pārsegs aizsargā lietotājus no kustīgās robotizētās sviras un potenciāli infekcioziem materiāliem, kas ir novietoti uz darba plates. Pārsegu var manuāli atvērt, lai varētu piekļūt darba platei. Ierīces QIAcube Connect MDx darbības laikā pārsegam jābūt aizvērtiem, un to drīkst atvērt tikai tad, ja tas tiek parādīts programmatūrā. Tāpēc ir izveidots pārsega bloķēšanas mehānisms, kas novērš atvēršanu nepiemērotā laikā.

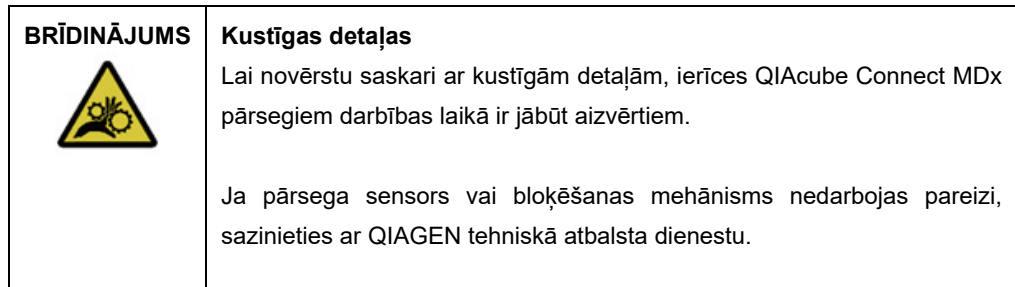

#### **Ieslēgšanas/izslēgšanas slēdzis**

Ieslēgšanas/izslēgšanas slēdzis atrodas ierīces QIAcube Connect MDx priekšpuses labajā pusē, un to izmanto, lai ierīci izslēgtu un izslēgtu.

#### **RJ-45 Ethernet pieslēgvieta**

RJ-45 Ethernet pieslēgvieta atrodas ierīces aizmugurē blakus strāvas vada ligzdai, un to izmanto tikai, lai pievienotu ierīci QIAcube Connect MDx lokālajam reģiona tīklam, izmantojot kabeli.

#### **USB pieslēgvietas**

Ierīce QIAcube Connect MDx ir aprīkota ar četrām USB pieslēgvietām. Divas atrodas skārienekrāna kreisajā malā, un divas atrodas aiz skārienekrāna.

USB pieslēgvietas, kas atrodas skārienekrāna kreisajā malā, ļauj pievienot ierīcei QIAcube Connect MDx USB zibatmiņas disku. Izmantojot USB pieslēgvietu, no ierīces QIAcube Connect MDx uz USB zibatmiņas disku var pārsūtīt datu failus, piemēram, atbalsta pakotni, protokolus vai ziņojuma failus. USB pieslēgvietas var arī izmantot, lai pievienotu komplektācijā iekļauto ārējo svītrkodu skeneri.

USB pieslēgvietas zem skārienekrāna ļauj pievienot Wi-Fi adapteru iespējotu Wi-Fi savienojumu ar lokālo tīklu.

**Svarīgi!** Izmantojiet tikai QIAGEN nodrošināto USB zibatmiņas disku. Nepievienojiet USB pieslēgvietām citus USB zibatmiņas diskus.

**Svarīgi!** USB zibatmiņas disku nedrīkst atvienot, ja notiek datu vai programmatūras lejupielāde vai pārsūtīšana uz ierīci vai no tās.

**Svarīgi!** Ja ir nepieciešams pievienot vai atvienot Wi-Fi USB ierīci, obligāti izslēdziet ierīci QIAcube Connect MDx. Netiek atbalstīta Wi-Fi USB ierīces pievienošana un tajā saglabāto datu atskaņošana, kad ierīce ir ieslēgta.

#### **Atkritumu atvilktne**

Izlietotie filtra uzgaļi tiek izmesti caur divām spraugām darba platē, un tie tiek savākti atkritumu atvilktnē. Šajā atvilktnē tiek izmesti arī izlietotie centrifūgas stobriņi (piemēram, QIAshredder centrifūgas stobriņi).

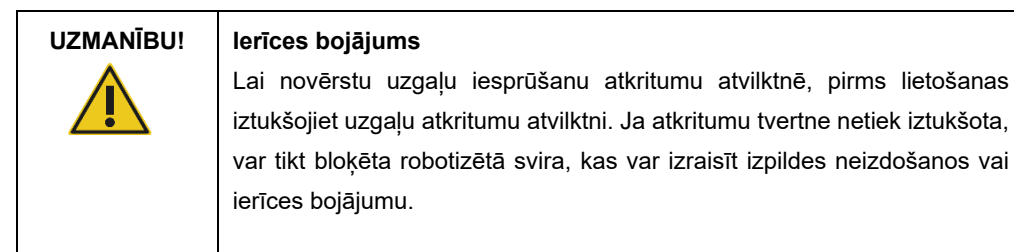

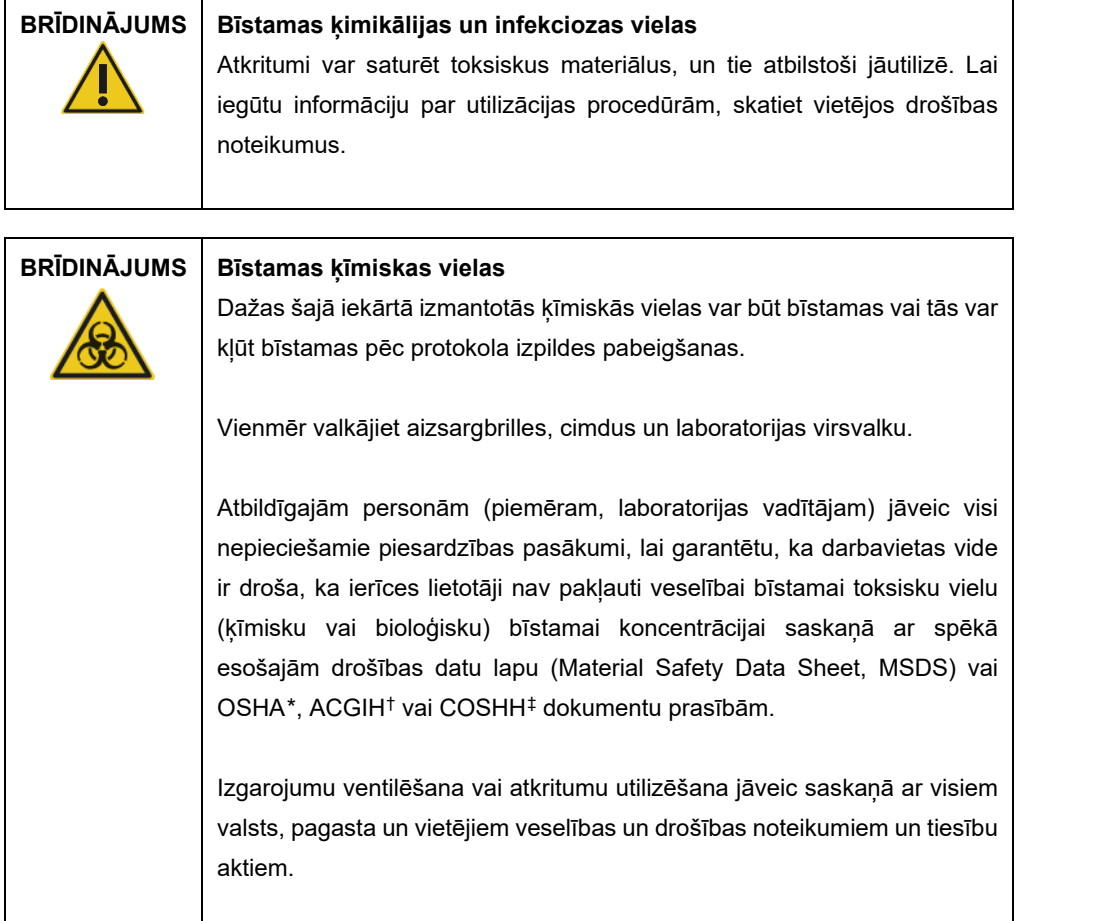

<span id="page-30-0"></span>\* OSHA: Occupational Safety and Health Administration (Darba drošības un veselības administrācija) (Amerikas Savienotās Valstis).

<span id="page-30-1"></span>† ACGIH: American Conference of Government Industrial Hygienists (Amerikas valdības rūpniecības veselības speciālistu konference) (Amerikas Savienotās Valstis).

<span id="page-30-2"></span>‡ COSHH: Control of Substances Hazardous to Health (Veselībai bīstamo vielu kontrole) (Apvienotā Karaliste).

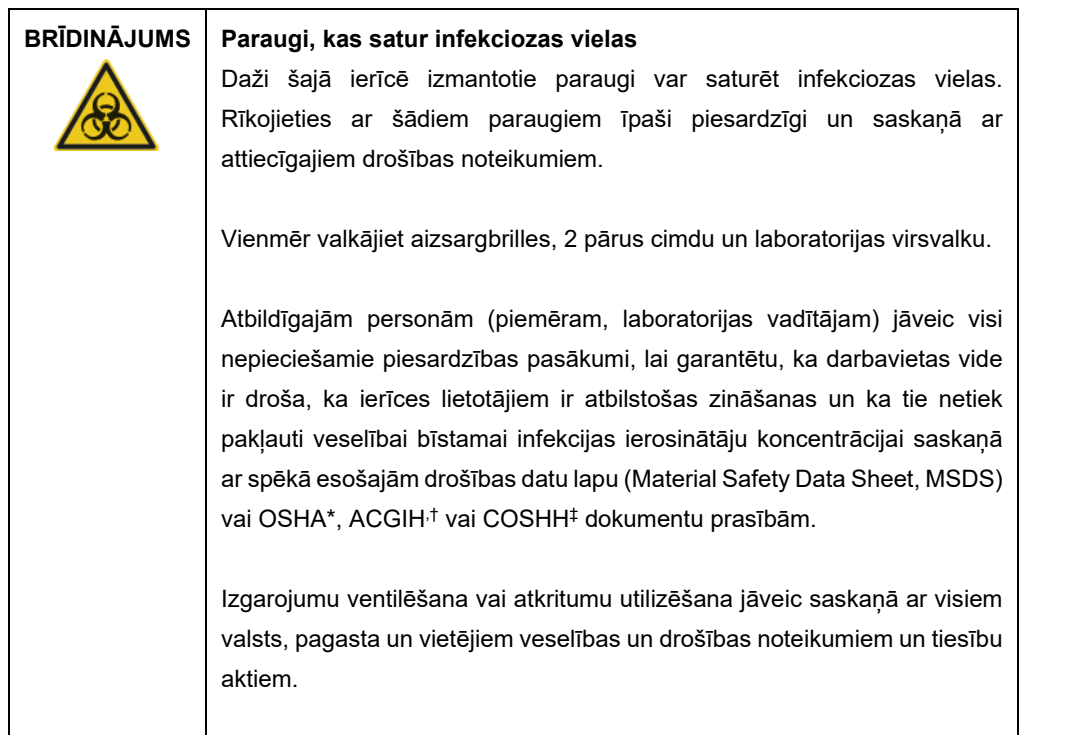

#### **Strāvas vada ligzda**

Strāvas vada ligzda atrodas ierīces QIAcube Connect MDx aizmugures labajā malā, un tā nodrošina ierīces QIAcube Connect MDx pievienošanu strāvas rozetei, izmantojot komplektācijā iekļauto strāvas vadu.

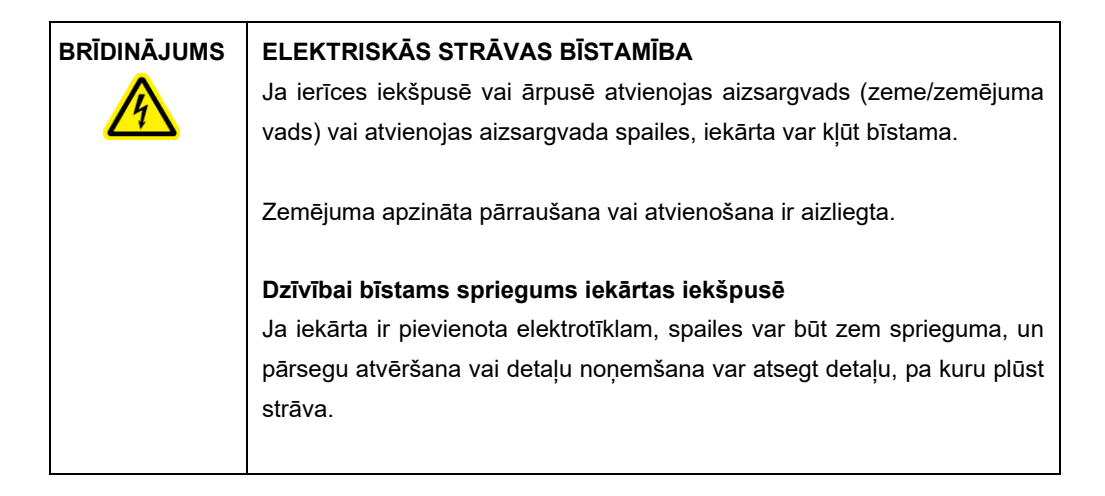

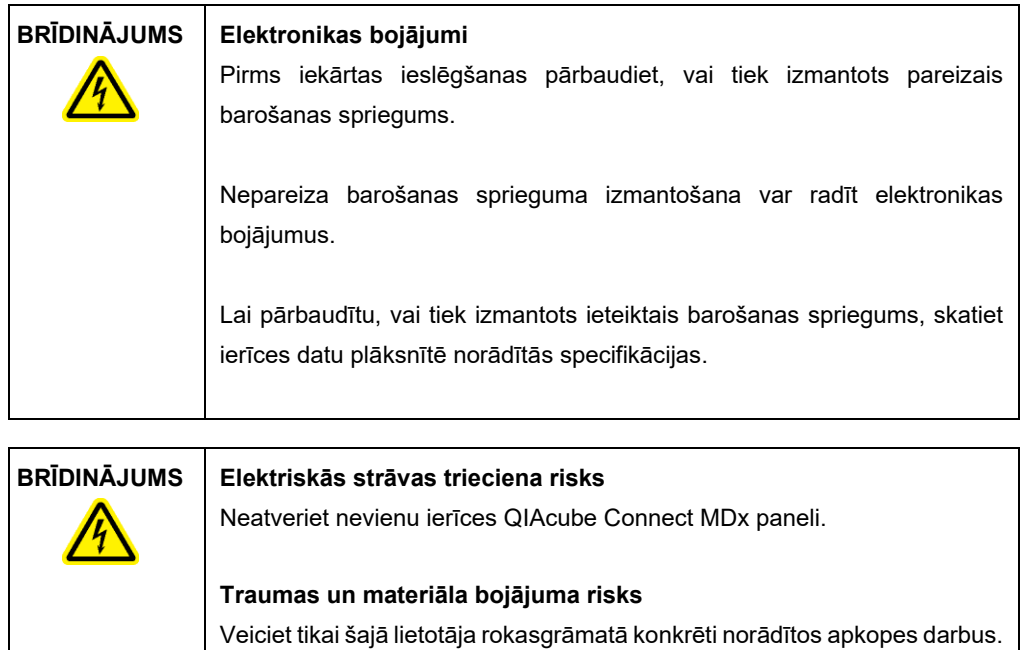

#### **Dzesējošā gaisa izeja**

Dzesējošā gaisa izejas atrodas ierīces QIAcube Connect MDx aizmugures kreisajā malā, un tās nodrošina ierīces QIAcube Connect MDx iekšējo komponentu dzesēšanu.

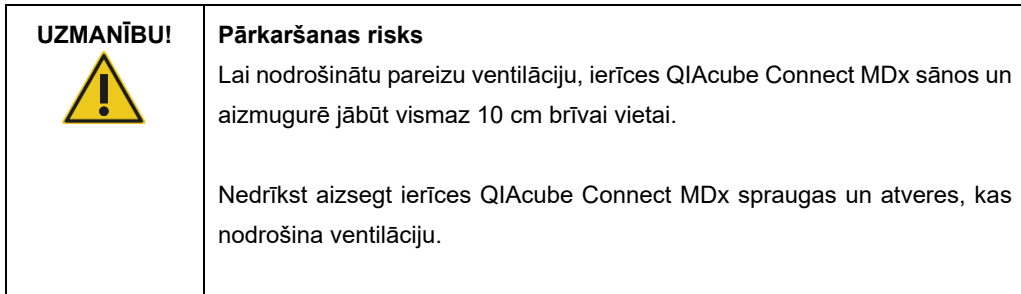

#### **Ārējs svītrkodu skeneris**

Ierīce QIAcube Connect MDx ir aprīkota ar rokas vadības 2D svītrkodu skeneri, kas nodrošina komplekta un parauga svītrkoda skenēšanu.

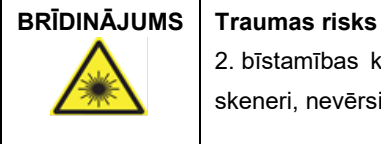

2. bīstamības klases lāzera gaisma: Izmantojot rokas vadības svītrkodu skeneri, nevērsiet skatu tieši gaismas stara kūlī.

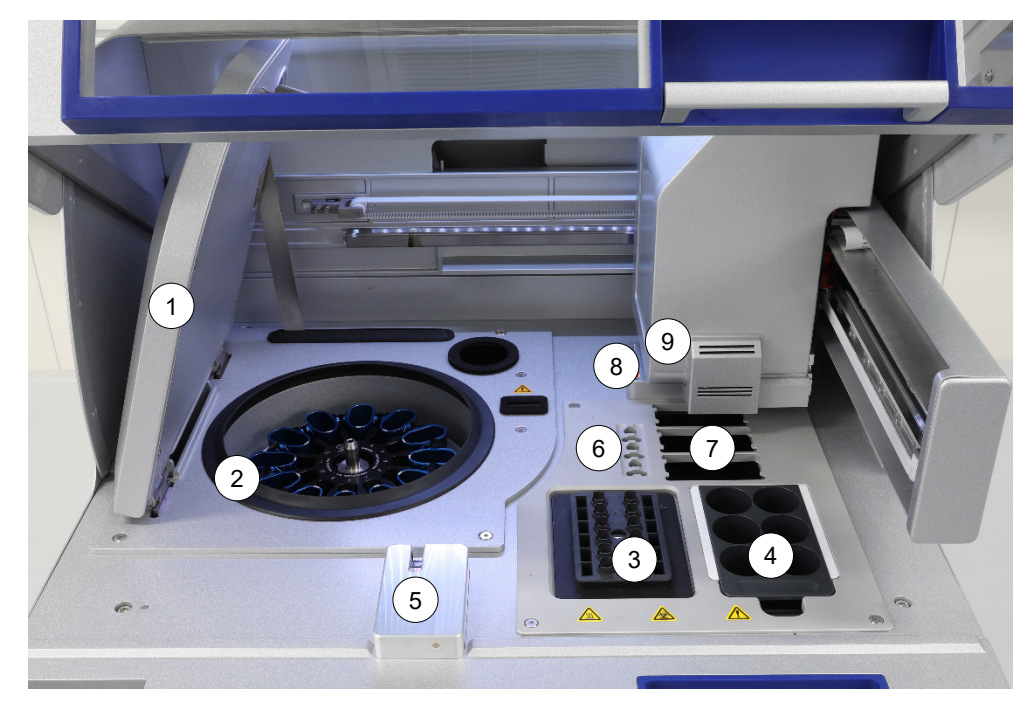

# <span id="page-34-0"></span>3.3 QIAcube Connect MDx iekšējās funkcijas

**QIAcube Connect MDx iekšpuses skats.**

- 
- 
- 
- 
- 5 Uzgaļu sensors un pārsega bloķēšanas mehānisms
- **1** Centrifūgas vāks **6** Mikrocentrifūgas stobriņu spraugas
- **2** Centrifūga **7** 3 uzgaļu statīvu spraugas
- **3** Maisītājs **8** Uzgaļu un stobriņu izmešanas spraugas
- **4** Reaģentu pudeļu statīvs **9** Robotizētā svira (ietver satvērēju, pipetēšanas sistēmu, optisko sensoru, ultraskaņas sensoru un<br>UV gaismas diodi)

#### **Centrifūga**

Centrifūga ir aprīkota ar 12 izvelkamiem kausiem, un katrā no tiem var būt vienreizlietojams rotora adapters. Vienā izpildē var apstrādāt līdz 12 paraugu. Ērtākai lietošanai un augstai procesa drošībai pelēkā līnija norāda kausa malu, kurai jāatrodas pret rotora centru. Pirms izpildes palaišanas ir jābūt uzstādītiem visiem centrifūgas kausiem neatkarīgi no tā, cik paraugus ir paredzēts apstrādāt. Lai nodrošinātu pareizu komponentu ievietošanu centrifūgā, obligāti ievērojiet programmatūras sniegtos norādījumus par ievietošanu.

Centrifūga lietot atsevišķi, izmantojot skārienekrānu (skatiet šeit: [6.6.3.](#page-129-0) sadaļa [Centrifūgas](#page-129-0)  [lietošana pēc tīrīšanas\)](#page-129-0).

Piezīme. Obligāti ievērojiet programmatūras sniegtos norādījumus par komponentu ievietošanu centrifūgā.

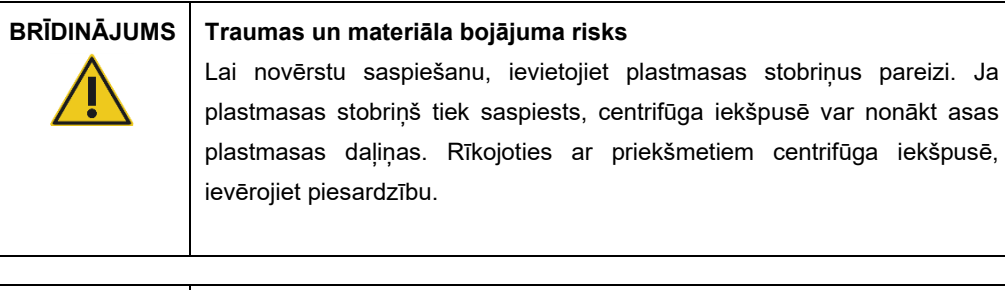

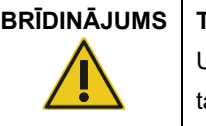

**BRĪDINĀJUMS Traumas un materiāla bojājuma risks**

Uzmanīgi paceliet centrifūgas vāku. Vāks ir smags, un nokrišanas gadījumā tas var radīt kaitējumu.

#### **Maisītājs**

Apsildāms orbitāls maisītājs nodrošina līdz 12 paraugu pilnībā automatizētu lizēšanu. Darbam ar 2 ml mikrocentrifūgas stobriņiem un 2 ml stobriņiem ar skrūvējamiem vāciņiem ir pieejami divu veidu maisītāja adapteri. Parauga stobriņus ievieto statīvā, kurus var novietot uz maisītāja adaptera. Visu mikrocentrifūgas stobriņu vāciņi vai visu stobriņu ar skrūvējamu vāciņu maisītāja statīva spraudnis tiek fiksēts spraugā maisītāja statīva malā. Tas nodrošina, ka parauga apstrādes laikā mikrocentrifūgas stobriņi nevar pārvietoties, un ļauj pārbaudīt komponentu ievietošanu maisītājā. Maisītāju var lietot atsevišķi, izmantojot skārienekrānu (skatiet šeit: [5.1.](#page-68-0) sadaļa [QIAcube Connect MDx programmatūras izmantošana\)](#page-68-0).

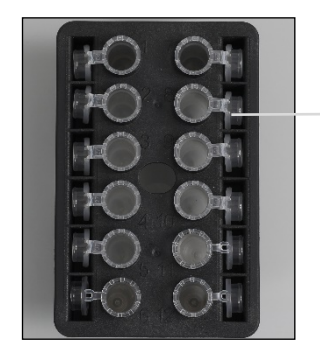

Parauga stobriņu vāciņi fiksēti spraugās maisītāja statīva malā

**Maisītāja statīvs ar 2 ml mikrocentrifūgas stobriņiem.** Piezīme. Ievietojot komponentus maisītājā, ievērojiet programmatūras sniegtās norādes.
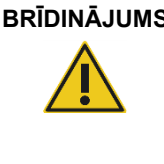

#### **BRĪDINĀJUMS Traumas un materiāla bojājuma risks**

Lai novērstu saspiešanu, ievietojiet plastmasas stobriņus pareizi. Ja plastmasas stobriņš tiek saspiests, centrifūga iekšpusē var nonākt asas plastmasas daļiņas. Rīkojoties ar priekšmetiem centrifūga iekšpusē, ievērojiet piesardzību.

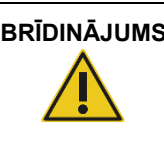

#### **BRĪDINĀJUMS Karsta virsma**

Maisītājs var sasilt līdz 70 °C temperatūrai. Nepieskarieties tam, kad tas ir sakarsis. Kad izpilde ir pabeigta, uzmanīgi izņemiet paraugus.

#### **Reaģentu pudeļu statīvs**

Reaģentu pudeļu statīvā var ievietot līdz sešas īpašās 30 ml QIAcube Connect MDx reaģentu pudeles, un ērtākai lietošanai un augstai procesa drošībai uz QIAcube Connect MDx darba plates to var novietot tikai pareizā virzienā. Šķidrumu no pudelēm aspirē pipetēšanas sistēma. Reaģentu pudeļu statīvam ir jāpiestiprina marķējuma strēmelīte. Papildu ērtībai un vienkāršākai lietošanai marķējuma strēmelīti uz reaģentu pudeļu statīva var piestiprināt tikai pareizā virzienā. Marķējuma strēmelītes izmantošana nodrošina, ka statīvs tiek pareizi novietots uz darba plates šķidruma līmeņa noteikšanai.

**Piezīme**. Jāizmanto reaģentu pudeles, kuras ir paredzēts lietot ierīcē QIAcube Connect MDx un kuras piegādā QIAGEN. Pretējā gadījumā var rasties šķidruma noteikšanas kļūdas.

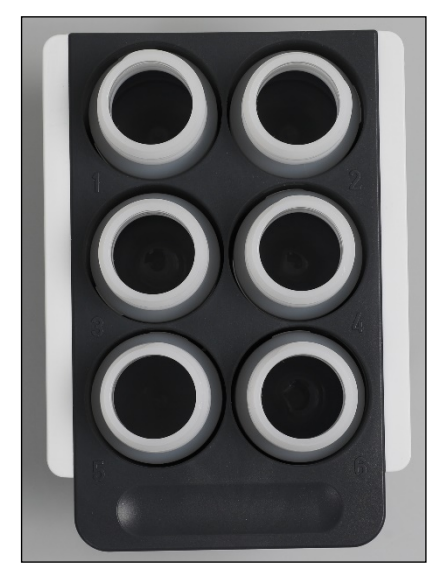

**Reaģentu pudeļu statīvs ar baltām marķējuma strēmelītēm malās.**

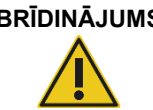

# **BRĪDINĀJUMS Aizdegšanās vai eksplozijas risks**

Lietojot ierīcē QIAcube Connect MDx etanolu vai etalonu saturošus šķidrumus, ievērojiet piesardzību un rīkojieties saskaņā ar spēkā esošajiem drošības noteikumiem. Šķidruma izšļakstīšanās gadījumā, noslaukiet to un atveriet ierīces QIAcube Connect MDx pārsegu, lai uzliesmojošie tvaiki var izklīst.

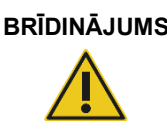

#### **BRĪDINĀJUMS Sprādzienbīstamība**

Ierīci QIAcube Connect MDx ir paredzēts lietot kopā ar reaģentiem un vielām, kas ir iekļauti QIAGEN vai citos komplektos, kā norādīts attiecīgajā informācijā par lietošanu. Citu reaģentu vai vielu izmantošana var izraisīt aizdegšanos vai eksploziju.

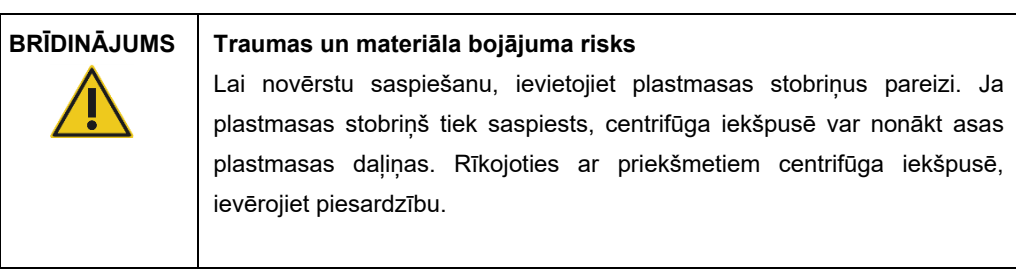

# **BRĪDINĀJUMS Karsta virsma**

Maisītājs var sasilt līdz 70 °C temperatūrai. Nepieskarieties tam, kad tas ir sakarsis. Kad izpilde ir pabeigta, uzmanīgi izņemiet paraugus.

#### **Uzgaļu sensors**

Paraugu sagatavošanas laikā uzgaļu sensors pārbauda, vai uzgaļa adapters ir paņēmis uzgali un vai filtra uzgaļa veids ir 200 µl vai 1000 µl.

#### **Mikrocentrifūgas stobriņu spraugas**

Bez 12 stobriņiem, kurus var ievietot maisītājā, mikrocentrifūgas piederumu pozīcijā var papildus ievietot 3 mikrocentrifūgas stobriņus. Šīs spraugas izmanto testēšanas metodēm, kurās izdalīšanas protokola izpildei ir nepieciešama, piemēram, proteināze K vai cits enzīms.

#### **Uzgaļu statīvu spraugas**

Uz QIAcube Connect MDx darba plates var novietot trīs uzgaļu statīvus. Var iegādāties iepriekš uzpildītus uzgaļu statīvus, kuros ievietoti 200 µl filtra uzgaļi vai 1000 µl filtra uzgaļi ar parasto vai lielu diametru.

Piezīme. Jāizmanto filtra uzgali, kurus ir paredzēts lietot ierīcē QIAcube Connect MDx un kuras piegādā QIAGEN.

#### **Uzgaļu un stobriņu izmešanas spraugas**

Vienreizlietojami filtra uzgaļi pārmaiņus tiek izmesti atkritumu atvilktnē caur visām apaļās formas uzgaļu izmešanas spraugām. Tādējādi tiek novērsta izmesto uzgaļu sakrāšanās atkritumu atvilktnē.

Izmantotie centrifūgas stobriņi (piemēram, QIAshredder centrifūgas stobriņi) atkritumu atvilktnē tiek izmesti caur kvadrāta formas izmešanas spraugām.

#### **Robotizētā svira**

Robotizētā svira nodrošina precīzu un pareizu robotizētā satvērēja un pipetēšanas sistēmas pozicionēšanu uz QIAcube Connect MDx darba plates, un tā ietver optisku un ultraskaņas sensoru, kā arī UV gaismas diodi.

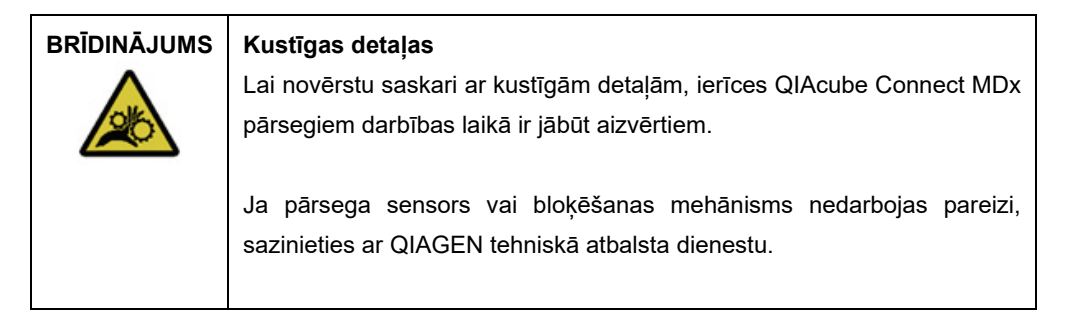

# **BRĪDINĀJUMS Kustīgas detaļas**

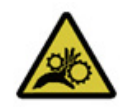

Ierīces QIAcube Connect MDx darbības laikā izvairieties no saskares ar kustīgām detaļām. Nekādā gadījumā nenovietojiet rokas zem robotizētās sviras, kad tā virzās uz leju. Nemēģiniet pārvietot kādu uzgaļu statīvu vai stobrinu, kamēr ierīce darbojas.

#### **Robotizētais satvērējs**

Robotizētais satvērējs pārnes centrifūgas stobriņus. Centrifūgas stobriņu pārnešanas laikā stabilizējošais stienis fiksē rotora adapteru vietā, nodrošinot tā pareizu fiksāciju centrifūgas kausā. Robotizētais satvērējs atrodas aiz paneļa, ka nosedz robotizēto sviru.

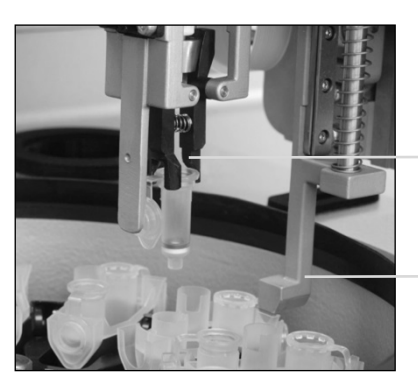

Robotizētais satvērējs

Stabilizējošais stienis

**Robotizētā satvērēja nodrošinātā centrifūgas stobriņu automatizētā apstrāde.**

#### **Pipetēšanas sistēma**

Ierīce QIAcube Connect MDx ir aprīkota ar viena kanāla pipetēšanas sistēmu, kas pārvietojas virzienā pa X, Y un Z asi. Pie precīzā šļirces sūkņa, kurš nodrošina precīzu šķidrumu pārnešanu, ir pievienota atškaidīšanas ierīce, kura ir aprīkota ar uzgala adapteru. Uzgala adapters nodrošina šķidrumu aspirāciju un dozēšanu caur pievienoto vienreizlietojamo uzgali. Lai samazinātu krustenisko kontamināciju, paraugu apstrādei izmanto vienreizlietojamos filtru uzgaļus (200 µl, 1000 µl un 1000 µl ar lielu diametru).

#### **Optiskais sensors**

Uzpildes pārbaudes laikā optiskais sensors pārbauda, vai rotora adapteru skaits atbilst paraugu skaitam maisītājā un vai maisītājā un rotorā komponenti ir ievietoti pareizi. Optiskais sensors pārbauda arī uz darba plates novietoto uzgaļu veidu un vai uzgaļu daudzums ir pietiekams protokola izpildei.

#### **Ultraskaņas sensors**

Uzpildes pārbaudes laikā ultraskaņas sensors pārbauda, vai reaģentu pudeļu statīvā ievietotajās buferšķīduma pudelēs ir pietiekami daudz buferšķīduma protokola izpildei.

**Piezīme**. Ultraskaņas sensors ir aprīkots ar melna staru kūļa kolimatoru. Ja kāda iemesla dēļ šis staru kūļa kolimators nokrīt vai tā trūkst, ierīcē tiek parādīts kļūdas ziņojums, kas informē lietotāju, ka staru kūļa kolimators trūkst un ka izpildes nevar palaist. Lai nomainītu staru kūļa kolimatoru (skatiet nākamo attēlu), manuāli bīdiet to sākuma pozīcijā. Ja problēma vēl aizvien netiek novērsta un kļūdas ziņojums nepazūd, sazinieties ar vietējo tehniskā atbalsta nodaļu, lai saņemtu palīdzību.

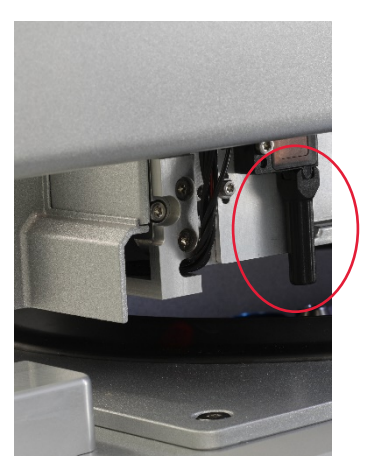

**Ultraskaņas sensora melnā staru kūļa kolimators (skatiet sarkanajā aplī).**

#### **Skaļruņi**

Sistēma ir aprīkota ar skaļruņiem, kas atskaņo dažādus skaņas signālus, informējot par dažādiem ierīces stāvokļiem, piemēram:

- Run completed (Izpilde pabeigta)
- Error (Kļūda)
- Aborted run (Izpilde pārtraukta)

#### **Iekšēja gaismas diode**

Ierīce QIAcube Connect MDx ir aprīkota ar iekšēju gaismas diodi, kas apgaismo darba plati ērtākai lietošanai. Gaismas diode mirgojot var norādīt arī ierīces statusu (piemēram, kļūdu).

#### **UV gaismas diode**

Ierīce QIAcube Connect MDx ir aprīkota ar UV gaismas diodi dekontaminācijas atbalstam. Apkopes dekontaminācijas procedūras laikā UV gaismas diode virzās pāri darba platei. Pirms procedūras sākšanas ir jāaizver pārsegs un atkritumu atvilktne, un procedūras laikā tos nedrīkst atvērt.

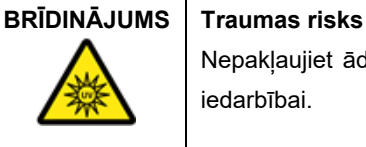

Nepakļaujiet ādu UV-C gaismas, ko izstaro UV gaismas diodes lampa, iedarbībai.

# 3.4 Vienreizlietojamie komponenti

#### **Rotora adapters**

Vienreizlietojamais rotora adapters fiksē QIAGEN centrifūgas stobriņu un mikrocentrifūgas stobriņu centrifūgas kausā paraugu apstrādes laikā. Rotora adaptera vidējā pozīcijā var ievietot papildu centrifūgas stobriņu (piemēram, QIAshredder centrifūgas stobriņu), ja tas ir nepieciešams protokola izpildei. Ērtākai lietošanai un augstas precizitātes drošībai rotora adapteri ir izstrādāti tā, ka tie centrifūgas kausā fiksējas tikai pareizā virzienā. Centrifūgas stobriņu un mikrocentrifūgas stobrinu vācini tiek stingri fiksēti spraugās rotora adaptera malā.

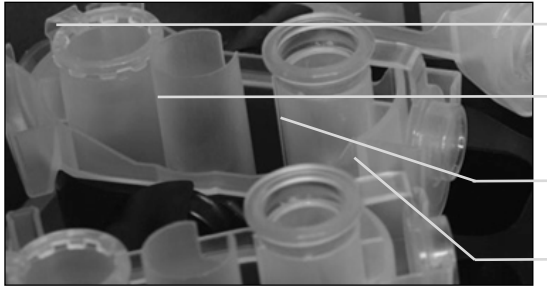

Mikrocentrifūgas stobriņa pozīcija Vidējā pozīcija Mazgāšanas pozīcija Centrifūgas stobriņa vāciņa sprauga

#### **Rotora adaptera mezgls.**

Rotora adaptera mazgāšanas pozīcija apakšā ir atvērta, kas nodrošina brīvu mazgāšanas buferšķīdumu plūsmu un to savākšanu rotora adaptera apakšā centrifugēšanas laikā. Pārējās divas rotora adaptera pozīcijas ir aizvērtas. Obligāti ievērojiet programmatūras sniegtos norādījumus par komponentu ievietošanu.

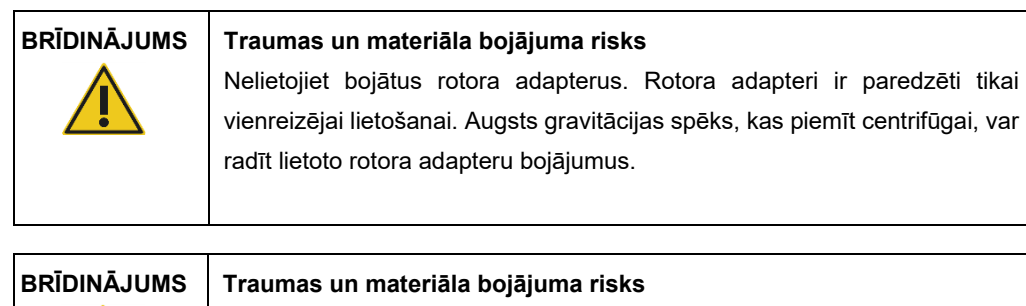

Lai novērstu saspiešanu, ievietojiet plastmasas stobriņus pareizi. Ja plastmasas stobriņš tiek saspiests, centrifūga iekšpusē var nonākt asas plastmasas daļiņas. Rīkojoties ar priekšmetiem centrifūga iekšpusē, ievērojiet piesardzību.

# 4 Uzstādīšanas procedūras

Šajā sadaļā ir sniegti informācija par prasībām ierīces QIAcube Connect MDx uzstādīšanas videi, kā arī norādījumi par tās izpakošanu, uzstādīšanu, konfigurāciju un iepakošanu.

# 4.1 Uzstādīšanas vide

#### 4.1.1 Vietas prasības

Ierīci QIAcube Connect MDx ir jānovieto vietā, kur to neskar tieši saules stari, to nedrīkst novietot siltuma avotu, kā arī vibrācijas un elektrisko traucējumu avotu tuvumā. Informāciju par darba apstākļiem (temperatūru un mitrumu) skatiet šeit: A [pielikums. Tehniskie dati](#page-151-0). Uzstādīšanas vietā nedrīkst būt pārmērīgas velkmes, pārmērīga mitruma, pārmērīgiem putekļiem, un tā nedrīkst būt pakļauta lielām temperatūras svārstībām.

Izmantojiet horizontālu darbgaldu, kas ir pietiekami liels un izturīgs, lai uz tā varētu novietot ierīci QIAcube Connect MDx. Informāciju par ierīces QIAcube Connect MDx svaru un izmēriem skatiet šeit: A [pielikums. Tehniskie dati.](#page-151-0)

Darbgaldam jābūt sausam, tīram un izturīgam pret vibrāciju, un uz tā jābūt papildu vietai piederumiem.

Neizmantojiet šo ierīci spēcīga elektromagnētiskā starojuma avotu (piemēram, neekranētu tieša RF starojuma avotu) tiešā tuvumā, jo tie var radīt ierīces atbilstošas darbības traucējumus.

Ierīce QIAcube Connect MDx jānovieto apmēram 1,5 m attālumā no pareizi sazemētas maiņstrāvas rozetes. Elektroapgādes līnijai uz ierīci ir jānodrošina sprieguma kontrole aizsardzība pret pārspriegumu. Pārbaudiet, vai ierīce QIAcube Connect MDx ir novietota tā, lai vienmēr var ērti piekļūt barošanas savienotājam ierīces aizmugurē un strāvas slēdzim priekšpusē un ka ierīci var ērti izslēgt un atvienot.

Piezīme. Ierīci ir ieteicams pievienot atsevišķai strāvas rozetei, nevis izmantot pagarinātāja strāvas rozetes, kurās pievienotas citas laboratorijas iekārtas. Ierīci QIAcube Connect MDx nedrīkst novietot uz vibrējošas virsmas vai vibrējošu objektu tuvumā.

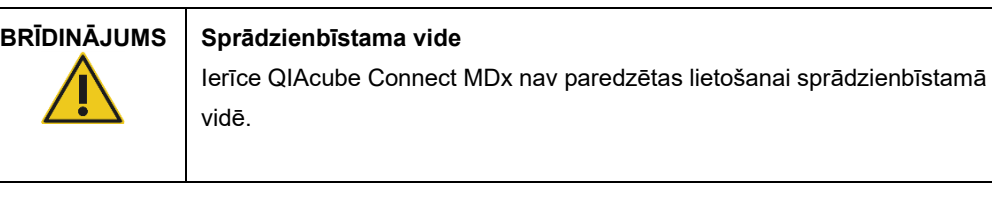

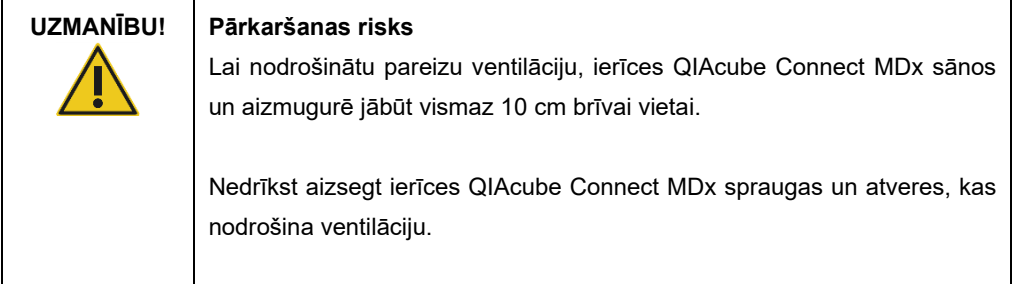

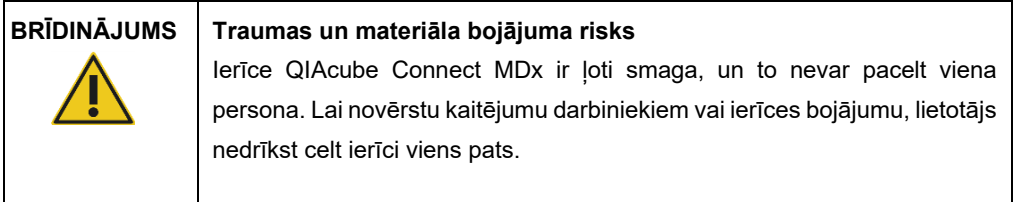

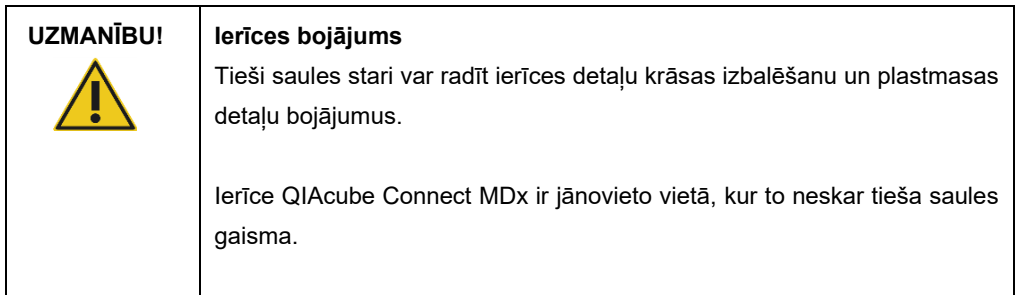

# 4.1.2 Jaudas prasības

Ierīce QIAcube Connect MDx darbojas ar šādu jaudu: 100–240 V maiņstrāva, 50/60 Hz, 650 VA. To var pievienot nepārtrauktas barošanas avotam (Uninterruptible Power Supply, UPS).

Pārbaudiet, vai ierīces QIAcube Connect MDx sprieguma nomināls atbilst maiņstrāvas spriegumam uzstādīšanas vietā. Elektroapgādes tīkla sprieguma svārstības nepārsniedz 10% no nominālā barošanas sprieguma.

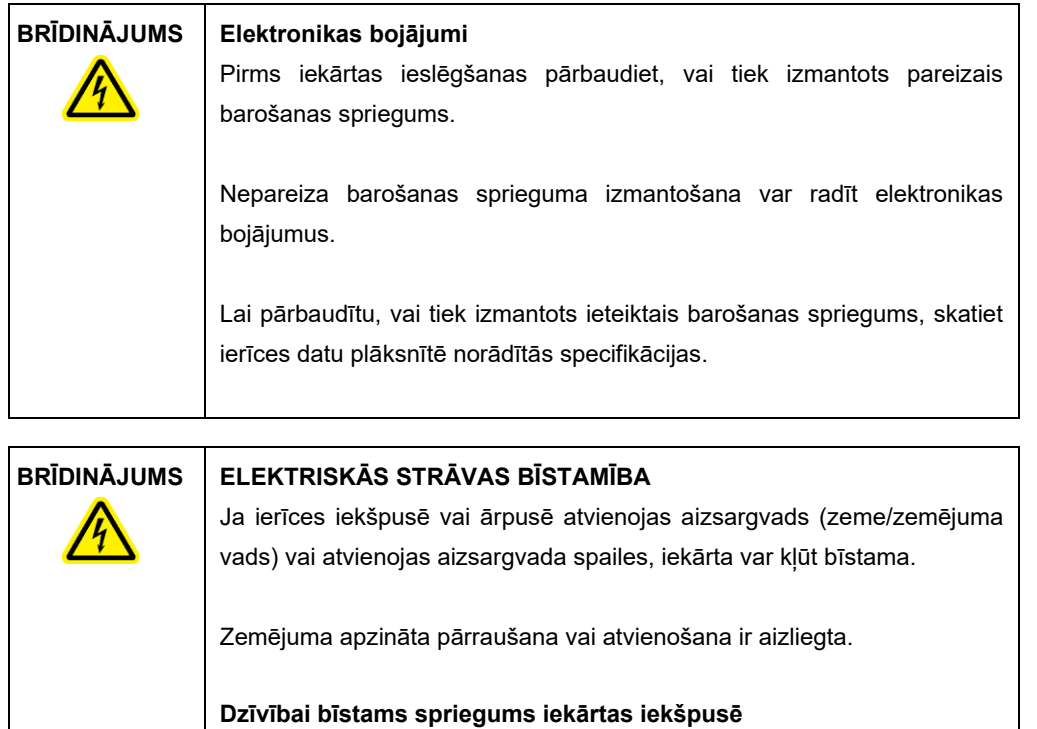

Ja iekārta ir pievienota elektrotīklam, spailes var būt zem sprieguma, un pārsegu atvēršana vai detaļu noņemšana var atsegt detaļu, pa kuru plūst strāva.

## 4.1.3 Zemējuma prasības

Lai aizsargātu laboratorijas darbiniekus, Nacionālās elektroierīču ražotāju asociācijas (National Electrical Manufacturers' Association, NEMA) iesaka ierīci QIAcube Connect MDx pareizi iezemēt. Ierīce ir aprīkota ar 3 dzīslu maiņstrāvas vadu, kas, pievienojot pie atbilstošas maiņstrāvas rozetes, nodrošina ierīces zemējumu. Lai saglabātu šo aizsargfunkciju, ierīci nedrīkst darbināt, pievienojot to maiņstrāvas rozetei bez zemējuma savienojuma.

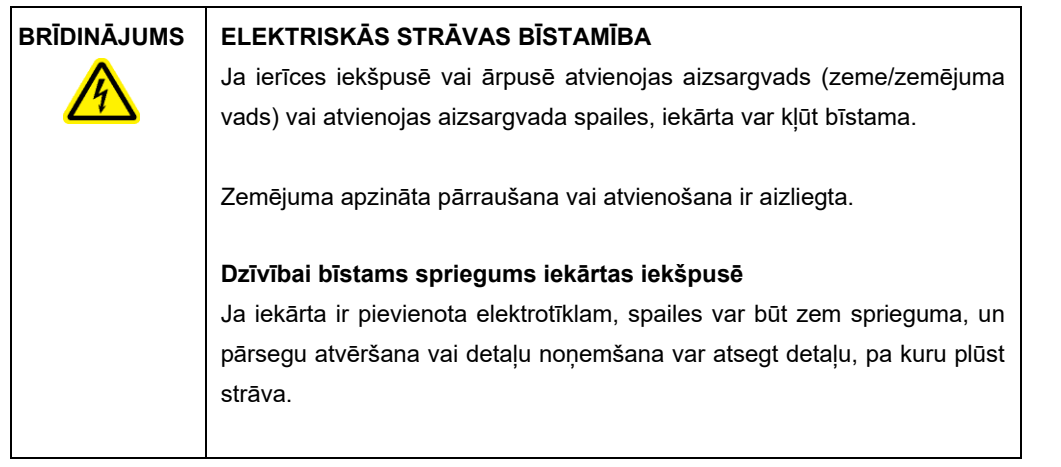

# 4.2 Ierīces QIAcube Connect MDx izpakošana

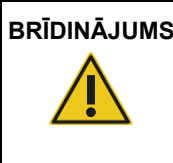

## **BRĪDINĀJUMS Traumas un materiāla bojājuma risks**

Ierīce QIAcube Connect MDx ir ļoti smaga, un to nevar pacelt viena persona. Lai novērstu kaitējumu darbiniekiem vai ierīces bojājumu, lietotājs nedrīkst celt ierīci viens pats.

- 1. Pirms ierīces QIAcube Connect MDx izpakošanas pārvietojiet iepakojumu uzstādīšanas vietā un pārliecinieties, vai bultiņas uz iepakojuma ir vērstas uz augšu. Pārbaudiet arī, vai iepakojums nav bojāts. Ja tiek konstatēti bojājumi, sazinieties ar QIAGEN tehniskā atbalsta dienestu.
- 2. Pirms iepakojuma noņemšanas atveriet transportēšanas iepakojuma augšpusi un izņemiet *QIAcube Connect MDx īso darba sākšanas rokasgrāmatu,* svītrkodu skeneri un strāvas vadu.
- 3. Noņemiet melno putuplasta aizsargvāku un noceliet iepakojumu.
- 4. Lai paceltu ierīci QIAcube Connect MDx, virziet pirkstus abās malās zem darbstacijas un turiet taisnu muguru.

Svarīgi! Izpakojot vai pacelot ierīci QIAcube Connect MDx, nesatveriet skārienekrānu. Tādējādi var rasties ierīces bojājums.

- 5. Kad ierīce QIAcube Connect MDx ir izpakota, pārbaudiet, vai komplektācijā ir iekļauts iepakojuma saraksts.
- 6. Izlasiet iepakojuma sarakstu un pārbaudiet, vai visi komponenti ir saņemti. Ja kāds komponents trūkst, sazinieties ar QIAGEN tehniskā atbalsta dienestu.
- 7. Pārbaudiet, vai ierīce QIAcube Connect MDx nav bojāta un vai tai nav vaļīgu detaļu. Ja tiek konstatēts kāds bojājums, sazinieties ar QIAGEN tehniskā atbalsta dienestu. Pirms ierīces QIAcube Connect MDx lietošanas nogaidiet, līdz tā ir sasniegusi istabas temperatūru.

8. Saglabājiet iepakojumu gadījumā, ja ierīci QIAcube Connect MDx ir nepieciešams vēlāk transportēt. Sīkāku informāciju skatiet šeit: [4.4.](#page-53-0) sadaļa [Ierīces QIAcube Connect MDx](#page-53-0)  [atkārtota iepakošana un transportēšana.](#page-53-0) Oriģinālā iepakojuma izmantošana samazina bojājumu risku ierīces QIAcube Connect MDx transportēšana slaikā.

# 4.3 Ierīces QIAcube Connect MDx uzstādīšana

Šajā sadaļā ir sniegta informācija par svarīgām darbībām, kas ir jāveic pirms ierīces QIAcube Connect MDx lietošanas. Šīs darbības ir norādītas tālāk.

- Ierīces QIAcube Connect MDx piederumu un transportēšanas materiālu noņemšana.
- Maiņstrāvas vada uzstādīšana.
- Ārēja svītrkoda skenera uzstādīšana
- Centrifūgas rotora un kausu uzstādīšana.
- Ja laboratorijas izvietojuma organizēšanai ir nepieciešama uzstādīšanas kvalifikācija (IQ/OQ), šo pakalpojumu var pasūtīt kopā ir ierīci. Lai saņemtu detalizētu informāciju, sazinieties ar QIAGEN tehniskā atbalsta dienestu.
- 4.3.1 Ierīces QIAcube Connect MDx piederumu un transportēšanas materiālu nonemšana
- 1. Izņemiet strāvas vadu, svītrkoda skeneri un īso darba sākšanas rokasgrāmatu no putuplasta iepakojuma materiāla ierīces QIAcube Connect MDx augšpusē.
- 2. Izņemiet no atkritumu atvilktnes USB zibatmiņas disku, rotora atslēgu, rotora uzgriezni, sešstūru gala atslēgu, S2 maisītāja adapteru un maisītāja statīva spraudņus.
- 3. Uzmanīgi noplēsiet aizsargplēvi no ierīces QIAcube Connect MDx pārsega.
- 4. Lai noņemtu putuplasta aizsargmateriālu ap robotizēto sviru, uzmanīgi velciet putuplasta aizsargmateriālu savā virzienā (skatiet nākamo attēlu). Kad putuplasta aizsargmateriāls no robotizētās sviras ir noņemts, obligāti aizveriet ierīces QIAcube Connect MDx pārsegu.

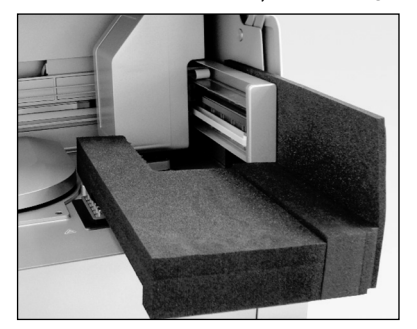

**Robotizētās sviras putuplasta aizsargmateriāls.**

#### 4.3.2 Maiņstrāvas vada uzstādīšana

1. Izņemiet strāvas vadu no putuplasta iepakojuma materiāla ierīces QIAcube Connect MDx augšpusē.

**Piezīme**. Lietojiet tikai strāvas vadu, kas ir piegādāts kopā ar ierīci QIAcube Connect MDx.

- 2. Pārbaudiet, vai strāvas slēdzis ir iestatīts pozīcijā OFF (Izslēgt): uz ārpusi ir izslēgta pozīcija, un uz iekšpusi ir ieslēgta pozīcija.
- 3. Pārbaudiet, vai sprieguma nomināls, kas norādīts uz marķējuma plāksnītes ierīces QIAcube Connect MDx aizmugurē, atbilst uzstādīšanas vietā pieejamajam spriegumam.
- 4. Iespraudiet strāvas vadu ierīces strāvas vada ligzdā.
- 5. Iespraudiet strāvas vadu iezemētā barošanas rozetē.

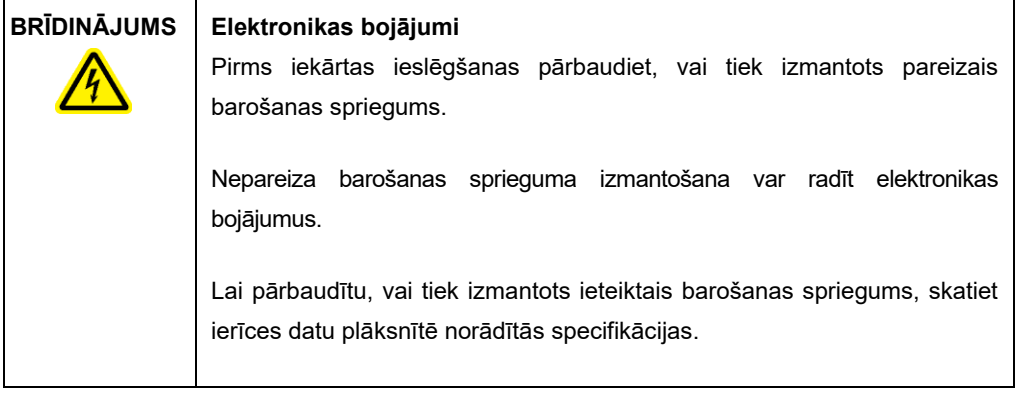

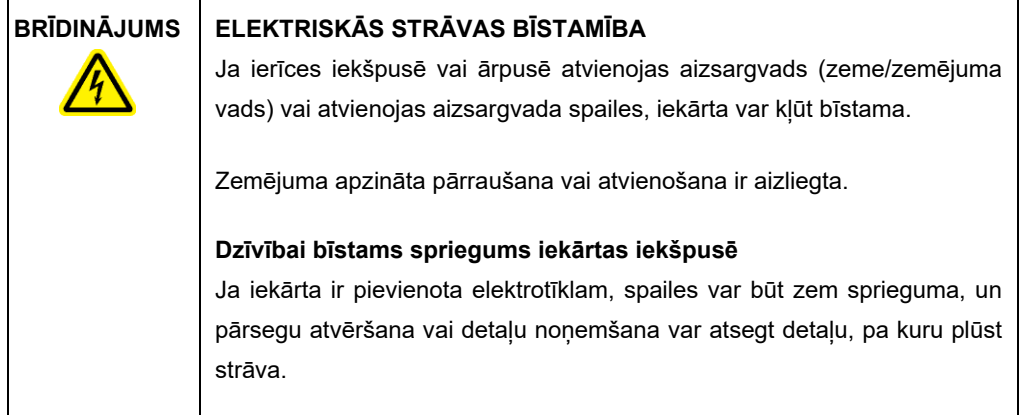

#### 4.3.3 Ārēja svītrkoda skenera uzstādīšana

- 1. Izņemiet no iepakojuma svītrkoda skeneri.
- 2. Iespraudiet skenera USB savienotāju vienā no USB pieslēgvietām, kas atrodas QIAcube Connect MDx skārienekrāna kreisajā pusē.

#### 4.3.4 Centrifūgas rotora un kausu uzstādīšana

Centrifūgas rotors un kausi ierīcē QIAcube Connect MDx ir jau uzstādīti. Uzstādot ierīci QIAcube Connect MDx pirmo reizi, ieslēdziet ierīci (skatiet šeit: [5.2.](#page-71-0) sadaļa [Ierīces QIAcube Connect MDx](#page-71-0)  [ieslēgšana un izslēgšana\)](#page-71-0) un, kad centrifūga atveras, izņemiet no tās transportēšanas putuplasta ieliktņus. Ja centrifūgas rotors un kausi ir manuāli noņemti (piemēram, apkopes laikā), skatiet tālāk sniegtos norādījumus par to uzstādīšanu atpakaļ.

- 1. Rotoru var uzstādīt tikai vienā virzienā. Tapiņa uz rotora ass fiksējas gropē zem rotora tieši zem rotora 1. pozīcijas.
- 2. Novietojiet rotora 1. pozīciju pret tapiņu uz rotora ass un uzmanīgi nolaidiet rotoru uz leju uz ass.
- 3. Uzstādiet rotora uzgriezni rotora augšpusē un stingri pievelciet, izmantojot ierīces QIAcube Connect MDx komplektācijā iekļauto rotora atslēgu. Pārbaudiet, vai rotors ir stingri fiksēts. Ja rotora uzgrieznis nav pareizi pievilkts, tas centrifūgas darbības laikā var atskrūvēties un radīt nopietnus ierīces bojājumus. Uz šādiem bojājumiem garantija neattiecas.
- 4. Ievietojiet rotora kausus. Rotora kausa mala, kurai jāatrodas pret rotora asi, ir atzīmēta ar pelēku līniju. Turiet kausu slīpi ar pelēko līniju pret rotora centru un uzāķējiet to uz rotora. Pārbaudiet, vai visi kausi ir pareizi piekārti un vai tie var brīvi kustēties no vienas puses uz otru.

**Svarīgi**! Visi centrifūgas kausi ir jāuzstāda pirms izpildes palaišanas.

Pirms nākamās protokola izpildes palaišanas izpildiet norādījumus, kas sniegti šeit: [6.6.3.](#page-129-0) sadaļa [Centrifūgas lietošana pēc tīrīšanas](#page-129-0).

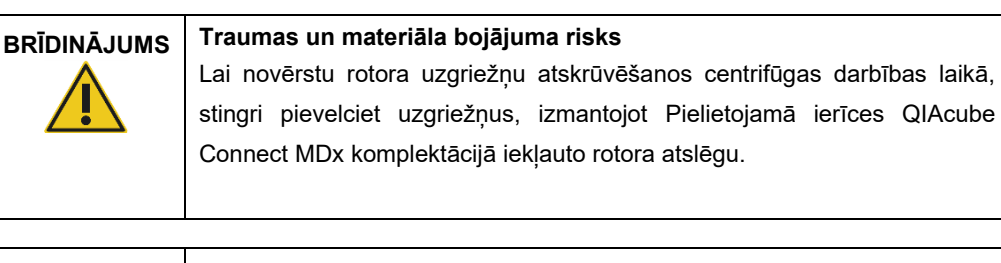

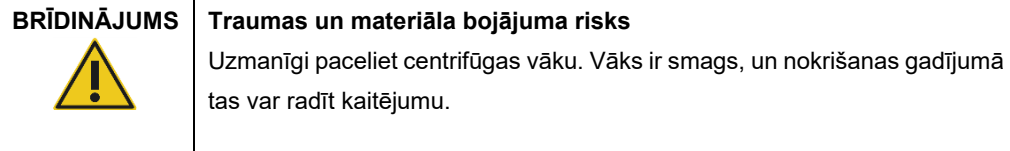

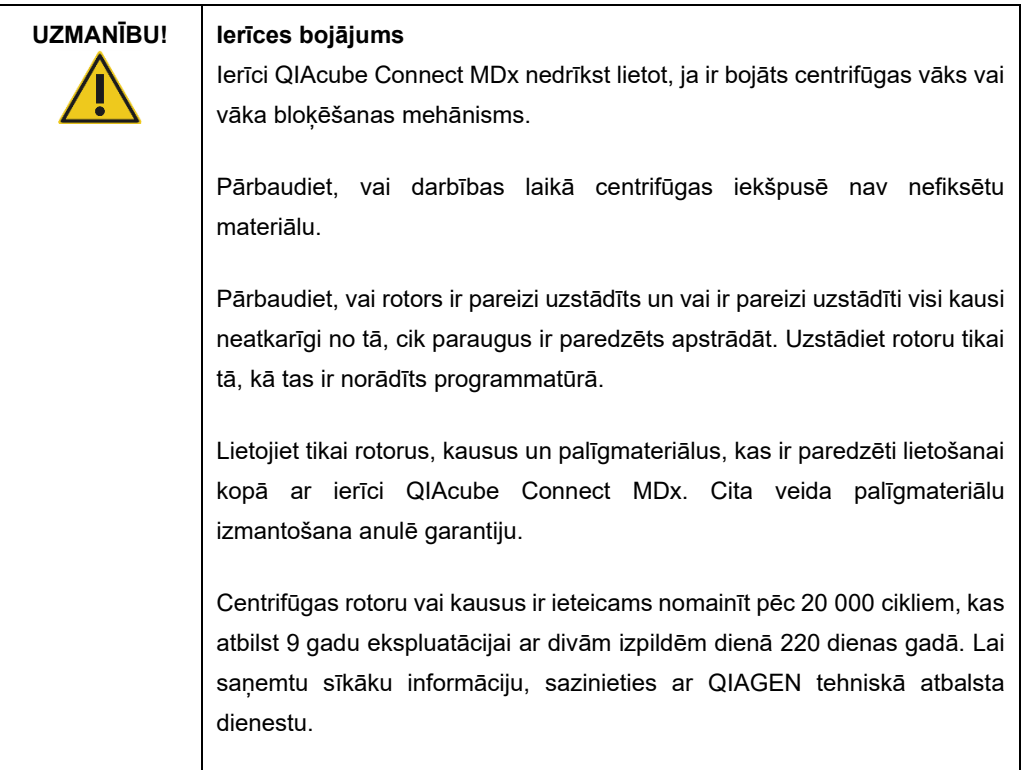

#### 4.3.5 Maisītāja adaptera uzstādīšana

Lai varētu lietot maisītāju, ir jāuzstāda maisītāja adapters. Ir pieejami divi maisītāja adaptera veidi:

- adapters 2 ml mikrocentrifūgas droši noslēdzamiem stobriņiem (ar atzīmi "2");
- adapters 2 ml stobriņiem ar skrūvējamu vāciņu (ar atzīmi "S2").

Ierīce QIAcube Connect MDx tiek piegādāta kopā ar jau uzstādītu adapteru 2 ml mikrocentrifūgas droši noslēdzamiem stobriņiem. Ja ir nepieciešams uzstādīt maisītāja adapteru 2 ml stobriņiem ar skrūvējamu vāciņu, veiciet tālāk aprakstītās darbības.

- 1. Izņemiet maisītāja statīvu.
- 2. Atskrūvējiet fiksējošās skrūves un izņemiet maisītāja adapteru 2 ml mikrocentrifūgas droši noslēdzamiem stobriņiem. Izmantojiet ierīces QIAcube Connect MDx komplektācijā iekļauto sešstūru gala atslēgu.
- 3. Novietojiet uz maisītāja adapteru 2 ml stobriņiem ar skrūvējamu vāciņu.
- 4. Izmantojot sešstūru gala atslēgu, pievelciet 2 fiksējošās skrūves.

Piezīme. Pārliecinieties, vai tiek izmantots pareizais adapters, kā norādīts skārienekrānā izpildes sagatavošanas laikā. Tādējādi tiek nodrošināta optimāla ierīces darbība. Nepareiza maisītāja adaptera izmantošana var nelabvēlīgi ietekmēt pipetēšanas darbību un protokola rezultātus.

#### 4.3.6 Programmatūras jaunināšana

Ja lejupielādei ir pieejama atjaunināta programmatūras versija, tai var piekļūt vietnē **<https://www.qiagen.com/QIAcube-Connect-MDx>** (skatiet cilni **Product Resources** (Izstrādājumu resursi)). Lejupielādes laikā tiek izveidots ZIP fails.

Programmatūru var atjaunināt tikai lietotāji, kam ir piešķirta loma Administrator (Administrators). Pirms programmatūras atjaunināšanas un atbalsta pakotnes izveides nolūkā ir ieteicams lejupielādēt visus izpildes pārskatus, jo izpildes pārskati un atbalsta pakotnes programmatūras atjaunināšanas laikā tiek zaudēti (skatiet šeit: [5.7.](#page-97-0) sadaļ[a Pārskatu saglabāšana USB zibatmiņas](#page-97-0)  [diskā](#page-97-0) un [7.1.](#page-136-0) sadaļa [Atbalsta pakotnes izveide](#page-136-0)). Izveidojiet arī visu protokola failu dublējumu saskaņā ar norādījumiem [5.11.3.](#page-107-0) nodaļā.

- 1. Izvēlnu joslā nospiediet ikonu **Configuration** (Konfigurācija) (  $\circled{3}$ ).
- 2. Izveidojiet protokola dublējumu saskaņā ar norādījumiem [5.11.3.](#page-107-0) nodaļā.
- 3. Nospiediet cilni **System** (Sistēma).
- 4. Pašreiz instalētās programmatūras versija ir redzama labajā pusē.

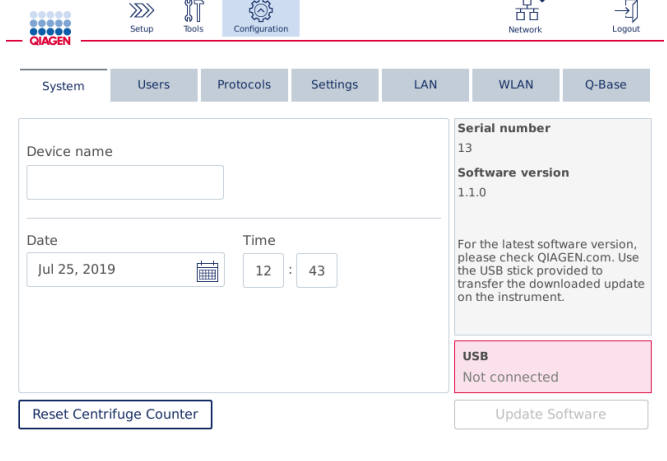

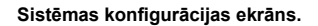

5. Datorā, kurā darbojas operētājsistēma Microsoft Windows, lejupielādējiet un pārsūtiet programmatūras ZIP failu uz galveno mapi USB zibatmiņas diskā, kas ir iekļauts ierīces QIAcube Connect MDx komplektācijā, un šeit izvērsiet ZIP failu.

**Piezīme**. Kad izvilkšana ir pabeigta, pārbaudiet, vai no ZIP faila USB zibatmiņas diska galvenajā mapē ir izvilkti visi faili.

Atjauninājums nedarbosies, ja viens no failiem trūkst vai tiek pārdēvēts. Pārliecinieties, vai USB zibatmiņas diska galvenajā mapē ir tikai vienas programmatūras versijas faili.

6. Pievienojiet USB zibatmiņas disku vienā no ierīces USB pieslēgvietām skārienekrāna kreisajā pusē.

**Svarīgi!** Pirms pāriešanas pie nākamās darbības pārbaudiet, vai ir dublēti visi izpildes pārskati un atbalsta pakotnes. Skatiet šeit: [5.7.](#page-97-0) sadaļ[a Pārskatu saglabāšana USB](#page-97-0)  [zibatmiņas diskā](#page-97-0) un [7.1.](#page-136-0) sadaļa [Atbalsta pakotnes izveide.](#page-136-0)

7. Lai palaistu programmatūras atjaunināšanu, nospiediet **Update Software** (Atjaunināt programmatūru). Izpildiet ekrānā sniegtos norādījumus.

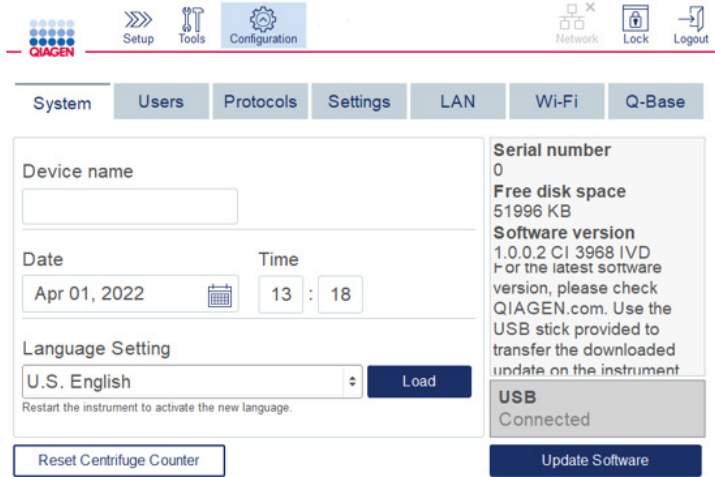

#### **Sistēmas konfigurācijas ekrāns.**

8. Tiek parādīts programmatūras atjaunināšanas rīks. Lai palaistu programmatūras atjaunināšanu, nospiediet **Start update** (Palaist atjauninājumu).

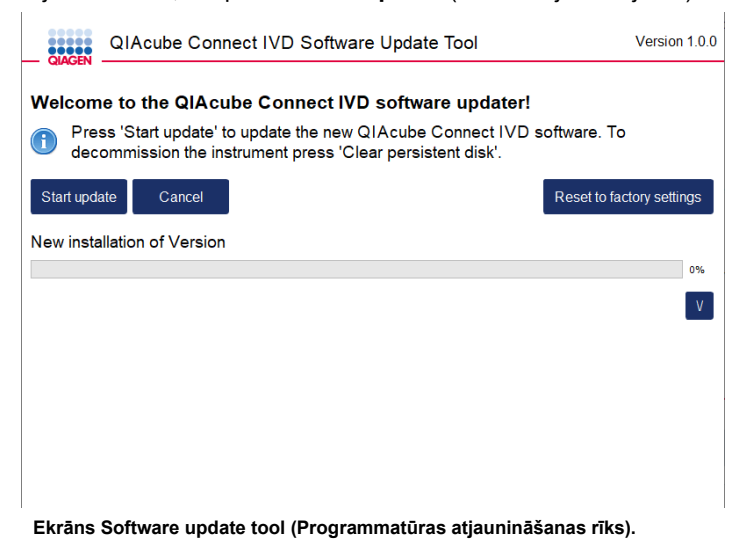

Ja nevēlaties programmatūru atjaunināt, atlasiet **Cancel** (Atcelt). Šādā gadījumā ierīce tiek inicializēta bez programmatūras atjaunināšanas. Šo ekrānu var arī izmantot, lai atiestatītu sistēmas rūpnīcas iestatījumus. Šis process ir ieteicams pirms instrumenta likvidēšanas.

- 9. Nogaidiet, līdz atjaunināšana ir pabeigta.
- 10.Nospiediet bultiņas pogu, lai atvērtu ekrānu **Details** (Dati).

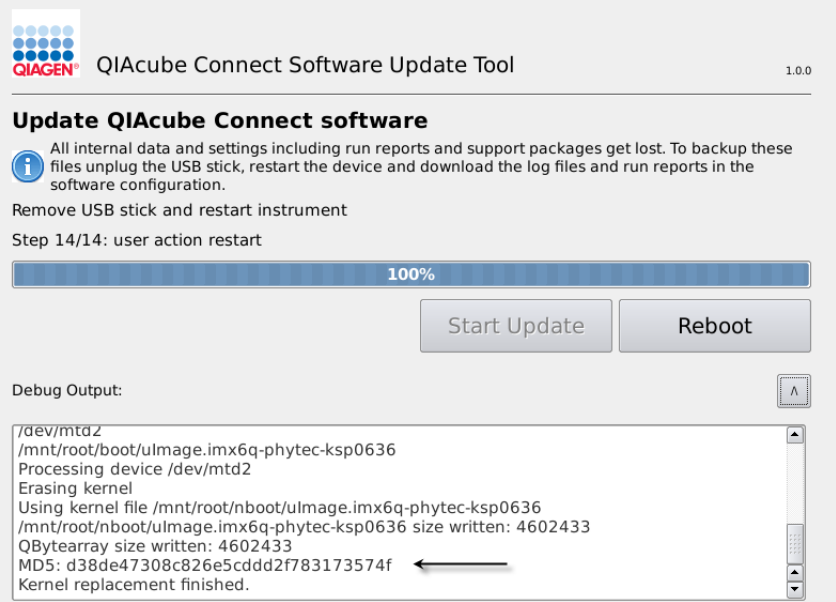

#### **Programmatūras atjaunināšanas rīks ar atjauninājuma datiem, kas ļauj skatīt MD5 kontrolsummu.**

- 11.Salīdziniet ekrānā redzamo MD5 kontrolsummu ar kontrolsummu, kas ir pieejama programmatūras lejupielādes lapā. Ja kontrolsummas nav identiskas, sazinieties ar QIAGEN tehniskā atbalsta dienestu.
- 12.Kad ekrānā tiek parādīta uzvedne ar norādījumu, izņemiet USB zibatmiņas disku no USB pieslēgvietas.
- 13.Lai turpinātu, nospiediet **Reboot** (Atsāknēt). Ierīce tiek inicializēta ar atjaunināto programmatūru.
- 14.Lai dzēstu no USB zibatmiņas diska iepriekš lejupielādētos programmatūras failus, izmantojiet datoru, kurā darbojas operētājsistēma Microsoft Windows.
- 15.Pēc sekmīgas atsāknēšanas, tiek parādīta valoda "English" (Angļu). Ja vēlaties strādāt ar citām valodām, ir nepieciešams augšupielādēt valodas pakotni saskaņā ar norādījumiem [4.5.1.](#page-56-0) nodaļā (7. darbība).
- 16.Vēlreiz instalējiet protokola dublējumu saskaņā ar norādījumiem [5.11.1.](#page-105-0) nodaļā.

# <span id="page-53-0"></span>4.4 Ierīces QIAcube Connect MDx atkārtota iepakošana un transportēšana

Ierīces QIAcube Connect MDx iepakošanai transportēšanas nolūkā ir jāizmanto oriģinālais iepakojuma materiāls. Ja oriģinālie iepakojuma materiāli nav pieejami, sazinieties QIAGEN tehniskā atbalsta dienestu. Pirms iepakošanas pārbaudiet, vai ierīce ir atbilstoši sagatavota (skatīt šeit[: Tīrīšana un apkope\)](#page-115-0) un vai tā nerada bioloģiskus un ķīmiskus draudus.

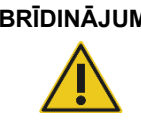

#### **BRĪDINĀJUMS Traumas un materiāla bojājuma risks**

Ierīce QIAcube Connect MDx ir ļoti smaga, un to nevar pacelt viena persona. Lai novērstu kaitējumu darbiniekiem vai ierīces bojājumu, lietotājs nedrīkst celt ierīci viens pats.

Pirms transportēšanas vispirms ir jāveic ierīces QIAcube Connect MDx dekontaminācija. Sīkāku informāciju skatiet šeit: [6.8.](#page-134-0) sadaļa [Ierīces QIAcube Connect MDx dekontaminācija.](#page-134-0) Pēc tam sagatavojiet ierīci šādi:

1. Sagatavojiet iepakojuma materiālu. Nepieciešamie materiāli ir šādi: kartona kaste, palete ar putuplasta blokiem, putuplasta vāks un putuplasta aizsargmateriāls robotizētajai svirai.

**Piezīme**. Centrifūgas vākam ir jābūt atvērtam, lai varētu piekļūt centrifūgas iekšpusei. Ja vāks nav atvērts, veiciet tālāk aprakstīto 2.–5. darbību. Ja vāks jau ir atvērts, veiciet 6. darbību.

- 2. Aizveriet ierīces pārsegu.
- 3. Izvēļņu joslā nospiediet ikonu **Tools** (Rīki).
- 4. Izvēlnē **Tools** (Rīki) nospiediet cilni **Run Modules** (Palaist moduļus).
- 5. Izvēlnē **Run Modules** (Palaist moduļus) nospiediet cilni **Centrifuge** (Centrifūga) un pēc tam nospiediet **Open Centrifuge Lid** (Atvērt centrifūgas vāku).
- 6. Izmantojot rotora atslēgu, atskrūvējiet rotora uzgriezni un uzmanīgi noceliet rotoru no rotora ass.
- 7. Aizveriet pārsegu.
- 8. Izvēļņu joslā nospiediet ikonu **Tools** (Rīki).
- 9. Izvēlnē **Tools** (Rīki) nospiediet cilni **Run Modules** (Palaist moduļus).
- 10.Izvēlnē **Run Modules** (Palaist moduļus) nospiediet cilni **Centrifuge** (Centrifūga) un pēc tam nospiediet **Close Centrifuge Lid** (Aizvērt centrifūgas vāku).
- 11.Kad centrifūgas vāks ir aizvērts, izslēdziet ierīci QIAcube Connect MDx un atveriet pārsegu.
- 12.Ievietojiet ierīces priekšpusē putuplasta aizsargmateriālu.

13.Spiediet putuplastu uz leju starp centrifūgu un robotizēto sviru.

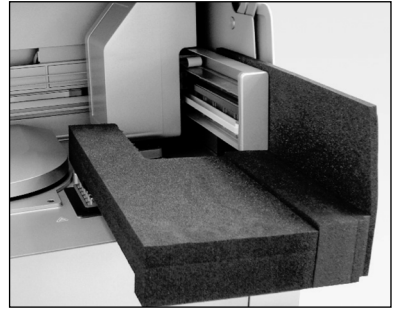

**Putuplasta aizsargmateriāls ievietots starp centrifūgu un robotizēto sviru.**

- 14.Spiediet putuplastu, līdz aizmugures mala saskaras ar ierīces aizmugurējo sienu. Pārbaudiet, vai svira ir stingri fiksēta vietā un nekustas.
- 15.Pārliecinieties, vai ierīces QIAcube Connect MDx pārsegu var pareizi aizvērt. Pārsegam ir nedaudz jāsaskaras ar putuplastu.
- 16.Ievietojiet piederumus atkritumu atvilktnē. Burbuļplēves maisos ir jāievieto šādi piederumi:
	- o Rotora atslēga
	- o Sešstūru gala atslēga
	- o Rotora uzgrieznis
	- o USB zibatmiņas disks
	- o WLAN modulis
	- o Maisītāja statīva spraudņi
	- o Maisītāja adapters
- 17.Ievietojiet rokas vadības skeneri īpašajā rokas vadības skenera kastē.
- 18.Novietojiet ierīci QIAcube Connect MDx uz paletes un uzlieciet tās augšpusē melno putuplasta vāku. Novietojiet kasti uz ierīces.

**Svarīgi!** Lai paceltu ierīci QIAcube Connect MDx, virziet pirkstus abās malās zem ierīces un turiet taisnu muguru.

Svarīgi! Paceļot ierīci QIAcube Connect MDx, nesatveriet skārienekrānu. Tādējādi var rasties ierīces bojājums.

#### **BRĪDINĀJUMS Traumas un materiāla bojājuma risks**

Ierīce QIAcube Connect MDx ir ļoti smaga, un to nevar pacelt viena persona. Lai novērstu kaitējumu darbiniekiem vai ierīces bojājumu, lietotājs nedrīkst celt ierīci viens pats.

19.Ievietojiet piederumus melnajā putuplasta vākā. Burbuļplēves maisos ir jāievieto šādi piederumi:

- o Rotors ar izvelkamajiem kausiem
- o Strāvas vads

20.Lai nodrošinātu aizsardzību pret mitrumu, noslēdziet kartona kastes ārējās malas ar līplentu.

**Piezīme**. Oriģinālā iepakojuma izmantošana samazina iespējamus bojājumus ierīces QIAcube Connect MDx transportēšana slaikā.

4.5 Ierīces QIAcube Connect MDx konfigurācija

Lietojot ierīci QIAcube Connect MDx pirmo reizi, ir ieteicams definēt nepieciešamos iestatījumus. Citus iestatījumus var iestatīt vēlāk, ja nepieciešams.

Informāciju par skārienekrāna un programmatūras lietošanu skatiet šeit: [5.1.](#page-68-0) sadaļa [QIAcube](#page-68-0)  Connect MDx [programmatūras izmantošana](#page-68-0).

Lai konfigurētu ierīci QIAcube Connect MDx, veiciet tālāk aprakstītās darbības.

- 1. Aizveriet ierīces pārsegu.
- 2. Lai ieslēgtu ierīci, nospiediet ieslēgšanas/izslēgšanas slēdzi pozīcijā uz iekšpusi. Tiek parādīts palaišanas ekrāns un atskan skaņas signāls (ja tas ir iespējots skaņas iestatījumos). Ierīce automātiski veic inicializēšanas pārbaudes. Ja centrifūgas vāks ir aizvērts, tas atveras.
- 3. Sākotnēji ir pieejams tikai viens lietotāja konts: iepriekš instalēts noklusējuma lietotāja konts. Lai apstiprinātu ziņojumu, nospiediet skārienekrānā **OK** (Labi).
- 4. Ja vēl nav reģistrēta apkope, sākotnēji apkopes statuss tiek inicializēts, izmantojot noklusējuma failu. Lai apstiprinātu ziņojumu, nospiediet **OK** (Labi).
- 5. Pēc inicializācijas tiek parādīts ekrāns **Login** (Pieteikties).

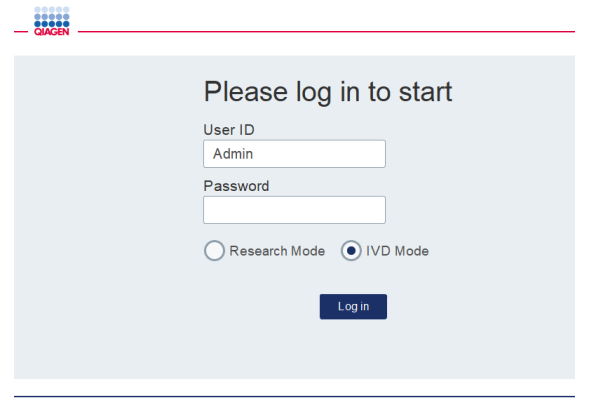

#### **Ekrāns Login (Pieteikties)**

6. Sākotnēji ir pieejams tikai viens noklusējuma lietotāja konts. Šādā gadījumā, izmantojot ekrāntastatūru, laukā **User ID** (Lietotāja ID) un **Password** (Parole) ievadiet **Admin** (Administrators). Lai atvērtu ekrāntastatūru, pieskarieties ievades laukam. Detalizētu informāciju par to, kā ievadīt tekstu vai ciparus, skatiet šeit: [5.1.](#page-68-0) sadaļa [QIAcube Connect](#page-68-0)  [MDx programmatūras izmantošana.](#page-68-0) Papildus atlasiet programmatūras režīmu (IVD vai Research (Izpēte)), kas ir jāpalaiž.

Programmatūras režīmu datus skatiet šeit: [5.1.](#page-68-0) sadaļa [QIAcube Connect MDx](#page-68-0)  [programmatūras izmantošana.](#page-68-0) Pēc pirmās pieteikšanās sistēmā tiek parādīta norāde mainīt lietotāja "Admin" (Administrators) paroli.

7. Nospiediet vienumu **Log in** (Pieteikties). Tiek parādīts ekrāns **Setup** (Iestatīšana).

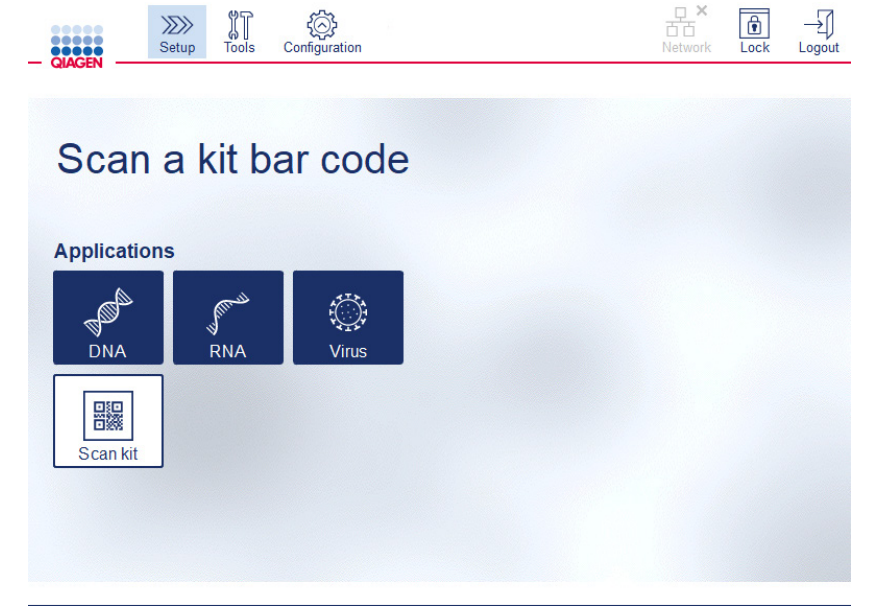

**Ekrāns Setup (Iestatīšana)**

8. Ja ekrāns **Setup** (Iestatīšana) ir jāatver no cita ekrāna, nospiediet ikonu **Setup** (Iestatīšana)  $($   $\gg$   $)$ .

#### <span id="page-56-0"></span>4.5.1 Sistēmas konfigurācijas

Šajā sadaļā ir sniegta informācija par to, kā iestatīt tālāk norādītās sistēmas konfigurācijas.

- **Ierīces QIAcube Connect MDx nosaukums**
- Pašreizējais datums un laiks
- Sistēmas valoda

Šos iestatījumus var iestatīt tikai lietotāji ar lomu Administrator (Administrators). Lietojot ierīci QIAcube Connect MDx pirmo reizi, ir ieteicams iestatīt pašreizējo datumu un laiku.

**Svarīgi!** Sistēmas konfigurācijas izmaiņas, kas ir veiktas programmatūras režīmā Research (Izpēte), automātiski stājas spēkā arī programmatūras režīmā IVD.

- 1. Izvēļņu joslā nospiediet ikonu **Configuration** (Konfigurācija) (  $\circled{3}$ ).
- 2. Nospiediet cilni **System** (Sistēma). Šī cilne ir pieejama tikai lietotājiem, kam ir piešķirta loma Administrator (Administrators).

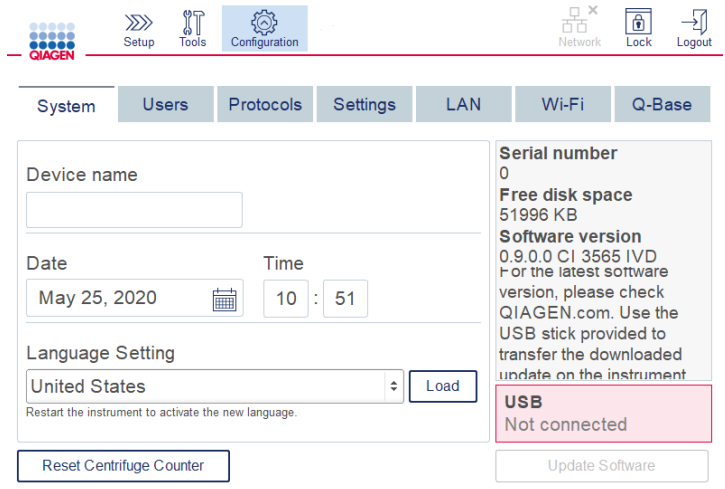

#### **Sistēmas konfigurācijas ekrāns.**

- 3. Ja vēlams, ievadiet ierīces QIAcube Connect MDx nosaukumu. Izveidojot ierīces savienojumu ar tīklu, ierīces nosaukums kalpo kā tīkla/resursdatora nosaukums. Nosaukumā var būt līdz 24 rakstzīmēm: burti A–Z, a–z, cipari 0–9 un defise (-). Nosaukumam jāsākas ar burtu, un tas nedrīkst beigties ar defisi (-).
- 4. Laukā **Date** (Datums) un **Time** (Laiks) atlasiet pašreizējo datumu un ievadiet ierīces pašreizējo laiku. Šos datus izmanto, lai izsekotu izpildes sākuma un beigu laiku, un tie ir arī iekļauti izpildes pārskatā. Izmantojot tīklu, datums un laiks netiek sinhronizēts. Lai mainītu datumu, pieskarieties kalendāra ikonai (**i)** un atlasiet datumu.
- 5. Lai mainītu mēnesi, izmantojiet pa kreisi un pa labi vērsto bultiņu ikonas. Pēc tam pieskarieties pašreizējam datumam un nospiediet **OK** (Labi), lai apstiprinātu.

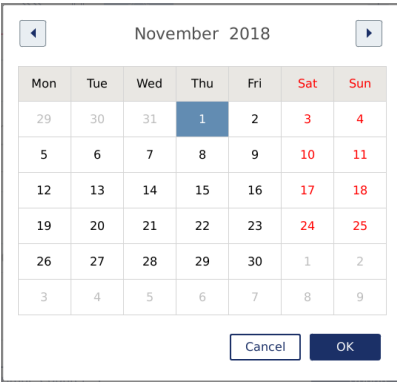

#### **Kalendāra logs ar datuma atlasītāju.**

- 6. Laukā **Language Setting** (Valodas iestatīšana) atlasei ir pieejamas valodas atbilstoši valstu lokālajām prasībām. Nolaižamajā izvēlne atlasiet izvēlēto valodu, lai palaistu programmatūru tulkotā versijā. Lai aktivizētu jaunu valodas iestatījumu, ierīce ir jārestartē.
- 7. Ja ir pieejamas papildu valodu pakotnes, tās var augšupielādēt, izmantojot pogu **Load** (Ievietot). Valodas pakotnē ir iekļauts grafiskā lietotāja interfeisa tulkojums un tulkoti protokoli. Jaunas valodas pakotnes augšupielāde ir divu soļu process. Vispirms, izmantojot pogu **Load** (Ievietot), tiek augšupielādēts grafiskais lietotāja interfeiss. Pēc tam ir nepieciešams augšupielādēt tulkotos protokolus, ievērojot norādījumus, kas sniegti [5.11.1.](#page-105-0) sadaļā [\(Jaunu protokolu instalēšana\)](#page-105-0). Lai iegūtu detalizētu informāciju, sazinieties ar QIAGEN tehniskā atbalsta dienestu.

#### 4.5.2 Iestatījumu konfigurācija

Šajā sadaļā ir sniegta informācija par papildu iestatījumiem, kurus var definēt katrs lietotājs.

- Skaņas signāla skaļums
- Displeja spilgtums
- **·** lekšējais apgaismojums

Iestatījumi attiecas uz konkrēto lietotāju.

- 1. Izvēļņu joslā nospiediet ikonu **Configuration** (Konfigurācija) (  $\circled{3}$ ).
- 2. Nospiediet cilni **Settings** (Iestatījumi). Šī cilne ir pieejama visiem lietotājiem.

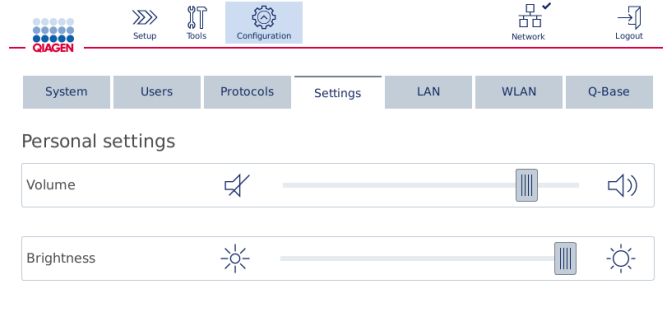

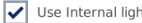

**Ekrāns Settings (Iestatījumi).**

- 3. Lai pielāgotu skaņas signāla skaļumu vai displeja spilgtumu, pieskarieties ekrānā vēlamajai pozīcijai uz virtuālā slīdņa. Skaņas signāla skaļuma iestatīšanas gadījumā tiek atskaņots skaņas signāls iestatītajā skaļumā.
- 4. Lai ieslēgtu gaismas diodes apgaismojumu ierīces iekšpusē, atzīmējiet izvēles rūtiņu blakus vienumam Use internal light (Izmantojot iekšējo apgaismojumu). Lai to izslēgtu, noņemiet izvēles rūtinas atzīmi.
- 5. Lai atgrieztos ekrānā Setup (Iestatīšana), nospiediet ikonu Setup (Iestatīšana) ( $\langle\langle\langle\rangle\rangle\rangle$ ).

#### 4.5.3 Tīkla konfigurācija

Ierīces QIAcube Connect MDx savienojumu var izveidot, izmantojot intranetu, kas nodrošina statusa uzraudzīšanu reālajā laikā datorā vai mobilajā ierīcē (piemēram, planšetdatorā). Šai konfigurācijai ir nepieciešams izveidot ierīces QIAcube Connect MDx un QIAsphere Base (piegādā kopā ar QIAsphere savienojamības paketi; skatiet šeit: [11.](#page-156-0) sadaļa C [pielikums.](#page-156-0)  QIAcube [Connect MDx piederumi](#page-156-0)) savienojumu ar tīklu. Šajā sadaļā ir sniegta informācija par to, kā izveidot ierīces QIAcube Connect MDx savienojumu ar tīklu, izmantojot lokālo tīklu (Local Area Network, LAN), Ethernet kabeli vai bezvadu savienojumu. Sīkāku informāciju par QIAsphere Base tīkla konfigurāciju un par to, kā izveidot abu ierīču savstarpēju savienojumu, skatiet *QIAsphere Base lietotāja rokasgrāmatu*, kas ir pieejama vietnē **[www.qiagen.com](http://www.qiagen.com/)**.

**Svarīgi!** Ierīce QIAsphere Base sazinās ar tikko palaisto programmu QIAsphere, un tā sazinās arī ar QIAsphere mākoņpakalpojumu. Programma QIAsphere palīdz kontrolēt ierīces statusu, piemēram, vai ierīce darbojas, vai ierīce ir pieejama un vai ir jāveic ierīces apkope. Ja ir izveidots konkrētās ierīces QIAsphere Base savienojums ar QIAsphere mākoņpakalpojumu, ierīcē QIAcube Connect MDx ģenerētie izpildes pārskati (iekļaujot paraugu ID) tiek pārsūtīti uz QIAsphere mākoņpakalpojumu. Šādā gadījumā šī informācijas pārsūtīšana neatbildīs vietējiem vai laboratorijas noteikumiem; ierīces QIAsphere Base savienojumu ar QIAsphere mākoņpakalpojumu ir nepieciešams aktīvi deaktivizēt. Lai pārtrauktu ierīces QIAsphere Base un QIAsphere mākoņpakalpojuma savienojumu, skatiet norādījumus, kas sniegti *QIAsphere lietotāja rokasgrāmatā*.

Tīkla konfigurāciju var mainīt tikai lietotāji, kam ir piešķirta loma Administrator (Administrators). Konfigurējot tīklu, ir ieteicams konsultēties ar lokālo tīkla administratoru. Saziņai ar ierīci QIAsphere Base izmanto izejošo pieprasījumu TCP portu 443 (https); atbalstīta ir ehotestēšana.

#### **Ar vadu nodrošināta tīkla savienojuma konfigurācija**

- 1. Izveidojiet ierīces QIAcube Connect MDx savienojumu ar LAN, izmantojot Ethernet kabeli un RJ45 Ethernet pieslēgvietu ierīces QIAcube Connect MDx aizmugurē.
- 2. Izvēlnu joslā nospiediet ikonu **Configuration** (Konfigurācija) (  $\circled{3}$ ).
- 3. Nospiediet cilni **LAN**.
- 4. Lai automātiski konfigurētu tīklu, izmantojot DHCP, atzīmējiet izvēles rūtiņu **DHCP enabled** (DHCP iespējots). Izmantojot šo iestatījumu, atstājiet visus laukus tukšus. Piešķirtā IP adrese tiek parādīta zem izvēles rūtiņas.

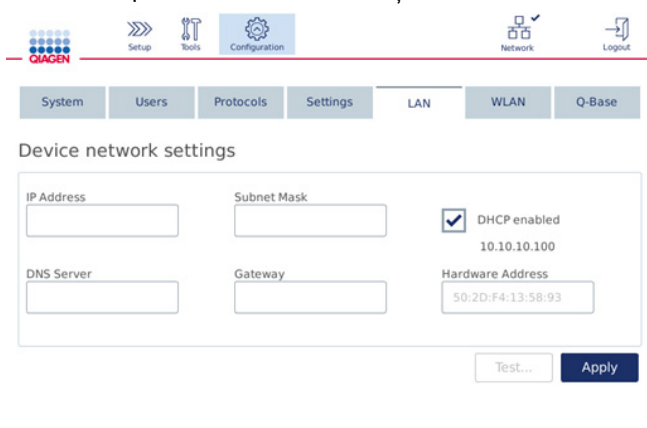

**Ekrāns Device network settings (Ierīces tīkla iestatījumi).**

5. Lai manuāli konfigurētu tīklu, noņemiet izvēles rūtiņas **DHCP enabled** (DHCP iespējots) atzīmi. Ievadiet laukos **IP address** (IP adrese), **Subnet mask** (Apakštīkla maska) un **Gateway** (Vārteja) attiecīgos datus, izmantojot IPv4 formātu, kā redzams iepriekšējā attēlā. Datus laukā **DNS server** (DNS serveris) var ievadīt, ja nepieciešams. Šos iestatījumus ierīce QIAcube Connect MDx neapstiprina.

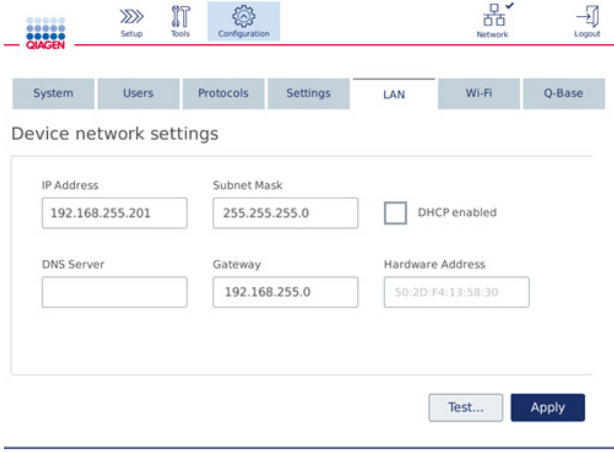

**Ekrāns Device network settings (Ierīces tīkla iestatījumi) ar manuāli ievadītiem tīkla konfigurācijas datiem.**

6. Lai apstiprinātu un saglabātu iestatītos iestatījumus, nospiediet **Apply** (Lietot).

#### **Bezvadu savienojuma konfigurācija**

Ierīce QIAcube Connect MDx atbalsta tikai WPA-PSK un WPA2-PSK. Jābūt redzamam arī Wi-Fi tīkla SSID. Savienojums ar slēptu SSID netiek atbalstīts.

Lai varētu konfigurēt Wi-Fi tīklu, vienā no USB pieslēgvietām aiz skārienekrāna jāpievieno ierīces QIAcube Connect MDx komplektācijā iekļautā Wi-Fi USB ierīce.

**Svarīgi!** Pirms Wi-Fi USB ierīces pievienošanas vai atvienošanas obligāti izslēdziet ierīci QIAcube Connect MDx. Netiek atbalstīta Wi-Fi USB ierīces pievienošana un tajā saglabāto datu atskaņošana, kad ierīce ir ieslēgta.

- 1. Izvēļņu joslā nospiediet ikonu **Configuration** (Konfigurācija) ( ).
- 2. Nospiediet cilni **Wi-Fi**.
- 3. Nospiediet **Scan** (Skenēt), lai skenētu pieejamos tīklus. Tīklu saraksts tiek parādīts saskaņā ar tīklu signāla stiprumu.

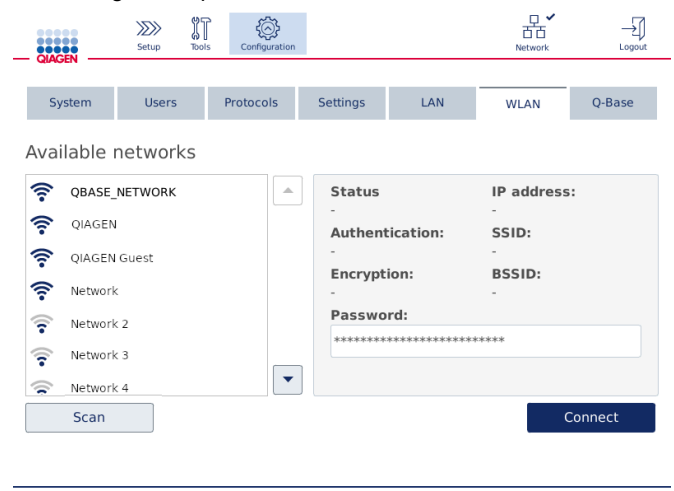

**Ekrāns Available networks (Pieejamie tīkli).**

4. Atlasiet sarakstā vienu no pieejamajiem tīkliem. Atlasītā tīkla dati tiek parādīti labajā pusē.

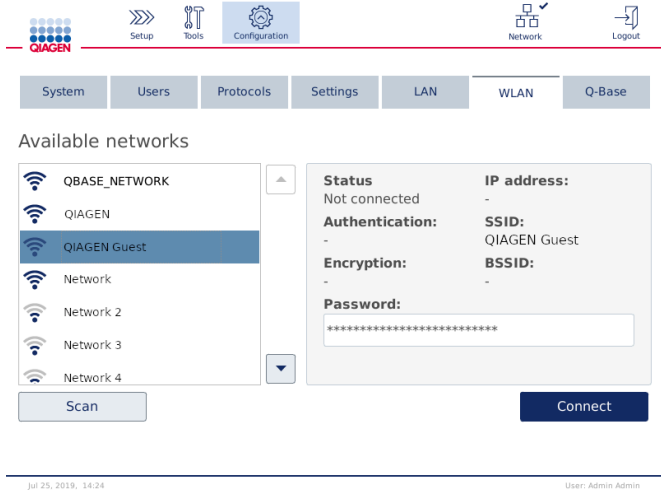

**Ekrāns Available networks (Pieejamie tīkli) pirms savienojuma ar tīklu izveides.**

5. Ievadiet bezvadu tīkla paroli un nospiediet **Connect** (Pievienot), lai izveidotu savienojumu ar tīklu. Tīkls, ar kuru ir izveidots savienojums, tiek atzīmēts sarakstā.

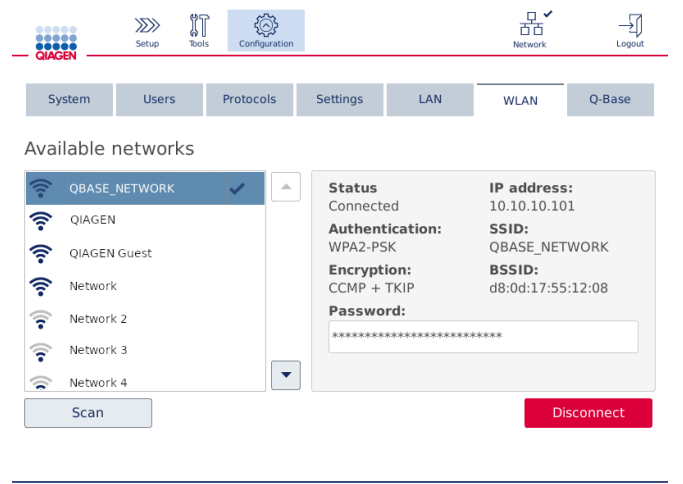

**Ekrāns Available networks (Pieejamie tīkli) pēc savienojuma ar bezvadu tīklu izveides.**

**Piezīme**. Ja tīkls iepriekš ir konfigurēts un vismaz vienu reizi sekmīgi ir izveidots savienojums, ierīce savienojumu ar tīklu izveido automātiski.

6. Lai pārtrauktu savienojumu ar Wi-Fi tīklu, nospiediet **Disconnect** (Atvienot).

# 5 Lietošanas procedūras

Šajā sadaļā ir sniegta informācija par ierīces QIAcube Connect MDx ekspluatāciju.

Lai iepazītos ar ierīces funkcijām, pirms nākamo darbību veikšanas ir ieteicams skatīt informāciju šeit: [3.2.](#page-27-0) sadaļa [QIAcube Connect MDx ārējās funkcijas](#page-27-0) un [3.3.](#page-34-0) sadaļa [QIAcube Connect MDx](#page-34-0)  [iekšējās funkcijas](#page-34-0).

**Svarīgi!** Ierīcē QIAcube Connect MDx ir paredzēts lietot tikai QIAGEN centrifūgas stobriņus. Citu ražotāju centrifūgas stobriņu ģeometriskā forma var nebūt saderīga ar ierīci QIAcube Connect MDx.

# **UZMANĪBU!**

**Ierīces bojājums**

Ar ierīci QIAcube Connect MDx izmantojiet tikai QIAGEN plūsmas kivetes un QIAcube Connect MDx īpašos palīgmateriālus. Cita veida plūsmas kivešu vai palīgmateriālu izmantošana anulē garantiju.

Ierīces QIAcube Connect MDx darba laikā pārsegam ir jābūt aizvērtam. Atveriet pārsegu tikai, kad programmatūra sniedz attiecīgu norādījumu.

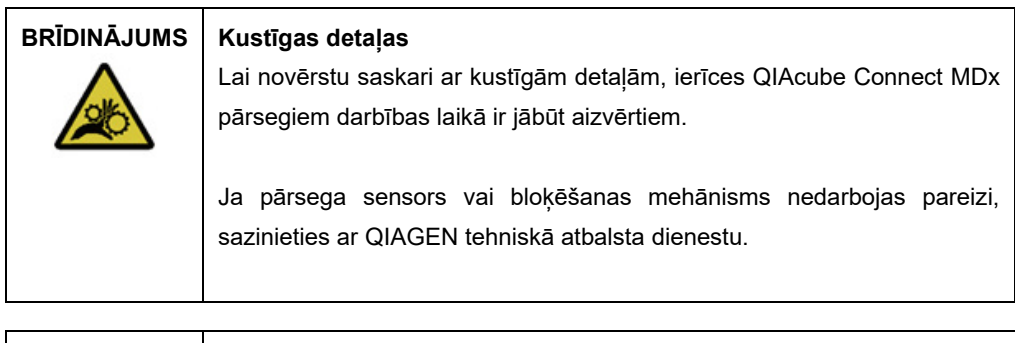

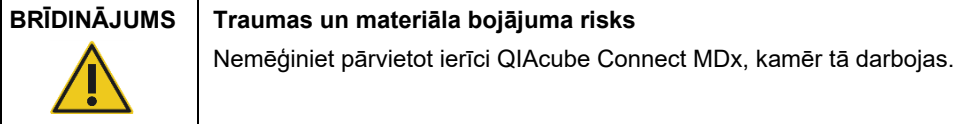

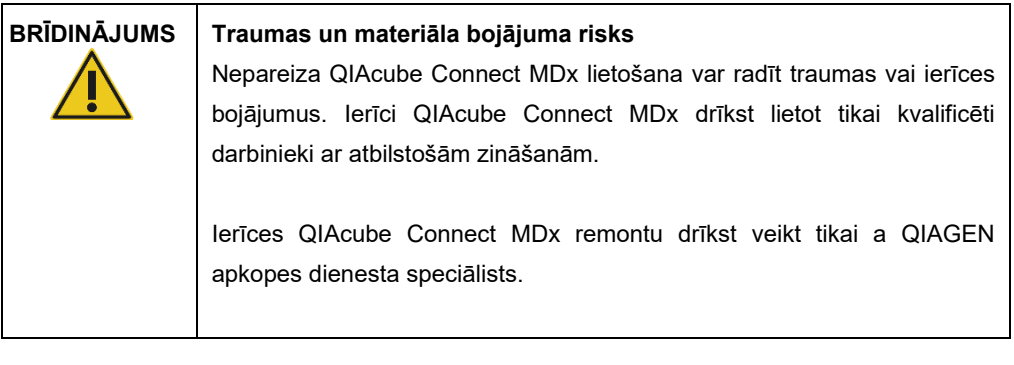

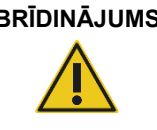

# **BRĪDINĀJUMS Traumas un materiāla bojājuma risks**

Nelietojiet bojātus rotora adapterus. Rotora adapteri ir paredzēti tikai vienreizējai lietošanai. Augsts gravitācijas spēks, kas piemīt centrifūgai, var radīt lietoto rotora adapteru bojājumus.

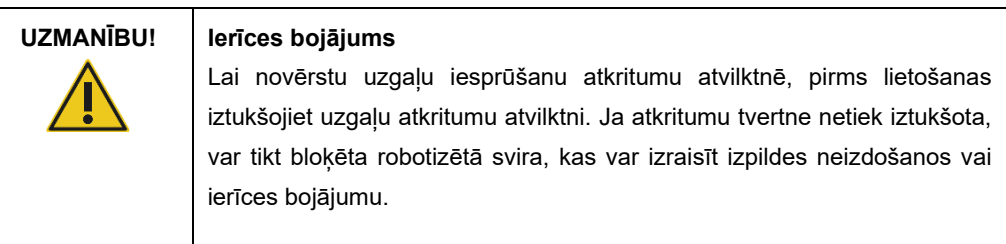

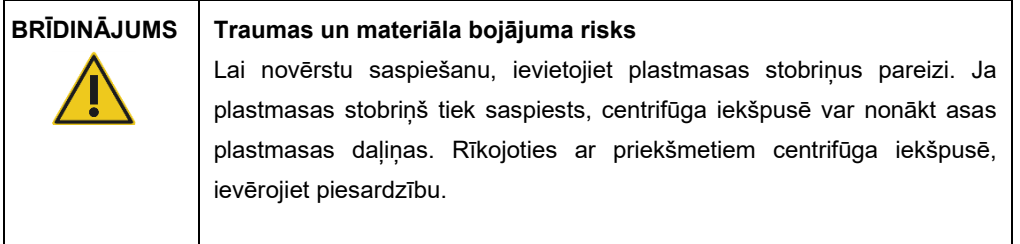

# **UZMANĪBU! Ierīces bojājums**

Lietojiet tikai pareizo šķidrumu tilpumu.

Ieteiktā šķidrumu tilpuma pārsniegšana var radīt centrifūgas rotora vai ierīces bojājumu.

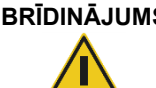

## **BRĪDINĀJUMS Aizdegšanās vai eksplozijas risks**

Lietojot ierīcē QIAcube Connect MDx etanolu vai etalonu saturošus šķidrumus, ievērojiet piesardzību un rīkojieties saskaņā ar spēkā esošajiem drošības noteikumiem. Šķidruma izšļakstīšanās gadījumā, noslaukiet to un atveriet ierīces QIAcube Connect MDx pārsegu, lai uzliesmojošie tvaiki var izklīst.

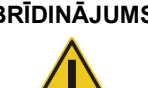

#### **BRĪDINĀJUMS Sprādzienbīstamība**

Ierīci QIAcube Connect MDx ir paredzēts lietot kopā ar reaģentiem un vielām, kas ir iekļauti QIAGEN vai citos komplektos, kā norādīts attiecīgajā informācijā par lietošanu. Citu reaģentu vai vielu izmantošana var izraisīt aizdegšanos vai eksploziju.

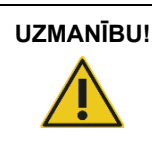

#### **UZMANĪBU! Ierīces bojājums**

Neatbalstieties pret skārienekrānu, kad tas ir izvilkts uz āru.

| <b>BRĪDINĀJUMS</b> | Paraugi, kas satur infekciozas vielas<br>Daži šajā ierīcē izmantotie paraugi var saturēt infekciozas vielas. Rīkojieties<br>ar šādiem paraugiem īpaši piesardzīgi un saskaņā ar attiecīgajiem drošības<br>noteikumiem.                                                                                                    |
|--------------------|----------------------------------------------------------------------------------------------------|
|                    | Vienmēr valkājiet aizsargbrilles, 2 pārus cimdu un laboratorijas virsvalku.                                                                                                    |
|                    | Atbildīgajām personām (piemēram, laboratorijas vadītājam) jāveic visi<br>nepieciešamie piesardzības pasākumi, lai garantētu, ka darbavietas vide ir<br>droša, ka ierīces lietotājiem ir atbilstošas zināšanas un ka tie netiek pakļauti<br>veselībai bīstamai infekcijas ierosinātāju koncentrācijai saskanā ar spēkā<br>esošajām drošības datu lapu (Material Safety Data Sheet, MSDS) vai OSHA*,<br>ACGIH <sup>+</sup> vai COSHH <sup>+</sup> dokumentu prasībām. |
|                    | Izgarojumu ventilēšana vai atkritumu utilizēšana jāveic saskanā ar visiem<br>valsts, pagasta un vietējiem veselības un drošības noteikumiem un tiesību<br>aktiem.                                                                                                    |

<span id="page-66-0"></span><sup>\*</sup> OSHA: Occupational Safety and Health Administration (Darba drošības un veselības administrācija) (Amerikas Savienotās Valstis).

<span id="page-66-1"></span><sup>†</sup> ACGIH: American Conference of Government Industrial Hygienists (Amerikas valdības rūpniecības veselības speciālistu konference) (Amerikas Savienotās Valstis).

<span id="page-66-2"></span><sup>‡</sup> COSHH: Control of Substances Hazardous to Health (Veselībai bīstamo vielu kontrole) (Apvienotā Karaliste).

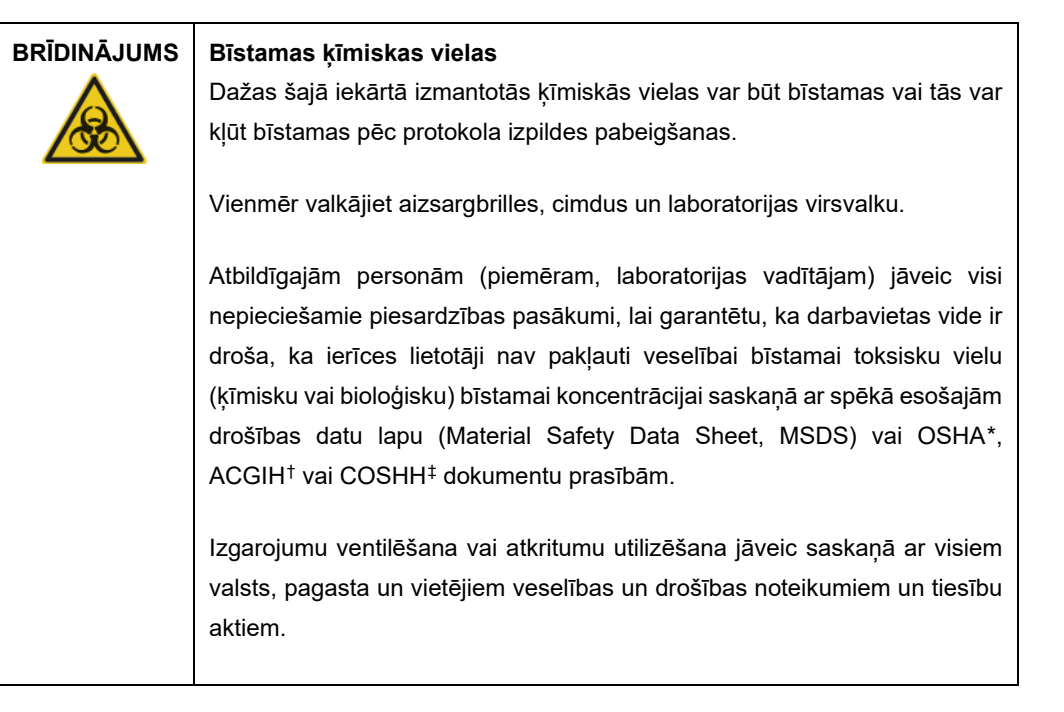

## **BRĪDINĀJUMS Kustīgas detaļas**

Ierīces QIAcube Connect MDx darbības laikā izvairieties no saskares ar kustīgām detaļām. Nekādā gadījumā nenovietojiet rokas zem robotizētās sviras, kad tā virzās uz leju. Nemēģiniet pārvietot kādu uzgaļu statīvu vai stobriņu, kamēr ierīce darbojas.

#### **BRĪDINĀJUMS Karsta virsma**

Maisītājs var sasilt līdz 70 °C temperatūrai. Nepieskarieties tam, kad tas ir sakarsis. Kad izpilde ir pabeigta, uzmanīgi izņemiet paraugus.

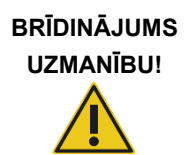

#### **Traumas un materiāla bojājuma risks**

Veiciet tikai šajā lietotāja rokasgrāmatā konkrēti norādītos apkopes darbus.

- <span id="page-67-0"></span>\* OSHA: Occupational Safety and Health Administration (Darba drošības un veselības administrācija) (Amerikas Savienotās Valstis).
- <span id="page-67-1"></span>† ACGIH: American Conference of Government Industrial Hygienists (Amerikas valdības rūpniecības veselības speciālistu konference) (Amerikas Savienotās Valstis).
- <span id="page-67-2"></span>‡ COSHH: Control of Substances Hazardous to Health (Veselībai bīstamo vielu kontrole) (Apvienotā Karaliste).

# <span id="page-68-0"></span>5.1 QIAcube Connect MDx programmatūras izmantošana

Izmantojot ierīci QIAcube Connect MDx, protokola izpildi var sākt vai nu programmatūras IVD režīmā (tikai apstiprinātas IVD testēšanas metodes), vai programmatūras režīmā Research (Izpēte) (tikai MBA un pielāgoti protokoli). IVD protokolu izmantošana ir pieejama un tos var izmantot tikai programmatūras IVD režīmā. Šajā lietotāja rokasgrāmatā galvenā uzmanība ir pievērsta ierīces QIAcube Connect MDx lietošanai programmatūras IVD režīmā. Detalizētu informāciju par ierīces QIAcube Connect MDx lietošanu programmatūras režīmā Research (Izpēte) skatiet *QIAcube Connect lietotāja rokasgrāmatā* (pieejama QIAcube Connect izstrādājumu tīmekļa vietnes cilnē **Product Resources** (Izstrādājumu resursi)).

Lai mainītu programmatūras režīmu, pirms pieteikšanās citā režīmā lietotājam vispirms ir jāatsakās no pašreizējā programmatūras režīma. Sistēmas skārienekrāna apakšdaļā tiek parādīts, kurš programmatūras režīms tiek izmantots.

Ierīce QIAcube Connect MDx tiek vadīta, izmantojot skārienekrānu, kurā tiek parādīti secīgi norādījumi par pareizu komponentu novietošanu uz darba platformas un protokola atlasi.

**Piezīme**. Ierīces skārienekrāns neatbalsta pavilkšanas un vairākus žestus.

QIAcube Connect MDx skārienekrāna vispārējās funkcijas ir aprakstītas turpmāk.

**Piezīme**. Sarkana lampiņa uz nospiestas pogas norāda uz ilgāku reakcijas laiku.

#### **Skārienekrāna pogu un ikonu pārskats vispārējai lietošanai**

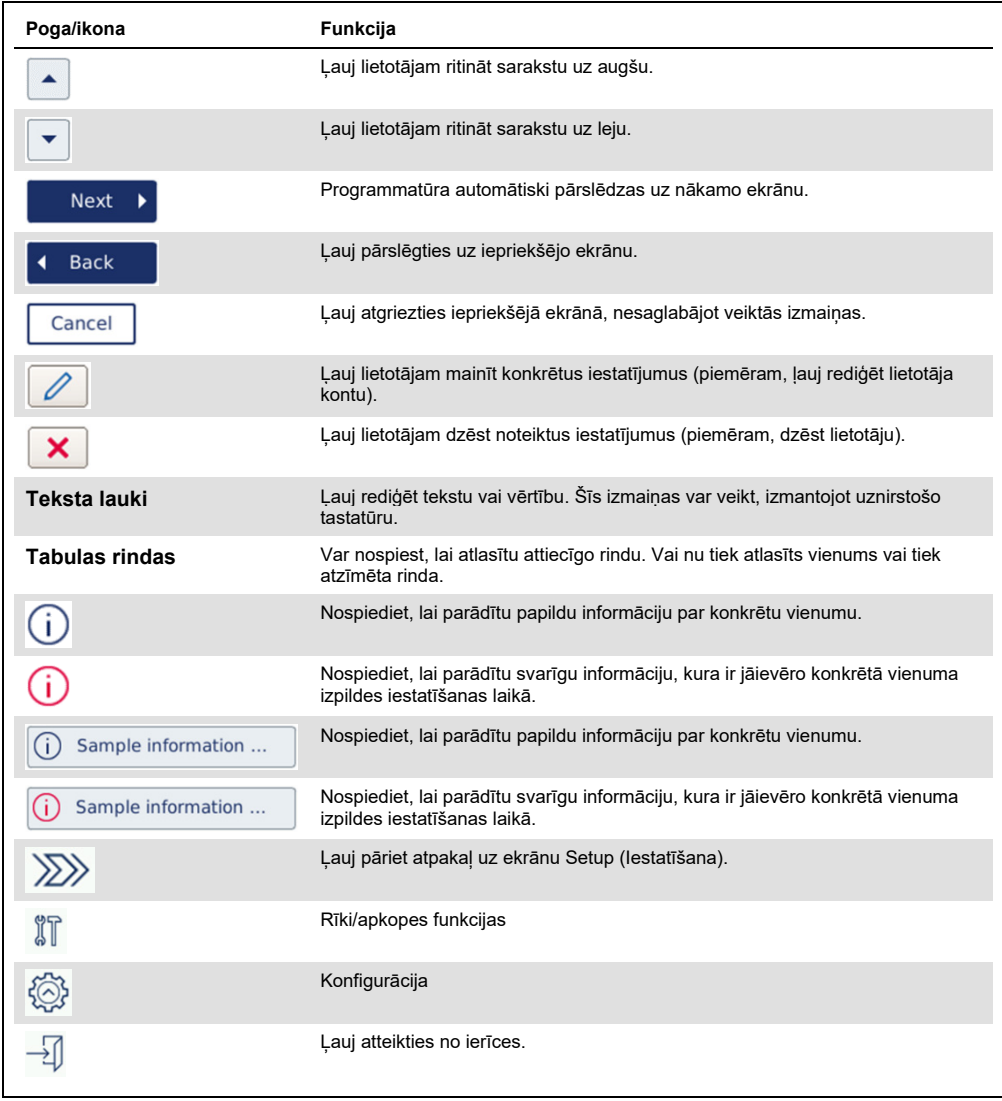

Lai ievadītu tekstu vai ciparus, pieskarieties attiecīgajam laukam. Tiek parādīta attiecīgā ekrāntastatūra.

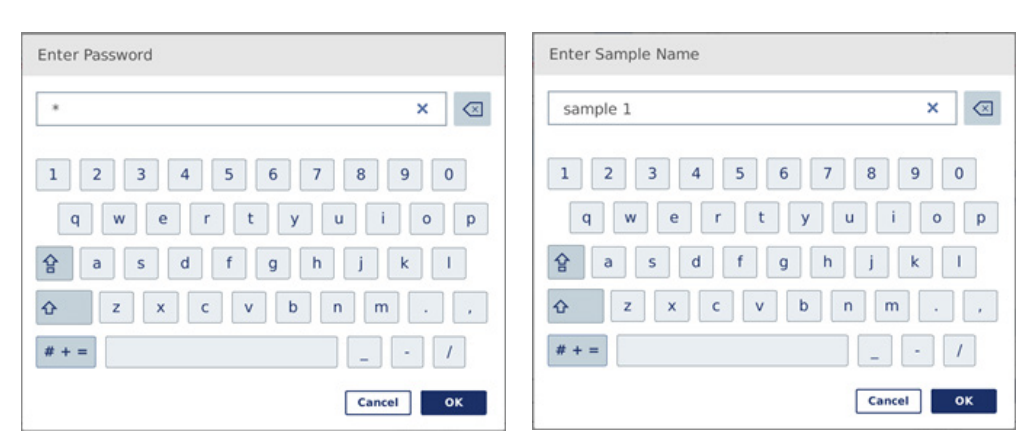

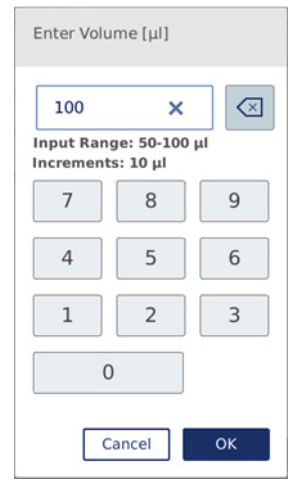

**Tastatūra paroles ievadīšanai. Tastatūra parauga nosaukuma ievadīšanai.**

**Tastatūra protokola parametru rediģēšanai.**

Tiek parādīts protokola parametru vērtību diapazons. Iepriekšējā ekrānuzņēmuma piemērā var ievadīt vērtības 50–100 µl, bet tikai ar soli 10 µl. Ja ievadītā vērtība nav pareiza, lauka malas tiek parādītas sarkanā krāsā. Šādā gadījumā nevar pāriet uz nākamo ekrānu. Nospiediet lauku vēlreiz un labojiet vērtību atbilstoši blakus laukam parādītajam diapazonam.

#### Tālāk ir aprakstītas ekrāntastatūras pogas un ikonas.

**Skārienekrāna pogas un ikonas ekrāntastatūrā**

| Poga/ikona    | Funkcija                                                                                                    |
|---------------|----------------------------------------------------------------------------------------------------|
| $\propto$     | Dzēst rakstzīmi pa kreisi.                                                                                                    |
| ×             | Notīrīt visu lauku.                                                                                                    |
| ⇧             | Tālāk rakstīt lielo burtu. Kad burts ir ierakstīts, tastatūrā tiek atkal parādīti mazie<br>burti.                                                  |
| 숍             | Pārslēdzieties lielo burtu režīmā. Var ierakstīt vairākus lielos burtus. Lai<br>pārslēgtos atkal uz mazajiem burtiem, nospiediet atkal šo simbolu. |
|               | Parādīt īpašās rakstzīmes.                                                                                                    |
| ABC           | Atgriezties pie burtiem.                                                                                                    |
| OK            | Apstiprināt un aizvērt.                                                                                                    |
| <b>Cancel</b> | Atmest un aizvērt.                                                                                                    |

# <span id="page-71-0"></span>5.2 Ierīces QIAcube Connect MDx ieslēgšana un izslēgšana

#### **Ierīces QIAcube Connect MDx ieslēgšana**

- 1. Aizveriet ierīces pārsegu.
- 2. Lai ierīci ieslēgtu, nospiediet ieslēgšanas/izslēgšanas slēdzi pozīcijā uz iekšpusi. Atskan skaņas signāls (ja skaņas iestatījumi ir iespējoti), un tiek parādīts sākuma ekrāns. Ierīce automātiski veic inicializēšanas testus. Ja centrifūgas vāks bija aizvērts, tas atveras.

#### **Ierīces QIAcube Connect MDx izslēgšana**

1. Lai ierīci izslēgtu, nospiediet ieslēgšanas/izslēgšanas slēdzi pozīcijā uz iekšpusi.

**Piezīme.** Kad ierīce QIAcube Connect MDx ir izslēgta, nogaidiet dažas sekundes un tikai pēc tam ieslēdziet to atkal. Ja pirms ierīces QIAcube Connect ieslēgšanas nenogaida dažas sekundes, sistēmas palaišana var neizdoties.
## 5.3 Pieteikšanās un atteikšanās

## **Pieteikšanās**

- 1. Aizveriet ierīces pārsegu.
- 2. Ieslēdziet ierīci.

Kad inicializācija ir pabeigta, tiek parādīts ekrāns **Login** (Pieteikties).

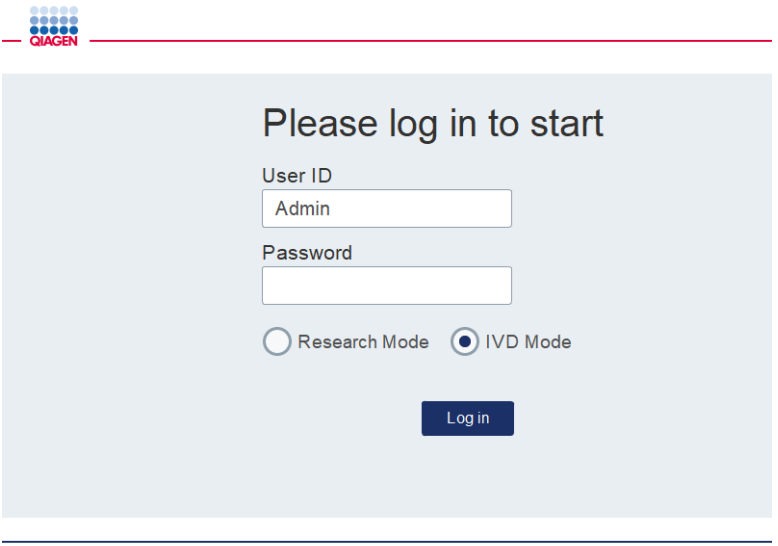

**Ekrāns Login (Pieteikties).**

- 3. Izmantojot ekrāntastatūru, ievadiet datus laukā **User ID** (Lietotāja ID) un **Password** (Parole).
- 4. Atlasiet programmatūras režīmu (IVD vai Research (Izpēte)).

**Piezīme**. Atlasītais programmatūras režīms ekrāna apakšdaļā ir redzams, kamēr lietotājs ir pieteicies.

- 5. Nospiediet **Log in** (Pieteikties).
- 6. Tiek parādīts ekrāns **Setup** (Iestatīšana).

Ja pieteikšanās neizdodas, tiek parādīta izsaukuma zīme  $(\Box)$  un ekrāns Information (Informācija). Pieskarieties attiecīgajam laukam, lai vēlreiz ievadītu informāciju laukā **User ID** (Lietotāja ID) un **Password** (Parole) un pārliecinātos, ka ievadītie dati ir pareizi. Lauks **User ID** (Lietotāja ID) ir reģistrjutīgs.

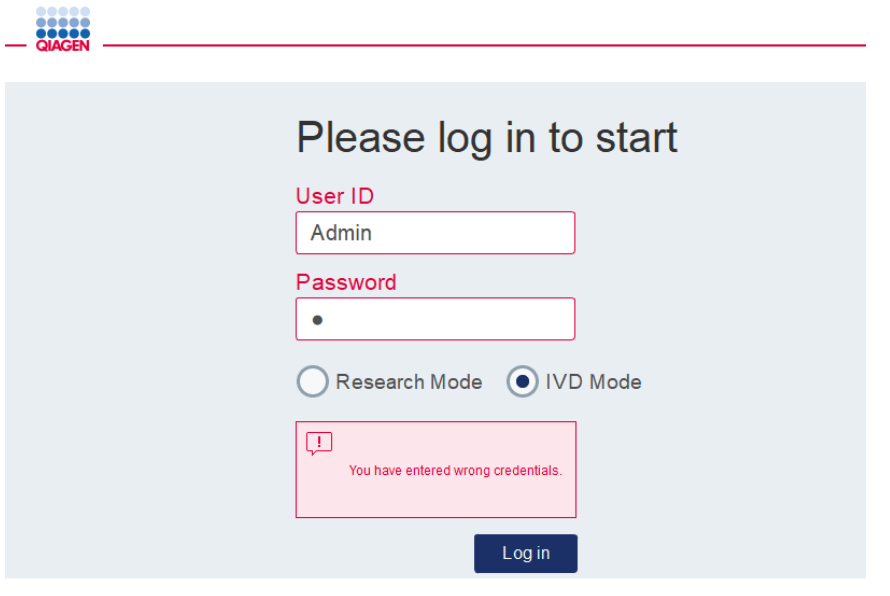

### **Atteikšanās**

- 1. Nospiediet **Logout** (Atteikties) ekrāna labajā pusē.
- 2. Lai atteiktos, apstipriniet ziņojumu, nospiežot **OK** (Labi). Lai neatteiktos, nospiediet **Cancel** (Atcelt).

**Piezīme**. Ja lietotājs nav veicis nevienu darbību noteiktu laiku, sistēma automātiski aktivizē atteikšanos.

Administrators var iestatīt minūšu skaitu pirms automātiskas atteikšanās.

3. Tiek parādīts ekrāns Login (Pieteikties).

Piezīme. Ja ir notikusi automātiska atteikšanās, vēlreiz pieteikties var tikai tas pats operators, kurš iepriekš ir izmantojis ierīci, vai administrators.

**Ekrāns Information (Informācija) pēc nesekmīgas pieteikšanās, piemēram, ja ir ievadīta nepareiza parole.**

## 5.4 Protokola izpildes iestatīšana

Piegādes brīdī ierīcē QIAcube Connect MDx ir instalēti biežāk izmantotie QIAGEN standarta protokoli (dabaszinātņu un DSP protokoli). Pieejamos QIAGEN IVD protokolus var ielādēt no QIAcube Connect MDx produktu lapas **<https://www.qiagen.com/QIAcube-Connect-MDx>** cilnes **Product Resources** (Izstrādājumu resursi).

Informāciju par to, kā instalēt lejupielādētos protokolus skatiet šeit: [5.11.1.](#page-105-0) sadaļa [Jaunu](#page-105-0)  [protokolu instalēšana](#page-105-0)**.**

**Svarīgi!** Pirms jebkura protokola palaišanas rūpīgi izlasiet attiecīgo QIAGEN komplekta rokasgrāmatu.

Protokola palaišana sākas ekrānā Setup (Iestatīšana). Skārienekrānā tiek parādīti secīgi programmatūras norādījumi par protokola izpildes iestatīšanas un komponentu novietošanas uz darba plates darbībām. Parādītie ekrāni ir atkarīgi no izmantotā protokola, un to izskats var atšķirties no šajā sadaļā redzamajiem ekrāniem.

**Piezīme**. Ja iestatīšana ir jāpārtrauc, pieskarieties pie ikonas Lock (Bloķēt) galvenajā ekrānā. Lai ekrānu atbloķētu, ir jāievada konkrētie akreditācijas dati. Ekrānu atbloķēt var tikai tas pats operators, kurš iepriekš ir izmantojis ierīci, vai administrators.

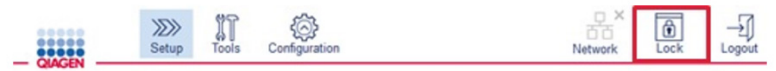

### **Poga Lock (Bloķēt) galvenajā ekrānā.**

- 1. Izmantojot protokola atlases ekrānā norādīto protokolu, sagatavojiet paraugus, kas ir jāapstrādā. Ja nepieciešama sīkāka informācija, skatiet komplekta rokasgrāmatu. Informācija par nepieciešamo parauga iepriekšējo apstrādi ir pieejama attiecīgo komplektu rokasgrāmatās.
- 2. Lai sāktu izpildes iestatīšanu IVD režīmā, skenējiet QIAGEN komplekta 2D svītrkodu. Nospiediet **Scan kit** (Skenēt komplektu) un pēc tam izmantojiet rokas vadības skeneri. Svītrkodu var vienkārši noskenēt, nenospiežot **Scan kit** (Skenēt komplektu). Izpildes pārskatā, kas tiek izveidots izpildes beigās, tiek pievienoti šāda informācija no
	- $\circ$  komplekta nosaukums;
	- materiāla numurs;

komplekta svītrkoda:

 $\circ$  partijas numurs;

### derīguma termiņš;

O vai komplektam ir beidzies derīguma termiņš (ja tiek izmantots komplekts, kam ir beidzies derīguma termiņš, izpildes statuss tiek atzīmēts kā **Invalid** (Nederīgs)). **Piezīme**. Izmantojiet tikai QIAGEN IVD komplektus, kam nav beidzies derīguma termiņš. Ja tiek izmantots komplekts, kura derīguma termiņš ir beidzies, izpilde vairs nav derīga, līdz ar to izpildes rezultātus nevar izmantot diagnostikas nolūkā.

Nav ieteicams arī sākt izpildi darba dienas beigās (izpilde naktī) un savākt eluātus nākamajā dienā. Tā kā ierīcē QIAcube Connect MDx nav tehniskas iespējas atdzesēt eluātus pēc izpildes pabeigšanas, pēc uzglabāšanas ilgāku laiku istabas temperatūrā var tikt nelabvēlīgi ietekmēta eluātu kvalitāte.

Ja neizdodas noskenēt komplekta svītrkodu, to var arī ievadīt, izmantojot lietotāja interfeisu. Koda struktūra ir norādīta tālāk.

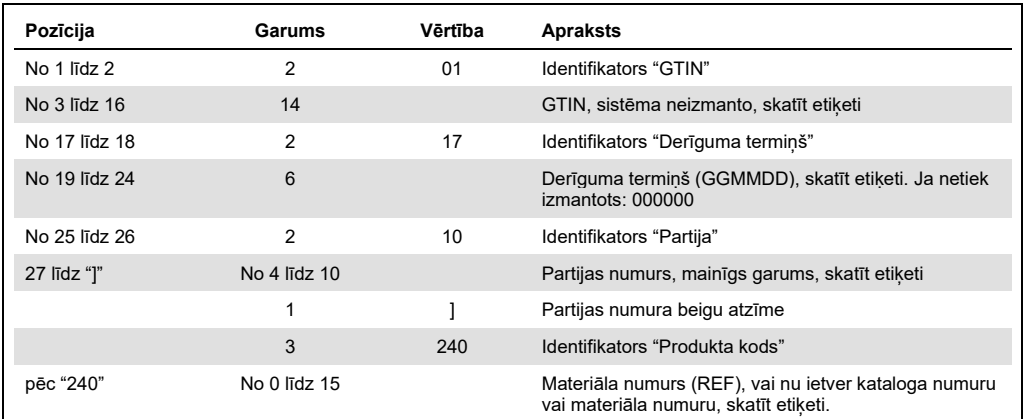

#### **Komplekta svītrkoda struktūra**

Tālāk norādīta parauga svītrkoda etiķete nozīme, ka šajā etiķetē svītrkoda virkne būs šāda: 010405322800290117181231101151234567]24061704:

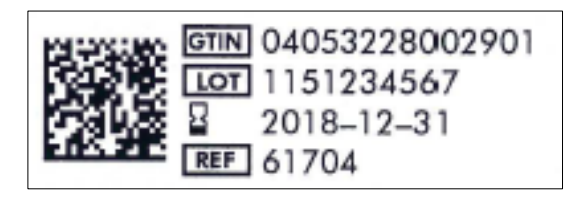

**Komplekta svītrkoda etiķetes piemērs.**

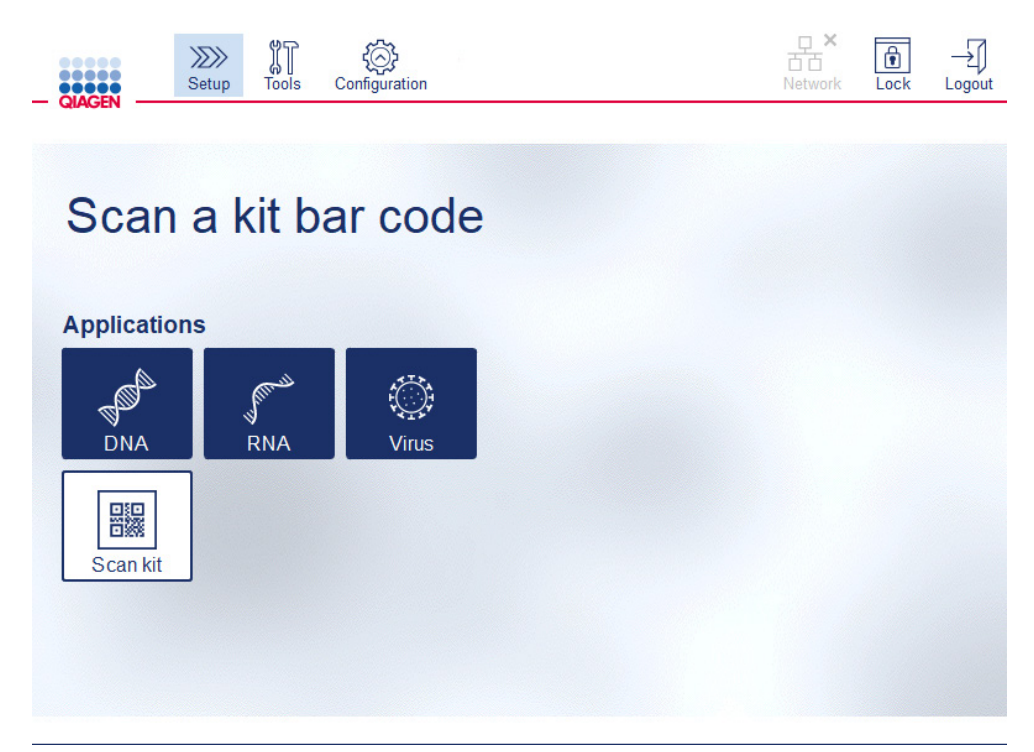

**Ekrāns Setup (Iestatīšana).**

Programmatūra automātiski pārslēdzas uz nākamo ekrānu. Atkarībā no skenētā komplekta svītrkoda programmatūra var izlaist ekrānu **Material** (Materiāls) un/vai **Protocol Selection** (Protokola atlase). Ja komplekta svītrkoda skenēšanā ir iegūta nepieciešamā informācija, programmatūra izlaiž atlases ekrānu.

3. Lai ievadītu informāciju nākamajos ekrānos, izpildiet nākamajās sadaļās sniegtos norādījumus. Atkarībā no atlasītajiem vienumiem ierīcē parādīto ekrānu skaits un secība var atšķirties.

Katram atlasītajam vienumam tālāk ir parādīts ekrānuzņēmuma attēls. Izpildiet norādījumus, kas ir sniegti šajā sadaļā kopā ar attiecīgo ierīcē parādīto ekrānu.

Lai pārietu uz nākamo ekrānu, parasti nospiediet **Next** (Tālāk) vai nospiediet **Back** (Atpakaļ), lai atgrieztos iepriekšējā ekrānā. Opcija **Next** (Tālāk) ir aktīva tikai tad, ja pašreizējā ekrānā ir ievadīta visa nepieciešamā informācija.

**Svarīgi!** Neizmantojiet pogu **Next** (Tālāk), ja robotizētā svira vēl aizvien pārvietojas.

Daudzos ekrānos ritināšanai ir pieejama bultiņas ikona **Up** (Augšup) ( ) un **Down** (Lejup) ( $\sqrt{\phantom{a}}$ ). Obligāti ritiniet visu tekstu uz leju līdz galam un izpildiet visus norādījumus.

## 5.4.1 Materiālu atlase

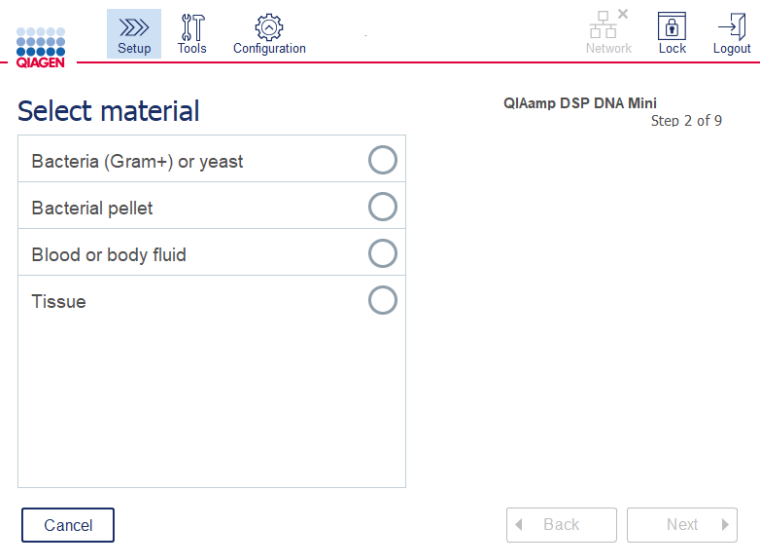

### **Ekrāns Select material (Atlasīt materiālu).**

- 1. Lai atlasītu parauga materiālu, pieskarieties attiecīgajai rindai. Vienā rindā var atlasīt tikai vienu parauga materiāla veidu.
- 2. Lai pārietu un protokola definēšanu, nospiediet **Next** (Tālāk).

## 5.4.2 Protokola atlase

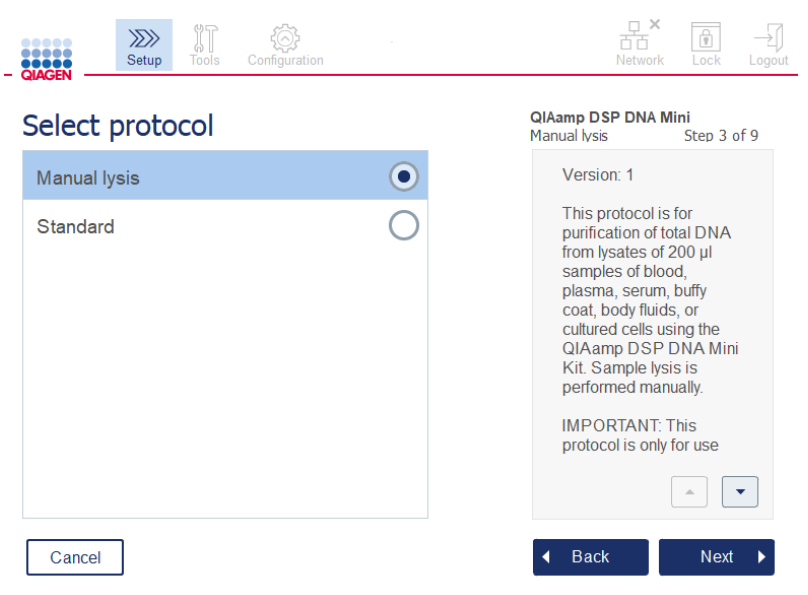

**Ekrāns Select protocol (Atlasīt protokolu).**

1. Lai atlasītu protokolu, pieskarieties attiecīgajai rindai. Vienā rindā var atlasīt tikai vienu protokolu.

**Svarīgi!** Pirms pāriešanas pie nākamās darbības obligāti izlasiet visu svarīgo un kritiski nozīmīgo informāciju labajā rūtī (ja nepieciešams, ritiniet uz leju).

2. Lai pārietu un izpildes parametru definēšanu, nospiediet **Next** (Tālāk).

## 5.4.3 Parametru definēšana

Atkarībā no atlasītā protokola ir jādefinē noteikti parametri. Daži protokoli nepieļauj parametru izmaiņas. Šie parametri ir fiksēti, jo tie ir apstiprināti procedūrai. Protokoliem ar rediģējamiem parametriem ir definēti noklusējuma iestatījumi, bet tos var mainīt. Izpildiet norādījumus informācijas rūtī labajā pusē par vērtību mainīšanu un par to, kādus soļus var izmantot.

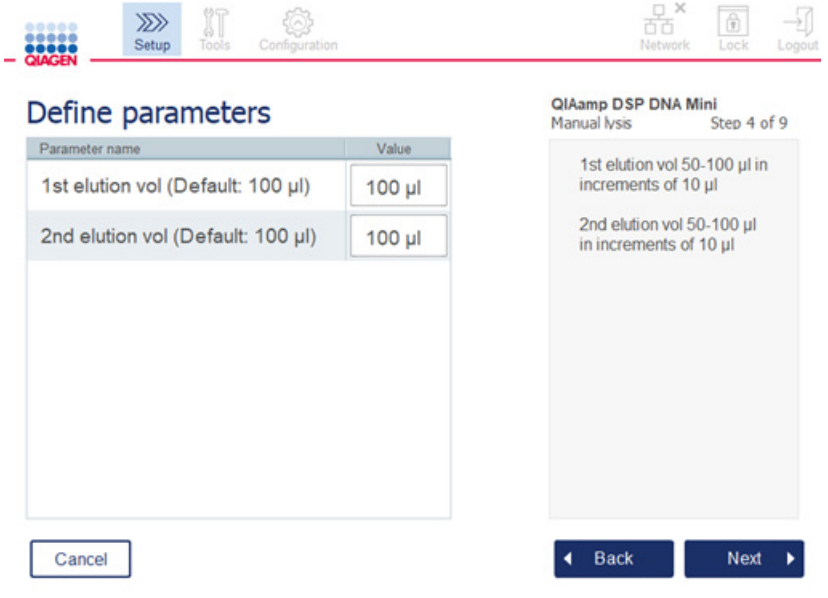

**Ekrāns Define parameters (Definēt parametrus).**

- 1. Lai mainītu parametra vērtību, izmantojot ekrāntastatūru, nospiediet lauku **Value** (Vērtība), ja nepieciešams. Detalizētu informāciju par ekrāntastatūru skatiet šeit: [5.11.1.](#page-105-0) sadaļa [Jaunu](#page-105-0)  [protokolu instalēšana](#page-105-0).
- 2. Lai pārietu un paraugu skaita definēšanu, nospiediet **Next** (Tālāk). Programmatūra automātiski pārslēdzas uz nākamo ekrānu. Izpildiet norādījumus tālāk attiecīgajā sadaļā.

### 5.4.4 Paraugu skaita definēšana

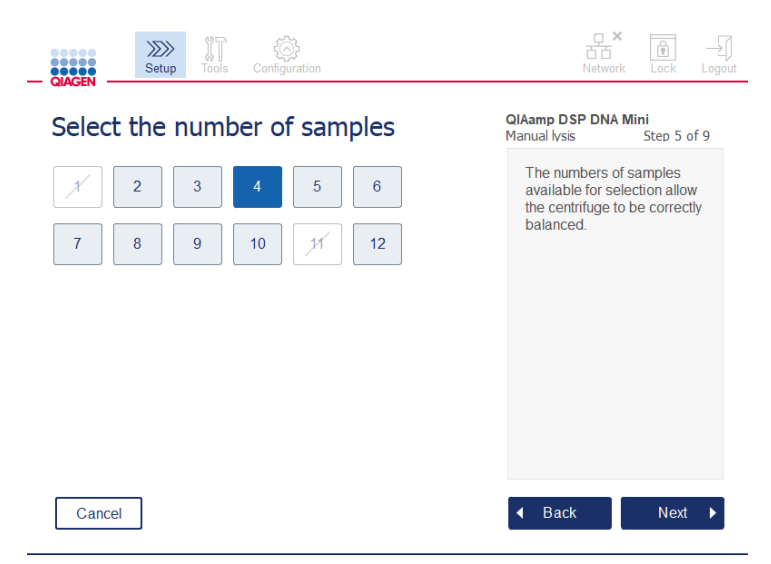

**Ekrāns Define sample numbers (Definēt paraugu skaitu).**

- 1. Lai atlasītu izpildes paraugu skaitu, nospiediet ekrānā attiecīgo skaitli. Nedrīkst izvēlēties paraugu skaitu (1 un 11), kas radīs nebalansu centrifugēšanas laikā.
- 2. Lai pārietu uz reaģentu ievietošanu, nospiediet **Next** (Tālāk).

## 5.4.5 Buferšķīduma pudeļu ievietošana

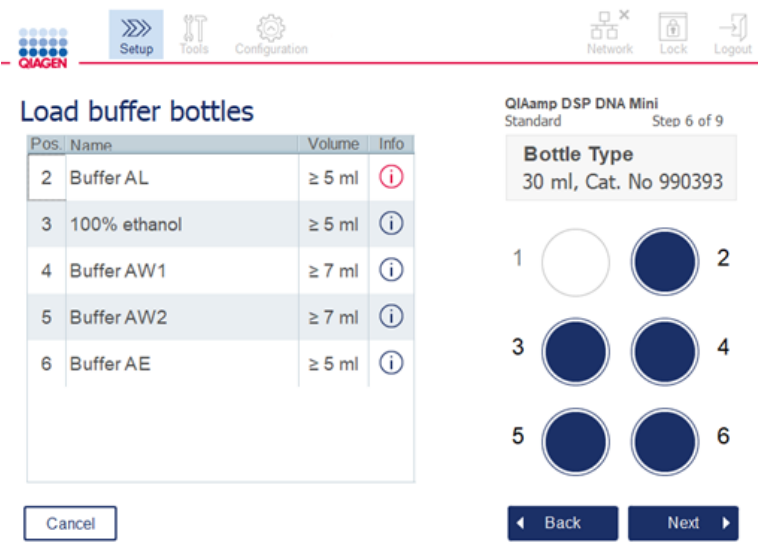

**Ekrāns Load buffer bottles (Ievietot buferšķīduma pudeles).**

Ekrānā **Load buffer bottles** (Ievietot buferšķīduma pudeles) tiek parādīti secīgi norādījumi par izpildei nepieciešamo buferšķīdumu iestatīšanu. Pirms pāriešanas pie nākamās darbības obligāti izlasiet visu svarīgo un kritiski nozīmīgo informāciju.

**Piezīme.** Lai novērstu izpildes traucējumus un lai garantētu pareizu buferšķīduma pudeļu statīva fiksēšanu, buferšķīduma pudeļu statīvam ir jāpiestiprina statīva marķējuma strēmelītes.

Atkarībā no atlasītā protokola iespējams, ka buferšķīduma pudeles nav jāievieto. Šādā gadījumā programmatūrā tiek parādīta norāde, ka šī darbība tiek izlaista.

1. Sagatavojiet reaģentus, kā parādīts ekrānā. Papildu informāciju skatiet attiecīgā komplekta rokasgrāmatā un pārliecinieties, vai katrā pozīcijā tiek izmantoti pareizie buferšķīdumi (skatiet zilo apli skārienekrānā). Iepildiet buferšķīdumu tā, lai tas neveido putas vai nesatur daudz gaisa burbuļu.

**Piezīme**. Iepildiet tādu reaģentu tilpumu, lai tas iespējami tuvu atbilstu atlasītajam protokolam nepieciešamajam tilpumam un attiecīgajam apstrādājamo paraugu skaitam (kā norādīts reaģentu tabulā skārienekrānā).

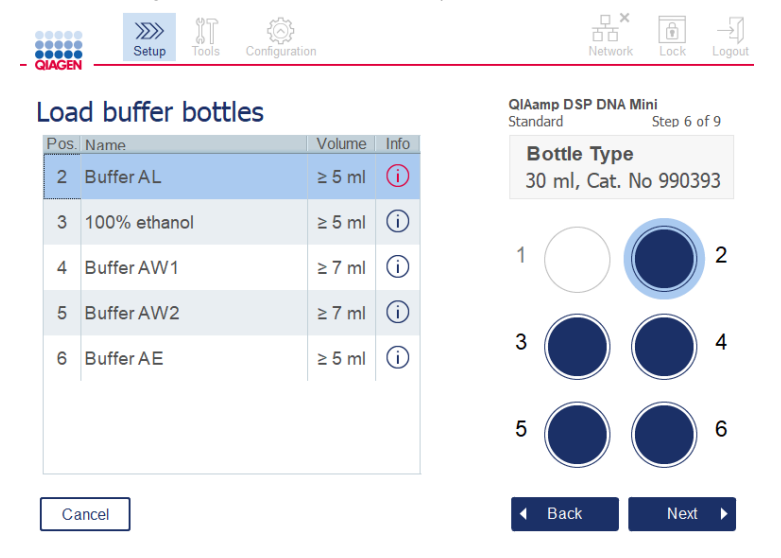

**Ekrāns Load buffer bottles (Ievietot buferšķīduma pudeles) ar apļiem, kas norāda sarakstā atlasītajam buferšķīdumam atbilstošo pozīciju.**

Pirms pāriešanas pie nākamās darbības obligāti izlasiet visu svarīgo un kritiski nozīmīgo informāciju, ko ietver sarkanā krāsā atzīmētā ikona **Information** (Informācija) ( ). Nospiediet ikonu, lai atvērtu informāciju.

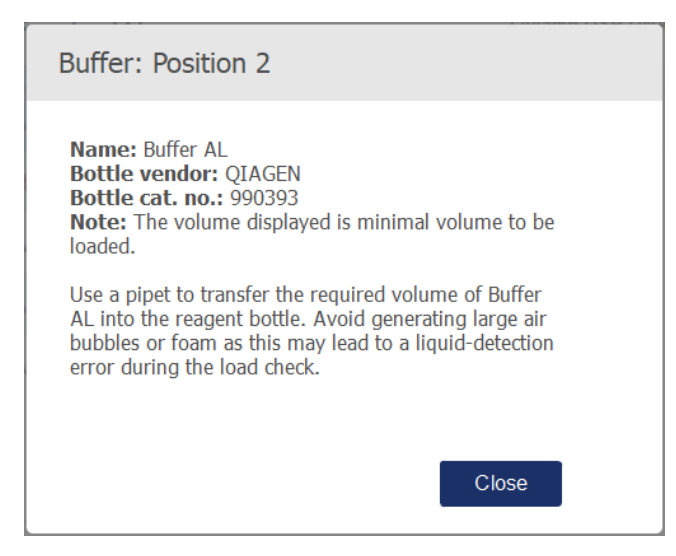

**Ziņojuma lodziņa, kas tiek parādīts, nospiežot ikonu Information (Informācija), piemērs ( ).**

2. Pārbaudiet, vai buferšķīduma pudelēs ir minimālais tilpums, kas ir norādīts ailē **Volume** (Tilpums). Katrā pudelē var iepildīt maksimālo tilpumu 30 ml, bet ir ieteicams neizmantot vairāk nekā minimālo tilpumu.

Vēlāk, kad tiek uzsākta izpilde, ierīce nosaka uzpildes tilpumu. Obligāti marķējiet buferšķīduma pudeles pareizi un atbilstoši drošības prasībām. Buferšķīduma pudeles var uzglabāt atbilstoši uzglabāšanas nosacījumiem, kas aprakstīti komplektu rokasgrāmatā. Tomēr nav ieteicams, ka buferšķīduma pudeles ierīcē atrodas atvērtas ilgu laiku. Nākamajām izpildēm ir jāiepilda svaigs buferšķīdums. Buferšķīduma pudeles ir ieteicams lietot atkārtoti tikai tik ilgi, līdz ir izlietots viens komplekts. Kad tiek atvērts jauns QIAGEN komplekts, jālieto jaunas buferšķīduma pudeles.

- 3. Ievietojiet visas atvērtās buferšķīduma pudeles reaģentu pudeļu statīva pareizā pozīcijā, kā redzams ekrānā. Ērtākai identifikācijai buferšķīduma pudeļu statīva pozīcijas ir numurētas. Statīvu var fiksēt uz darba plates tikai tad, ja tas ir ievietots pareizā virzienā.
- 4. Kad visas buferšķīduma pudeles ir ievietotas reaģentu pudeļu statīvā, novietojiet statīvu uz darba plates. Pārliecinieties, vai statīvs ir pareizi novietots ar 1. numuru augšpusē.

**Svarīgi!** Pārliecinieties, vai reaģentu pudeļu statīvs ir ievietots pareizi tam paredzētajā darba plates spraugā. Ja pudeļu statīvs ir ievietots blakusesošā pozīcijā, var rasties šķidruma noteikšanas kļūdas.

**Svarīgi!** Pārbaudiet, vai buferšķīduma pudeles ir atvērtas. Ierīce nosaka aizvērtu pudeli un nepieļauj izpildes palaišanu.

5. Lai pārietu uz uzgaļu un enzīmu ievietošanu, nospiediet **Next** (Tālāk). Programmatūra automātiski pārslēdzas uz nākamo ekrānu. Izpildiet norādījumus tālāk attiecīgajā sadaļā.

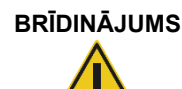

## **BRĪDINĀJUMS Aizdegšanās vai eksplozijas risks**

Lietojot ierīcē QIAcube Connect MDx etanolu vai etalonu saturošus šķidrumus, ievērojiet piesardzību un rīkojieties saskaņā ar spēkā esošajiem drošības noteikumiem. Šķidruma izšļakstīšanās gadījumā, noslaukiet to un atveriet ierīces QIAcube Connect MDx pārsegu, lai uzliesmojošie tvaiki var izklīst.

### 5.4.6 Uzgaļu un enzīmu ievietošana

**Svarīgi!** Kad tiek parādīts ekrāns **Load tip racks and enzymes** (Uzgaļu un enzīmu ievietošana), robotizētā svira automātiski pārvietojas lēnām arī tad, ja ir atvērts ierīces pārsegs, tāpēc lietotājs var piekļūt visām ievietošanas pozīcijām. Robotizētās sviras pārvietošanās laikā nesaskarieties ar ierīci. Pirms sākt ievietot vai izņemt uzgaļu statīvus vai enzīmus, nogaidiet, līdz robotizētās sviras kustības ir pabeigtas. Kad ievietošana ir pabeigta un tiek parādīts nākamais ekrāns, robotizētā svira automātiski pārvietojas atpakaļ sākuma pozīcijā (virs uzgaļu statīva 3. pozīcijas).

Ja tiek ievietoti vairāki viena uzgaļu veida statīvi, ierīce vispirms izmanto 1. pozīcijā ievietoto uzgaļu statīvu, pēc tam pāriet uz 2. pozīciju un pēc tam uz 3. pozīciju. Lai vispirms izmantotu daļēji uzpildītu statīvu, ievietojiet to 1. pozīcijā.

Atkarībā no atlasītā protokola iespējams, ka uzgali un enzīmi nav jāievieto. Šādā gadījumā programmatūrā tiek parādīta norāde, ka šī darbība tiek izlaista.

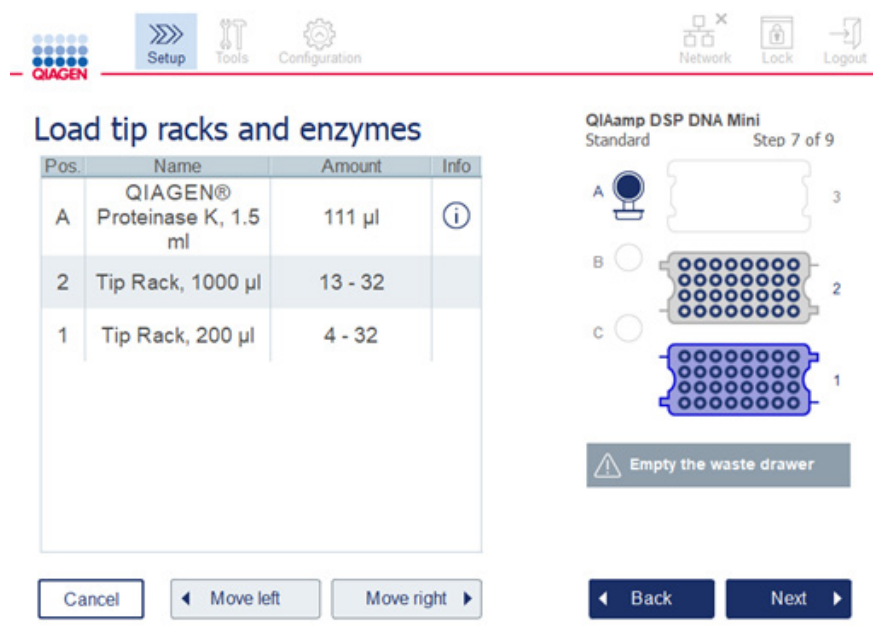

**Ekrāns Loading tip racks and enzymes (Uzgaļu un enzīmu ievietošana).**

Ja kāda iemesla dēl robotizētā svira neļauj sasniegt ievietošanas pozīciju, nepārvietojiet to manuāli. Tā vietā rīkojieties, kā norādīts tālāk.

- Nospiediet **Move left** (Pārvietoties pa kreisi). Robotizētā svira sāk pārvietoties. Šīs kustības laikā pārsegu var neaizvērt.
- Robotizētās sviras pārvietošanās laikā nedrīkst saskarties ar ierīci. Nogaidiet, līdz robotizētā svira pabeidz kustību.

Lai ievietotu enzīmus, reaģentus un uzgaļus, izpildiet šādus norādījumus:

- 1. Sagatavojiet ekrāna sarakstā redzamos enzīmus un/vai reaģentu(s). Sīkāku informāciju skatiet attiecīgā komplekta rokasgrāmatā. Pirms pāriešanas pie nākamās darbības obligāti izlasiet visu svarīgo un nozīmīgo informāciju, ko ietver sarkanā krāsā atzīmētā ikona **Information** (Informācija)  $(\cup)$ .
- 2. Pārbaudiet, vai tiek izmantots pareizais stobriņa veids. Lai skatītu datus, nospiediet ikonu **Information** (Informācija) (  $\widehat{U}$  attiecīgajā rindā.

Atbalstītie enzīma stobrinu veidi ir šādi: 1,5 ml mikro-centrifūgas stobrinš (Sarstedt®, kat. Nr.: 72.706), 2 ml stobriņš ar skrūvējamu vāciņu un bez pamatnes ar apvalku (QIAGEN, kat. Nr.: 990382) un 2 ml apstrādes stobriņš (QIAGEN, tiek piegādāts kopā ar PAXgene Blood RNA Kit komplektu).

- 3. Pārbaudiet, vai ir nodrošināts pareizais tilpums, kā norādīts ekrānā. Ekrānā ir norādīts precīzs ievietojamais tilpums.
- 4. Ievietojiet atvērto stobriņu darba plates pozīcijā, kā norādīts ekrāna tabulā. Ir svarīgi stobriņu ievietot pareizā darba plates pozīcijā.
- 5. Stingri ievietojiet mikrocentrifūgas stobriņa vāciņu blakus stobriņam vāciņa spraugā.
- 6. Pārbaudiet vai ir ievietots katra uzgaļu veida nepieciešamais uzgaļu skaits, kā norādīts ekrānā. Ja ir ievietots minimāli nepieciešamais katra veida uzgaļu skaits, var izmantot uzgaļu statīvus. Tomēr ir ieteicams ievietot vairāk nekā minimālo uzgaļu skaitu.

Ekrānā parādītā ievietošanas pozīcija ir uzgaļu statīvu ieteicamā pozīcija. Pozīciju var arī mainīt. Vēlāk, palaižot izpildi, ierīce pārbauda, vai uz darba plates ir novietoti pareizie uzgaļu statīvi un vai uzgaļu skaits ir pietiekams protokola izpildei.

Atkarībā no atlasītā protokola ir pieejami 3 dažādi uzgaļu statīvu veidi, kurus var izmantot ierīcē QIAcube Connect MDx. Zils statīvs 200 µl filtra uzgaļiem, gaiši pelēks statīvs 1000 µl filtra uzgaliem un tumši pelēks statīvs 1000 µl filtra uzgaliem ar lielu diametru. Veida noteikšanai ierīce izmanto gropes uz filtra uzgaļu statīviem. Lai novērstu sajaukšanu, kas var radīt izpildes traucējumus, uzgaļu statīvus nedrīkst uzpildīt manuāli. Lietojiet tikai uzgaļus, kas ir paredzēti lietošanai kopā ar ierīci QIAcube Connect MDx.

**Svarīgi!** Nelietojiet bojātus filtra uzgaļus. Nenovietojiet uz darba plates bojātus uzgaļu statīvus. Piezīme. Izmantojot daļēji uzpildītus uzgaļu statīvus, nemiet vērā secību, kādā statīvi tiek ievietoti. Pirmais tiek izmantots uzgaļu statīvs, kas ir ievietots 1. pozīcijā.

- 7. Lai novērstu atkritumu uzkrāšanos, pirms katras izpildes obligāti iztukšojiet atkritumu atvilktni, kurā atrodas izlietotie laboratorijas piederumi.
- 8. Lai atkarībā no atlasītā protokola pārietu pie centrifūgas vai maisītāja statīva uzpildes, nospiediet **Next** (Tālāk).

**Svarīgi!** Kad ievietošana ir pabeigta un pēc ekrāna **Load tip racks and enzymes** (Uzgaļu un enzīmu ievietošana) tiek parādīts nākamais ekrāns, robotizētā svira automātiski pārvietojas atpakaļ sākuma pozīcijā (virs uzgaļu statīva 3. pozīcijas). Robotizētās sviras pārvietošanās laikā nedrīkst saskarties ar ierīci. Nogaidiet, līdz robotizētā svira pabeidz kustību.

## <span id="page-84-0"></span>5.4.7 Centrifūgas uzpilde

Ekrānā **Loading centrifuge** (Centrifūgas uzpildīšana) tiek parādīti secīgi norādījumi par izpildei nepieciešamo rotora adapteru un centrifūgas iestatīšanu. Pirms pāriešanas pie nākamās darbības obligāti izlasiet visu svarīgo un kritiski nozīmīgo informāciju.

Atkarībā no atlasītā protokola iespējams, ka centrifūgas uzpilde nav nepieciešama. Šādā gadījumā programmatūrā tiek parādīta norāde, ka šī darbība tiek izlaista.

Rotora adapterus var ievietot rotora adaptera turētājā, lai varētu ērti un vienkārši sagatavot un ievietot centrifūgas stobrinus. Ievietojiet centrifūgas stobrinus, stobrinus vai paraugus attiecīgajās pozīcijās visos rotora adapteros saskaņā ar programmatūras norādēm. Obligāti marķējiet eluēšanas stobriņus ar parauga ID.

Dažiem protokoliem (piemēram, PAXgene Blood RNA Kit komplektam) programmatūrā var tikt parādīta norāde nogriezt centrifūgas stobriņa vāciņu noteiktām rotora adaptera pozīcijai. Izdariet to pirms centrifūgas stobrina ievietošanas. Pārbaudiet, vai vāciņš no centrifūgas stobriņa ir pilnībā noņemts. Centrifūgas stobriņus, kuriem vāciņš ir noņemts daļēji, robotizētais satvērējs nevar pareizi satvert, izraisot protokola izpildes avāriju.

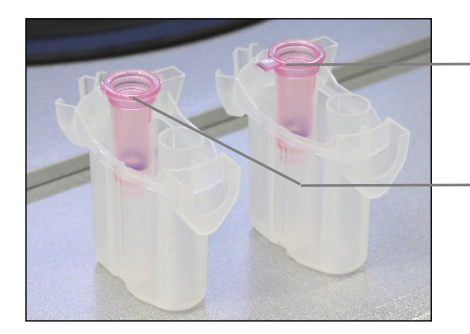

Nepareizi noņemts stobriņa vāciņš; daļa vāciņa joprojām ir vietā

Pareizi noņemts stobriņa vāciņš

**Pareizi un nepareizi noņemtu centrifūgas stobriņu vāciņu salīdzināšana.**

Ja protokols nosaka, ka ir jāizmanto centrifūgas stobrini ar uzskrūvējamu vācinu (piemēram, Qproteome® Albumin/IgG Depletion Spin Columns), noņemiet uzskrūvējamo vāciņu no centrifūgas stobriņa un uzskrūvējiet centrifūgas stobriņa adaptera gredzenu (nav iekļauts ierīces QIAcube Connect MDx komplektācijā; skatiet šeit: [11.](#page-156-0) sadaļa C [pielikums. QIAcube Connect](#page-156-0)  [MDx piederumi](#page-156-0)) uz centrifūgas stobriņa. Izmantojot centrifūgas stobriņa adaptera gredzenu, robotizētais satvērējs var pārnest centrifūgas stobriņu izdalīšanas procedūras laikā. Pirms centrifūgas stobriņa ievietošanas rotora adapterā, nolauziet no tā apakšējo aizdari.

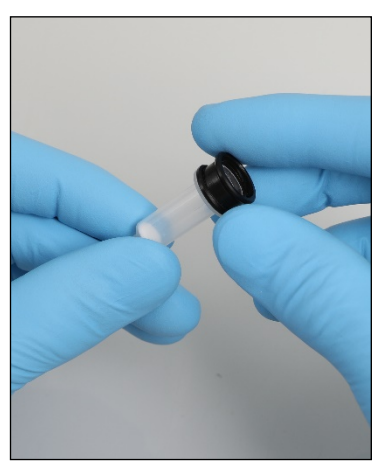

**Centrifūgas stobriņa adaptera gredzena uzstādīšana.**

Pārliecinieties, vai stobrini un centrifūgas stobrini ir stingri iespiesti attiecīgajā rotora adaptera pozīcijā.

Ielieciet vāciņus rotora adaptera pareizā vāciņa pozīcijā, kā norādīts ekrāna tabulas ailē **Lid position** (Vāciņa pozīcijā) un rotora adaptera ilustrācijā. Pārbaudiet, vai vāciņi ir iespiesti līdz spraugu dibenam rotora adaptera sānos. Nepareizi ievietoti vāciņi centrifugēšanas laikā var saplīst, izraisot protokola izpildes avāriju.

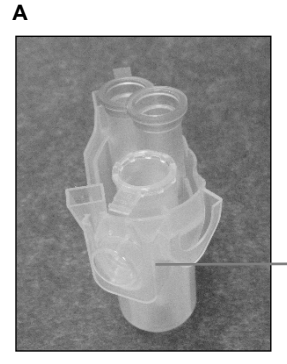

1,5 ml mikrocentrifūgas stobriņa vāciņš pareizā pozīcijā

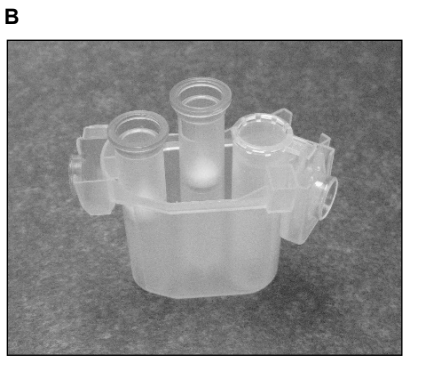

**Pareizi ievietots rotora adapters. A** Rotora adapters ir pareizi ievietots, un 1,5 ml mikrocentrifūgas stobriņa vāciņš atrodas pareizā pozīcijā. **B** Pareizi ievietota rotora adaptera skats no sāniem.

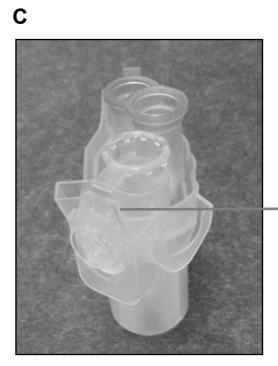

1,5 ml mikrocentrifūgas stobriņa vāciņš nav iespiests līdz galam spraugā

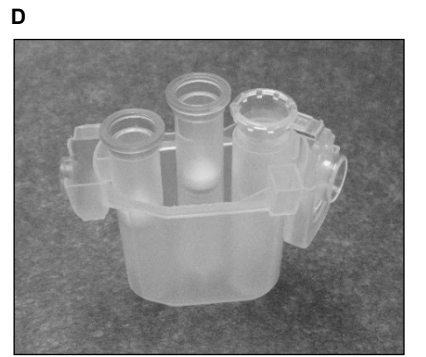

**Nepareizi ievietots rotora adapters. C** Rotora adapters ir nepareizi ievietots kopā ar 1,5 ml mikrocentrifūgas stobriņu. Stobriņa vāciņš nav uzspiests līdz galam līdz rotora adaptera spraugas dibenam, un centrifugēšanas laikā tas var nolūzt (salīdziniet ar **A** daļu iepriekšējā attēlā). **D** Nepareizi ievietota rotora adaptera skats no sāniem (salīdziniet ar **B** daļu iepriekšējā attēlā).

**E**

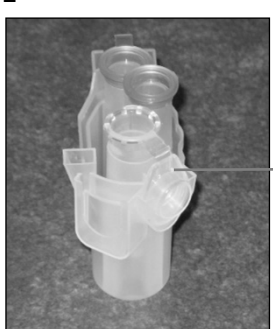

1,5 ml mikrocentrifūgas stobriņa vāciņš ir nepareizā rotora adaptera spraugā

**Rotora adapters ir nepareizi ievietots kopā ar 1,5 ml mikrocentrifūgas stobriņu.** Stobriņa vāciņš ir ievietots nepareizā rotora adaptera spraugā. Centrifūgas stobriņa pārnešanas laikā centrifūgas stobriņa vāciņš var uzspiesties uz 1,5 ml mikrocentrifūgas stobriņa, izraisot protokola izpildes avāriju.

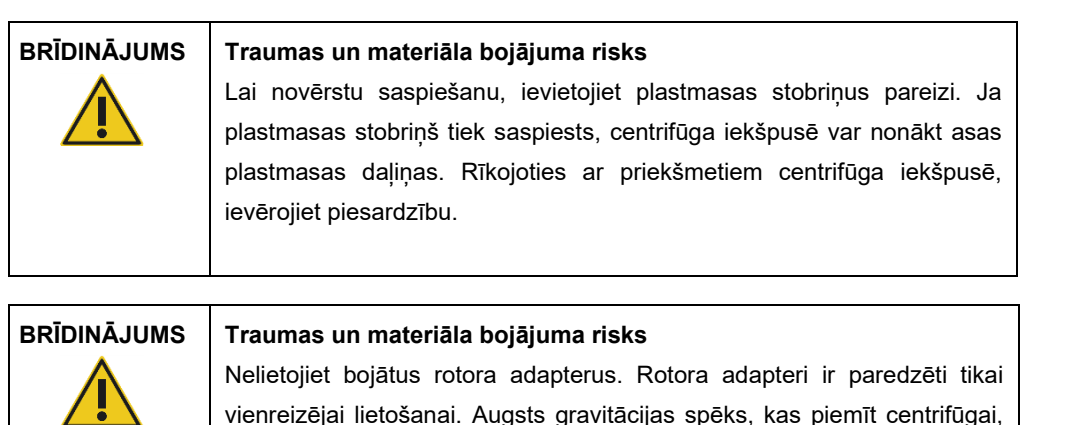

vienreizējai lietošanai. Augsts gravitācijas spēks, kas piemīt centrifūgai, var radīt lietoto rotora adapteru bojājumus.

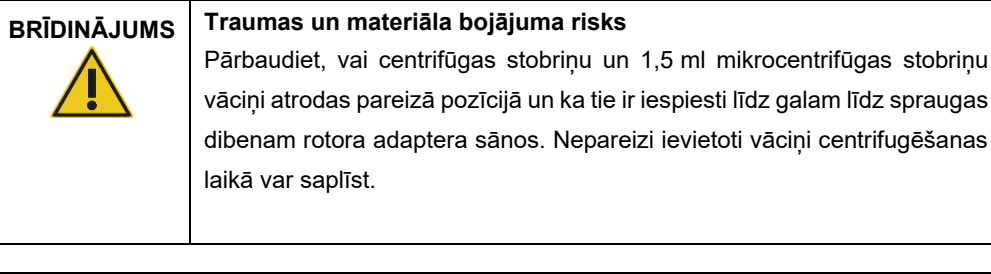

# **BRĪDINĀJUMS Traumas un materiāla bojājuma risks** Pārbaudiet, vai vāciņš no centrifūgas stobriņa ir pilnībā noņemts. Centrifūgas stobriņus, kuriem vāciņš ir noņemts daļēji, nevar pareizi izņemt no rotora, izraisot protokola izpildes avāriju.

Atkarībā no atlasītā protokola paraugus var ievietot maisītāja vai tieši centrifūgā. Izpildiet atbilstoši konkrētajam ekrānam zem ekrānuzņēmuma sniegtos norādījumus. Atkarībā no atlasītā protokola konkrētā ekrāna izskats var atšķirties.

## **Centrifūgas uzpilde, ja paraugi ir ievietoti maisītājā.**

Šajā sadaļā ir sniegta informācija par darbplūsmu, kas ietver maisītāja bloku (piemēram, lizēšanai). Stobriņi ar paraugiem ir jāievieto maisītāja blokā (skatiet šeit: [5.4.8.](#page-91-0) sadaļa [Maisītāja](#page-91-0)  [uzpildīšana\)](#page-91-0), un centrifūga jāsagatavo, ievērojot tālāk sniegto aprakstu.

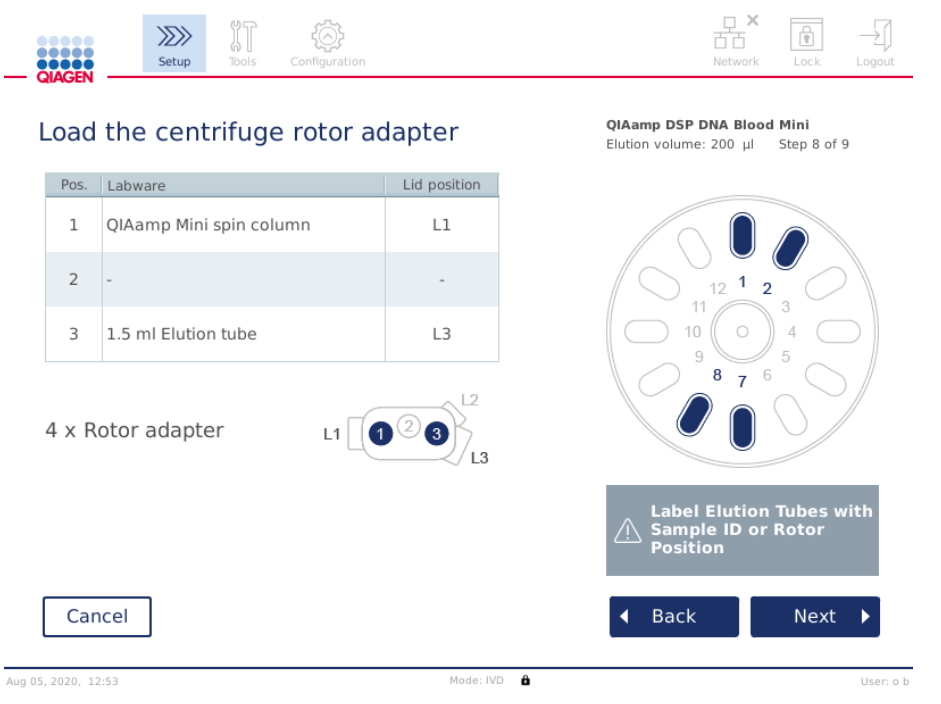

**Ekrāns Load the centrifuge rotor adapter (Ievietot centrifūgas rotora adapteru), ja paraugi tiek ievietoti maisītājā. Rotora adaptera 2. pozīcija ir tukša.**

Protokola izpildei nepieciešamais rotora adapteru skaits un stobriņu pozīcijas tiek parādītas konkrētā ekrāna tabulā un attēlā. Tabulā ir redzams, kā ievietot un pozicionēt katru rotora adapteru. Ailē **Pos.** (Poz.) ir norādīta rotora adaptera pozīcija, bet ailē **Lid position** (Vāciņa pozīcija) ir norādīts, kur jānovieto konkrētā stobriņa vāciņš.

Katram rotora adapteram veiciet šādas darbības:

- 1. Ievietojiet visus stobriņus/centrifūgas stobriņus pareizā pozīcijā, kā norādīts ekrāna tabulā. Pieskarieties tabulas rindai, lai atzīmētu konkrēto stobriņa pozīciju attēlā zem tabulas.
- 2. Pārliecinieties, vai stobriņi un centrifūgas stobriņi ir stingri iespiesti attiecīgā rotora adaptera pozīcijā.
- 3. Pārbaudiet, vai vāciņi ir iespiesti līdz spraugu dibenam rotora adaptera sānos. Obligāti ievietojiet vāciņus pareizā vāciņa pozīcijā.
- 4. Marķējiet eluēšanas stobriņus ar tādu pašu parauga ID kā paraugam attiecīgajā ievades pozīcijā maisītājā (skatiet šeit: [5.4.8.](#page-91-0) sadaļa [Maisītāja uzpildīšana\)](#page-91-0) vai rotora pozīcijas numuru. Obligāti izmantojiet līpošu etiķeti, kuru var stingri piestiprināt.
- 5. Ja nepieciešams un ja tas ir norādīts tabulā, nogrieziet vāciņu vai uzskrūvējiet centrifūgas stobriņa adaptera gredzenu un nolauziet centrifūgas stobriņa apakšu.
- 6. Atkārtojiet 1.–5. darbību, līdz ir sagatavoti visi rotora adapteri.
- 7. **Kā redzams ekrāna labajā pusē**, ievietojiet ievietotos rotora adapterus centrifūgas kausiņos. Ērtākai lietošanai un augstas precizitātes drošībai rotora adapteri fiksējas centrifūgas kausā tikai vienā virzienā.
- 8. Lai pārietu pie paraugu ievietošanas maisītājā, nospiediet **Next** (Tālāk). Skatiet norādījumus šeit: [5.4.8](#page-91-0) sadaļa [Maisītāja uzpildīšana.](#page-91-0) Atkarībā no atlasītā protokola tālāk aprakstīto ekrānu secība var atšķirties.

### **Paraugu ievietošana centrifūgā**

Šajā sadaļā ir sniegta informācija par darbplūsmu, kas neietver maisītāja bloku (piemēram, lizēšanai). Paraugi tiek tieši ievietoti centrifūgā. Ja maisītājā ir ievietoti paraugi, informāciju par darbplūsma, kura ietver maisītāja bloku, skatiet šeit: [5.4.7](#page-84-0) [Centrifūgas uzpilde](#page-84-0).

Informācija par paraugu ievietošanu centrifūgā procedūrām ir redzama abās ekrāna malās. Šādi protokoli ir pieejami tikai programmatūras režīmā Research (Izpēte).

Sagatavojiet nepieciešamo rotora adapteru skaitu, kas norādīts ekrānā.

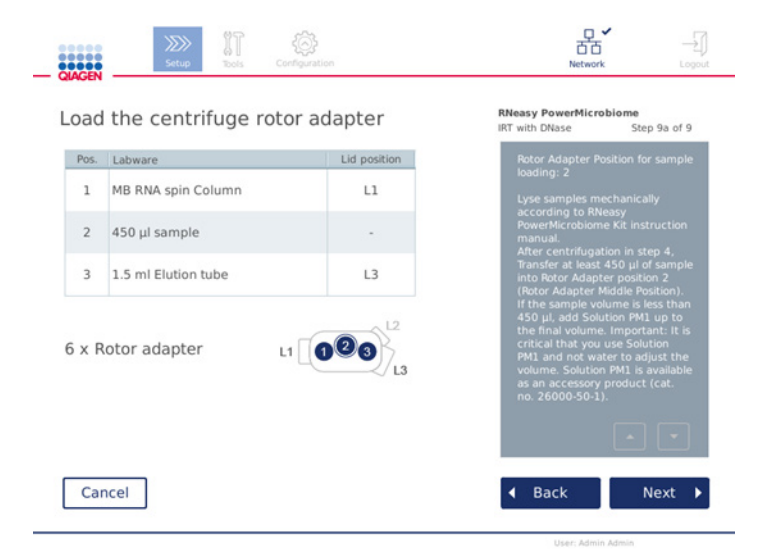

**Ekrāns Load the centrifuge rotor adapter (Ievietot centrifūgas rotora adapteru), ja paraugi tiek ievietoti centrifūgā. Paraugi tiek ievietoti rotora adaptera 2. pozīcijā.**

Izpildei nepieciešamais rotora adapteru skaits un stobriņu pozīcijas tiek parādītas tabulā un attēlā. Tabulā ir redzams, kā ievietot katru rotora adapteru. Ailē **Pos.** (Poz.) ir norādīta rotora adaptera pozīcija, bet ailē **Lid position** (Vāciņa pozīcija) ir norādīts, kur jānovieto konkrētā stobriņa vāciņš.

Katram rotora adapteram veiciet šādas darbības:

- 1. Saistībā ar paraugiem veiciet šādas darbības: sagatavojiet un ievietojiet paraugus, kā norādīts ekrānā. Obligāti ievietojiet pareizo paraugu daudzumu. Obligāti izlasiet visu svarīgo un nozīmīgo informāciju zilajā lodziņā **Information** (Informācija) ekrāna labajā pusē.
- 2. Ievietojiet visus stobriņus/centrifūgas stobriņus pareizā pozīcijā, kā norādīts ekrāna tabulā. Pieskarieties tabulas rindai, lai atzīmētu konkrēto stobriņa pozīciju attēlā zem tabulas.
- 3. Pārliecinieties, vai stobrini un centrifūgas stobrini ir stingri iespiesti attiecīgā rotora adaptera pozīcijā.
- 4. Pārbaudiet, vai vāciņi ir iespiesti līdz spraugu dibenam rotora adaptera sānos. Obligāti ievietojiet vāciņus pareizā vāciņa pozīcijā.

**Piezīme**. Ja nepieciešams un ja tas ir norādīts tabulā, nogrieziet vāciņu vai uzskrūvējiet centrifūgas stobriņa adaptera gredzenu un nolauziet centrifūgas stobriņa apakšu.

- 5. Atkārtojiet 1.–4. darbību, līdz ir sagatavoti visi rotora adapteri.
- 6. Ievietojiet rotoru adapterus centrifūgā. Ievietojiet sagatavotos rotora adapterus centrifūgas kausos, kā norādīts ekrāna labajā pusē. Ērtākai lietošanai un drošībai rotora adapteri fiksējas centrifūgas kausā tikai vienā virzienā. Lai novērstu paraugu sajaukšanu, obligāti ievietojiet paraugu ar konkrēto ID definētajā centrifūgas pozīcijā.
- 7. Ja nepieciešams, mainiet noklusējuma vērtību vienuma **Sample ID** (Parauga ID) laukos, izmantojot ekrāntastatūru. Vērtību var ievadīt manuāli vai var skenēt parauga svītrkodu, izmantojot ārējo svītrkodu skeneri. Parauga ID sākotnēji izveido, izmantojot formātu GGGGMMDD-HHMM-Nr. Pārbaudiet, vai tas pats ID ir norādīts uz attiecīgā eluēšanas stobriņa līpošās etiķetes, kas ir stingri piestiprināta.

 $n \times$ 

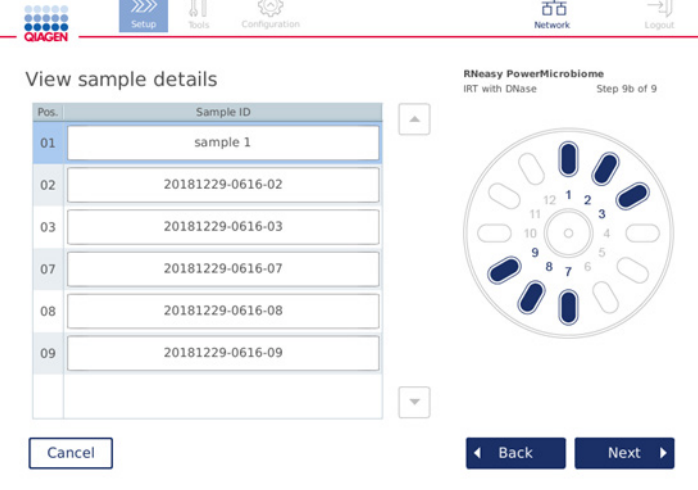

**Ekrāns View sample details (Skatīt parauga datus).**

**Piezīme**. Paraugu ID ir iekļauti izpildes pārskatā, un tie var tikt iekļauti žurnālfailos un auditācijas pierakstā. Tie nav šifrēti.

**Svarīgi!** Ņemiet vērā, ka laukā Sample ID (Parauga ID) nedrīkst iekļaut personas datus.

### <span id="page-91-0"></span>5.4.8 Maisītāja uzpildīšana

Ekrānā **Load shaker** (Maisītāja uzpildīšana) ir sniegti secīgi norādījumi par maisītāja uzpildīšanu.

Atkarībā no atlasītā protokola iespējams, ka maisītāja uzpilde nav nepieciešama. Šādā gadījumā programmatūrā tiek parādīta norāde, ka šī darbība tiek izlaista.

Atkarībā no atlasītā protokola paraugi un/vai citi stobriņi ir jāievieto maisītājā.

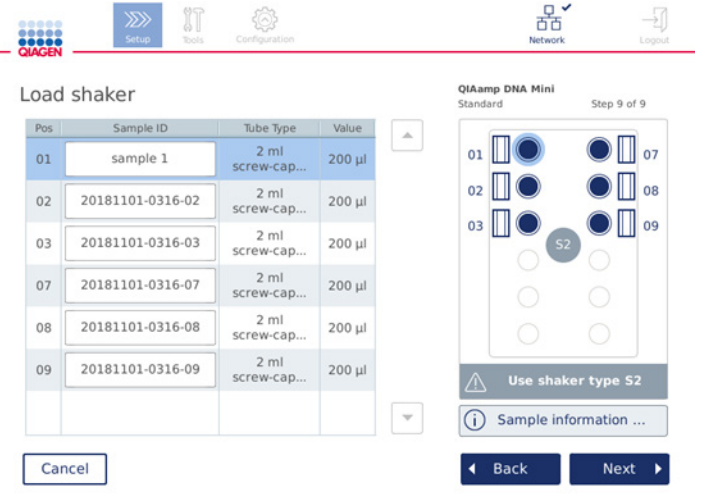

#### **Maisītāja uzpildīšana; vāciņu pozīcijas, kuras ir uzpildītas ar maisītāja statīva spraudņiem.**

Šajā darbībā programmatūras ekrāna labajā pusē shematiski tiek parādītas maisītāja pozīcijas un stobriņi ar tilpumu, kas ir jānovieto uz galda. Pārliecinieties, vai tiek ievietots pareizais maisītāja statīva veids, kā norādīts ekrāna labajā pusē. Maisītāja adapteru var ievietot tikai pareizā virzienā. Pirms pāriešanas pie nākamās darbības obligāti izlasiet visu svarīgo un kritiski nozīmīgo informāciju, kas ir pieejama zem ekrāna **Sample information** (Informācija par paraugu).

- 1. Pārliecinieties, vai tiek izmantots pareizais maisītāja veids.
- 2. Ja nepieciešams, mainiet noklusējuma vērtību **Sample IDs** (Paraugu ID) attiecīgajos laukos, izmantojot ekrāntastatūru. Vērtību var ievadīt manuāli vai var skenēt parauga svītrkodu, izmantojot svītrkodu skeneri. Parauga ID sākotnēji izveido, izmantojot formātu GGGGMMDD-HHMM-Nr.

**Piezīme**. Paraugu ID ir iekļauti izpildes pārskatā, un tie var tikt iekļauti žurnālfailos un auditācijas pierakstā. Tie nav šifrēti.

**Svarīgi!** Ņemiet vērā, ka laukā Sample ID (Parauga ID) nedrīkst iekļaut personas datus.

- 3. Sagatavojiet pareizos stobriņus. Obligāti izlasiet visu svarīgo un kritiski nozīmīgo informāciju, ko ietver sarkanā krāsā atzīmētā ikona **Information** (Informācija) (<sup>ij</sup>). Informācija par izmantojamajiem laboratorijas piederumiem ir pieejama arī attiecīgā komplekta rokasgrāmatā. Ja uz stobriņiem izmanto līpošu etiķeti, obligāti izmantojiet plānu etiķeti, kura ļauj stobriņu ievietot līdz galam maisītāja pozīcijā.
- 4. Ievietojiet stobriņus maisītāja statīva pareizā pozīcijā. Ērtākai identifikācijai maisītāja statīva pozīcijas ir numurētas. Pieskarieties tabulas rindai, lai atzīmētu pozīciju shēmā labajā pusē. Tiem pašiem paraugu ID obligāti izmantojiet tādus pašus pozīcijas numurus maisītajam un centrifūgas rotora kausiem.
- 5. Atkarībā no stobriņa veida maisītāja statīva spraudnis vai stobriņa vāciņš ir jāievieto spraugā blakus stobriņam, kā norādīts ekrānā vai norāda ikona **Information** (Informācija) (<sup>ij</sup>). Pārbaudiet, vai vāciņš/maisītāja statīva spraudnis ir stingri fiksēts spraugā. Nenovietojiet vāciņu vai maisītāja statīva spraudni blakus tukšai maisītāja statīva pozīcijai.

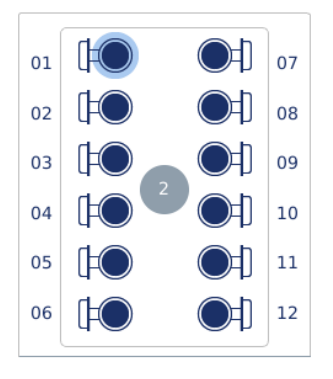

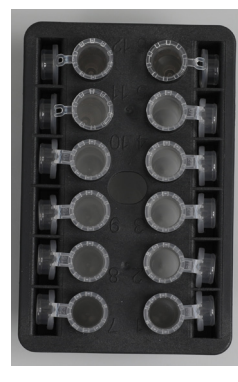

**Maisītāja statīva uzpildīšana ar parauga stobriņiem, kuriem ir piestiprināts vāciņš**

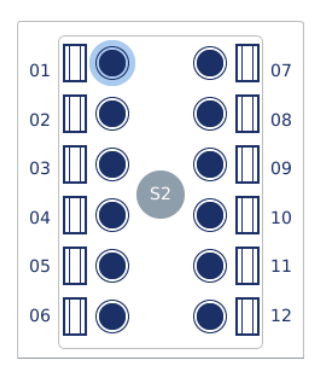

**Maisītāja statīva uzpildīšana ar parauga stobriņiem, kuriem ir uzskrūvējams vāciņš**

**Parauga stobriņu vāciņš ir stingri jāievieto spraugā maisītāja statīva malā**

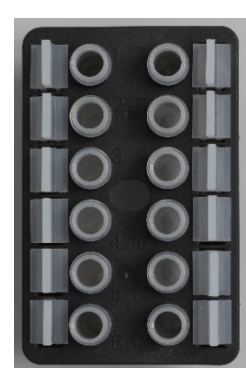

**Maisītāja statīva spraudņi ir jāievieto spraugā maisītāja statīva malā**

6. Atkarībā no atlasītā protokola nospiediet Next (Tālāk), lai sāktu izpildi vai uzpildītu centrifūgu.

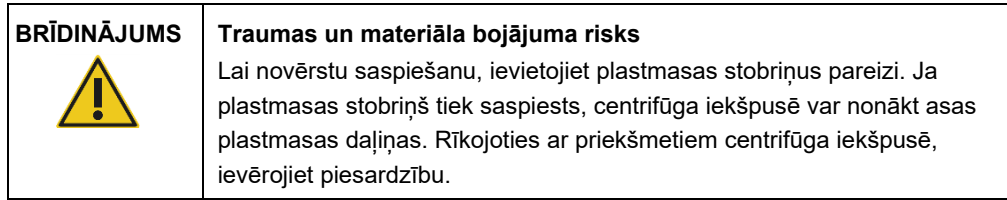

**Svarīgi!** Nelietojiet maisītājā 1,5 ml mikrocentrifūgas stobriņus. Šie mikrocentrifūgas stobriņi var izraisīt filtra uzgaļu iesprūšanu paraugu pārnešanas laikā. Šāda stobriņa izmantošana maisītāja var radīt pipetēšanas sistēmas bojājumus un izraisīt centrifūgas avāriju.

## <span id="page-93-0"></span>5.5 Protokola izpildes palaišana

Kad noslēdzošā darbība pēdējā ekrānā Iestatīšana ir pabeigta, tiek parādīts apstiprinājuma ziņojums.

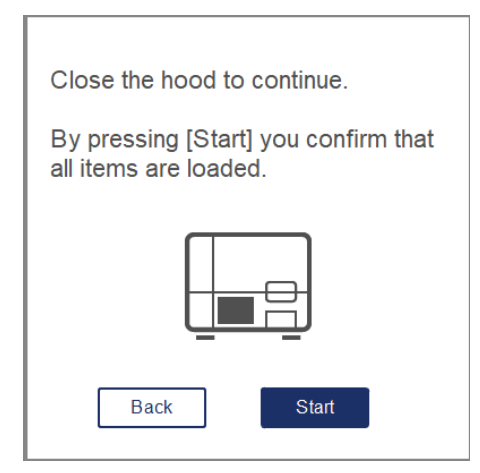

1. Lai turpinātu, aizveriet pārsegu.

**Piezīme**. Pirms izpildes palaišanas pārbaudiet, vai atkritumu atvilktne ir aizvērta.

2. Lai palaistu izpildi, nospiediet **Start** (Palaist). Ekrānā tiek parādīts paredzamais izpildes ilgums. Ja nepieciešams, nospiediet **Back** (Atpakaļ), lai atgrieztos iepriekšējā ekrānā Setup (Iestatīšana). Svarīgi! Kad izpilde ierīcē ir sagatavota un ir nospiesta poga **Start** (Palaist), ir īpaši ieteicams dažas minūtes atrasties ierīces priekšā, līdz ir pabeigta ievietošanas pārbaude. Tādējādi ir iespēja ievietot trūkstošos reaģentus vai vairāk uzgaļus, ja ierīce ir noteikusi problēmas. Ievietošanas pārbaude ir pabeigta, kad ieslēdzas zils pogas **Run Details** (Izpildes dati) indikators.

**Svarīgi!** Izpildes laikā nedrīkst atvērt ierīces pārsegu. Ja pārsegs tiek atvērts izpildes laikā, izpilde tiek pārtraukta. Ja uzgaļa adapters ir satvēris uzgali, tas ir jānoņem manuāli.

**Piezīme**. Pašai pirmajai izpildei paredzamais izpildes laiks nav pieejams.

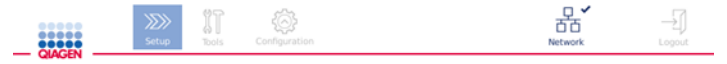

# Remaining time to finish run

 $10:54$  min

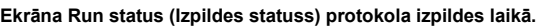

Izpildes laikā var nospiest pogu **Run Details** (Izpildes dati), lai parādītu izpildes darbības. Lai atgrieztos izpildes skatā, nospiediet **Close** (Aizvērt).

Run Details

Stop Ru

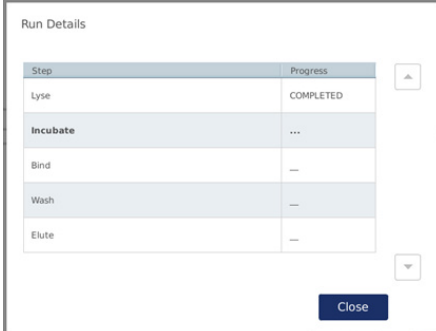

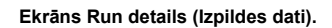

3. Kad protokola izpilde ir pabeigta, ekrāna labajā pusē tiek parādīta izejas pozīcija un saturs. Dažiem protokoliem ekrāna labajā pusē ir sniegta informācija par paraugu papildu apstrādi. Kad izpilde ir pabeigta, uzreiz izņemiet eluātus/paraugus no ierīces un obligāti izpildiet paraugu pareizas uzglabāšanas un lietošanas procedūras.

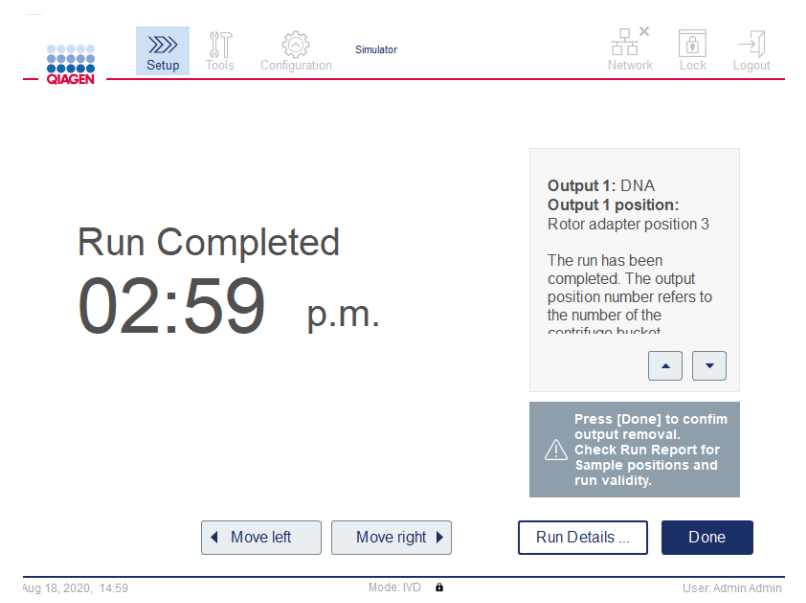

**Ekrāns Run completed (Izpilde pabeigta).**

- 4. Nospiediet **Done** (Gatavs), lai izveidotu pārskata failu. Izpildes pārskats ir PDF fails, un tas ietver šādu informāciju:
	- informācija par protokolu (pabeigtā testa procesa faila nosaukums un versija);
	- O ierīces sērijas numurs;
	- O programmatūras versija;
	- O paraugu ID un to pozīcijas;
	- O izpildes sākuma laiks, datums un lietotājs;
	- O izpildes beigu laiks un datums;
	- lietotājs, kas apstiprinājis izpildes beigas;
	- O komplekta materiāla numurs, partijas numurs un derīguma termiņš;
	- kļūdu un brīdinājumu apraksts;
	- O izpildes derīgums (derīga vai nederīga);
	- izpildes statuss (pabeigta vai pārtraukta);
	- programmatūras režīms (IVD vai Research (Izpēte));
	- $\circ$  izpildes ID;
	- O elušanas tilpums;
	- galīgā eluāta pozīcija.

**Svarīgi!** Pirms nākamās izpildes veikšanas ir ieteicams veikt regulāru apkopi, kā aprakstīts šeit: [6.3.](#page-120-0) sadaļa [Regulārā apkope](#page-120-0).

## 5.6 Protokola izpildes pārtraukšana

Ārkārtas situācijā izpildi var pārtraukt, nospiežot pogu **Stop Run** (Pārtraukt izpildi) ekrānā Run Status (Izpildes statuss) (skatīt šeit: [5.5.](#page-93-0) sadaļa [Protokola izpildes palaišana](#page-93-0)). Lai apstiprinātu izpildes pārtraukšanu, noklikšķiniet uz **Yes** (Jā) dialoglodziņā **Stop Run** (Pārtraukt izpildi).

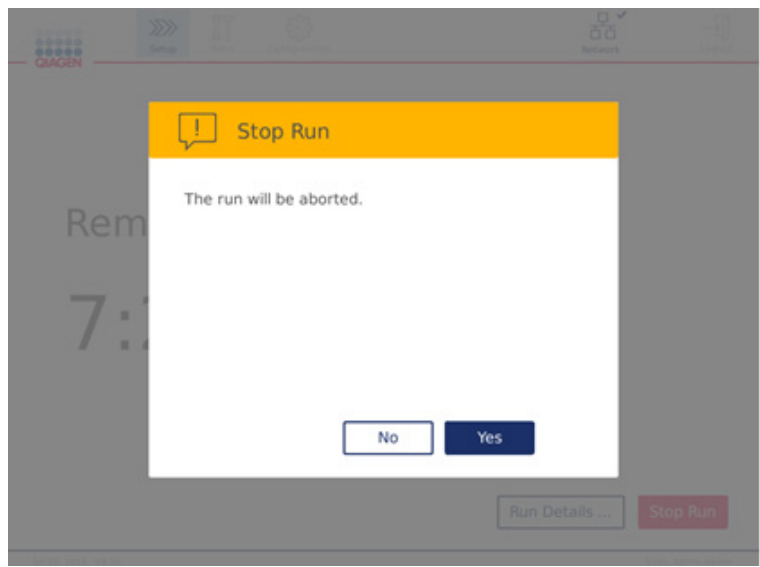

**Ekrāns Stop run (Pārtraukt izpildi).**

Ja izpilde tiek pārtraukta, veiciet ikdienas apkopi, kā aprakstīts šeit: [6.4.](#page-121-0) sadaļa [Ikdienas apkope,](#page-121-0) un pirms nākamās izpildes sākšanas pārbaudiet, vai centrifūgā nav plastmasas detaļu. Pirms nākamās izpildes sākšanas ir ieteicams arī atsāknēt sistēmu.

**Piezīme.** Ja tiek pārtraukta protokola izpilde, izpildi nevar restartēt. Zem sadaļas **Run Details** (Izpildes dati) ir norādīta darbība, kurā protokola izpilde tika pārtraukta.

## 5.7 Pārskatu saglabāšana USB zibatmiņas diskā

Izpildes pārskati tiek saglabāti ierīcē pēc katras izpildes apstiprināšanas, noklikšķinot uz pogas **Done** (Gatavs). Izpildes pārskatu skaits ierīcē ir ierobežots. Kad iekšējās krātuves brīvā vieta ir 10% kopējās ietilpības, tiek parādīta uzvedne ar norādi veikt pārskata failu dublēšanu.

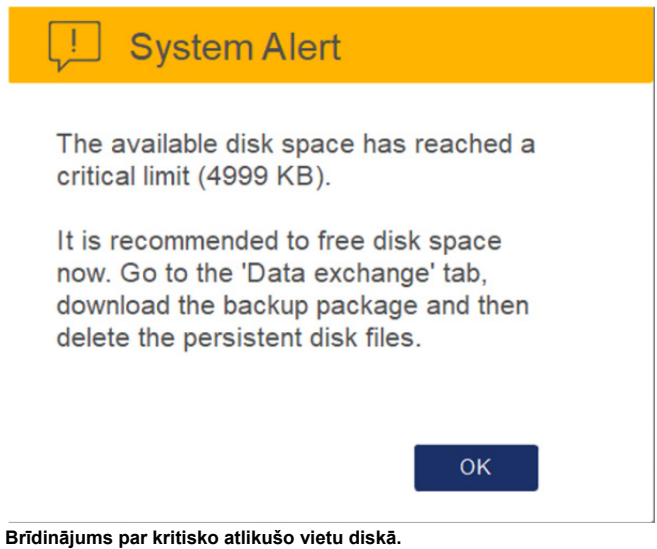

Diska brīvo vietu var regulāri pārbaudīt, noklikšķinot arī uz ikonas **Configuration** (Konfigurācija), kas atrodas cilņu ekrāna **System** (Sistēma) labajā pusē.

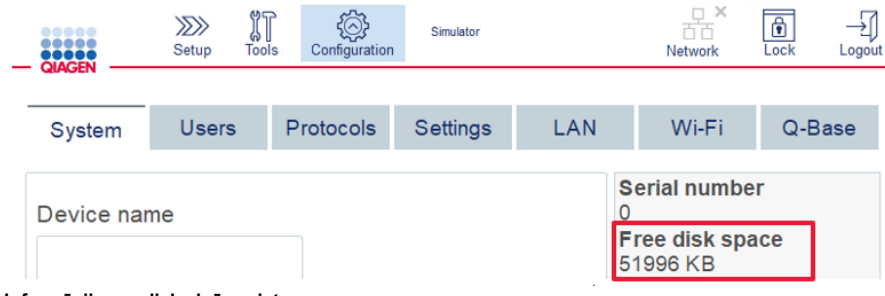

**Informācija par diska brīvo vietu.**

Lai pārsūtītu izpildes pārskatus uz USB zibatmiņas disku, veiciet šādas darbības:

- 1. Izvēļņu joslā nospiediet ikonu Tools (Rīki) ( $\mathbb{\mathbb{T}}$ ).
- 2. Nospiediet cilni Data exchange (Datu apmaiņa). Ekrānā tiek parādīts pieejamo izpildes pārskatu skaits.

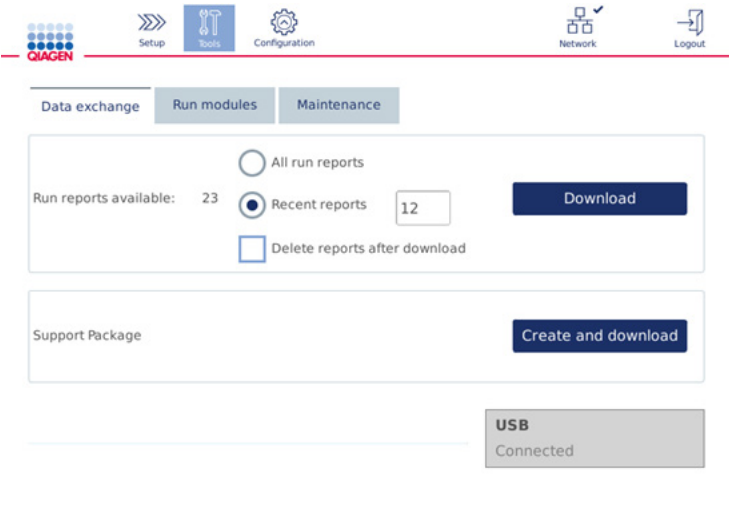

### **Ekrāns Data exchange (Datu apmaiņa).**

3. Ja tas vēl nav izdarīts, pievienojiet USB zibatmiņas disku, kurš ir iekļauts ierīces komplektācijā, vienā no USB pieslēgvietām skārienekrāna kreisajā pusē.

**Svarīgi!** Izmantojiet tikai ierīces komplektācijā iekļauto USB zibatmiņas disku un pirms izpildes pārskatu saglabāšanas procedūras sākšanas pārbaudiet, vai USB zibatmiņas diskā ir atlicis pietiekami daudz vietas.

- 4. Lai USB zibatmiņas diskā saglabātu visus pieejamos izpildes pārskatus, atlasiet **All run reports** (Visi izpildes pārskati). Lai saglabātu tikai pēdējos pārskatus, atlasiet **Recent reports** (Pēdējie pārskati). Lai ievadītu saglabājamo pārskatu skaitu, pieskarieties laukam **Recent reports** (Pēdējie pārskati).
- 5. Ja vēlaties pārskatus pēc lejupielādes ierīcē dzēst, pēc lejupielādes nospiediet **Delete reports** after download (Dzēst pārskatus pēc lejupielādes). **Svarīgi!** Ierīcē dzēstos pārskatus vairs nevar atjaunot. Pārliecinieties, ka visi faili ir pareizi un līdz galam pārsūtīti uz USB zibatmiņas disku, un pēc tam saglabājiet failus no USB zibatmiņas drošā vietā.
- 6. Lai saglabātu pārskatus USB zibatmiņas diskā, atlasiet **Download** (Lejupielādēt). Tiek parādīts apstiprinājuma ziņojums, ka izpildes pārskati ir sekmīgi saglabāti USB zibatmiņas diskā. USB zibatmiņas disku var atvienot no ierīces.

**Svarīgi!** Neatvienojiet USB zibatmiņas disku, kamēr notiek failu lejupielāde. Nogaidiet, līdz lejupielāde ir pabeigta.

7. Ekrānā Data exchange (Datu apmaiņa) var izveidot arī lejupielādes pakotni, kura ietver papildu informāciju, piemēram, žurnālfailus. Lietotājs var arī pārbaudīt atlikušo vietu diskā. **Svarīgi!** Ja tiek izmantota opcija **Delete Files** (Dzēst failus), obligāti saglabājiet failus no USB zibatmiņas diska drošā vietā.

## 5.8 Maz brīvas vietas zibatmiņas diskā

Ja zibatmiņas disks ir pilns, izpildi nevar sākt. Sistēmā tiek parādīts brīdinājums un pēc tam tiek parādīts ekrāns Download (Lejupielādēt). Ka faili ir lejupielādēti, pārbaudiet, vai tie ir sekmīgi saglabāti USB zibatmiņas diskā, un pēc tam atbilstoši glabājiet failus. Kad dublējuma izveide ir apstiprināta, failus var dzēst QIAcube Connect MDx USB zibatmiņas diskā.

## System alert - Disk space is full

There is not enough disk space available to continue instrument operation. Free disk space now!

Step 1: Backup disk files by pressing 'Download files'.

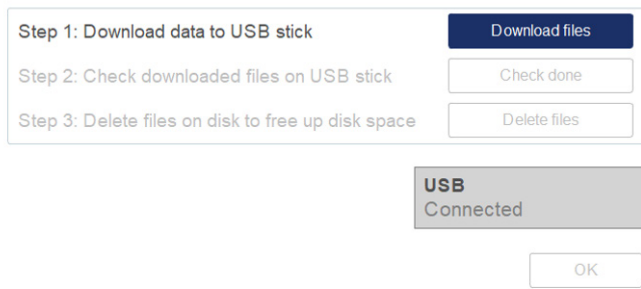

**Sistēmas brīdinājums par to, ka diskā vairs nav brīvas vietas.**

## 5.9 Atsevišķa sildītāja/maisītāja darbība

Sildītāju/maisītāju var lietot atsevišķi, ja ierīcē QIAcube Connect MDx nenotiek protokola izpilde. Sildīšanas un maisīšanas funkcijas nav savstarpēji saistītas, un tās var izmantot atsevišķi vai kopā.

Nemēģiniet pārvietot ierīci QIAcube Connect MDx, kamēr tā darbojas.

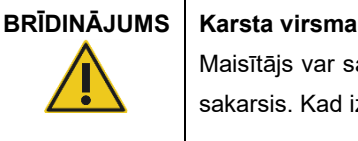

Maisītājs var sasilt līdz 70 °C temperatūrai. Nepieskarieties tam, kad tas ir sakarsis. Kad izpilde ir pabeigta, uzmanīgi izņemiet paraugus.

- 1. Izvēļņu joslā nospiediet ikonu **Tools** (Rīki) ( ).
- 2. Nospiediet cilni **Run Modules** (Palaist moduļus).
- 3. Nospiediet cilni **Heater Shaker** (Apsildāms maisītājs).

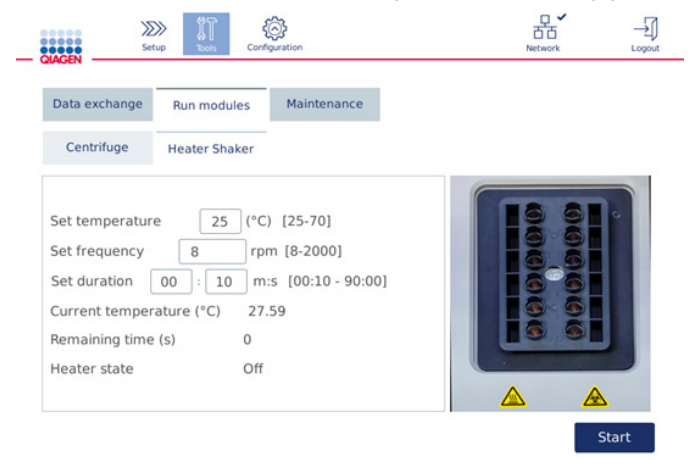

#### **Darbības ekrāns Heater Shaker (Apsildāms maisītājs).**

- 4. Nospiediet attiecīgo lauku, lai, izmantojot ekrāntastatūru, atlasītu opciju **Frequency** (Biežums), **Temperature** (Temperatūra) un **Duration** (Ilgums).
- 5. Ievietojiet maisītāja statīva stobriņus, kas satur paraugus.
- 6. Lai palaistu izpildi, aizveriet pārsegu.

Ekrānā tiek parādīts sildītāja atlikušais laiks, pašreizējā temperatūra un statuss. Nogaidiet, līdz darbība ir pabeigta.

Lai notiekošu izpildi pārtrauktu, nospiediet pogu **Stop** (Pārtraukt).

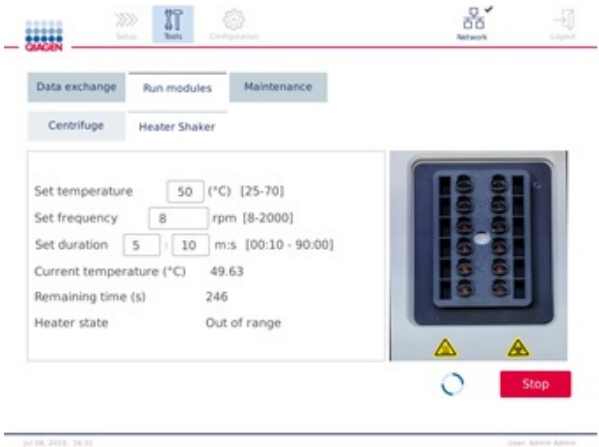

**Darbības ekrāns Heater Shaker (Apsildāms maisītājs).**

5.10 Atsevišķa centrifūgas darbība

Centrifūgu var lietot atsevišķi, ja ierīcē QIAcube Connect MDx nenotiek protokola izpilde.

Nemēģiniet pārvietot ierīci QIAcube Connect MDx, kamēr tā darbojas.

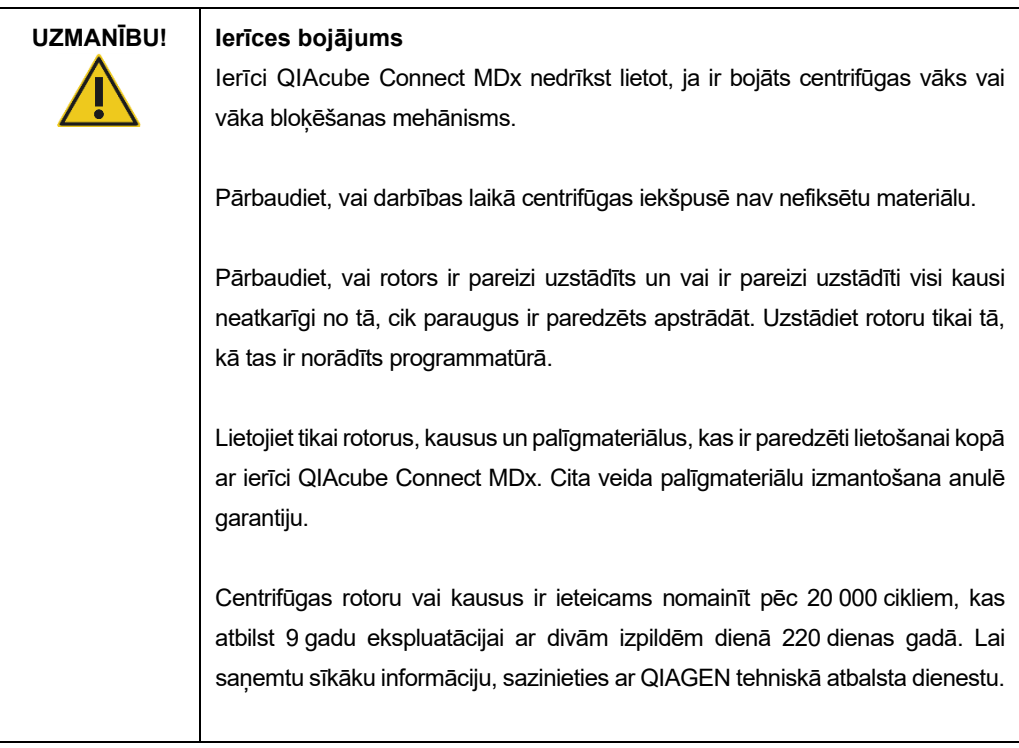

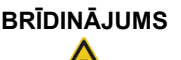

/ <u>|</u>

## **Kustīgas detaļas**

Elektroapgādes traucējumu radītu bojājumu gadījumā atvienojiet strāvas vadu, nogaidiet 10 minūtes un tikai tad mēģiniet manuāli atvērt centrifūgas vāku.

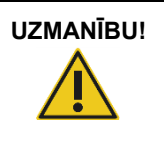

## **UZMANĪBU! Ierīces bojājums**

Ja ir radušies elektroapgādes traucējumi, nenoņemiet manuāli z moduli (robotizētā svira) ierīces priekšpusē. Ja QIAcube Connect MDx pārsegs ir aizvērts un tas saduras ar z moduli, var rasties bojājumi.

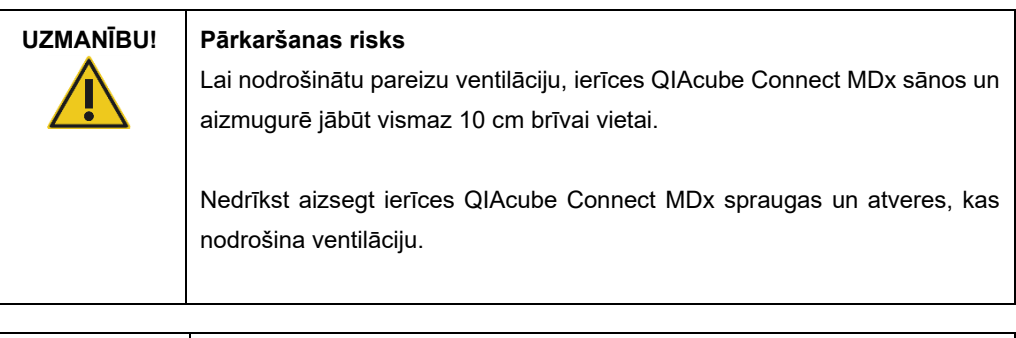

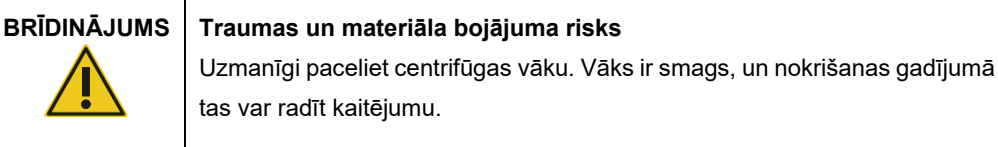

- 1. Izvēļņu joslā nospiediet ikonu **Tools** (Rīki) ( ).
- 2. Nospiediet cilni **Run Modules** (Palaist moduļus).

### 3. Nospiediet cilni **Centrifuge** (Centrifūga).

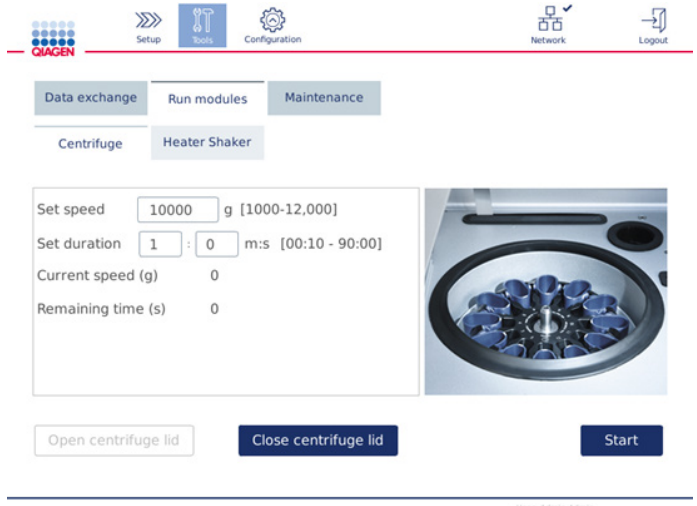

**Darbības ekrāns Centrifuge (Centrifūga).**

- 4. Nospiediet attiecīgo lauku, lai, izmantojot ekrāntastatūru, atlasītu opciju **Set speed** (Iestatīt ātrumu) un **Set duration** (Iestatīt ilgumu).
- 5. Ja centrifūgas vāks nav atvērts, nospiediet **Open Centrifuge Lid** (Atvērt centrifūgas vāku).
- 6. Ja nepieciešams, ievietojiet rotora adapteros atvērtus 1,5 ml mikrocentrifūgas eluēšanas stobriņus un/vai QIAGEN centrifūgas stobriņus un ievietojiet vāciņus attiecīgajās rotora adaptera spraugās.
- 7. Pārliecinieties, vai stobriņi un centrifūgas stobriņi ir stingri iespiesti attiecīgā rotora adaptera pozīcijā.
- 8. Pārbaudiet, vai vācini ir iespiesti līdz spraugu dibenam rotora adaptera sānos. Ja nepieciešams, nogrieziet vāciņu.
- 9. Ievietojiet rotoru adapterus centrifūgā.

**Svarīgi!** Ja nepieciešams apstrādāt mazāk nekā 12 paraugus, obligāti ievietojiet tos pareizās centrifūgas pozīcijās, kā aprakstīts nākamajā tabulā **Uzpildīšanas shēma**. Nevar ievietot vienu vai 11 paraugus.

10.Lai sāktu centrifugēšanu, aizveriet pārsegu un nospiediet **Start** (Palaist).

**Piezīme**. Lai palaistu centrifūgas izpildi, nav jāizmanto poga Close centrifuge lid (Aizvērt centrifūgas vāku), jo vāks aizveras automātiski. Tā ir jāizmanto tikai tad, ja ierīce QIAcube Connect MDx ir jāsagatavo transportēšanai.

## **Uzpildīšanas shēma**

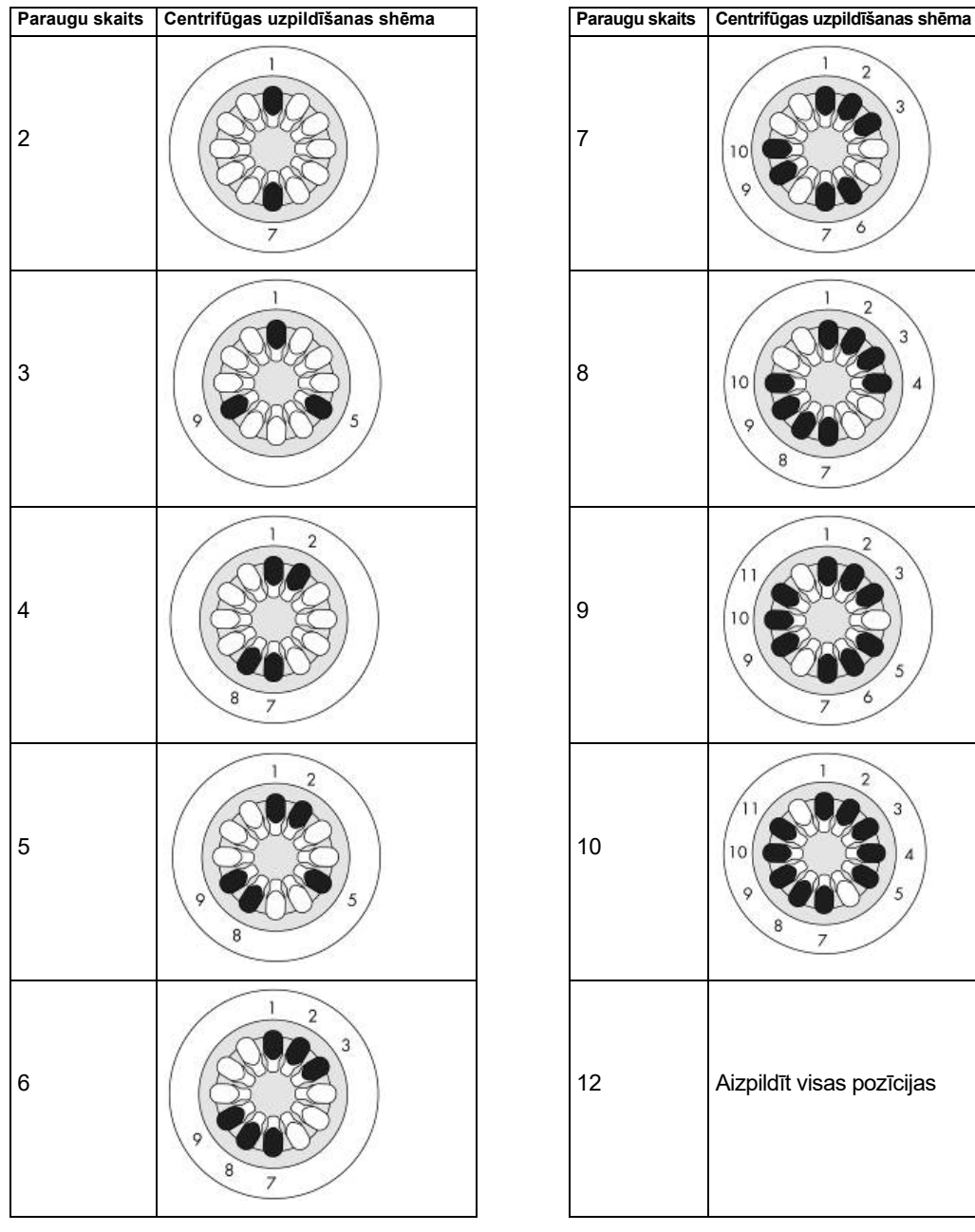

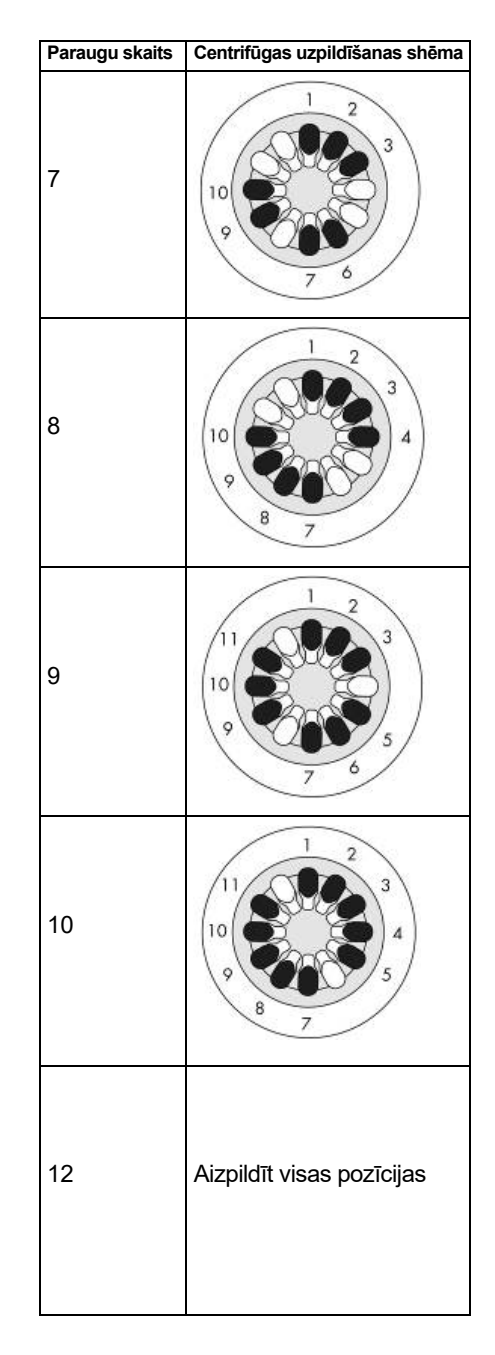

**Centrifūgas uzpildīšanas shēma.**

## 5.11 Protokolu pārvaldīšana

Piegādes brīdī ierīcē QIAcube Connect MDx ir instalēti biežāk izmantotie QIAGEN standarta protokoli. QIAGEN standarta protokolu klāsts nepārtraukti tiek paplašināts, un šos protokolus var lejupielādēt bez maksas. Skatiet cilni **Product Resources** (Izstrādājumu resursi) vietnē **<https://www.qiagen.com/QIAcube-Connect-MDx>**. QIAGEN testu laboratorijas speciālisti var arī pielāgot šos protokolus vai atkarībā no vēlmēm izveidot jaunus protokolus. Pielāgotus protokolus var izmantot tikai programmatūras režīmā Research (Izpēte), jo tie nav apstiprināti un tos nevar izmantot diagnostikas mērķiem. Protokolus var dzēst tikai ierīcē QIAcube Connect MDx. Protokolus var pārvaldīt tikai lietotāji, kuriem ir piešķirta loma Administrator (Administrators).

**Svarīgi!** Lietotājs var dzēst tikai visus protokolus reizē un nevar izvēlēties dzēst atsevišķus protokolus.

### <span id="page-105-0"></span>5.11.1 Jaunu protokolu instalēšana

Šo procesu izmanto, lai instalētu jaunus protokolus un tulkotus protokolus no jaunām valodu pakotnēm (skatiet šeit: [4.5.1](#page-56-0) [Sistēmas konfigurācijas\)](#page-56-0) vai lai vēlreiz instalētu protokola dublējumu.

1. Datorā, kurā darbojas operētājsistēma Microsoft® Windows®, lejupielādējiet jaunos protokolus no šī URL:

Skatiet cilni **Product Resources** (Izstrādājumu resursi) vietnē

**<https://www.qiagen.com/QIAcube-Connect-MDx>**. Iepriekš izveidotā protokola dublējuma pakotnē atrodas USB zibatmiņas diska mapē **Download\_Protocol** (Lejupielādēt protokolu).

Lai pārsūtītu protokola failus uz ierīci, izmantojiet kopā ar ierīci QIAcube Connect MDx piegādāto USB zibatmiņas disku.

**Piezīme**. Lai nodrošinātu programmatūras integritāti pēc tam, kad lejupielāde no tīmekļa ir sekmīgi pabeigta, un pirms turpmākas programmatūras lietošanas, ir nepieciešams apstiprināt kontrolsummu. Detalizētu informāciju par programmatūras integritātes apstiprināšanu lejupielādes un failu pārsūtīšanas laikā skatiet apraksta dokumentā "QIAGEN software integrity verification process" (QIAGEN programmatūras integritātes pārbaudes process), kas ir pieejams QIAGEN tīmekļa vietnē.

Izveidojiet USB zibatmiņas diskā jaunu mapi ar nosaukumu **Protocol\_Upload** (Protokola augšupielāde) un kopējiet jauno(s) protokola tilpsaspiesto(s) failu(s) vai protokola tilpsaspiesto(s) failu(s) no mapes **Download\_Protocol** (Lejupielādēt protokolu) šajā direktorijā. Failus nav nepieciešams atarhivēt. Obligāti izmantojiet pareizo direktoriju, pretējā gadījumā ierīce QIAcube Connect MDx nevarēs atrast protokolus. Ja tiek lejupielādēta valodas pakotne, viegli būs pieejama pareizās mapes struktūra.

**Piezīme**. Protokola failus nedrīkst pārdēvēt vai pārveidot. Pretējā gadījumā tos nevar izmantot.

- 2. Pievienojiet USB zibatmiņas disku ierīcei QIAcube Connect MDx vienā no USB pieslēgvietām skārienekrāna kreisajā pusē.
- 3. Atlasiet ikonu **Configuration** (Konfigurācija) ( $\circled{3}$ ).
- 4. Nospiediet cilni **Protocols** (Protokoli).

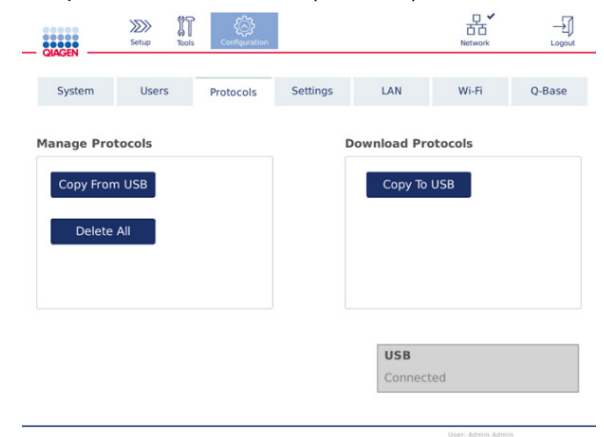

**Konfigurēšanas ekrāns Potocols (Protokoli).**

- 5. Nospiediet **Copy from USB** (Kopēt no USB diska).
- 6. Tiek parādīts ziņojums ar norādi, cik daudz protokolu ir pieejams USB zibatmiņas diskā. Lai sāktu augšupielādi, nospiediet **Yes** (Jā).

Visi protokola ZIP faili tiek instalēti mapē **Protocol\_Upload** (Protokola augšupielāde).

**Piezīme**. Jau instalētie protokoli netiek pārrakstīti. Mēģinot vēlreiz instalēt esošu protokolu, tiek parādīts ziņojums ar norādi, ka visus protokols nevar nokopēt.

**Piezīme**. Ja tiek augšupielādēta jauna protokola versija, ierīce automātiski izmanto jaunāko versiju, un izpildes palaišanas ekrānā tiek parādīta protokola versija.

- 7. Nogaidiet, līdz pārsūtīšana ir pabeigta. Kad pārsūtīšana ir pabeigta, tiek parādīts ziņojums.
- 8. Izņemiet USB zibatmiņas disku un izslēdziet ierīci QIAcube Connect MDx.
- 9. Nogaidiet dažas sekundes un pēc tam ieslēdziet ierīci QIAcube Connect MDx. Lai izmantotu jauno protokolu, piesakieties vēlreiz.

Lai visus instalētos protokolus pārsūtītu uz USB zibatmiņas disku, nospiediet **Copy to USB** (Kopēt USB diskā).

### 5.11.2 Visu protokolu dzēšana

**Svarīgi!** Pirms dzēšanas protokoli ir jādublē USB zibatmiņas diskā, kas ir iekļauts ierīces komplektācijā. Skatiet šeit: [5.11.3.](#page-107-0) sadaļa [Protokolu saglabāšana](#page-107-0).

- 1. Atlasiet ikonu **Configuration** (Konfigurācija) (  $\circled{3}$ ).
- 2. Nospiediet cilni **Protocols** (Protokoli).

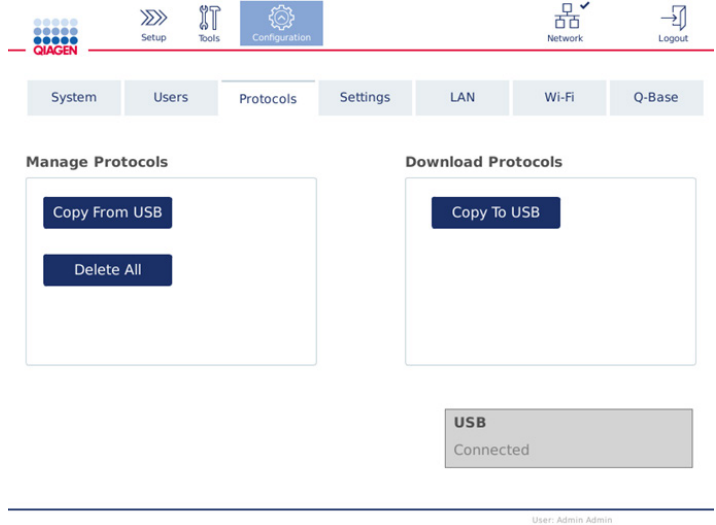

**Konfigurēšanas ekrāns Potocols (Protokoli).**

3. Lai dzēstu visus ierīcē instalētos protokolus, nospiediet **Delete All** (Dzēst visu). Atsevišķu protokolu ierīcē QIAcube Connect MDx nevar dzēst.

**Piezīme.** Izdzēšot visus protokolus, selektīva protokolu augšupielāde ierobežos pieejamās opcijas izpildes iestatīšanas laikā. Šajā nolūkā, kopējiet USB zibatmiņas diska mapē **Protocol\_Upload** (Protokola augšupielāde) tikai vēlamos izveidotā dublējuma protokolus.

## <span id="page-107-0"></span>5.11.3 Protokolu saglabāšana

Protokolus var lejupielādēt no ierīces USB zibatmiņas diskā, lai pārsūtītu tos uz citu ierīci vai lai saglabātu tos pirms programmatūras atjaunināšanas. Izmantojiet QIAGEN nodrošināto USB zibatmiņas disku.

- 1. Pievienojiet ierīces komplektācijā iekļauto USB zibatmiņas disku ierīcei QIAcube Connect MDx vienā no USB pieslēgvietām skārienekrāna kreisajā pusē.
- 2. Atlasiet ikonu **Configuration** (Konfigurācija) ( $\circled{3}$ ).
- 3. Nospiediet cilni **Protocols** (Protokoli).
- 4. Sadaļā **Download Protocols** (Lejupielādēt protokolus) nospiediet **Copy To USB** (Kopēt USB diskā).

**Svarīgi!** DSP protokolus nedrīkst pārsūtīt uz medicīniski bioloģisko laboratorijas ierīci. Tādējādi tiek zaudēts darbplūsmas IVD statuss.
## 5.12 Lietotāju pārvaldība

Ierīcē QIAcube Connect MDx ir pieejama funkcija **User Management** (Lietotāju pārvaldība). Izmantojot šo funkciju, var iestatīt vairākus lietotājus ar divām dažādām lomām: administrators un lietotājs. Katram lietotājam var iestatīt izmantojamo programmatūras režīmu (IVD vai Research (Izpēte)). Lietotājam var atkasīt piekļuvi abiem programmatūras režīmiem vai ierobežotu piekļuvi tikai vienam programmatūras režīmam. Lietojot ierīci QIAcube Connect MDx pirmo reizi, iepriekš jau ir instalēts un konfigurēts noklusējuma lietotājvārds Admin (Administrators), kam ir piešķirtas abas lomas. Funkcija Lietotāju pārvaldība ir pieejama tikai lietotājiem, kam ir piešķirta loma Administrator (Administrators).

#### 5.12.1 Jauna lietotāja iestatīšana

- 1. Izvēļņu joslā nospiediet ikonu **Configuration** (Konfigurācija) (  $\circled{3}$ ).
- 2. Nospiediet cilni **Users** (Lietotāji).

Konfigurētie lietotāji ir norādīti tabulā. Katrā rindā ir ietverti viena lietotāja dati.

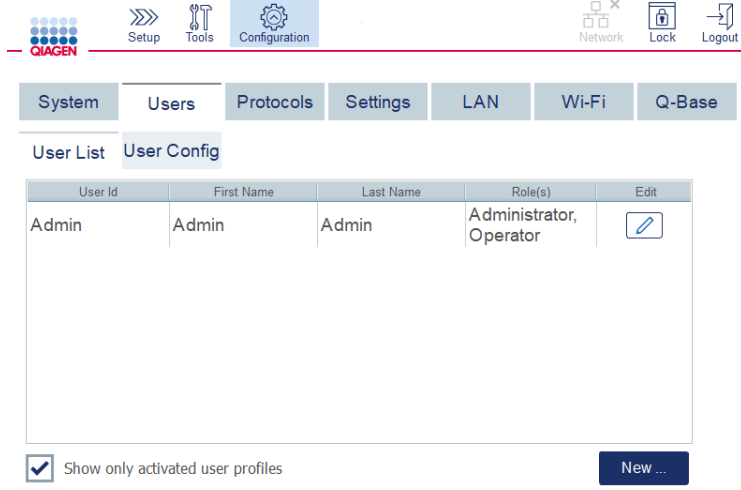

**Konfigurēto lietotāju saraksts lietotāju pārvaldības sadaļā.**

**Piezīme**. Lietotājam ar administratora lomu ir jāizveido vismaz viens cits lietotājs.

3. Lai pievienotu jaunu lietotāju, nospiediet **New** (Jauns).

4. Ievadiet jaunā lietotāja attiecīgos datus. Nenoņemiet izvēles rūtiņas **Activate User** (Aktivizēt lietotāju) atzīmi.

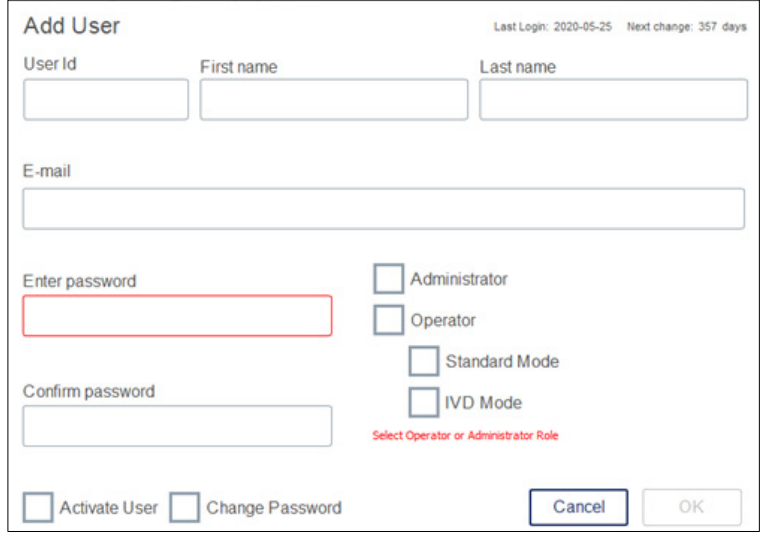

**Ekrāns Add User (Pievienot lietotāju).**

Obligāti ir jāaizpilda lauki **User ID** (Lietotāja ID), **First name** (Vārds) un **Last name** (Uzvārds). Šajos laukos drīkst ievadīt līdz 30 burtu un ciparu rakstzīmes. Katrā lietotāja profilā jābūt unikālam lietotāja ID. Tam jāietver vismaz viens burts, un tajā nedrīkst būt tukšas atstarpes. Lietotāja ID izmanto pieteikšanās procesā, un tas tiek drukāts izpildes pārskatos. Skārienekrānā tiek parādīts tā lietotāja vārds un uzvārds, kas šobrīd ir pieteicies sistēmā.

Lauks **Password** (Parole) ir jāaizpilda obligāti, un tajā drīkst būt 8–40 burtu vai ciparu rakstzīmes. Ievadiet to pašu paroli laukā **Confirm password** (Apstiprināt paroli).

Atlasiet lietotāja lomu: **Administrator** (Administrators) un/vai **Operator** (Operators). Operators var izmantot tikai ierīci, bet administrators drīkst arī konfigurēt sistēmu. Vienam lietotājam var vienlaicīgi piešķirt abas lomas. Noklusējuma lietotājam ar lomu **Admin** (Administrators) ir piešķirtas abas lietotāja lomas.

Svarīgi! Tikko izveidots lietotājs ar administratora tiesībām var tikai konfigurēt sistēmu, bet

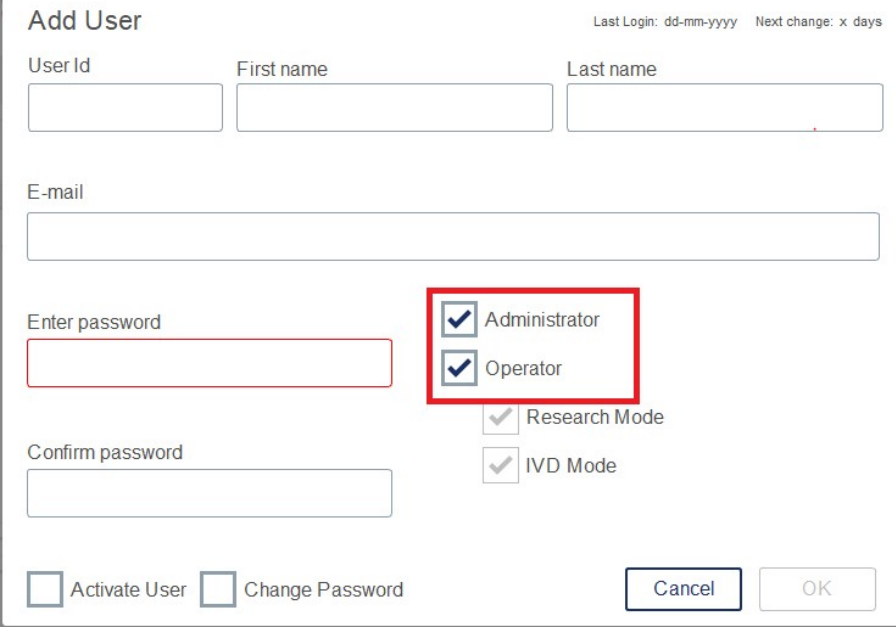

nevar palaist izpildi. Ja tas ir nepieciešams, ir jāizvēlas abas lomas. **Lietotāja lomas atlase ekrānā Add User (Pievienot lietotāju).**

Adreses lauks **E-mail** (E-pasta adrese) nav obligāti jāaizpilda. Sistēma nepārbauda, vai ievadītā e-pasta adrese ir derīga.

5. Lai saglabātu jauno lietotāju, nospiediet **OK** (Labi).

#### <span id="page-111-0"></span>5.12.2 Esoša lietotāja datu mainīšana

- 1. Izvēļņu joslā nospiediet ikonu **Configuration** (Konfigurācija) (  $\circled{3}$ ).
- 2. Nospiediet cilni **Users** (Lietotāji).

Konfigurētie lietotāji ir norādīti tabulā. Katrā rindā ir ietverti viena lietotāja dati.

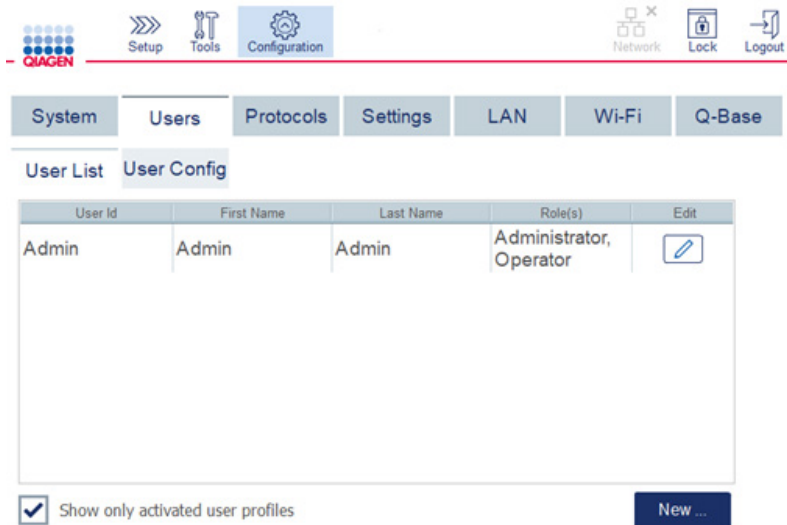

#### **Konfigurēto lietotāju saraksts lietotāju pārvaldības sadaļā.**

- 3. Lietotāja profila rindā nospiediet ikonu **Edit** (Rediģēt) (<sup>2</sup>).
- 4. Tiek parādīts ekrāns ar pašreizējo informāciju par lietotāju. Ja nepieciešams, rediģējiet informāciju.

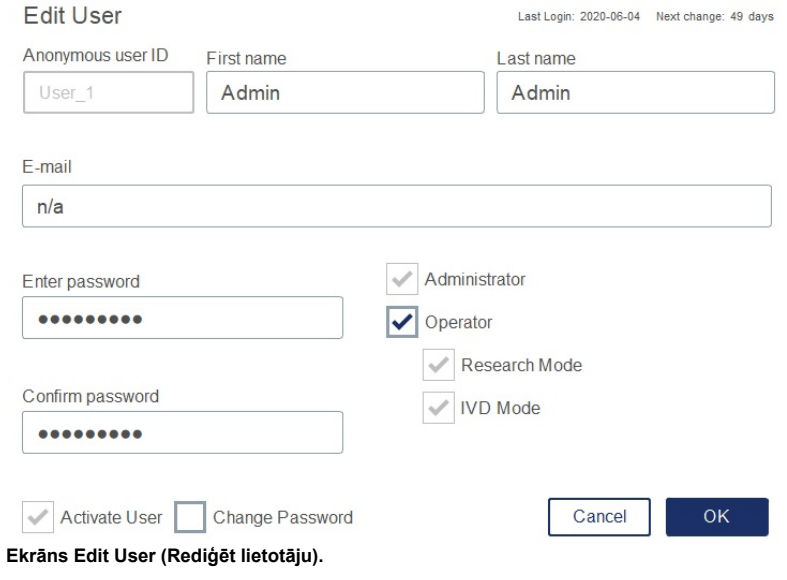

Lietotāja parole netiek parādīta. Pieskaroties laukam Password (Parole), esošā parole tiek dzēsta, un ir jāievada un jāapstiprina jauna parole.

- 5. Lai apstiprinātu izmaiņas, nospiediet **OK** (Labi). Lai aizvērtu dialoglodziņu un atmestu izmaiņas, nospiediet **Cancel** (Atcelt).
- 6. Administrators var mainīt arī lietotāja konfigurāciju cilnē **Users** (Lietotāji). Administrators var iestatīt pieteikšanās mēģinājumu skaitu, dienu skaitu, pēc kura ir jānomaina parole (**ņemiet vērā:** iestatot vērtību 0, parole jāmaina katru dienu) un pēc kura notiek automātiska atteikšanās. **Piezīme**. Pieteikšanās mēģinājumu skaita ievades diapazons ir 0–10. Tomēr īpaši ieteicams neiestatīt pieteikšanās mēģinājumu skaitu 0. Tas var radīt sistēmas bloķēšanas risku, ja, ievadot paroli, ir radusies kļūda, un sistēmu nevar atbloķēt neviens cits lietotājs. Šīs problēmas novēršanā ir jāiesaista apkopes dienesta inženieris. Šis risks mazinās, ja pieteikšanās mēģinājumu skaitu iestata ar 2 vai lielāku vērtību.

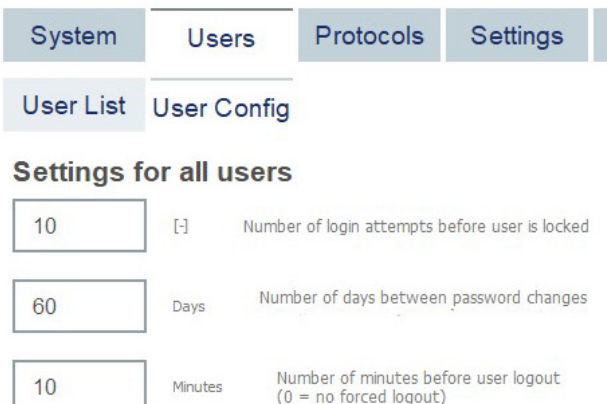

Ekrāns Users Configuration (Lietotāju konfigurācija).

#### 5.12.3 Lietotāja dzēšana vai īslaicīga deaktivizācija

- 1. Lai lietotāju dzēstu, nospiediet ikonu **Delete** (Dzēst) ( ) lietotāja profila rindā. Nevar dzēst administratoru, kurš ir pašreiz pieteicies sistēmā.
- 2. Lai lietotāju īslaicīgi deaktivizētu, nospiediet ikonu **Edit** (Rediģēt) ( ) lietotāja profila rindā. Noņemiet izvēles rūtiņas **Activate User** (Aktivizēt lietotāju) atzīmi. Nevar deaktivizēt administratoru, kurš ir pašreiz pieteicies sistēmā.
- 3. Lai lietotāja profilu atkal aktivizētu, nospiediet ikonu **Edit** (Rediģēt) ( ) lietotāja profila rindā. Atzīmējiet izvēles rūtiņu **Activate user** (Aktivizēt lietotāju).

**Piezīme**. Ja lietotājs mēģina pieteikties ar nepareizu paroli, lietotāja profils tiek automātiski deaktivizēts, kad ir ievadīts iestatītais nesekmīgas pieteikšanās mēģinājumu skaits.

Lai lietotāju sarakstā parādītu deaktivizētos lietotājus, noņemiet izvēles rūtiņas **Show only activated user profiles** (Rādīt tikai aktivizēto lietotāju profilus) atzīmi**.** Ja lodziņš nav atzīmēts, sarakstā tiek parādīti visi lietotāju profili.

Ja iepriekš instalēts administrators-lietotājs **Admin** (Administrators) ir veicis vairāk nekā iestatīto nesekmīgu pieteikšanās mēģinājumu skaitu, paroli var atiestatīt. Lai to izdarītu nospiediet **Reset admin user** (Atiestatīt lietotāju ar administratora tiesībām). Pēc tam piesakieties vēlreiz ar citu iepriekš noteiktu administratora lietotāja lomu. Ja cits lietotājs ar administratora lomu nav pieejams, sazinieties ar QIAGEN tehniskā atbalsta dienestu.

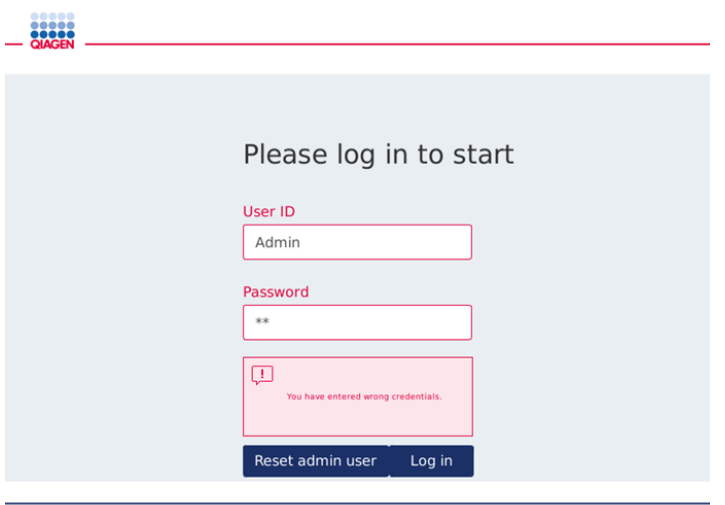

**Ekrāns Login (Pieteikties) pēc nesekmīgas administratora pieteikšanās.**

#### 5.12.4 Paroles mainīšana

Lietotājs ar lomu Administrator (Administrators) drīkst mainīt visu lietotāju paroles, rediģējot lietotāja profilu. Sīkāku informāciju skatiet šeit: [5.12.2.](#page-111-0) sadaļa [Esoša lietotāja datu mainīšana](#page-111-0). Šajā procesā netiek parādīta neviena parole, tāpēc administrators nevar tās redzēt.

Lietotāji ar lomu Operator (Operators) var mainīt savu paroli. Ievērojiet tālāk sniegtos norādījumus.

- 1. Izvēļņu joslā nospiediet ikonu Configuration (Konfigurācija) ( $\circled{3}$ ).
- 2. Lietotājiem ar lomu Operator (Operators) cilne Password (Parole) tiek aktivizēta automātiski.

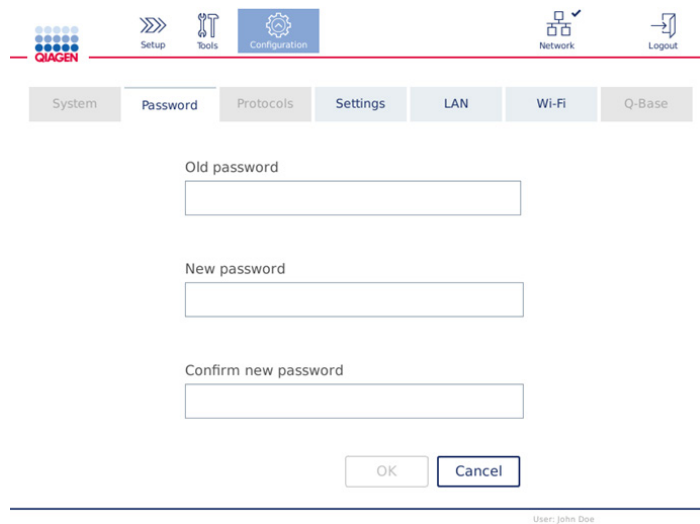

**Ekrāns Change password (Mainīt paroli).**

- 3. Ievadiet veco paroli laukā Old password (Vecā parole). Lai atvērtu ekrāntastatūru, pieskarieties laukam.
- 4. Ievadiet jauno paroli laukā New password (Jaunā parole) un vēlreiz ievadiet jauno paroli laukā Confirm new password (Apstiprināt jauno paroli).

**Piezīme**. Jaunajai parolei ir jāatšķiras no pēdējām trim izmantotajām parolēm.

Lai saglabātu jauno paroli, nospiediet **OK** (Labi). Lai atmestu visas izmaiņas un paturētu veco paroli, nospiediet **Cancel** (Atcelt).

Lai atgrieztos ekrānā Setup (Iestatīšana), nospiediet ikonu **Setup** (Iestatīšana) (**2022**).

## <span id="page-115-0"></span>6 Tīrīšana un apkope

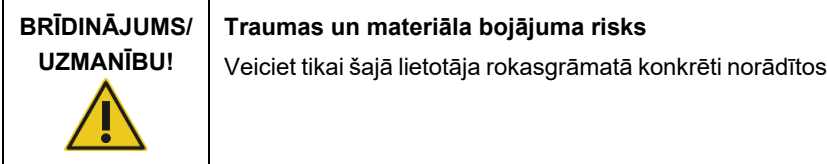

**Svarīgi!** Lai garantētu drošu ierīces QIAcube Connect MDx darbību, ir jāveic šādas apkopes procedūras:

apkopes darbus.

- Regulārā apkope: pēc **katras** protokola izpildes
- Ikdienas apkope: pēc dienā veiktās pēdējās protokola izpildes
- Apkope reizi mēnesī: katru mēnesi
- Periodiska apkope: kad nepieciešams; vismaz ik pēc 6 mēnešiem

Lai pārbaudītu un garantētu ierīces QIAcube Connect MDx drošu darbību, var veikt arī šādas procedūras:

- UV izpilde: samazina patogēnu un nukleīnskābju kontamināciju
- Stingruma tests: pārbauda uzgaļa adaptera stingrību (piemēram, gredzenblīves nomaiņa)

Sadaļā **Tools/Maintenance** (Rīki/apkope) programmatūra nodrošina secīgus norādījumus par iepriekš minētajām apkopes procedūrām, izņemot regulāras apkopes procedūru.

Šo procedūru izpilde nodrošina, ka ierīcē QIAcube Connect MDx nav putekļu un izšļakstītu šķidrumu.

Tīrīšanas līdzekli atlasiet atbilstoši tīrīšanas procedūras mērķim, izmantotā parauga materiālam un pakārtotajai analīzei.

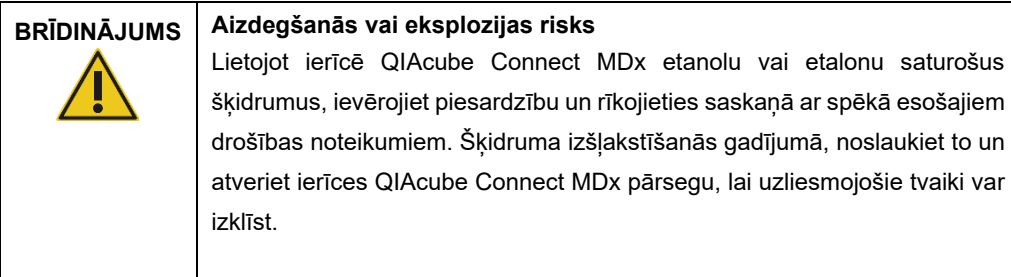

Pirms jebkādu citu tīrīšanas vai dekontaminācijas metožu, kuras nav norādījis ražotājs, izmantošanas lietotājam kopā ar ražotāju ir jāpārbauda, vai ieteiktā metode neradīs iekārtas bojājumus.

## <span id="page-116-0"></span>6.1 Tīrīšanas līdzekļi

Ierīces QIAcube Connect MDx tīrīšanai ir ieteicams izmantot tālāk norādītos dezinfekcijas un mazgāšanas līdzekļus.

**Piezīme.** Ja vēlaties izmantot citus, šeit neieteiktos, dezinfekcijas līdzekļus, pārbaudiet, vai to sastāvs ir līdzīgs tālāk norādītajam sastāvam.

Ierīces QIAcube Connect MDx vispārīga tīrīšana:

- vieglas koncentrācijas mazgāšanas līdzeklis (piemēram, Mikrozid® AF sensitive);
- 70% etanols (tikai darba plates tīrīšanai; neizmantot ierīces QIAcube Connect MDx pārsega tīrīšanai).

## 6.2 Ierīces QIAcube Connect MDx virsmas dekontaminācija

Dezinfekcijas līdzekļus, kas satur etanolu, var izmantot, lai tīrītu virsmas, piemēram, darba plati vai centrifūgas iekšpusi: piemēram, etanols 25 g un 1-propanols 35 g uz 100 g šķidruma vai Mikrozid Liquid (Schülke & Mayr GmbH, piemēram, kat. Nr. 109203 vai 109160).

Darba plates elementu, centrifūgas rotora un atkritumu atvilktnes iemērkšanai var izmantot dezinfekcijas līdzekļus, kas satur glioksāli un četrvērtīgo amonija sāli, piemēram, glioksāls 10 g, laurildimetilbenzilamonija hlorīds 12 g, miristildimetilbenzilammonija hlorīds 12 g un 5−15% nejonu mazgāšanas līdzeklis uz 100 g šķidruma, Lysetol® AF (Gigasept® Instru AF Eiropā, kat. Nr. 107410, vai DECON-QUAT® 100, Veltek Associates, Inc., Amerikas Savienotajās Valstīs, kat. Nr. DQ100-06-167-01).

#### Vispārēji norādījumi

- Nedrīkst izmantot aerosola baloniņus, lai izsmidzinātu tīrīšanas vai dezinfekcijas šķidrumus uz ierīces QIAcube Connect MDx virsmas. Aerosolu baloniņus var izmantot tikai, lai tīrītu priekšmetus, kas ir noņemti no darbstacijas.
- Ja uz ierīces QIAcube Connect MDx ir izšļakstīti šķīdinātāji vai fizioloģiskais šķīdums, skābs vai sārmains šķīdums vai QIAGEN buferšķīdums izšļakstās uz ierīces pārsega, nekavējoties noslaukiet izšļakstīto šķidrumu.
- Rīkojoties ar tīrīšanas līdzekļiem, ievērojiet ražotāja drošības norādījumus.
- Ievērojiet ražotāja norādījumus par mērcēšanas laiku un tīrīšanas līdzekļu koncentrāciju. Ieteiktā iemērkšanas laika pārsniegšana var radīt kaitējumu ierīcei.
- lerīces QIAcube Connect MDx pārsega tīrīšanai neizmantojiet spirtu vai spirtu saturošus dezinfekcijas līdzekļus. Ierīces QIAcube Connect MDx pārsega apstrāde ar spirtu vai spirtu saturošiem dezinfekcijas līdzekļiem izraisa virsmas saplaisāšanu. Tīriet ierīces QIAcube Connect MDx pārsegu tikai ar destilētu ūdeni vai vieglas koncentrācijas mazgāšanas līdzekli.
- Neiemērciet buferšķīduma pudeles 70% spirta šķīdumā. Zilie gredzeni nav izturīgi pret etanolu.
- Pārliecinieties, vai šķidrums netek uz leju pār skārienekrānu. Caur pretputekļu blīvēm ar kapilārajiem spēkiem var tikt iesūkts šķidrums, kas var izraisīt displeja darbības traucējumus. Lai tīrītu skārienekrānu, samitriniet ar ūdeni, etanolu vai vieglas koncentrācijas mazgāšanas līdzekli mīkstu bezplūksnu drānu un uzmanīgi noslaukiet ar to displeju. Nosusiniet ar papīra dvieli.

#### **Ribonukleāzes kontaminācijas likvidēšana**

Virsmu tīrīšanai un darba plates elementu, centrifūgas rotora un atkritumu atvilktnes iemērkšanai var lietot RNase*Zap*® RNase Decontamination Solution (Ambion, Inc., kat. Nr. AM9780). RNase*Zap* šķīdumu var lietot arī dekontaminācijas veikšanai, lai apsmidzinātu attiecīgos darba plates elementus.

#### **Nukleīnskābju kontaminācijas likvidēšana**

Virsmu tīrīšanai un darba plates elementu, centrifūgas rotora un atkritumu atvilktnes iemērkšanai var lietot DNA-ExitusPlus™ (AppliChem, kat. Nr. A7089,0100). DNA-ExitusPlus šķīdumu var lietot arī dekontaminācijas veikšanai, lai apsmidzinātu attiecīgos darba plates elementus (lietojiet nukleīnskābju dekontaminācijas līdzekli saskaņā ar ražotāja norādījumiem). Lai gan DNA-ExitusPlus šķīduma piegādātājs iesaka tīrīt priekšmetus, kad uz tiem ir sakrājušās nevēlamas reaģentu sausas paliekas, jebkurā gadījumā ir ieteicams noslaucīt priekšmetus ar mitru bezplūksnu drānu un sterilu ūdeni. Tas ir īpaši svarīgi rotora un izvelkamo kausu gadījumā, lai kausi centrifugēšanas un pozicionēšanas laikā neiesprūst.

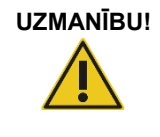

## **UZMANĪBU! Ierīces bojājums**

Ierīces QIAcube Connect MDx tīrīšanai neizmantojiet balinātājus, šķīdinātājus, skābes saturošus reaģentus, sārmus vai abrazīvus līdzekļus.

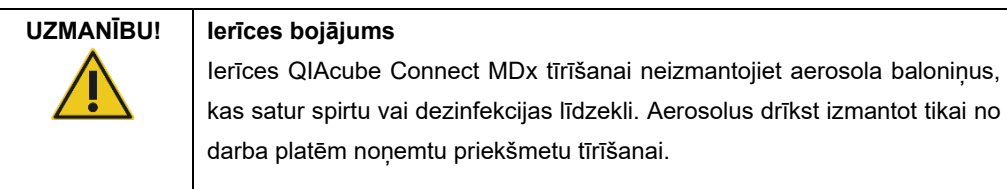

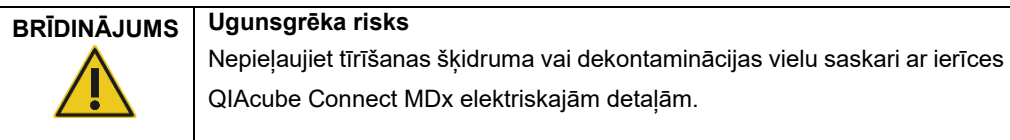

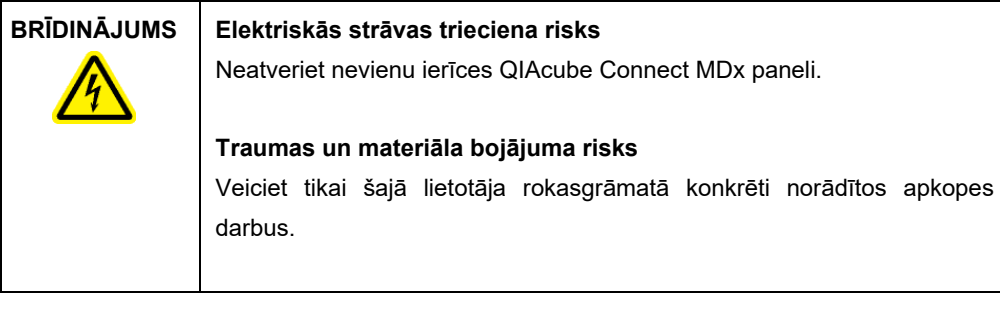

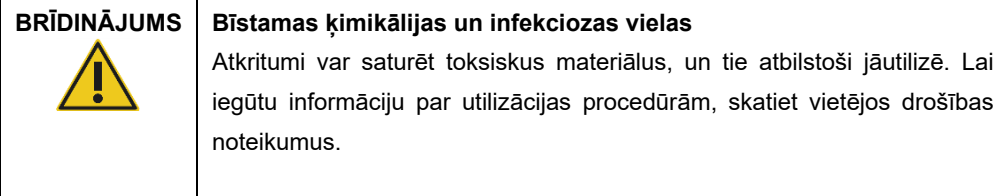

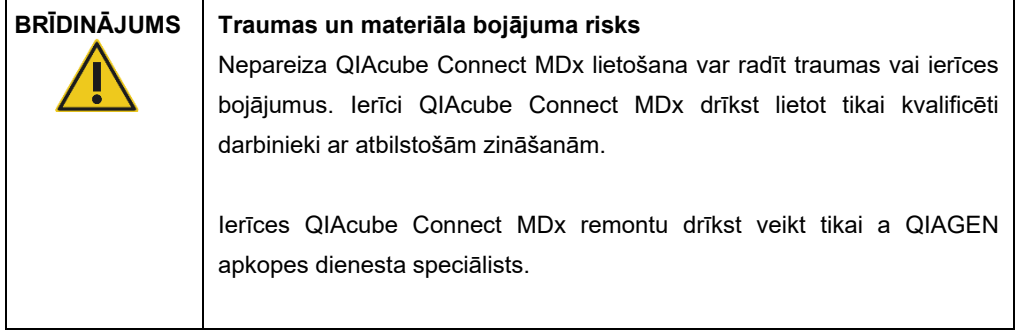

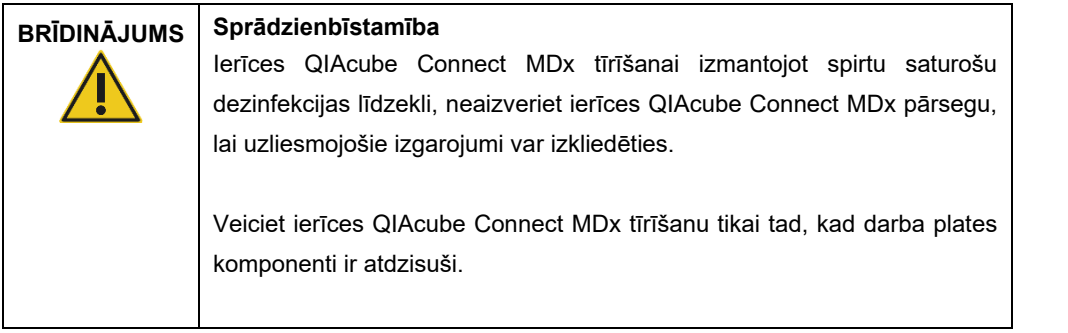

## **BRĪDINĀJUMS Aizdegšanās vai eksplozijas risks**

Lietojot ierīcē QIAcube Connect MDx etanolu vai etalonu saturošus šķidrumus, ievērojiet piesardzību un rīkojieties saskaņā ar spēkā esošajiem drošības noteikumiem. Šķidruma izšļakstīšanās gadījumā, noslaukiet to un atveriet ierīces QIAcube Connect MDx pārsegu, lai uzliesmojošie tvaiki var izklīst.

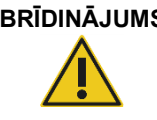

## **BRĪDINĀJUMS Toksiski izgarojumi**

Ierīces QIAcube Connect MDx tīrīšanai vai dezinficēšanai nedrīkst izmantot balinātāju. Balinātājs saskarē ar buferšķīdumos esošajiem sāļiem var radīt toksiskus izgarojumus.

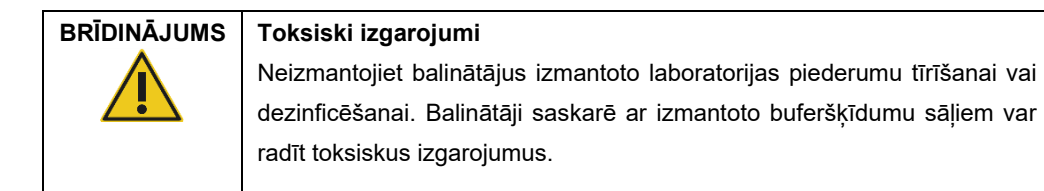

## <span id="page-120-0"></span>6.3 Regulārā apkope

 $\langle \sum_{\text{Setun}} \rangle$ ຼ Output 1: DNA Output 1 position: Rotor adapter position 3 **Run Completed** The run has been completed. The output  $02.59$ position number refers to p.m. the number of the  $\Delta$  .  $\mathbf{L}$ ◀ Move left Move right  $\blacktriangleright$ **Run Details** Done Aug 18 2020 14:59  $\overline{a}$ **Ekrāns Run completed (Izpilde pabeigta).**

Pēc protokola izpildes veiciet regulārās apkopes procedūru, kas aprakstīta tālāk.

- 1. Atveriet atkritumu atvilktni un iztukšojiet uzgaļus un centrifūgas stobriņus (ja nepieciešams) piemērotā laboratorijas atkritumu tvertnē.
- 2. Noņemiet no darba plates izlietotos vienreizlietojamos laboratorijas piederumus un nevēlamos paraugus un reaģentus. Utilizējiet tos saskaņā ar vietējiem drošības noteikumiem.

**Piezīme**. Ja robotizētā svira neļauj sasniegt pozīciju, nepārvietojiet to manuāli. Tā vietā rīkojieties, kā norādīts tālāk.

Ja nepieciešams, ekrānā Run completed (Izpilde pabeigta) nospiediet **Move left** (Pārvietoties pa kreisi) vai **Move right** (Pārvietoties pa labi). Robotizētā svira sāk pārvietoties. Šīs kustības laikā pārsegu var neaizvērt.

Robotizētās sviras pārvietošanās laikā nedrīkst saskarties ar ierīci. Nogaidiet, līdz robotizētā svira pabeidz kustību.

3. Cieši piespiežot, uzlieciet atpakaļ reaģentu pudeļu vāciņus. Glabājiet pudeles atbilstoši norādījumiem attiecīgā komplekta rokasgrāmatā.

Tagad var izpildīt citu protokolu vai izslēgt ierīci QIAcube Connect MDx.

## <span id="page-121-0"></span>6.4 Ikdienas apkope

Kad ir izpildīts dienas pēdējais protokols, veiciet ikdienas apkopes procedūru. Programmatūrā tiek parādīti secīgi norādījumi par katru veicamo darbību:

- 1. Lai sāktu ikdienas apkopi, izvēļņu joslā nospiediet ikonu **Tools** (Rīki) ( ).
- 2. Pēc tam nospiediet cilni **Maintenance** (Apkope) un atlasiet apakšcilni **Daily** (Katru dienu). Ekrāna laukā **Last Executed** (Pēdējās izpildes datums) un **Next Due** (Nākamās apkopes izpildes termiņš) tiek parādīti ikdienas apkopes veikšanas datumi.

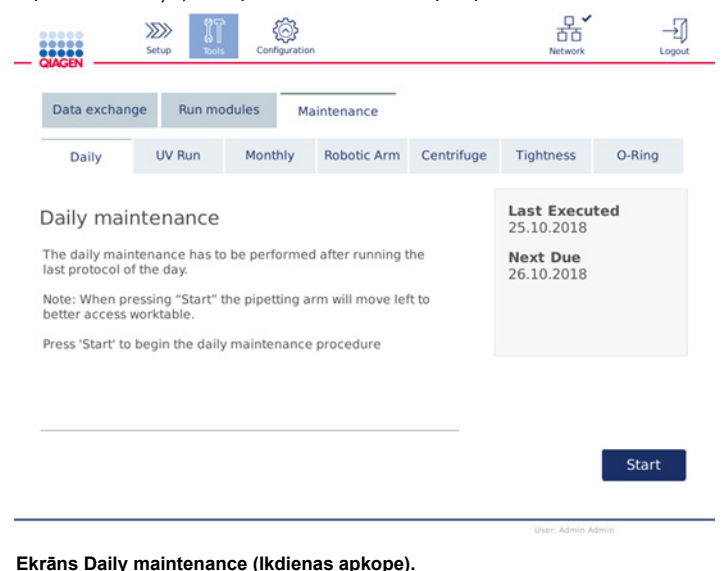

3. Nospiediet **Start** (Palaist). Izpildiet ekrānā sniegtos norādījumus. Sīkāka informācija ir sniegta nākamo darbību aprakstā.

Robotizētā svira automātiski lēni pārvietojas pa kreisi arī tad, ja ierīces pārsegs ir atvērts, lai nodrošinātu piekļuvi ievietošanas pozīcijām. Robotizētās sviras pārvietošanās laikā nesaskarieties ar ierīci. Pirms priekšmetu izņemšanas nogaidiet, līdz robotizētās sviras kustības ir pabeigtas.

- 4. Nonemiet no darba plates izlietotos vienreizlietojamos laboratorijas piederumus, adapterus un nevēlamos paraugus un reaģentus. Ja nepieciešams, utilizējiet tos saskaņā ar vietējiem drošības noteikumiem.
- 5. Cieši aizveriet buferšķīduma pudeles un uzglabājiet tās atbilstoši norādījumiem attiecīgā komplekta rokasgrāmatā. Buferšķīduma pudeles ir ieteicams lietot atkārtoti tikai tik ilgi, līdz ir izlietots komplekts. Kad tiek atvērts jauns QIAGEN komplekts, jālieto jaunas buferšķīduma pudeles.
- 6. Lai apstiprinātu darbību pabeigšanu, nospiediet **Done** (Gatavs).
- 7. Iztukšojiet atkritumu atvilktni un pārbaudiet, vai iekšpuse ir tīra. Ja nepieciešams, iztīriet atkritumu atvilktnes iekšpusi ar spirtu saturošām dezinfekcijas salvetēm vai iemērciet vienā no iepriekš norādītajiem tīrīšanas līdzekļiem un pēc tam izskalojiet ar destilētu ūdeni.
- 8. Notīriet un noslaukiet darba plati ar spirtu saturošām dezinfekcijas salvetēm. Ja nepieciešams, inkubējiet, rūpīgi notīriet ar destilētu ūdeni un nosusiniet ar bezplūksnu papīra dvieļiem.

**Piezīme**. Pārsega tīrīšanai neizmantojiet spirtu vai spirtu saturošus dezinfekcijas līdzekļus.

9. Nospiediet pogu **Done** (Gatavs) tikai tad, kad visas iepriekš norādītās darbības ir sekmīgi pabeigtas. Pēdējās ikdienas apkopes veikšanas datums tiek atjaunināts automātiski. Robotizētā svira automātiski pārvietojas atpakaļ tās sākuma pozīcijā (virs uzgaļu statīva 3. pozīcijas).

## <span id="page-122-0"></span>6.5 Ikmēneša apkope

Pirms ikmēneša apkopes procedūras veiciet ikdienas apkopes procedūru (skatiet šeit: [6.4.](#page-121-0) sadaļa [Ikdienas apkope](#page-121-0)). Atlasiet parauga materiālam un pakārtotajai analīzei atbilstošu tīrīšanas līdzekli (skatiet šeit: [6.1.](#page-116-0) sadaļ[a Tīrīšanas līdzekļi\)](#page-116-0).

- 1. Lai sāktu ikmēneša apkopi, izvēļņu joslā nospiediet ikonu **Tools** (Rīki) ( ).
- 2. Pēc tam nospiediet cilni **Maintenance** (Apkope) un atlasiet apakšcilni **Monthly** (Reizi mēnesī). Ekrāna laukā **Last Executed** (Pēdējās izpildes datums) un **Next Due** (Nākamās apkopes izpildes termiņš) tiek parādīti ikmēneša apkopes veikšanas datumi.

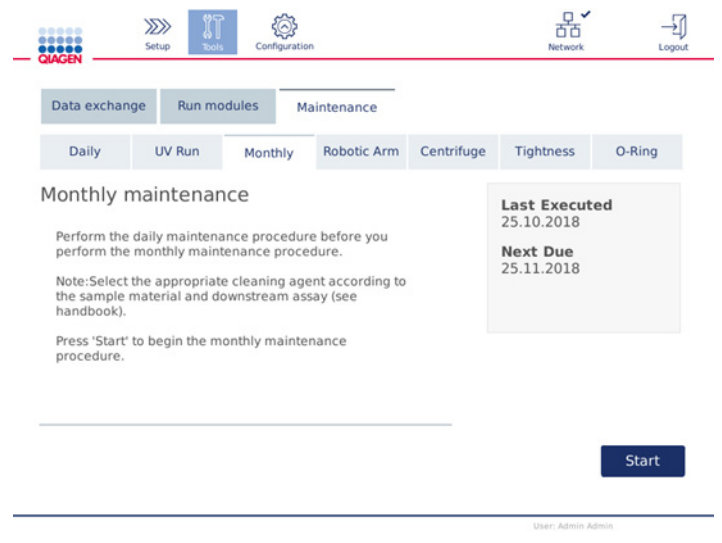

**Ekrāns Monthly maintenance (Ikmēneša apkope).**

- 3. Aizveriet pārsegu.
- 4. Nospiediet **Start** (Palaist). Izpildiet ekrānā sniegtos norādījumus. Sīkāka informācija ir sniegta nākamo darbību aprakstā.

Robotizētā svira pārvietojas tīrīšanas pozīcijā.

5. Tīriet skārienekrānu ar spirtu saturošām dezinfekcijas salvetēm un pēc tam nosusiniet.

**Svarīgi!** Pārliecinieties, vai šķidrums netek uz leju pār skārienekrānu. Caur pretputekļu blīvēm ar kapilārajiem spēkiem var tikt iesūkts šķidrums, kas var izraisīt displeja darbības traucējumus. Lai tīrītu skārienekrānu, samitriniet ar 70% etanola vai vieglas koncentrācijas dezinfekcijas līdzekli mīkstu bezplūksnu drānu un uzmanīgi noslaukiet ar to displeju. Atkarībā no dezinfekcijas līdzekļa noslaukiet ekrānu ar destilētu ūdeni. Nosusiniet ar papīra dvieli.

- 6. Tīriet ārējo pārsegu ar mīkstu bezplūksnu drānu, kas samitrināta ar ūdeni vai vieglas koncentrācijas mazgāšanas līdzekli.
- 7. Atbilstoši iemērcot, inkubējiet maisītāja adapteru (pelēks), maisītāja paliktni (metāla adapters), buferšķīduma pudeles statīvu un atkritumu atvilktni starplikā (ja tas nav izdarīt ikdienas apkopes laikā). Rūpīgi skalojiet ar destilētu ūdeni un nosusiniet ar bezplūksnu papīra dvieļiem. Ja tiek izmantoti maisītāja statīva spraudņi, apstrādājiet tos tādā pašā veidā.
- 8. Nospiediet pogu **Done** (Gatavs) tikai tad, kad visas iepriekš norādītās darbības ir sekmīgi pabeigtas. Pēdējās ikmēneša apkopes veikšanas datums tiek atjaunināts automātiski. **Svarīgi!** Apkopes laikā pārbaudiet atkritumu atvilktni. Ja tiek konstatēta kāda bojāta detaļa, sazinieties ar QIAGEN tehniskā atbalsta dienestu.
- 9. Pārsūtiet izpildes pārskatus no ierīces uz USB zibatmiņas disku un dzēsiet izpildes pārskatus ierīcē. Detalizētu informāciju skatiet šeit: [5.7.](#page-97-0) sadaļa [Pārskatu saglabāšana USB](#page-97-0)  [zibatmiņas diskā](#page-97-0)**.**

## <span id="page-123-1"></span>6.6 Periodiska apkope

Periodiska apkope ietver robotizētās sviras moduļu un centrifūgas tīrīšanu. To ir ieteicams veikt, kad nepieciešams, bet vismaz ik pēc 6 mēnešiem.

Atlasiet parauga materiālam un pakārtotajai analīzei atbilstošu tīrīšanas līdzekli (skatiet šeit: [6.1.](#page-116-0) sadaļa [Tīrīšanas līdzekļi\)](#page-116-0).

#### <span id="page-123-0"></span>6.6.1 Robotizētās sviras moduļu tīrīšana

Robotizētās sviras moduļu tīrīšana jāveic regulāri vai tad, kad tas ir nepieciešams. Piemēram, robotizētās sviras moduļi ir jātīra, ja avārijas dēļ ir izšļakstīti šķidrumi.

**Piezīme**. Pirms robotizētās sviras tīrīšanas procedūras veiciet ikmēneša apkopes procedūru.

1. Lai palaistu robotizētās sviras moduļa tīrīšanas procedūru, izvēļņu joslā nospiediet ikonu **Tools** (Rīki). Nospiediet cilni **Maintenance** (Apkope) un atlasiet apakšcilni **Robotic arm** (Robotizētā svira). Ekrāna laukā **Last Executed** (Pēdējās izpildes datums) tiek parādīts robotizētās sviras moduļu apkopes datums.

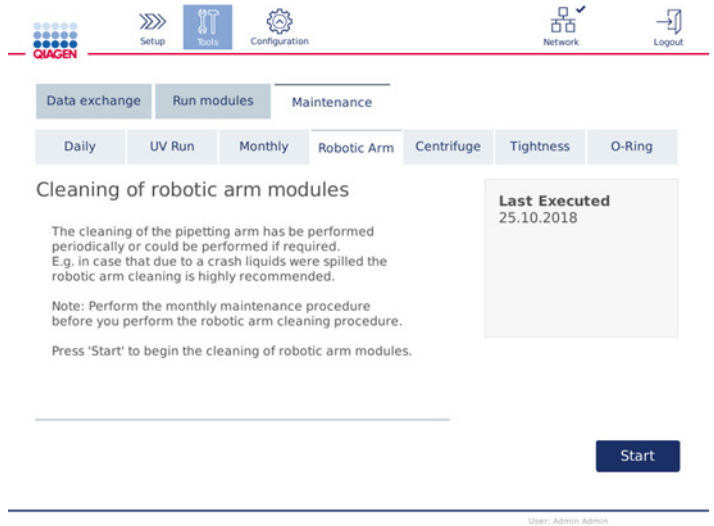

#### **Apkopes ekrāns Robotic arm (Robotizētā svira).**

- 2. Lai sāktu robotizētās sviras moduļu tīrīšanu, nospiediet **Start** (Palaist). Izpildiet ekrānā sniegtos norādījumus. Sīkāka informācija ir sniegta nākamo darbību aprakstā.
- 3. Pārbaudiet vai no darba plates ir noņemti laboratorijas piederumi, adapteri un reaģenti. Aizveriet pārsegu.
- 4. Lai pārietu un tīrīšanas pozīciju, nospiediet **Next** (Tālāk).
- 5. Izņemiet atkritumu atvilktni un atveriet pārsegu.
- 6. Atveriet atkritumu atvilktni. Samitriniet mīkstu bezplūksnu drānu ar ūdeni un uzmanīgi notīriet optisko sensoru, uzgaļa adapteri, satvērēja bloku, rotora adaptera stabilizējošo stieni un centrifūgas stobriņu vāciņu turētāju. Noslaukiet šos elementus sausus, kā norādīts ierīces skārienekrānā.
- 7. Lai pabeigtu robotizētās sviras tīrīšanu, aizveriet pārsegu un nospiediet **Done** (Gatavs). Pēdējās robotizētās sviras tīrīšanas datums tiek atjaunināts automātiski.

## <span id="page-124-0"></span>6.6.2 Centrifūgas tīrīšana

Centrifūgas tīrīšana jāveic regulāri vai tad, kad tas ir nepieciešams. Piemēram, centrifūga ir jātīra tad, ja ir saspiesti plastmasas piederumi vai ir izšļakstījušies šķidrumi.

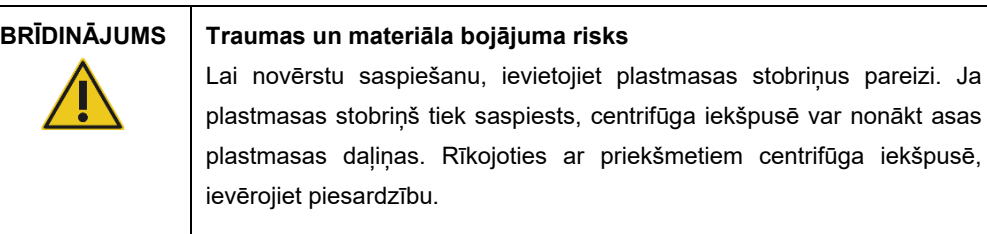

**Piezīme**. Pirms centrifūgas tīrīšanas procedūras veiciet ikmēneša apkopes procedūru.

1. Lai sāktu centrifūgas tīrīšanas procedūru, nospiediet ikonu **Tools** (Rīki) un nospiediet apakšcilni **Centrifuge** (Centrifūga) zem cilnes **Maintenance** (Apkope). Ekrāna laukā **Last Executed** (Pēdējās izpildes datums) tiek parādīts centrifūgas apkopes datums.

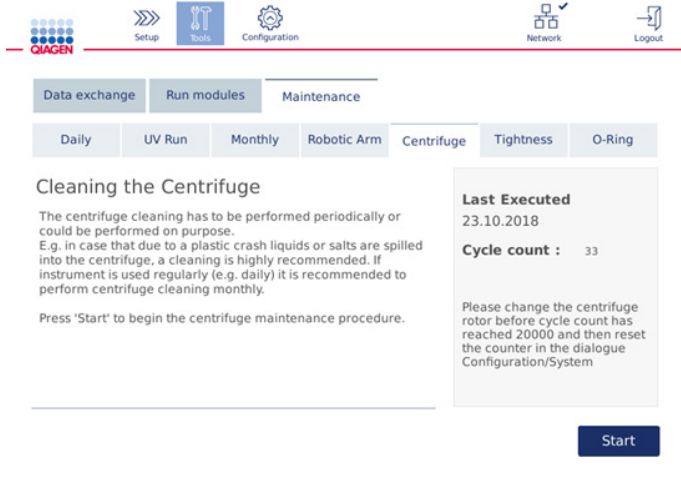

**Apkopes ekrāns Centrifuge (Centrifūga).**

- 2. Lai palaistu centrifūgas tīrīšanas procedūru, nospiediet **Start** (Palaist). Izpildiet ekrānā sniegtos norādījumus. Sīkāka informācija ir sniegta nākamo darbību aprakstā.
- 3. Centrifūgas vākam ir jābūt atvērtam, lai varētu piekļūt centrifūgas iekšpusei. Vāku drīkst atvērt tikai tad, kad centrifūga ir pilnībā apstājusies. Ja vāks neatveras automātiski, aizveriet pārsegu un nospiediet pogu **Open Centrifuge Lid** (Atvērt centrifūgas vāku).
- 4. Izslēdziet ierīci un veiciet tīrīšanu, kā aprakstīts šādās sadaļās (tālāk):
	- [Rotora un kausu tīrīšana](#page-126-0)
	- [Centrifūgas tīrīšana](#page-127-0)
	- [Rotora uzgriežņa apkope](#page-128-0)
	- [Centrifūgas rotora un kausu uzstādīšana](#page-128-1)
- 5. Kad tīrīšana ir pabeigta, ieslēdziet ierīci un piesakieties sistēmā. Nospiediet ikonu **Tools** (Rīki) un pēc tam cilni **Maintenance** (Apkope). Atlasiet apakšcilni **Centrifuge** (Centrifūga).

6. Lai apstiprinātu tīrīšanu, vēlreiz nospiediet **Start** (Palaist) un pēc tam nospiediet **Done** (Gatavs). Pēdējās centrifūgas tīrīšanas datums tiek atjaunināts automātiski.

#### <span id="page-126-0"></span>**Rotora un kausu tīrīšana**

**Piezīme**. Pārbaudiet, vai ierīce tīrīšanas laikā ir izslēgta.

- 1. Pārbaudiet, vai ierīce QIAcube Connect MDx ir izslēgta.
- 2. Izņemiet no kausiem visus vienreizlietojamos rotora adapterus, tostarp stobriņus un centrifūgas stobriņus.
- 3. Izņemiet kausus no rotora. Izmantojot rotora atslēgu, atskrūvējiet rotora uzgriezni un uzmanīgi noceliet rotoru no rotora ass.

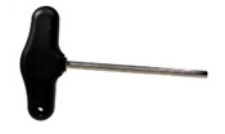

**Rotora atslēga.**

- 4. Iemērciet rotoru, kausus un rotora uzgriezni tīrīšanas līdzekļa šķīdumā. Ja nepieciešams, inkubējiet.
- 5. Rūpīgi noskalojiet ar destilētu ūdeni. Lai notīrītu visas daļas, kurām ir grūti piekļūt, piemēram, kausa savienojumu un rotora galvu, izmantojiet suku (piemēram, zobu suku vai stobriņu birsti). Noslaukiet virsmas sausas ar mīkstu bezplūksnu drānu. Ja iespējams, nosusiniet kausus un rotoru ar saspiesta gaisa strūklu.

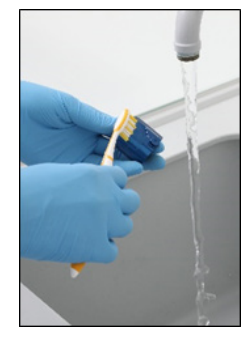

**Kausa tīrīšana ar suku. Rotora tīrīšana ar suku.**

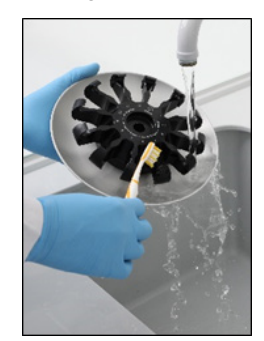

**Svarīgi!** Pārliecinieties, vai izmantotie papīra dvieļi un suka nesatur plūksnas. **Svarīgi!** Pārliecinieties, vai visi sāls pārpalikumi ir notīrīti. **Svarīgi!** Pārliecinieties, vai no centrifūgas kausiem ir notīrītas visas tīrīšanas līdzekļa paliekas. Tīrīšanas līdzekļa paliekas var izraisīt kausu iesprūšanu.

- 6. Rūpīgi pārbaudiet, vai rotoram nav bojājumu. Ja rotoram ir bojājumi vai tas uzrāda korozijas pazīmes, nelietojiet rotoru. Sazinieties ar QIAGEN tehnisko dienestu.
- 7. Uzklājiet dažus minerāleļļas pilienus (Anti-Corrosion Oil (rotors), kat. Nr. 9018543) uz mīkstas bezplūksnu drānas un noslaukiet kausa stiprinājumu un rotora spīles. Kausa stiprinājumu un rotora spīles jāklāj plānam, neredzamam eļļas slānim, bet tas nedrīkst veidot pilienus vai traipus.
- 8. Uzklājiet eļļu uz rotora spīlēm un kausa stiprinājuma.

**Svarīgi!** Pirms eļļas uzklāšanas rotora kausiem uz rotora pārbaudiet, vai rotors un visi kausi ir pilnīgi sausi.

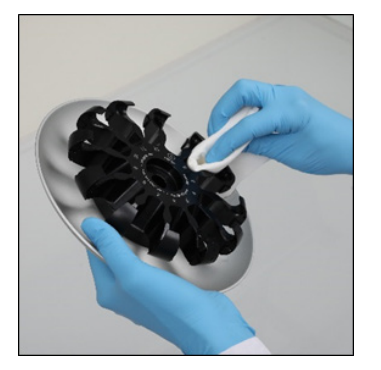

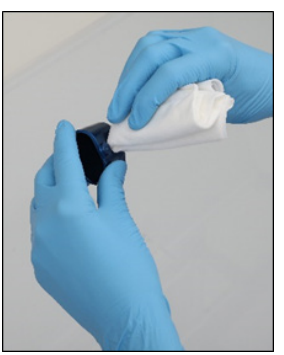

**Rotora galva. Kausa stiprinājumi.**

#### <span id="page-127-0"></span>**Centrifūgas tīrīšana**

**Piezīme**. Pārbaudiet, vai ierīce tīrīšanas laikā ir izslēgta.

- 1. Samitriniet mīkstu bezplūksnu drānu ar tīrīšanas līdzekli un notīriet centrifūgas iekšpusi un centrifūgas blīvi. Ja nepieciešams, inkubējiet.
- 2. Tīriet centrifūgas iekšpusi un blīvi ar destilētu ūdeni un nosusiniet ar bezplūksnu papīra dvieli. Ja iespējams, izmantojiet putekļu sūcēju.

**Svarīgi!** Pārliecinieties, vai blīves ir pareizās pozīcijās.

- 3. Tīriet centrifūgas vāku ar mīkstu bezplūksnu drānu, kas samitrināta ar tīrīšanas līdzekli. Ja nepieciešams, inkubējiet, tīriet ar ūdeni un nosusiniet ar papīra dvieli.
- 4. Pārbaudiet, vai centrifūgas blīvei nav bojājumu. Ja blīve ir bojāta vai uzrāda nodiluma pazīmes, sazinieties ar QIAGEN tehniskā atbalsta dienestu.

#### <span id="page-128-0"></span>**Rotora uzgriežņa apkope**

**Piezīme**. Pārbaudiet, vai ierīce tīrīšanas laikā ir izslēgta.

**Piezīme**. Tīrīšanas procedūra ir jāveic pēc rotora izjaukšanas un vismaz divas reizes gadā.

Pēc rotora vītnes tīrīšanas uzklājiet dažus minerāleļļas pilienus (Anti-Corrosion Oil (rotors), kat. Nr. 9018543) uz mīkstas bezplūksnu drānas un noslaukiet vītni. Rotora vītni jāklāj plānam, neredzamam eļļas slānim, bet tas nedrīkst veidot pilienus vai traipus.

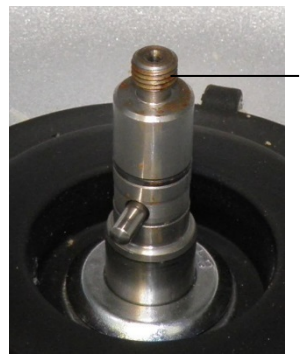

Rotora vītne

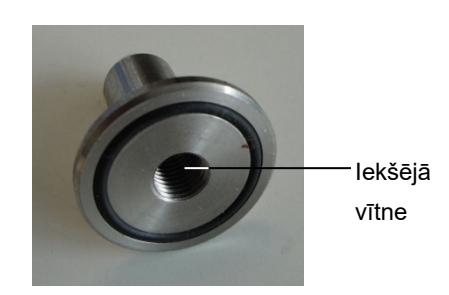

**Rotora vītne. Rotora uzgriežņa iekšējā vītne.**

Pēc rotora uzgriežņa iekšējās vītnes tīrīšanas noslaukiet vītni, izmantojot eļļu Anti-Corrosion Oil, kā aprakstīts iepriekš.

#### <span id="page-128-1"></span>**Centrifūgas rotora un kausu uzstādīšana**

**Piezīme**. Pārbaudiet, vai ierīce tīrīšanas laikā ir izslēgta.

- 1. Uzstādiet rotoru.
- 2. Rotoru var uzstādīt tikai vienā virzienā. Tapiņa uz rotora ass fiksējas gropē zem rotora tieši zem rotora 1. pozīcijas. Novietojiet rotora 1. pozīciju pret tapiņu uz rotora ass un uzmanīgi nolaidiet rotoru uz leju uz ass.
- 3. Uzstādiet rotora uzgriezni rotora augšpusē un stingri pievelciet, izmantojot ierīces QIAcube Connect MDx komplektācijā iekļauto rotora atslēgu. Pārbaudiet, vai rotors ir stingri fiksēts.

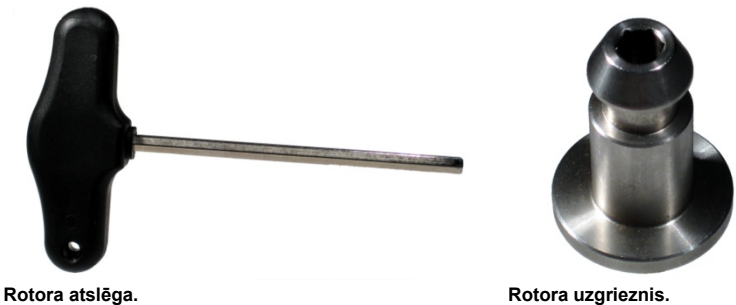

Ja rotora uzgrieznis nav pareizi pievilkts, tas centrifūgas darbības laikā var atskrūvēties un radīt nopietnus ierīces bojājumus. Uz šādiem bojājumiem garantija neattiecas.

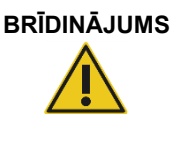

#### **BRĪDINĀJUMS Traumas un materiāla bojājuma risks**

Lai novērstu rotora uzgriežņu atskrūvēšanos centrifūgas darbības laikā, stingri pievelciet uzgriežņus, izmantojot ierīces QIAcube Connect MDx komplektācijā iekļauto rotora atslēgu.

4. Ievietojiet rotora kausus. Rotora kausa mala, kurai jāatrodas pret rotora asi, ir atzīmēta ar pelēku līniju. Turiet kausu slīpi ar pelēko līniju pret rotora centru un uzāķējiet to uz rotora. Pārbaudiet, vai visi kausi ir pareizi piekārti un vai tie var brīvi kustēties no vienas puses uz otru.

**Svarīgi!** Pirms jebkuras centrifūgas izpildes palaišanas pārliecinieties, vai rotors un visi centrifūgas kausi ir pareizi uzstādīti.

Pirms nākamās protokola izpildes palaišanas izpildiet norādījumus, kas sniegti šeit: [6.6.3.](#page-129-0) sadaļa [Centrifūgas lietošana pēc tīrīšanas](#page-129-0).

### <span id="page-129-0"></span>6.6.3 Centrifūgas lietošana pēc tīrīšanas

Lai pārbaudītu, vai pāri palikušās plastmasas detaļas vēl aizvien neatrodas centrifūgā, pirms nākamās izpildes sākšanas centrifūga ir jāpalaiž viena pati.

**Piezīme**. Rotora adapters un citi palīgmateriāli nav jāizmanto.

**Svarīgi!** Pirms jebkuras centrifūgas izpildes palaišanas pārliecinieties, vai rotors un visi centrifūgas kausi ir pareizi uzstādīti.

1. Ieslēdziet ierīci un piesakieties sistēmā.

2. Lai palaistu centrifūgas izpildi, izvēļņu joslā nospiediet ikonu **Tools** (Rīki) un pēc tam nospiediet cilni **Run Modules** (Palaist moduļus). Cilne Centrifuge (Centrifūga) tiek atvērta pēc noklusējuma.

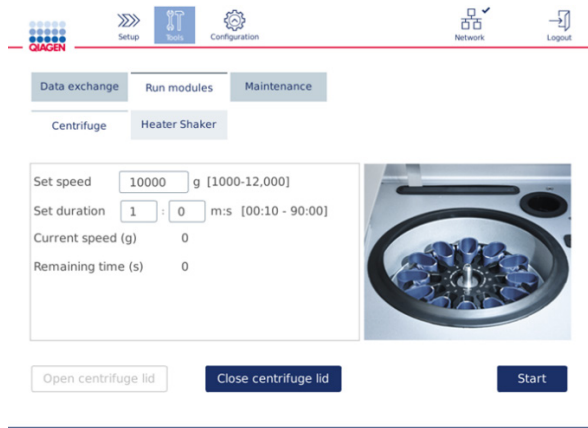

#### **Ekrāns Run Modules (Palaist moduļus).**

- 3. Laukā **Set speed** (Iestatīt ātrumu) un **Set duration** (Iestatīt ilgumu) iestatiet attiecīgi ātrumu 10 000 x *g* ar ilgumu 1 min (1:0 m:s).
- 4. Lai palaistu centrifūgas izpildi, nospiediet **Start** (Palaist).
- 5. Centrifugēšanas laikā rūpīgi ieklausieties, vai nav dzirdama skaņa. Sīkāku informāciju par skaņu skatiet tālāk.

#### **Neparasta skaņa centrifugēšanas laikā**

Ja centrifugēšanas laikā ir dzirdama šņirkstēšana, grabēšana vai kraukšķēšana, centrifūgas iekšpusē vēl aizvien varētu būt pāri palikušas plastmasas daļiņas. Atkārtojiet tīrīšanas procedūru, kā aprakstīts šeit: [6.6.2.](#page-124-0) sadaļa [Centrifūgas tīrīšana](#page-124-0).

**Piezīme**. Iespējams, ka procedūra ir jāatkārto vairākas reizes, lai izņemtu visas plastmasas daļiņas.

Centrifugēšanas laikā nav neparastas skaņas

Ja centrifugēšanas laikā nav dzirdamas neparastas skaņas, ko rada pāri palikušas plastmasas daļiņas, var palaist nākamo protokola izpildi.

**Piezīme**. Lai palaistu centrifūgas izpildi, nav jāizmanto poga **Open centrifuge lid** (Atvērt centrifūgas vāku) un **Close centrifuge lid** (Aizvērt centrifūgas vāku), jo vāks aizveras automātiski. Tās ir jāizmanto tikai tad, ja ierīce QIAcube Connect MDx ir jāsagatavo transportēšanai vai problēmu novēršanai.

## 6.7 Papildu apkope

## <span id="page-131-0"></span>6.7.1 UV izpilde

UV izpildi ir ieteicams veikt katru dienu dekontaminācijas nolūkā. Tā palīdz samazināt iespējamo ierīces QIAcube Connect MDx darba plašu kontamināciju ar patogēniem vai nukleīnskābēm. Katram konkrētam organismam ir noteikta inaktivācijas efektivitāte, un tā ir atkarīga, piemēram, no slāņa biezuma un parauga veida. QIAGEN nevar garantēt specifisku patogēnu pilnīgu iznīcināšanu.

UV dekontaminācijas laikā robotizētā svira lēnām pārvietojas pāri darba platei. Apkopes noklusējuma ciklu skaits ir 1 (apmēram 12 minūtes). Ja pēc izpildes uz darba plates ir redzams izšļakstījies šķidrums, ciklu skaits ir jāpalielina atbilstoši izmantotajam parauga materiālam/patogēniem.

Piezīme. Pirms UV starojuma procedūras palaišanas pārbaudiet, vai ir veikta ikdienas apkope (skatiet šeit: [6.4.](#page-121-0) sadaļa [Ikdienas apkope](#page-121-0)), vai visi paraugi, eluāti, reaģenti un vienreizlietojamie laboratorijas piederumi ir noņemti no darba plates un vai darba plate ir noslaucīta.

Katrā ciklā UV gaismas diožu apgaismojums var sasniegt vidējo summēto starojuma devas jaudu 28–46 mW\*s/cm2.

1. Lai palaistu UV dekontaminācijas procedūru, izvēļņu joslā nospiediet ikonu **Tools** (Rīki). Nospiediet cilni **Maintenance** (Apkope) un atlasiet apakšcilni **UV Run** (UV izpilde). Ekrāna laukā **Last Executed** (Pēdējās izpildes datums) tiek parādīts UV izpildes datums un dati laukā **Cycle duration** (Cikla ilgums)**.**

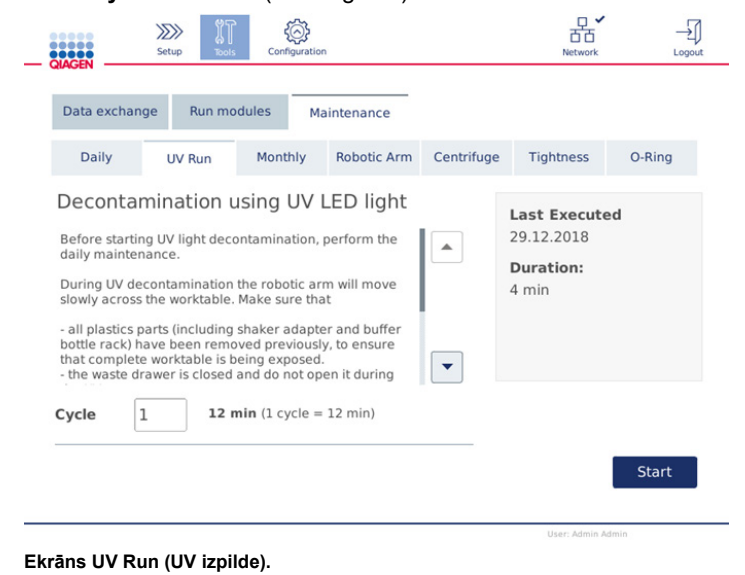

- 2. Laukā **Cycle** (Cikls) mainiet ciklu skaitu. Noklusējuma ciklu skaits ir 1 (apmēram 12 min).
- 3. Pārbaudiet, vai visi vienreizlietojamie laboratorijas piederumi ir noņemti no darba plates. **Svarīgi!** Pārbaudiet, vai atkritumu atvilktne ir aizvērta. Neatveriet to UV izpildes laikā. Pārliecinieties, vai centrifūgā ir uzstādīts rotors un rotora kausi.
- 4. Lai sāktu UV izpildi, aizveriet pārsegu un nospiediet **Start** (Palaist).
- 5. Kad UV izpilde ir pabeigta, nospiediet **Done** (Gatavs). Pēdējās UV izpildes veikšanas datums tiek atjaunināts automātiski.

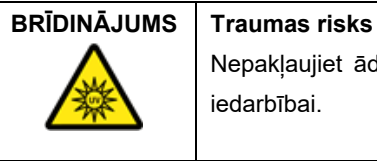

Nepakļaujiet ādu UV-C gaismas, ko izstaro UV gaismas diodes lampa, iedarbībai.

## <span id="page-132-0"></span>6.7.2 Stingruma tests

Lai pārliecinātos, vai uzgaļa adapters ir pievienots pietiekami stingri precīzai pipetēšanai, ir jāveic uzgaļa adaptera stingrības tests. Šis tests ir jāveic arī pēc uzgaļa adaptera gredzenblīves nomaiņas, lai pārliecinātos, ka nomaiņa ir izdarīta pareizi.

**Piezīme**. Pirms stingrības testa veiciet robotizētās sviras ikdienas apkopes un tīrīšanas procedūru. Skatiet šeit: [6.4.](#page-121-0) sadaļa [Ikdienas apkope](#page-121-0) un [6.6.1.](#page-123-0) sadaļa [Robotizētās sviras moduļu](#page-123-0)  [tīrīšana](#page-123-0).

1. Lai palaistu stingrības testa procedūru, izvēļņu joslā nospiediet ikonu **Tools** (Rīki). Nospiediet cilni **Maintenance** (Apkope) un atlasiet apakšcilni **Tightness** (Stingrums). Ekrāna laukā **Last Executed** (Pēdējās izpildes datums) tiek parādīts stingrības testa veikšanas datums.

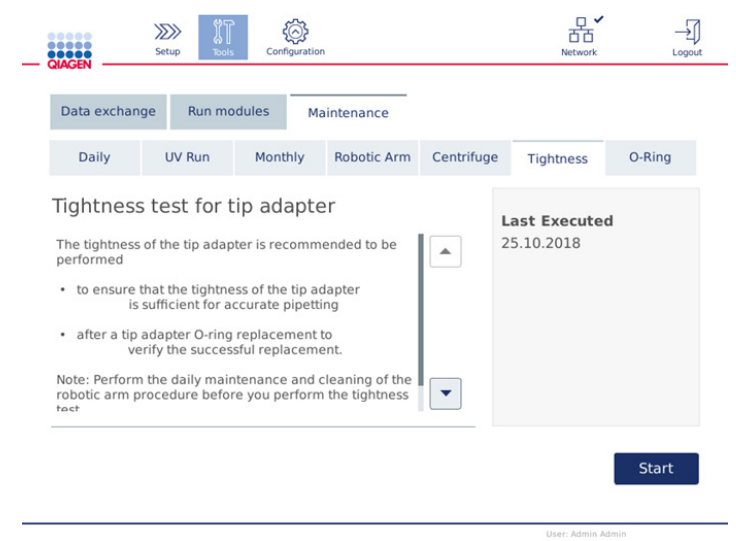

#### **Testa Tightness (Stingrums) ekrāns.**

- 2. Lai palaistu stingrības testa procedūru, nospiediet **Start** (Palaist). Izpildiet ekrānā sniegtos norādījumus. Sīkāka informācija ir sniegta nākamo darbību aprakstā.
- 3. Atveriet pārsegu un ievietojiet 1000 µl uzgaļu statīvu ar vismaz vienu 1000 µl uzgaļi uzgaļu statīva 1. pozīcijā.
- 4. Ievietojiet 2 ml mikrocentrifūgas droši noslēdzamu stobriņu (kat. Nr. 990381) maisītāja 1. pozīcijā (2. maisītāja tips).
- 5. Ievietojiet 1. pozīcijā buferšķīduma pudeli, kas uzpildīta ar ≥10 ml 96–100% etanola.
- 6. Lai sāktu stingrības testu, aizveriet pārsegu un nospiediet **Next** (Tālāk).

Kad ir pabeigta uzpildes pārbaude, robotizētā svira satver uzgali, aspirē etanolu un pārvietojas pie stobriņa. Uzgalis virs stobriņa atrodas apmēram 2 minūtes. Uzgalis pēc tam tiek izmests atkritumos.

- 7. Nogaidiet, līdz tiek pabeigts tests, un pēc tam nospiediet **Next** (Tālāk).
- 8. Kad protokola izpilde ir pabeigta, atveriet ierīces QIAcube Connect MDx pārsegu un izņemiet buferšķīduma pudeli un uzgaļus atbilstošai uzglabāšanai.
- 9. Izņemiet stobriņu un vizuāli pārbaudiet, vai tajā šķidrums.

Ja šķidruma nav, nospiediet **Yes** (Jā), lai reģistrētu, ka testa rezultāts ir sekmīgs.

Ja stobriņā ir šķidrums, nospiediet **No** (Nē), lai reģistrētu, ka testa rezultāts ir nesekmīgs.

- 10.Ja testa rezultāts ir nesekmīgs, atkārtojiet testu. Ja testa rezultāts atkal ir nesekmīgs, vispirms ir ieteicams nomainīt gredzenblīvi (skatiet šeit: [7.2.5.](#page-144-0) sadaļa [Gredzenblīves](#page-144-0)  [nomaiņa\)](#page-144-0) vai sazinieties ar QIAGEN tehniskā atbalsta dienestu.
- 11.Lai pabeigtu stingrības testa procedūru, nospiediet **Done** (Gatavs). Pēdējās stingrības testa veikšanas datums tiek atjaunināts automātiski.

## 6.8 Ierīces QIAcube Connect MDx dekontaminācija

Ja ierīce QIAcube Connect MDx ir kontaminēta ar infekcioziem materiāliem, ir jāveic tās dekontaminācija. Ja uz ierīces QIAcube Connect MDx vai tās iekšpusē ir izšļakstīti bīstami materiāli, lietotājam ir jāveic atbilstoša dekontaminācija.

Ierīces QIAcube Connect MDx dekontaminācija ir jāveic arī pirms transportēšanas (piemēram, nosūtot atpakaļ QIAGEN). Šādā gadījumā ir jāaizpilda dekontaminācijas sertifikāts, lai apstiprinātu, ka ir veikta dekontaminācijas procedūra.

Lai veiktu ierīces QIAcube Connect MDx dekontamināciju, izpildiet ikdienas, ikmēneša un periodisko apkopes procedūru, kā aprakstīts [6.4.,](#page-121-0) [6.5.](#page-122-0) un [6.6.](#page-123-1) sadaļā, izmantojot ieteicamos dezinfekcijas līdzekļus. Papildus veiciet UV izpildi ar vismaz 5 cikliem, kā aprakstīts šeit: [6.7.1.](#page-131-0) sadaļa [UV izpilde.](#page-131-0)

## 6.9 QIAcube Connect MDx labošana

Lai iegūtu sīkāku informāciju par QIAGEN nodrošinātajiem elastīgajiem servisa atbalsta līgumiem, sazinieties ar vietējo QIAGEN izbraukumu tehniskā dienesta speciālistu.

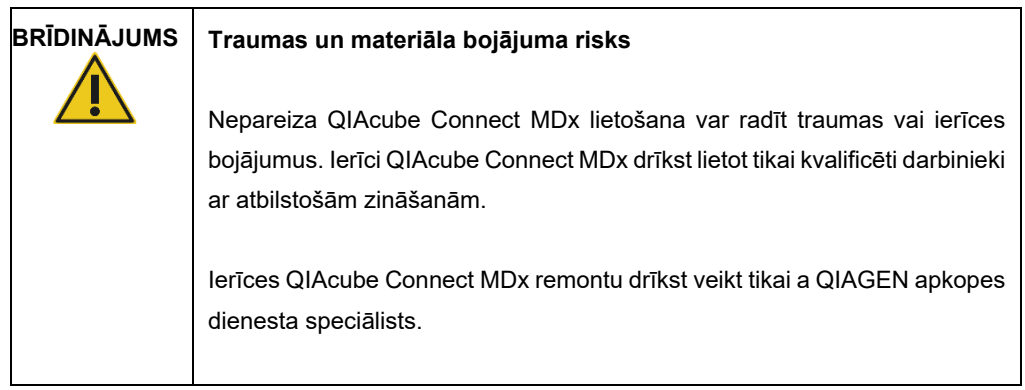

# 7 Problēmu novēršana

Šajā sadaļā ir sniegta informācija par to, kā rīkoties, ja ierīces QIAcube Connect MDx lietošanas laikā rodas kļūda.

Ja nepieciešama papildu palīdzība, sazināties ar QIAGEN tehniskā atbalsta dienestu, izmantojot tālāk norādīto kontaktinformāciju:

Tīmekļa vietne: **[support.qiagen.com](http://support.qiagen.com/)**

Sazinoties ar QIAGEN tehniskā atbalsta dienestu par QIAcube Connect MDx kļūdu, atzīmējiet līdz kļūdas rašanās brīdim veiktās darbības un visu dialoglodziņos parādīto informāciju. Šī informācija palīdzēs QIAGEN tehniskā atbalsta dienesta darbiniekiem novērst problēmu.

Sazinoties ar QIAGEN tehniskā atbalsta dienestu par kļūdām, sagatavojiet šādu informāciju:

- Protokola nosaukums un versija (pieejams pārskata failā)
- Programmatūras versija (skatiet šeit: [1.1.](#page-5-0) sadaļa [Par šo lietotāja rokasgrāmatu\)](#page-5-0)
- Ierīces sērijas numurs ir pieejams ekrāna Configuration (Konfigurācija) cilnes **System** (Sistēma) labajā pusē.
- Paraugu ievades materiāls
- Ar kļūdu saistītās situācijas detalizēts apraksts

Šī informācija palīdzēs jums un vietējam QIAGEN tehniskā atbalsta dienesta speciālistam efektīvi novērst problēmu.

**Piezīme**. Informācija par jaunākajām programmatūras un protokolu versijām ir pieejama vietnē **[www.qiagen.com](http://www.qiagen.com/)**. Dažos gadījumos konkrētu problēmu novēršanai var būt pieejami atjauninājumi.

## 7.1 Atbalsta pakotnes izveide

Atbalsta pakotne ir tilpsaspiests fails, kuru var nosūtīt QIAGEN tehniskā atbalsta dienestam, lai varētu veikt diagnozi un novērst traucējumus.

- 1. Izvēļņu joslā nospiediet ikonu **Tools** (Rīki) ( ).
- 2. Nospiediet cilni **Data Exchange** (Datu apmaiņa).
- 3. Pievienojiet USB zibatmiņas disku vienā no 2 skārienekrāna USB pieslēgvietām.

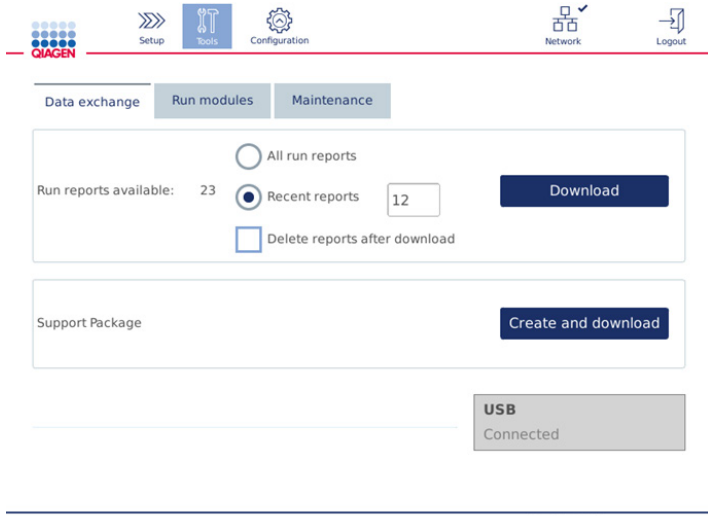

**Ekrāns Data exchange (Datu apmaiņa).**

4. Nospiediet **Create and Download** (Izveidot un lejupielādēt). Tiek izveidota atbalsta pakotne, kas tiek saglabāta USB zibatmiņas diska mapē **Support\_Package** (Atbalsta pakotne). Atbalsta pakotnē ir ietverti visi attiecīgie pēdējo 6 nedēļu dati, tostarp protokoli, izpildes pārskati, auditācijas pieraksts un žurnālfaili.

## 7.2 Darbība

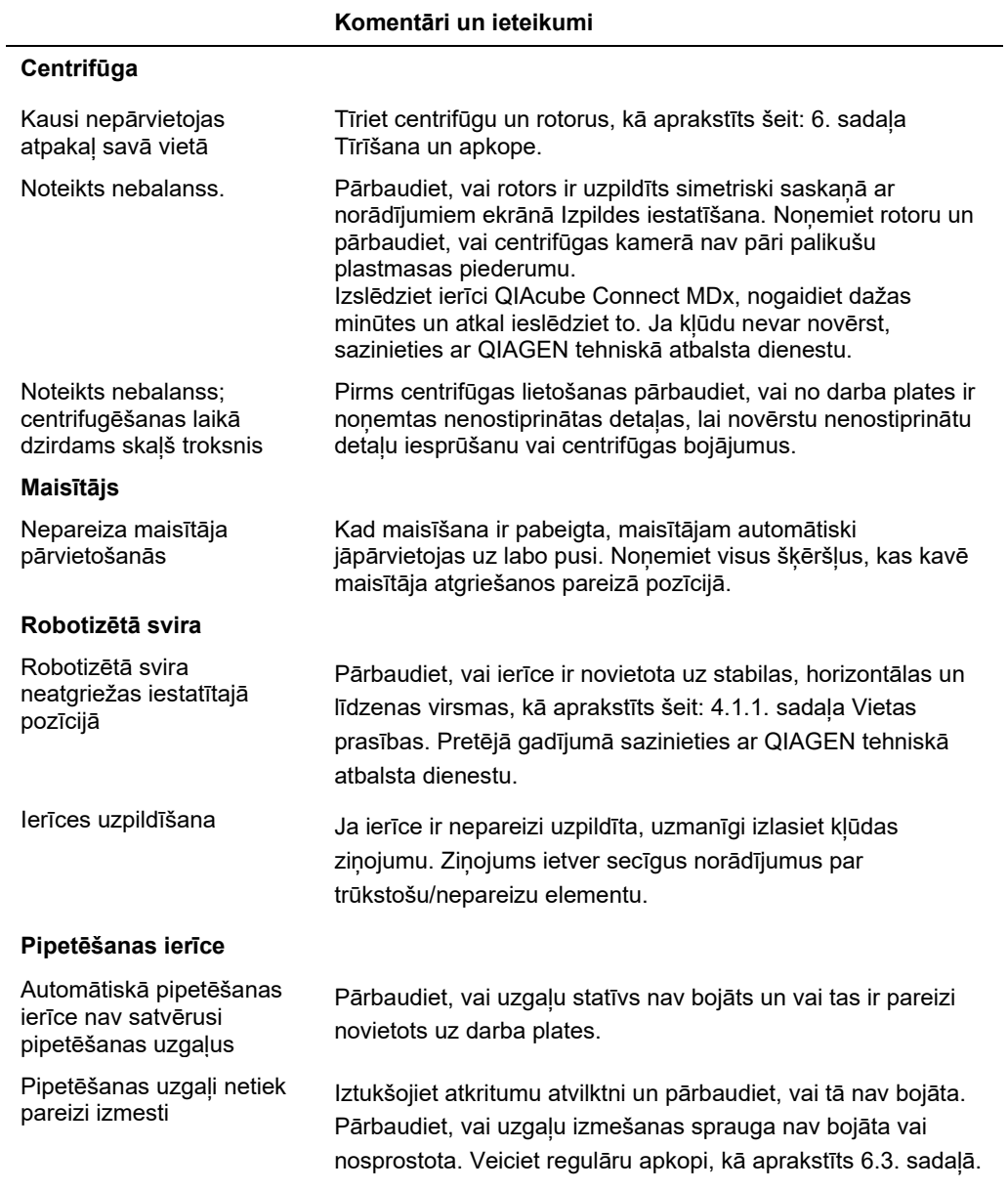

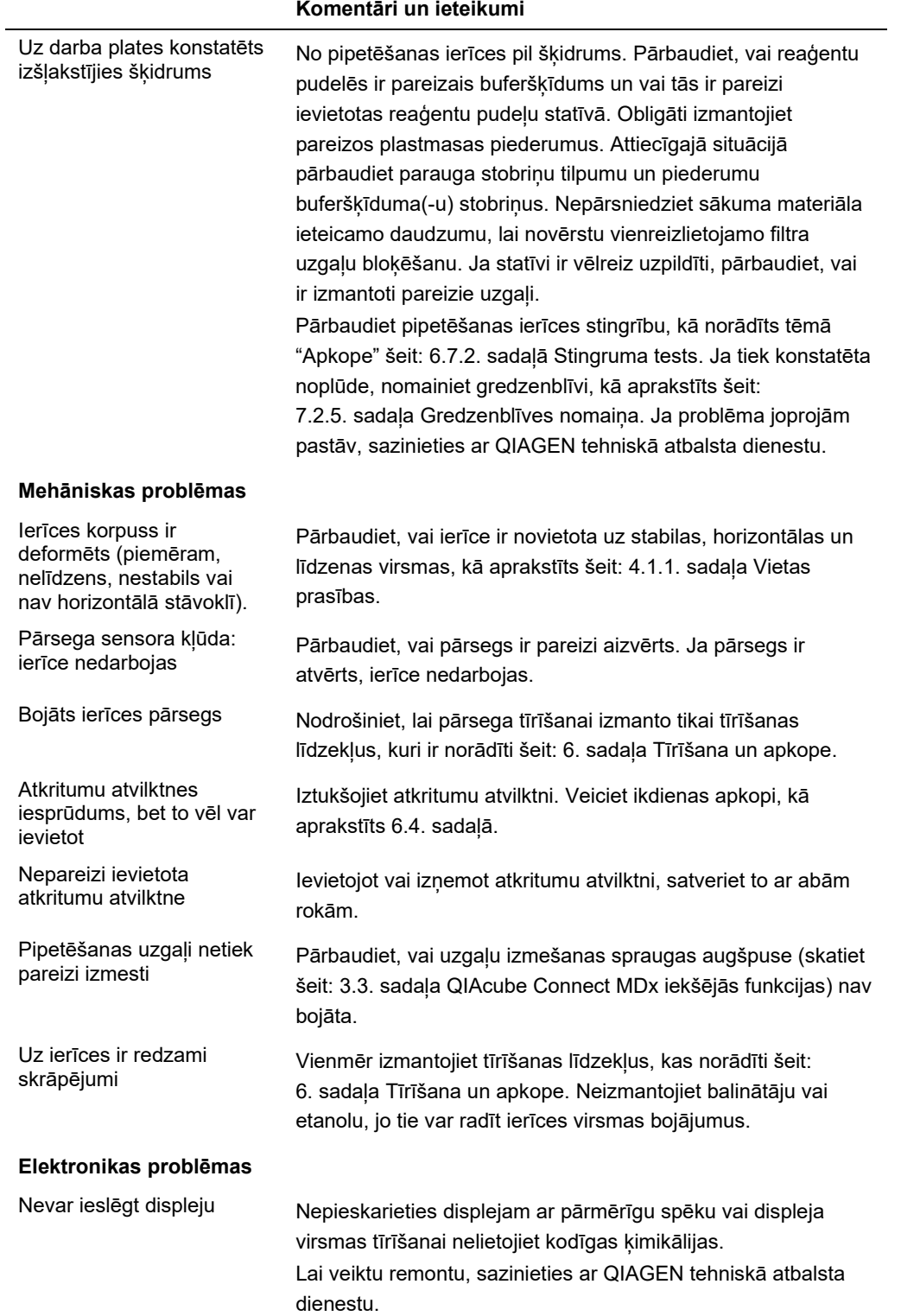

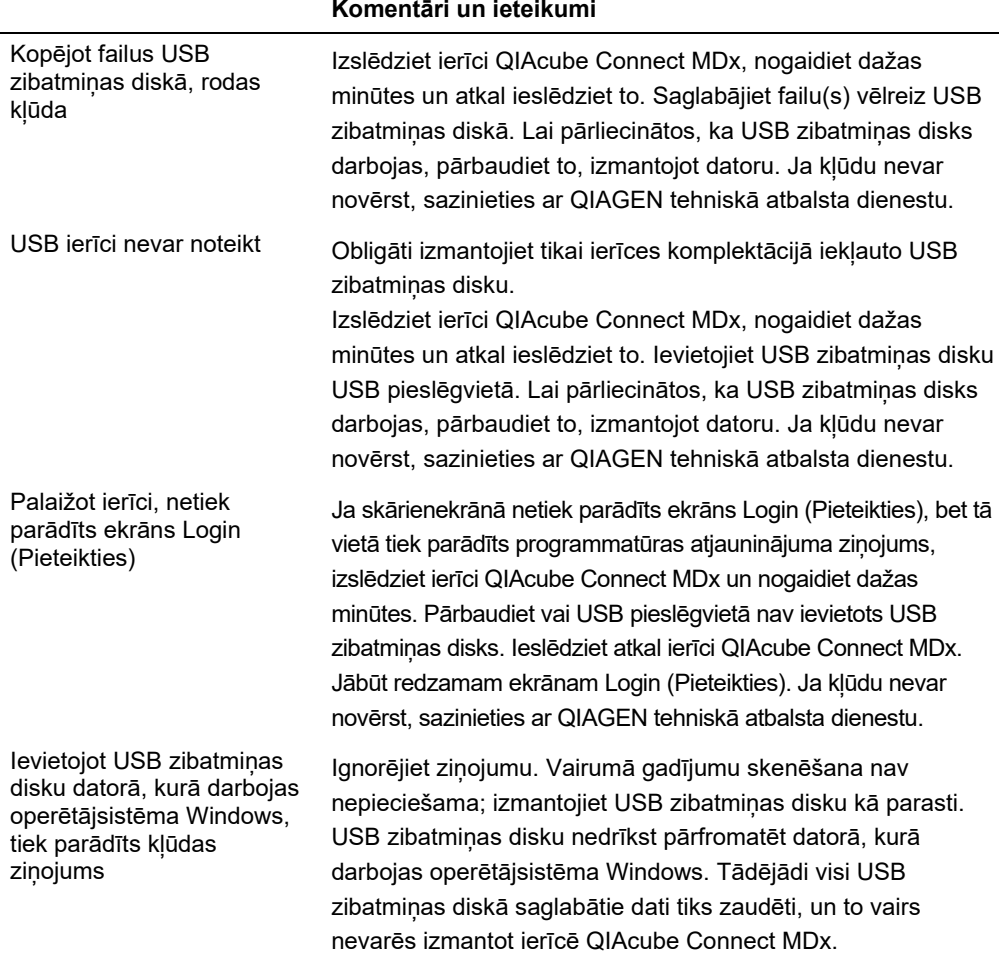

## 7.2.1 Protokola izpildes pārtraukšana

Ja protokola izpildes laikā rodas kļūda, parauga sagatavošanu var turpināt manuāli. **Svarīgi!** Izmantojot QIAGEN DSP/IVD protokolus, nav ieteicams izpildi pabeigt manuāli; izpilde būs nederīga, un pēc protokola izpildes manuālas turpināšanas parauga rezultātus nedrīkst izmantot diagnostikas nolūkā. Lietotājs atbild par paraugu sagatavošanu manuāli, jo tas padara nederīgu visu procedūru.

Lai turpinātu parauga apstrādi, rīkojieties šādi:

- 1. Atzīmējiet darbību, kurā protokola izpilde tika pārtraukta. Informācija par to tiek parādīta skārienekrānā, zem sadaļas **Run Details** (Izpildes dati).
- 2. Izņemiet paraugus un reaģentus no ierīces QIAcube Connect MDx.
- 3. Skatiet attiecīgo protokolu attiecīgā komplekta rokasgrāmatā un turpiniet parauga apstrādi manuāli.

## 7.2.2 Centrifūga

#### **Centrifūgas vāka atvēršana darbības traucējumu gadījumā**

Ja ir radušies elektroapgādes traucējumi, centrifūgas vāku var atvērt manuāli, lai varētu izņemt paraugus. Lai atvērtu centrifūgas vāku, izpildiet tālāk sniegtos norādījumus.

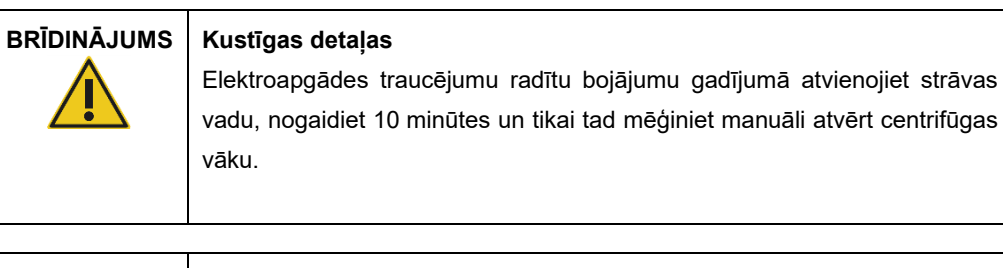

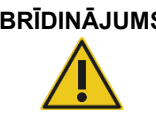

**BRĪDINĀJUMS Traumas un materiāla bojājuma risks**

Uzmanīgi paceliet centrifūgas vāku. Vāks ir smags, un nokrišanas gadījumā tas var radīt kaitējumu.

- 1. Izslēdziet ierīci QIAcube Connect MDx.
- 2. Atvienojiet strāvas vadu no barošanas rozetes. Nogaidiet 10 minūtes, līdz rotors pārstāj griezties.
- 3. Atveriet instrumenta pārsegu.
- 4. Uzmanīgi pārvietojiet robotizēto sviru uz darba plates labo pusi vistālāk no centrifūgas vāka.
- 5. Noņemiet skrūves aizsargvāciņu centrifūgas vāka augšpusē. Izmantojot rotora atslēgu, grieziet skrūvi pulksteņrādītāju kustībai pretējā virzienā.

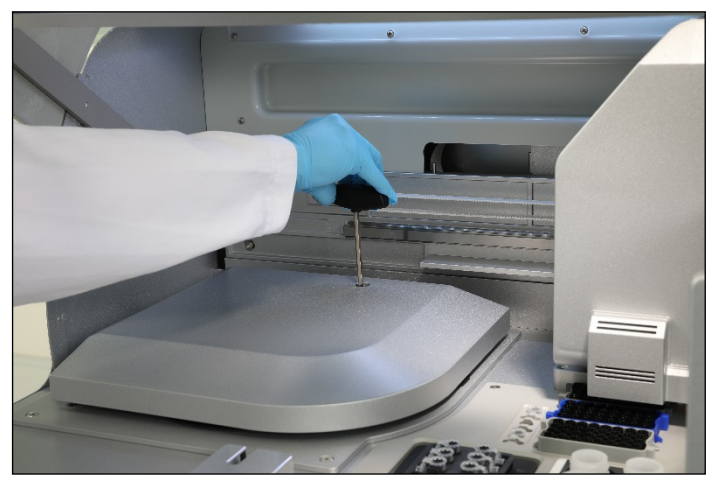

**Skrūves centrifūgas vākā skrūvēšana.**

6. Izņemiet atkritumu atvilktni. Atkritumu atvilktnes nodalījuma kreisajā pusē ir redzams centrifūgas atbloķēšanas vads.

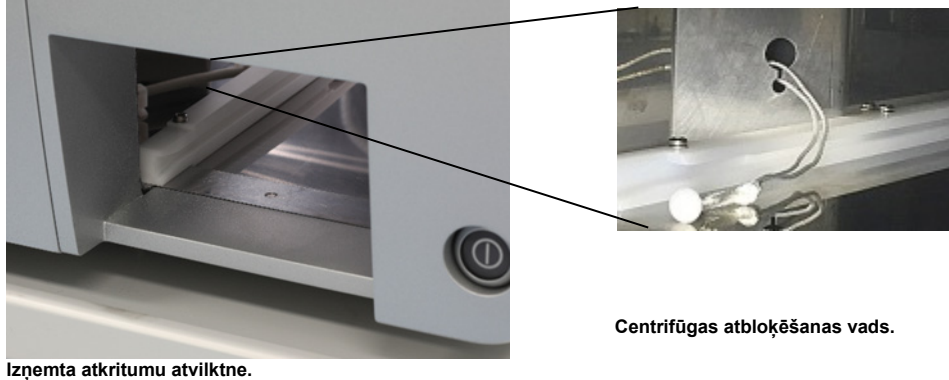

- 7. Stingri velciet vadu, lai atbloķētu vāku no bloķēšanas mehānisma.
- 8. Manuāli paceliet centrifūgas vāku.
- 9. Turiet pacelto vāku un izņemiet paraugus un rotora adapterus no rotora.

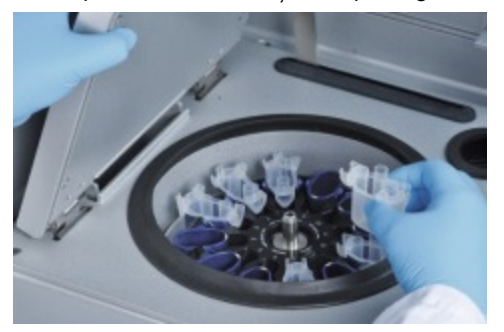

**Rotora adapteru izņemšana.**

Sazinieties ar QIAGEN tehniskā atbalsta dienestu, lai saņemtu norādījumus par to, kā vāku novietot atpakaļ.

### **Šķidrumu izšļakstīšanās centrifūgā**

Rotora adapters ir paredzēts lietošanai ar QIAGEN automatizētajiem protokoliem. Neuzpildiet rotora adapterus ar šķidrumu.

Šķidruma izšļakstīšanas var rasties, ja pārmērīga parauga daudzuma dēļ QIAGEN centrifūgas stobriņi ir nosprostojušies. Nepārsniedziet sākotnējā materiāla maksimālo daudzumu.

Rotora adaptera noplūdi var izraisīt arī nepareiza centrifūgas kausu uzstādīšana. Pārbaudiet, vai visi kausi ir pareizi piekārti un vai tie var brīvi pārvietoties no vienas puses uz otru.

Ja centrifūgā ir izšļakstījies šķidrums, iztīriet to atbilstoši norādījumiem šeit: [6.](#page-115-0) sadaļa [Tīrīšana un](#page-115-0)  [apkope.](#page-115-0)

#### 7.2.3 Reaģenta tilpuma noteikšana un ultraskaņas caurule

Lai varētu novērst reaģenta tilpuma noteikšanas kļūdas, pārbaudiet, vai reaģentu pudeļu statīvam ir piestiprinātas abas statīva marķējuma strēmelītes. Šīs strēmelītes nodrošina, ka reaģentu pudeļu statīvs ir pareizi novietots uz darba plates šķidruma noteikšanai uzpildes pārbaudes laikā.

Ierīce nesāk uzpildes pārbaudi, ja trūkst ultraskaņas sensora melnā stara kolimatora. Pirms uzpildes pārbaudes pārliecinieties, vai ir uzstādīts kolimators.

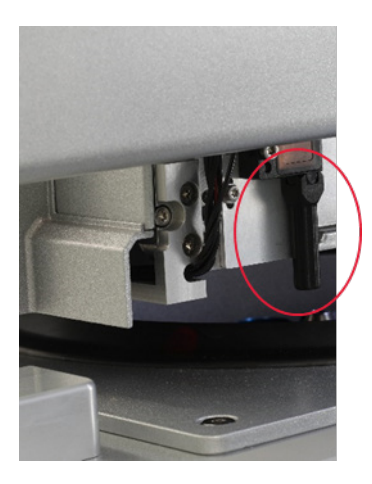

**Ultraskaņas sensora melnā staru kūļa kolimators (skatiet sarkanajā aplī).**

## 7.2.4 Skārienekrāns

Katru reizi, kad lietotājs nospiež skārienekrāna pogu, vietā, kur skārienekrāns atpazīst saskari, tiek parādīts mazs sarkans punkts. Ja pieskaršanās punkts un atpazītais saskares punkts atrodas atšķirīgās vietās, var veikt skārienekrāna atkārtota kalibrācija. Kalibrācijas funkcijai var piekļūt ierīces palaišanas procedūras laikā.

Lai iegūtu optimālus kalibrācijas rezultātus, ir ieteicams izmantot skārienekrāna pildspalvu vai nelietotu uzgali. Ja izmantojat uzgali, izmetiet to pēc kalibrēšanas.

Lai atkārtoti kalibrētu skārienekrānu, rīkojieties šādi:

- 1. Izslēdziet ierīci QIAcube Connect MDx.
- 2. Nogaidiet dažas minūtes un pēc tam atkal ieslēdziet ierīci.
- 3. Otrajā ekrānā nospiediet QIAGEN logotipu.

**Piezīme**. Ja logotipu nenospiež, ierīce turpina inicializācijas procesu.

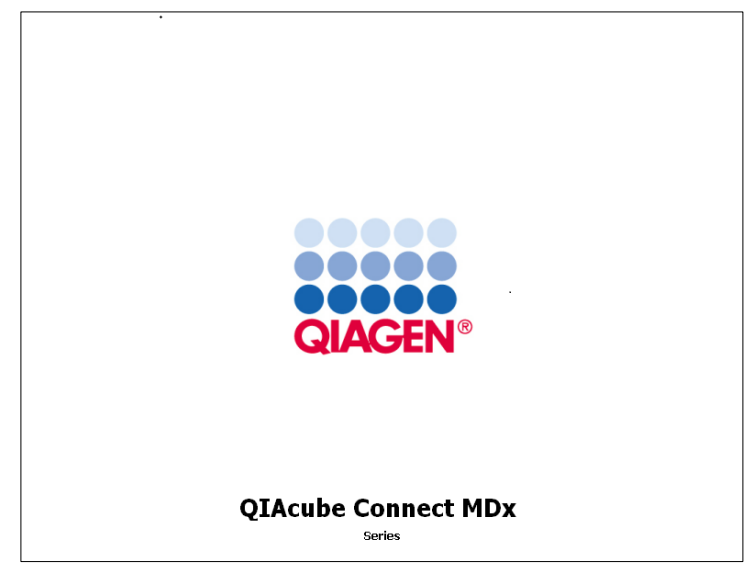

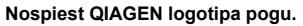

4. Nospiediet pogu **Calibrate Touch Screen** (Kalibrēt skārienekrānu).

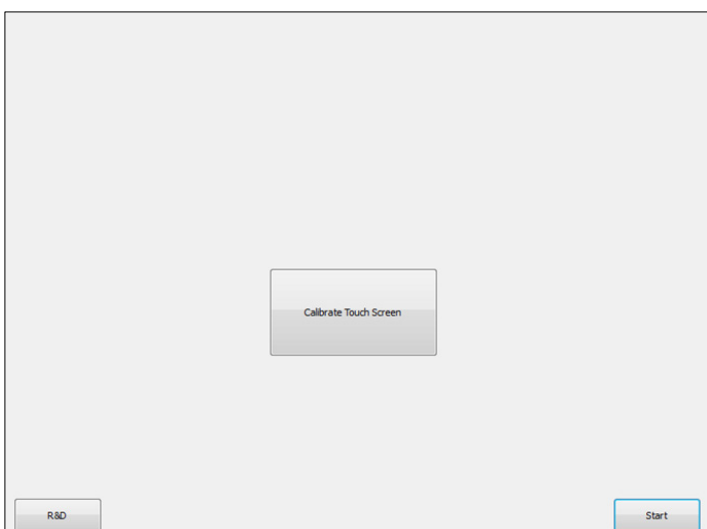

**Poga Calibrate Touchscreen (Kalibrēt skārienekrānu).**
- 5. Tiek parādīts informatīvs ziņojums. Ziņojums pēc 10 sekundēm automātiski tiek aizvērts.
- 6. Ekrānā dažādās vietās tiek parādītas plus zīme (+). Katrā vietā nospiediet + zīmes centru. Nospiežot vienu vietu, tiek parādīta nākamā vieta. Nākamajā shēmā tiek parādītas vietas un secība, kādā tiek parādītas + zīmes.

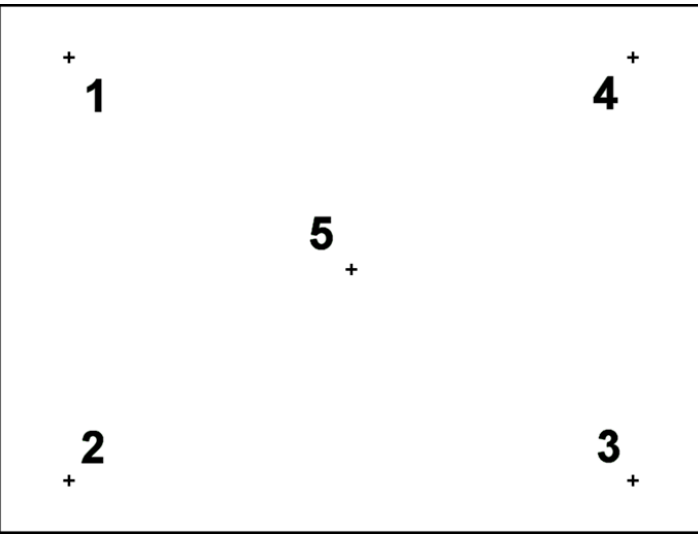

**Pozīcijas un secība, kādā tiek parādītas plus zīmes.**

- 7. Kalibrēšana ir pabeigta, kad lietotājs ir pieskāries visām piecām vietām. Kalibrēšanas rezultāti tiek saglabāti automātiski. Atkal tiek parādīts iepriekšējais ekrāns.
- 8. Nospiediet **Start** (Palaist). Ierīce turpina inicializācijas procesu, izmantojot jaunos kalibrācijas iestatījumus.

Lai atceltu kalibrēšanas procesu, izslēdziet ierīci QIAcube Connect MDx.

#### 7.2.5 Gredzenblīves nomaiņa

Gredzenblīve ir jānomaina tad, ja stingrības tests (skatiet šeit: [6.7.2.](#page-132-0) sadaļa [Stingruma tests](#page-132-0)) ir nesekmīgs vai ja rodas šādas problēmas:

- nevienmērīga tilpuma pārnese;
- šķidruma pilēšana uz darba plates.

Jebkurā gadījumā ir ieteicams konsultēties ar QIAGEN tehniskā atbalsta dienestu. Nomaiņas procedūrā ir jāizmanto gredzenblīves nomaiņas instruments un gredzenblīve. Informāciju par pasūtīšanu skatiet šeit: [11.](#page-156-0) sadaļa C [pielikums. QIAcube Connect MDx piederumi](#page-156-0)**.**

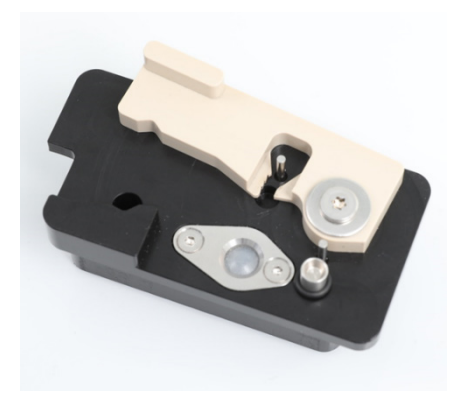

**Gredzenblīves nomaiņas instruments ar sagatavotu jaunu gredzenblīvi.**

Gredzenblīves nomaiņas process ir daļēji automātisks, un tas ietver robotizētās sviras pārvietošanos.

**Piezīme.** Pirms gredzenblīves nomaiņas veiciet robotizētās sviras ikdienas apkopes un tīrīšanas procedūru.

1. Lai sāktu gredzenblīves nomaiņas procedūru, izvēļņu joslā nospiediet ikonu **Tools** (Rīki). Nospiediet cilni **Maintenance** (Apkope) un atlasiet apakšcilni **O-Ring** (Gredzenblīve). Ekrānā tiek parādīts pēdējās gredzenblīves nomaiņas datums.

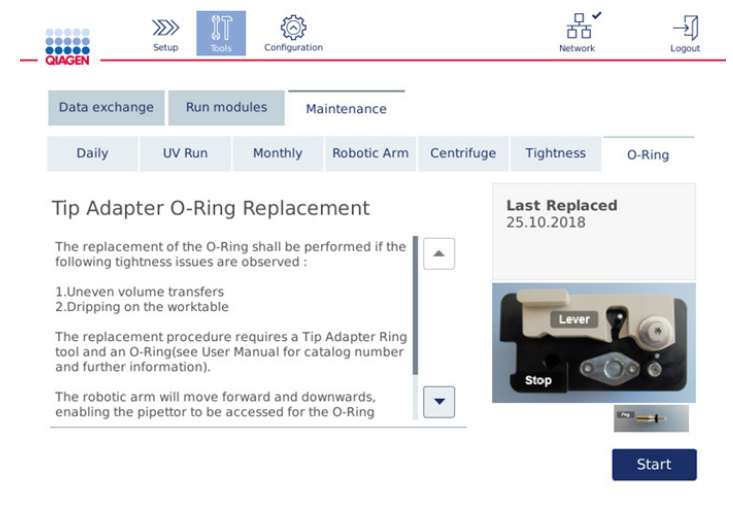

#### **Apkopes ekrāns O-Ring (Gredzenblīve).**

2. Lai sāktu gredzenblīves nomaiņas procedūru, aizveriet pārsegu un nospiediet **Start** (Palaist). Izpildiet ekrānā sniegtos norādījumus. Sīkāka informācija ir sniegta nākamo darbību aprakstā.

- 3. Lai sagatavotu gredzenblīves instrumentu, veiciet šādas darbības:
	- 3a. Bīdiet jauno gredzenblīvi uz tapiņas tievā gala.

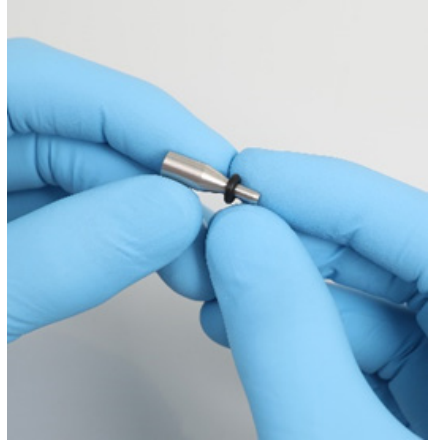

Bīdiet jauno gredzenblīvi.

- 3b. Spiediet pelēko sviru, līdz ir sasniegta melnā atdure, un ievietojiet tapiņas tievo galu atverē.
- 3c. Izmantojot pinceti, spiediet tapiņu uz leju, līdz gredzenblīve fiksējas uz tapiņas resnā gala.

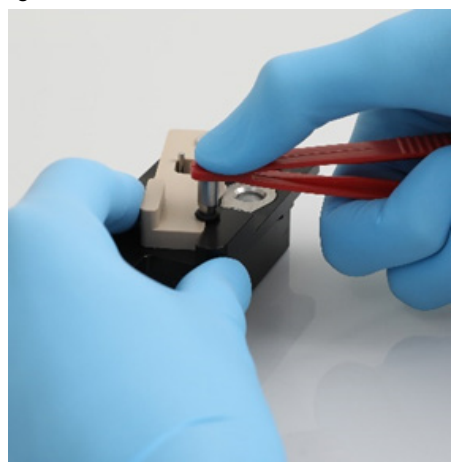

**Spiediet tapiņu uz leju ar pincetes galu.**

3d. Atveriet pelēko sviru un ievietojiet tapiņu ar tievo galu pa priekšu atverē, kā redzams attēlā.

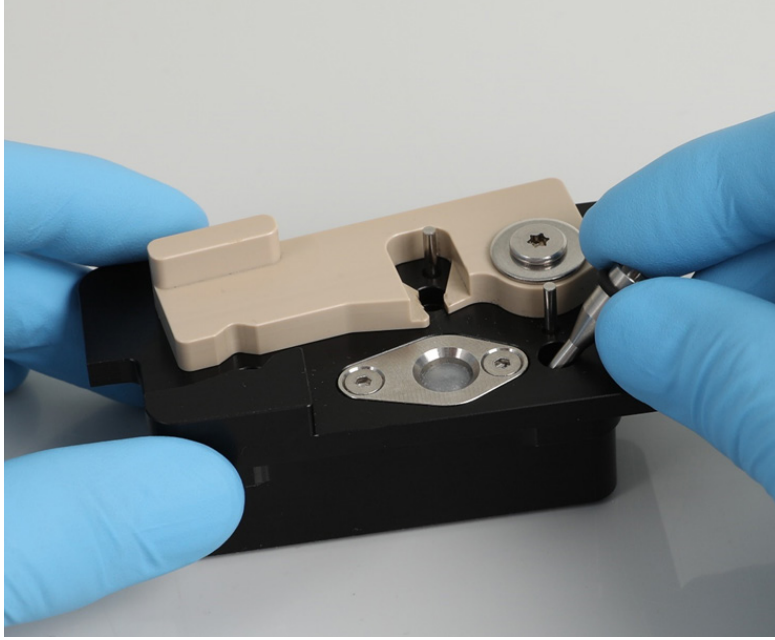

**Ievietojiet tapiņu atverē.**

- 4. Ekrānā nospiediet **Next** (Tālāk) un ievietojiet gredzenblīves instrumentu ierīcē QIAcube Connect MDx.
- 5. Ievietojiet gredzenblīves instrumentu ar atvērtu pelēko sviru uzgaļu statīva 1. pozīcijā (tuvākā lietotājam).

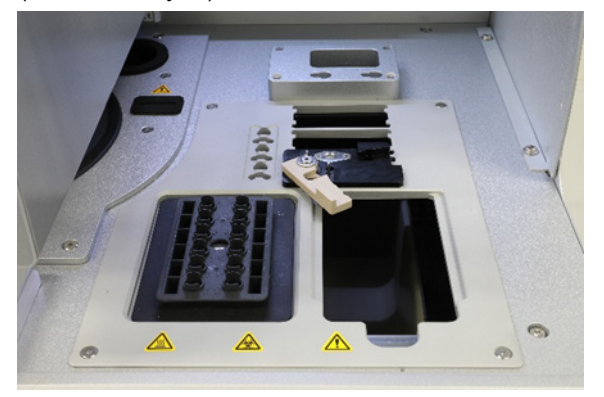

Ievietojiet gredzenblīves instrumentu.

6. Lai sāktu gredzenblīves nogriešanu, aizveriet pārsegu un nospiediet **Next** (Tālāk).

- 7. Lai nogrieztu un izņemtu gredzenblīvi, veiciet šādas darbības:
	- 7a. Lai nogrieztu gredzenblīvi, atveriet pārsegu un pagrieziet pelēko sviru pulksteņrādītāju kustībai pretējā virzienā, līdz ir sasniegta melnā atdure.

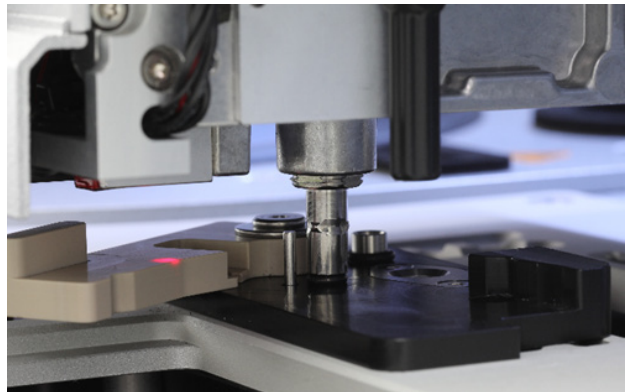

**Atveriet pārsegu.**

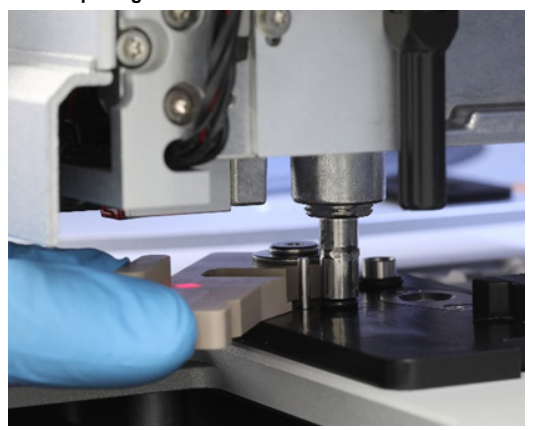

**Pagrieziet pelēko sviru pulksteņrādītāju kustībai pretējā virzienā.**

7b. Atveriet pelēko sviru un izņemiet gredzenblīvi no pipetēšanas kanāla (izmantojot pinceti). **Piezīme.** Ja nepieciešams, atkārtojiet griešanas procesu, līdz gredzenblīve ir nogriezta līdz galam un to var izņemt.

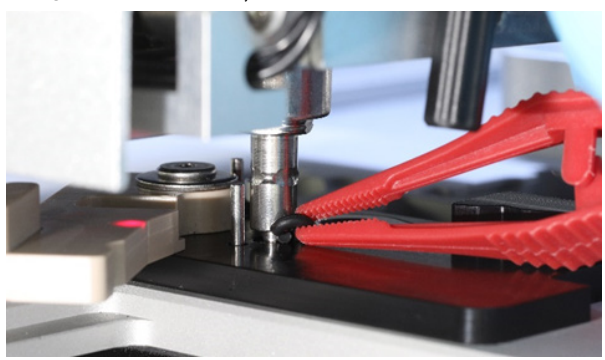

**Atveriet pelēko sviru un izņemiet gredzenblīvi, izmantojot pinceti.**

8. Lai paņemtu sagatavoto jauno gredzenblīvi, aizveriet pārsegu un nospiediet **Next** (Tālāk).

9. Atveriet pārsegu un vizuāli pārbaudiet, vai jaunā gredzenblīve stingri fiksējas uz uzgaļa adaptera.

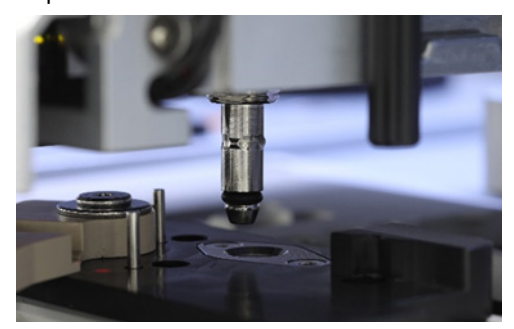

**Pārbaudiet, vai jaunā gredzenblīve ir stingri fiksēta.**

**Piezīme**. Ja gredzenblīve nav sekmīgi paņemta, pabeidziet gredzenblīves nomaiņas procedūru un atkārtojiet tās izpildi.

- 10.Lai izņemtu gredzenblīves nomaiņas instrumentu, aizveriet pārsegu un nospiediet **Next** (Tālāk).
- 11.Atveriet pārsegu un izņemiet gredzenblīves nomaiņas instrumentu.
- 12.Notīriet un noslaukiet gredzenblīves nomaiņas instrumentu ar spirtu saturošām dezinfekcijas salvetēm. Ja nepieciešams, inkubējiet, rūpīgi skalojiet ar destilētu ūdeni un nosusiniet ar bezplūksnu papīra dvieļiem.
- 13.Lai pabeigtu gredzenblīves nomaiņu, nospiediet **Done** (Gatavs). Pēdējās gredzenblīves nomaiņas procedūras veikšanas datums tiek atjaunināts automātiski.

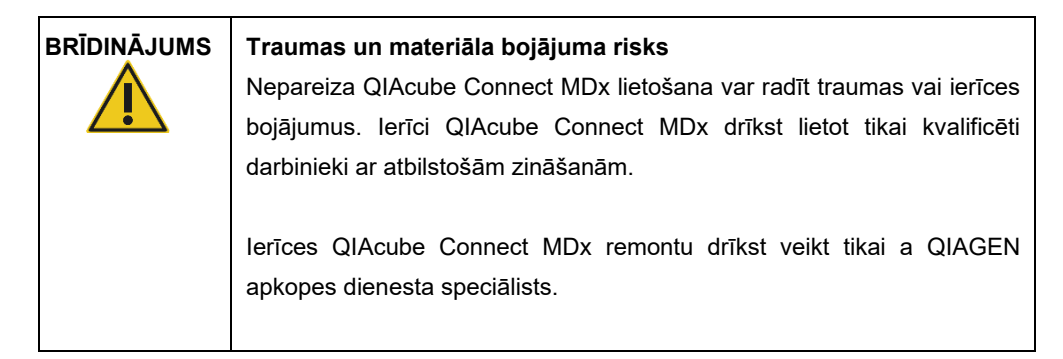

## 8 Vārdnīca

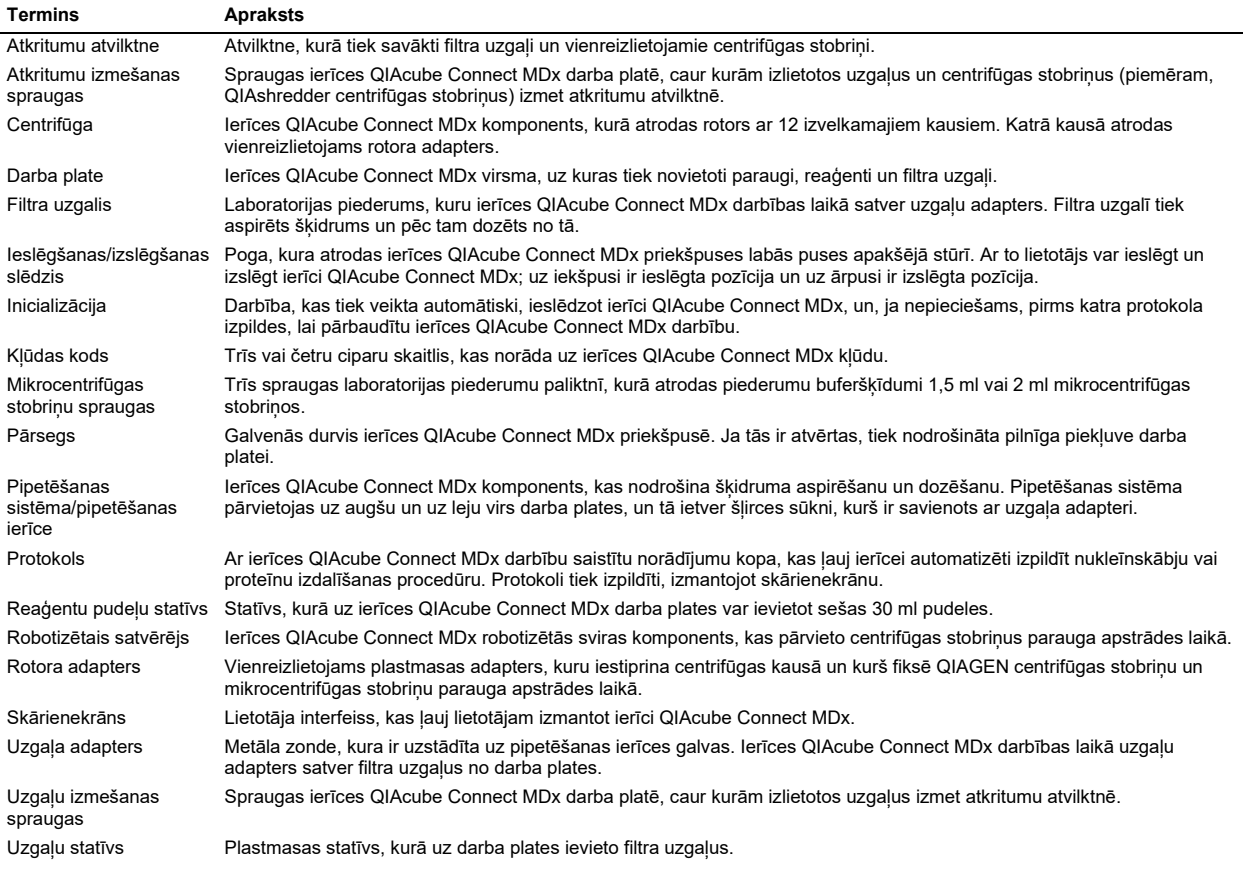

## 9 A pielikums. Tehniskie dati

### 9.1 Vides nosacījumi — ekspluatācijas apstākļi

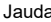

Jauda 100–240 V maiņstrāva, 50/60 Hz, 650 VA. Elektroapgādes tīkla sprieguma svārstības nepārsniedz 10% no nominālā barošanas sprieguma. **Piezīme**. Centrifūgas paātrinājuma laikā pilna jauda var pārsniegt 650 VA līdz 2 sekundēs,<br>un tā var sasniegt vērtību apmēram 1000 VA. Drošinātājs T8A L 250 V 2 gab. Pārsprieguma kategorija **III** Gaisa temperatūra 20–25 ºC Relatīvais mitrums 20–75% (bez kondensācijas) Augstums virs jūras līmeņa Līdz 2000 m Ekspluatācijas vieta Lietošanai tikai telpās Piesārņojuma līmenis 2 Vides aizsardzības klase 3K20 (IEC 60721-3-3)

#### 9.2 Transportēšanas nosacījumi

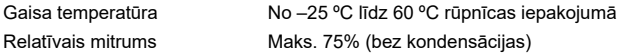

#### 9.3 Uzglabāšanas nosacījumi

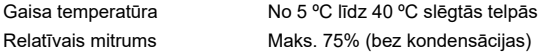

#### 9.4 Mehāniskie dati un datortehnikas parametri

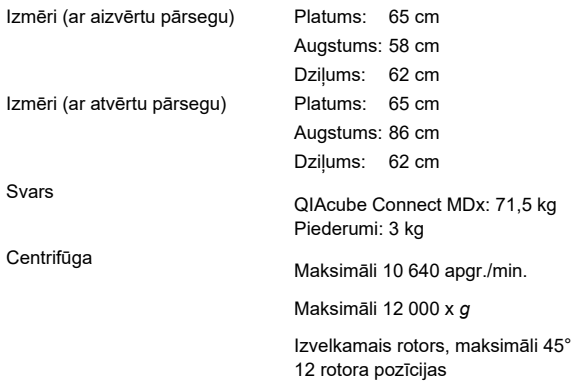

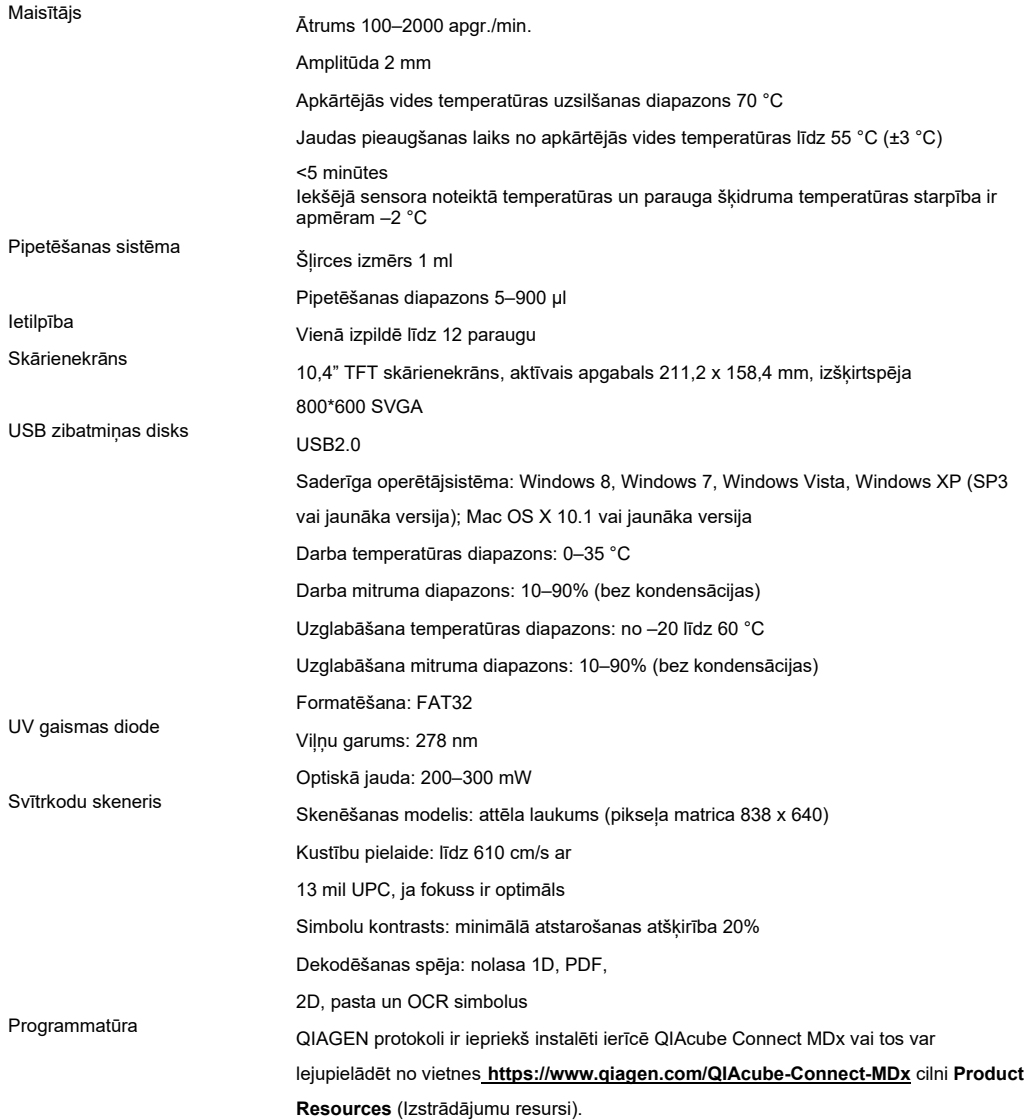

## 10 B pielikums. Juridiskā informācija

#### 10.1 Atbilstības deklarācija

Juridiskā ražotāja nosaukums un adrese:

QIAGEN GmbH QIAGEN Strasse 1 40724 Hilden Vācija

Aktuālo atbilstības deklarāciju var pieprasīt, sazinoties ar QIAGEN tehniskā atbalsta dienestu.

#### 10.2 Elektrisko un elektronisko iekārtu atkritumi (EEIA)

Šajā sadaļā ir sniegta informācija lietotājiem par elektrisko un elektronisko iekārtu atkritumu utilizēšanu.

Pārsvītrotās atkritumu tvertnes simbols (skatīt tālāk) nozīmē, ka šo izstrādājumu nedrīkst utilizēt kopā ar citiem atkritumiem. Tas ir jānogādā sertificētai pārstrādes iestādei vai uz īpašu savākšanas punktu, lai veiktu pārstrādi saskaņā ar vietējiem tiesību aktiem un noteikumiem.

Atsevišķa elektronisko iekārtu savākšana un pārstrāde utilizēšanas laikā palīdz saglabāt dabas resursus, garantējot, ka izstrādājuma pārstrāde ir veikta cilvēkiem un videi draudzīgā veidā.

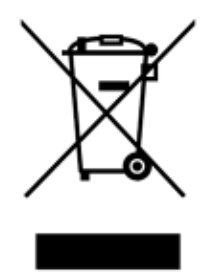

Iekārtas pārstrādi pēc pieprasījuma var nodrošināt QIAGEN par papildu maksu. Eiropas Savienībā un valstī, kur rezerves izstrādājumu ir piegādājis QIAGEN, saskaņā ar konkrētām EEIA pārstrādes prasībām tiek nodrošināta tā elektroiekārtas ar EEIA marķējumu pārstrāde bez maksas.

Lai pārstrādātu elektronisko iekārtu, sazinieties ar QIAGEN un saņemiet nepieciešamo atgriešanas veidlapu. Kad veidlapa ir iesniegta, ar jums sazināsies QIAGEN darbinieki un vai nu lūgs sniegt kontroles informāciju elektronisko atkritumu savākšanas ieplānošanai, vai arī sniegs individuālu piedāvājumu.

#### 10.3 EMC deklarācija

IVD medicīniskais aprīkojums atbilst standarta IEC 61326-2-6 prasībām par emisijām un noturību.

ASV Federālā sakaru komisija (United States Federal Communications Commission, USFCC) (dokumentā 47 CRF 15. 105) paziņoja, ka šī izstrādājuma lietotājiem ir jābūt informētiem par tālāk norādītajiem faktiem un apstākļiem.

"Šī ierīce atbilst FCC likuma 15. daļai.

Darbībai jāatbilst šādiem diviem nosacījumiem: (1) Šī ierīce nedrīkst izraisīt kaitīgus traucējumus, un (2) šai ierīcei ir jāpienem visi sanemtie traucējumi, ieskaitot traucējumus, kas var izraisīt nevēlamu darbību."

"Šī ir B klases digitāla ierīce, kas atbilst Kanādas standarta ICES-0003 prasībām."

Nākamais paziņojums attiecas uz izstrādājumiem, kuri minēti šajā rokasgrāmatā, ja vien šeit nav noteikts citādi. Paziņojums par citiem izstrādājumiem ir sniegts pievienotajā dokumentācijā.

**Piezīme**. Šī ierīce ir pārbaudīta un atzīta par atbilstošu B klases digitālo ierīču ierobežojumiem saskaņā ar FCC noteikumu 15. daļu, un tā atbilst visām Kanādas standarta par iekārtām, kas rada traucējumus, ICES-003 prasībām attiecībā uz digitālajām iekārtām. Šie ierobežojumi ir noteikti, lai nodrošinātu piemērotu aizsardzību pret kaitīgiem traucējumiem mājsaimniecības vidē. Šī ierīce ģenerē, izmanto un var izstarot radiofrekvenču enerģiju un, ja tā nav uzstādīta un lietota saskaņā ar norādījumiem, tā var izraisīt kaitīgus radio sakaru traucējumus. Tomēr nevar garantēt, ka noteiktā vidē neradīsies traucējumi. Ja šī iekārta rada radio vai televīzijas signāla uztveršanas traucējumus, kurus var noteikt, izslēdzot un ieslēdzot iekārtu, lietotājam ir ieteicams pārbaudīt un novērst traucējumus, veicot vienu vai vairākus šādus pasākumus:

- Pagrieziet vai pārvietojiet uztveršanas antenu.
- Palieliniet attālumu starp iekārtu un uztvērēju.
- Pievienojiet iekārtu kontaktrozetei kontūrā, kurā nav pievienots uztvērējs.
- Lai saņemtu palīdzību, sazinieties ar vietējo izplatītāju vai pieredzējušu radio/televizoru tehniki.

Uzņēmums QIAGEN GmbH Germany nav atbildīgs ne par kādiem radio un televīzijas sakaru traucējumiem, kas radušies šīs iekārtas nepilnvarotu modifikāciju dēļ vai tādu savienojumu kabeļu un aprīkojuma aizvietošanas vai pievienošanas dēļ, ko nav apstiprinājis uzņēmums QIAGEN GmbH, Germany. Par korektīvajiem pasākumiem šādas neatļautas pārveidošanas, aizstāšanas vai pievienošanas radītu traucējumu novēršanai atbild lietotājs.

#### 10.4 Noteikumi par atbildību

QIAGEN neuzņemas nekādas saistības saskaņā ar tās izsniegto garantiju, ja remontdarbus vai pārveidojumus ir veikušas personas, kas nav uzņēmuma darbinieki, izņemot gadījumus, kuros Uzņēmums ir sniedzis rakstisku piekrišanu veikt šādus remontdarbus vai pārveidojumus.

Uz visiem materiāliem, kas nomainīti saskaņā ar šo garantiju, attiecas garantija ar sākotnējās garantijas noteikto laika periodu, bet nekādā gadījumā ilgāk nekā sākotnējās garantijas sākotnēji noteiktais derīguma termiņš, ja vien Uzņēmuma darbinieks nav to atļāvis rakstiski. Uz nolasīšanas ierīcēm, savstarpēji izmantotajām ierīcēm un saistīto programmatūru attiecas tikai garantija, kuras termiņu nosaka šo izstrādājumu oriģinālais ražotājs. Paziņojumi un garantijas, kuras sniegušas citas personas, tostarp QIAGEN pārstāvji, kas neatbilst vai ir pretrunā ar šīs garantijas nosacījumiem, nav Uzņēmumam saistoši, ja vien nav sniegti rakstiski un tos nav apstiprinājis QIAGEN darbinieks.

Ierīce QIAcube Connect MDx ir aprīkota ar Ethernet pieslēgvietu un Wi-Fi USB ierīci. Par jebkādu un visu datorvīrusu, tārpu, Trojas zirgu, ļaunprogrammatūras, hakeru vai cita veida kiberdrošības pārkāpumu novēršanu atbild ierīces QIAcube Connect MDx pircējs. QIAGEN neuzņemas nekādu atbildību par jebkādiem un visiem datorvīrusiem, tārpiem, Trojas zirgiem, ļaunprogrammatūru, hakeru uzbrukumiem vai cita veida kiberdrošības pārkāpumiem.

# <span id="page-156-0"></span>11 C pielikums. QIAcube Connect MDx piederumi

Lai iegūtu sīkāku informāciju un jaunāko pieejamo protokolu sarakstu, apmeklējiet vietni **<https://www.qiagen.com/QIAcube-Connect-MDx>** un atveriet cilni **Product Resources** (Izstrādājumu resursi).

### 11.1 informācija par pasūtīšanu.

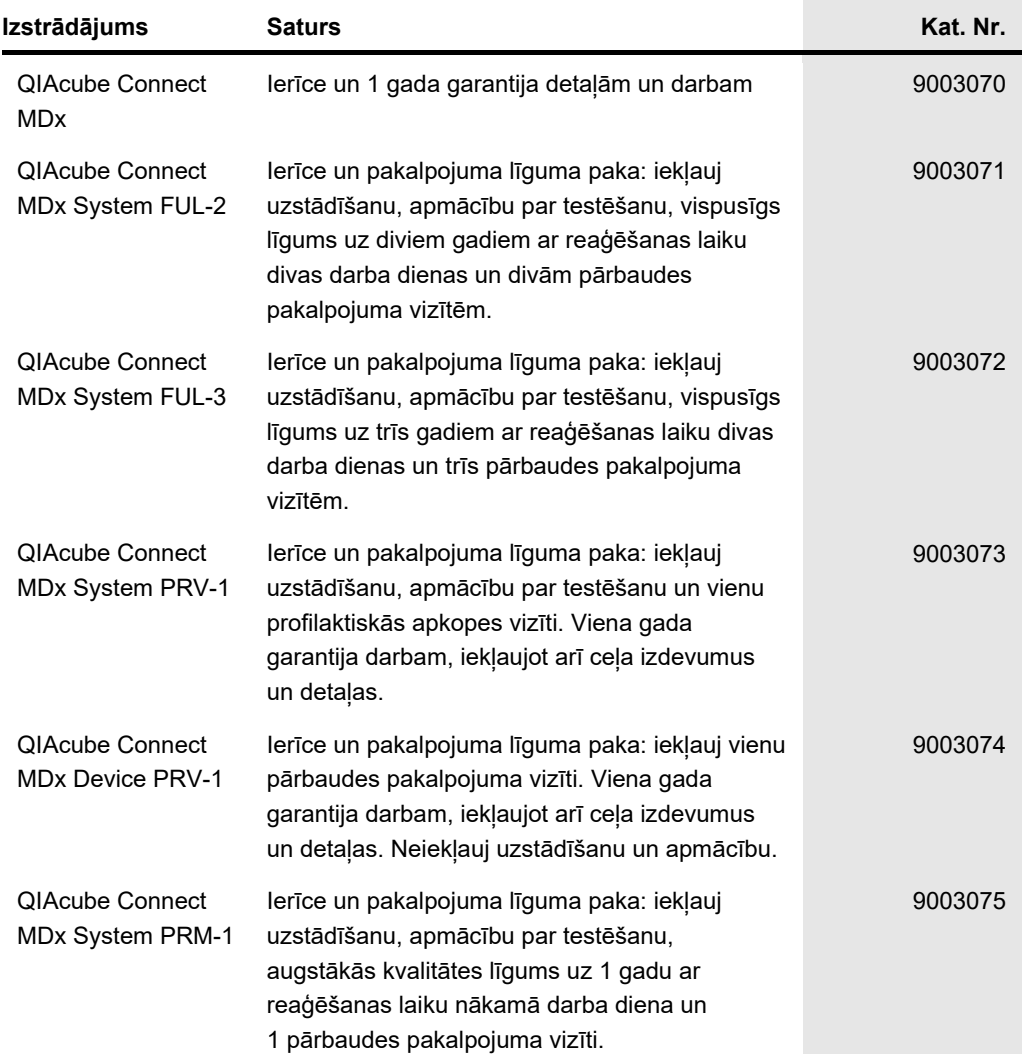

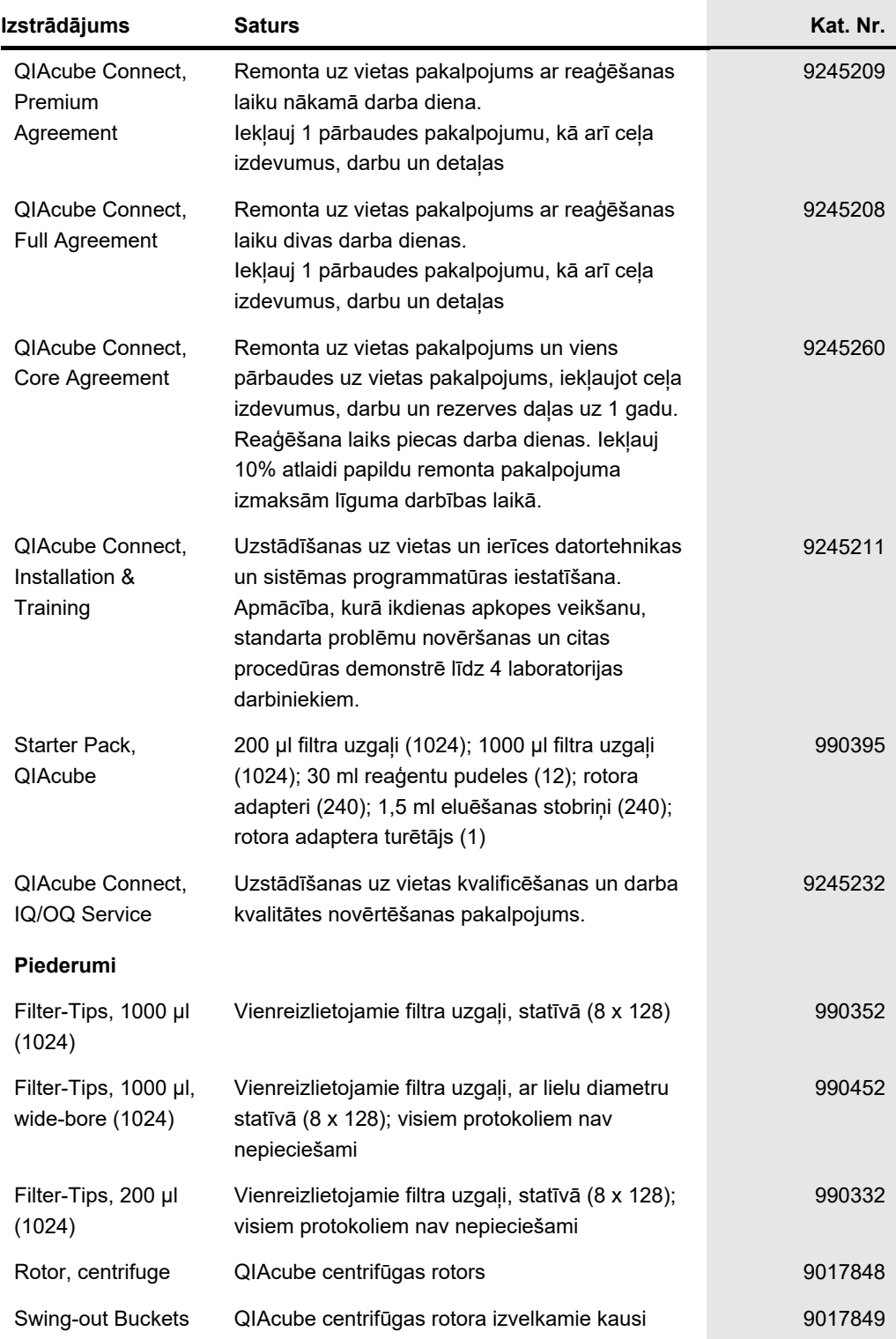

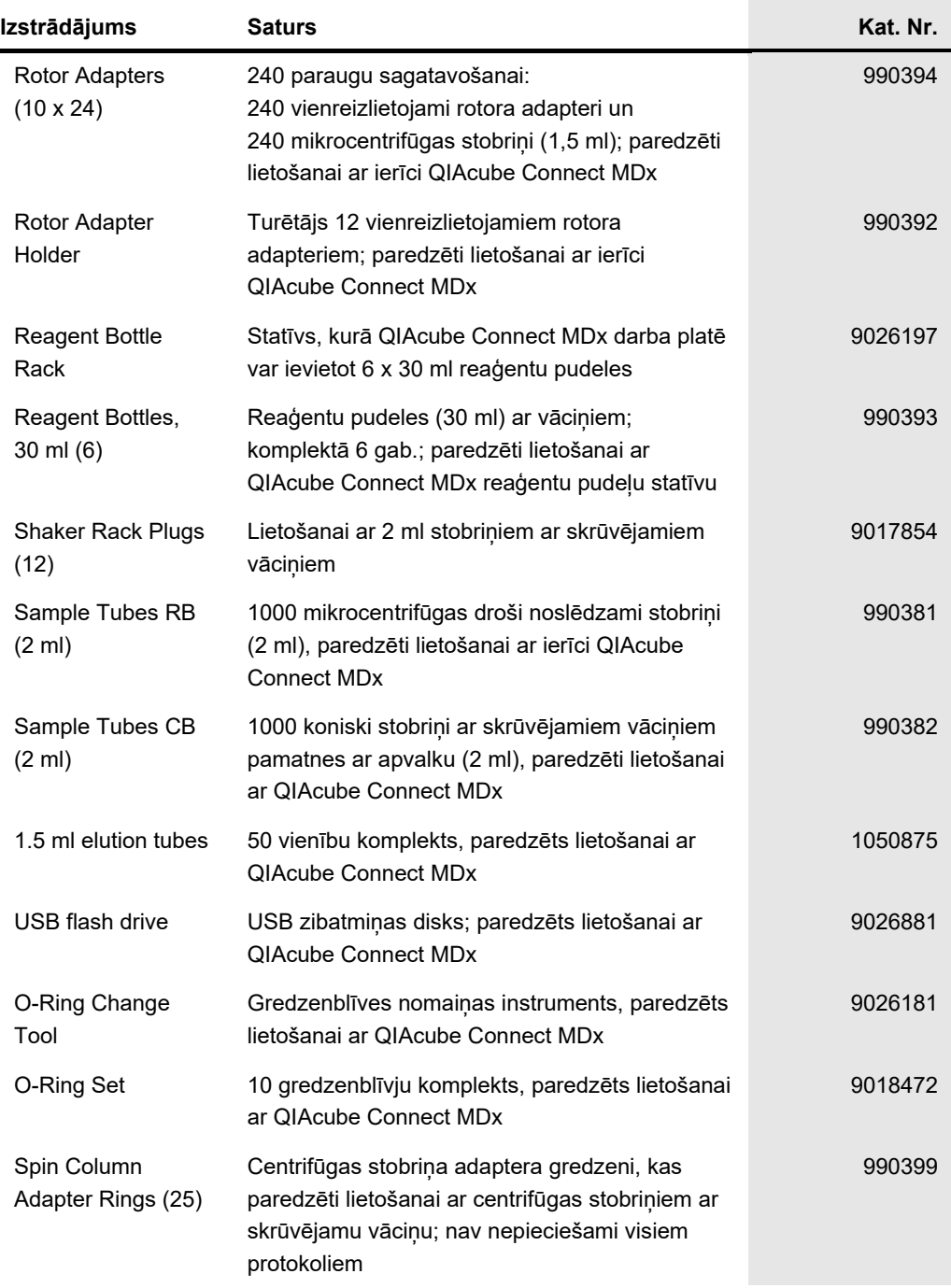

Jaunāko informāciju par licencēšanu un preču juridiskās atrunas skatiet attiecīgā QIAGEN komplekta rokasgrāmatā vai lietotāja rokasgrāmatā. QIAGEN komplektu lietotāja rokasgrāmatas un lietotāja instrukcijas ir pieejamas **[www.qiagen.com](http://www.qiagen.com/)**, kā arī tās var pieprasīt QIAGEN tehniskā atbalsta centros vai pie vietējiem preču izplatītājiem.

# 12 Dokumenta pārskatīšanas vēsture

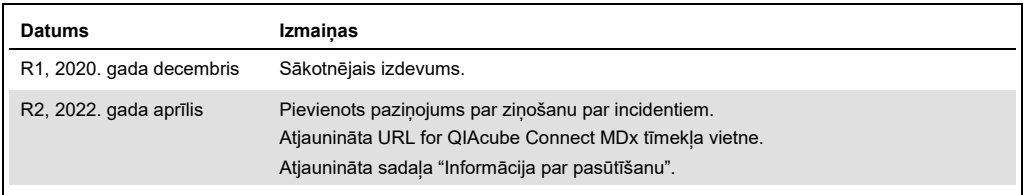

#### **QIAcube Connect MDx ierobežots licences līgums**

Šī produkta izmantošana liecina par katra produkta pircēja vai lietotāja piekrišanu šādiem nosacījumiem:

- 1. So produktu drīkst lietot tikai saskaņā ar protokoliem, kuri ir iekļauti šī produkta komplektācijā un šajās lietošanas instrukcijās, un to drīkst lietot tikai kopā ar šajā<br>komplektā iekļautajiem komponentiem. Uzņēmums
- 2. Uzņēmums QIAGEN nesniedz citas garantijas, izņemot skaidri norādītās licences, ka šis komplekts un/vai tā lietošana neaizskar trešo personu tiesības.
- 3. Šis komplekts un tā komponenti ir licencēti vienreizējai lietošanai, un tos nedrīkst izmantot atkārtoti, atjaunot vai pārdot tālāk.
- 4. Uzņēmums QIAGEN īpaši atsakās no jebkādām citām tiešām vai netiešām licencēm, izņemot tās, kuras nav skaidri norādītas.
- 5. Komplekta pircējs un lietotājs piekrīt neveikt un neatļaut citiem veikt nekādas darbības, kas varētu izraisīt vai veicināt jebkuras no iepriekš aizliegtajām darbībām.<br>Uzņēmums QIAGEN var pieprasīt šī ierobežotā licence

Jaunākos licences nosacījumus skatiet vietnē **[www.qiagen.com](http://www.qiagen.com/)**

Preču zīmes: QIAGEN®, Sample to Insight®, QIAcube®, Qproteome® (QIAGEN Group); DNA-ExitusPlus™ (AppliChem); RNaseZap® (Ambion, Inc.); Sarstedt® (Sarstedt AG<br>and Co.); Microsof®, Windows® (Microsoft Corporation); Gigasept®

HB-2794-002 04/2022 © 2022 QIAGEN, visas tiesības aizsargātas.

Pasūtīšana **[www.qiagen.com/contact](http://www.qiagen.com/contact)** | Tehniskais atbalsts **[support.qiagen.com](http://support.qiagen.com/)** | Tīmekļa vietne **[www.qiagen.com](http://www.qiagen.com/)**